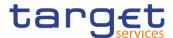

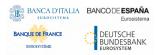

# Common Reference Data Management

User Handbook - Book 2

R20243.NOVJUN

Author 4CB

Version R202<u>4</u>3.NOVJUN

Date 22/02/2024

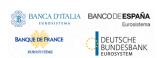

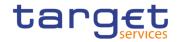

| Terms and Abbreviations                                               | 10  |
|-----------------------------------------------------------------------|-----|
| 1 Introduction                                                        | 13  |
| 1.1 Overview of the User Handbook                                     | 13  |
| 2 Screen Reference Part                                               | 13  |
| 2.1 General                                                           | 13  |
| 2.2 T2S                                                               | 18  |
| 2.2.1 Parties                                                         | 18  |
| 2.2.1.1 Eligible Counterpart CSDs - Search/List Screen                | 18  |
| 2.2.1.2 Eligible Counterpart CSD - Details Screen                     | 23  |
| 2.2.1.3 Eligible Counterpart CSD – New/Edit Screen                    | 27  |
| 2.2.2 Securities                                                      | 33  |
| 2.2.2.1 Auto-Collateralisation Eligibility Links - Search/List Screen | 33  |
| 2.2.2.2 Auto-Collateralisation Eligibility Link - New Screen          | 37  |
| 2.2.2.3 Close Links - Search/List Screen                              | 39  |
| 2.2.2.4 Close Link - New Screen                                       | 42  |
| 2.2.2.5 Securities - Search/List Screen                               | 44  |
| 2.2.2.6 Security - Details Screen                                     | 48  |
| 2.2.2.7 Security – New/Edit Screen                                    | 53  |
| 2.2.2.8 Securities Valuations - Search/List Screen                    | 66  |
| 2.2.2.9 Securities Valuation - New Screen                             | 69  |
| 2.2.2.10 Security CSD Links - Search/List Screen                      |     |
| 2.2.2.11 Security CSD Link - Details Screen                           | 77  |
| 2.2.2.12 Security CSD Link – New/Edit Screen                          | 81  |
| 2.2.2.13 Cash Discount Penalty Rate - Search/List Screen              | 87  |
| 2.2.2.14 Euro Foreign Exchange Reference Rate - Search/List Screen    | 89  |
| 2.2.2.15 Euro Foreign Exchange Reference Rate - New/Edit Screen       |     |
| 2.2.2.16 Daily Price - Search/List Screen                             |     |
| 2.2.2.17 Daily Price - New/Edit Screen                                | 97  |
| 2.2.2.18 Securities Subject to Cash Penalties - Search/List Screen    | 100 |
| 2.2.2.19 Securities Subject to Cash Penalties – New/Edit Screen       | 104 |
| 2.2.2.20 Security Penalty Rate - Search/List Screen                   | 107 |
| 2.2.2.21 SME Growth Market - Search/List Screen                       | 110 |
| 2.2.3 Securities Account                                              | 112 |
| 2.2.3.1 CSD Account Links - Search/List Screen                        | 112 |
| 2.2.3.2 CSD Account Link – New/Edit Screen                            | 116 |
| 2.2.3.3 Securities Accounts - Search/List Screen                      | 122 |
| 2.2.3.4 Securities Account - Details Screen                           |     |
| 2.2.3.5 Securities Account – New/Edit Screen                          | 133 |
| 2.2.3.6 Securities Account Transfer Management – Edit Screen          |     |
| 2.2.3.7 Securities Accounts Links - Search/List Screen                | 145 |

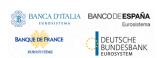

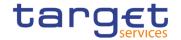

| 2.2.3.8 Securities Accounts Links – New/Edit Screen                                 | 150 |
|-------------------------------------------------------------------------------------|-----|
| 2.2.4 Cash                                                                          | 154 |
| 2.2.4.1 CMBs - Search/List Screen                                                   | 154 |
| 2.2.4.2 CMB - Details Screen                                                        | 158 |
| 2.2.4.3 CMB – New/Edit Screen                                                       | 161 |
| 2.2.4.4 External RTGS Accounts - Search/List Screen                                 | 171 |
| 2.2.4.5 External RTGS Account - Details Screen                                      | 175 |
| 2.2.4.6 External RTGS Account - New/Edit Screen                                     | 178 |
| 2.2.5 Market-Specific configuration                                                 | 183 |
| 2.2.5.1 Market-Specific Attributes - Search/List Screen                             | 183 |
| 2.2.5.2 Market-Specific Attribute - Details Screen                                  | 187 |
| 2.2.5.3 Market-Specific Attribute - New/Edit Screen                                 | 189 |
| 2.3 Common                                                                          | 192 |
| 2.3.1 Cash                                                                          | 192 |
| 2.3.1.1 Standing/Predefined Liquidity Transfer Order Link Sets - Search/List Screen | 192 |
| 2.3.1.2 Standing/Predefined Liquidity Transfer Order Link Sets - Details Screen     | 195 |
| 2.3.1.3 Standing/Predefined Liquidity Transfer Order Link Set – New/Edit Screen     | 199 |
| 2.3.2 Market Specific Configuration                                                 | 203 |
| 2.3.2.1 CoSD Rule Sets - Search/List Screen                                         | 203 |
| 2.3.2.2 CoSD Rule Sets - Details Screen                                             | 208 |
| 2.3.2.3 CoSD Rule Sets - New/Edit Screen                                            | 211 |
| 2.3.2.4 CoSD Rule – New/Edit Screen                                                 | 214 |
| 2.3.3 General Configuration Parameters                                              | 226 |
| 2.3.3.1 Attribute Domains - Search/List Screen                                      | 226 |
| 2.3.3.2 Attribute Domain - Details Screen                                           | 229 |
| 2.3.3.3 Attribute Domain - New/Edit Screen                                          | 231 |
| 2.3.3.4 Attribute Domain References - List Screen                                   | 236 |
| 2.3.3.5 Attribute Domain Reference - Details Screen                                 | 238 |
| 2.3.3.6 Attribute Domain Reference - New/Edit Screen                                | 241 |
| 2.3.3.7 Partial Settlement Thresholds - Search/List Screen                          | 245 |
| 2.3.3.8 Tolerance Amounts - Search/List Screen                                      | 247 |
| 3 User Instructions Part                                                            | 249 |
| 3.1 General                                                                         | 249 |
| 3.2 Rule Sets                                                                       | 250 |
| 3.2.1 Configuration of a New CoSD Rule Set                                          | 250 |
| 3.2.1.1 Create a New CoSD Rule Set                                                  | 251 |
| 3.3 Liquidity Transfers                                                             | 252 |
| 3.3.1 Creation of a New Standing/Predefined Liquidity Transfer Order                | 252 |
| 3.3.1.1 Create a New Liquidity Transfer Order Link Set                              |     |
| 3.4 Market-Specific Attributes                                                      |     |
| 3.4.1 Configuration of a New Market-Specific Attribute                              | 254 |

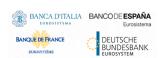

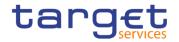

| 3.4.1.1 Create a New Market-Specific Attribute                           | 254 |
|--------------------------------------------------------------------------|-----|
| 3.4.1.2 Create a New Attribute Domain                                    | 256 |
| 3.4.2 Assignment of a Market-Specific Attribute Value                    | 257 |
| 3.4.2.1 Assign a Market-Specific Attribute Value to a Party              | 258 |
| 3.4.2.2 Assign a Market-Specific Attribute Value to a Security           | 260 |
| 3.4.2.3 Assign a Market-Specific Attribute Value to a Securities Account | 262 |
| 3.5 Restriction Types                                                    | 264 |
| 3.5.1 Configuration of a New Restriction Type                            | 264 |
| 3.5.1.1 Create a New Restriction Type                                    | 264 |
| 3.5.1.2 Configure a Restriction Type Rules                               | 266 |
| 3.5.2 Assignment of a Restriction Type                                   | 269 |
| 3.5.2.1 Assign a Restriction Type to a Party                             | 269 |
| 3.5.2.2 Assign a Restriction Type to a Security                          | 271 |
| 3.5.2.3 Assign a Restriction Type to a Securities Account                | 272 |
| 3.5.2.4 Assign a Restriction Type to a T2S Dedicated Cash Account        | 274 |
| 3.5.2.5 Assign a Restriction Type to an external RTGS Account            | 276 |
| 3.6 Reference Data Configuration for the Settlement Process              | 278 |
| 3.6.1 Configuration for Intra-CSD Settlement                             | 278 |
| 3.6.1.1 Create a New Participant                                         | 278 |
| 3.6.1.2 Create a New Securities Account                                  | 280 |
| 3.6.1.3 Configure Security CSD Links                                     | 281 |
| 3.6.2 Configuration for Cross-CSD Settlement                             | 283 |
| 3.6.2.1 Create a New Securities Account                                  | 283 |
| 3.6.2.2 Configure Security CSD Links                                     | 285 |
| 3.6.2.3 Configure CSD Account Links                                      | 286 |
| 3.6.2.4 Configure Eligible Counterpart CSD                               | 287 |
| 3.6.3 Configuration for External-CSD Settlement                          | 288 |
| 3.6.3.1 Configure Security CSD Links                                     | 289 |
| 3.6.3.2 Configure CSD Account Links                                      | 290 |
| 3.7 Account Management                                                   | 292 |
| 3.7.1 Administration of Securities Accounts                              | 292 |
| 3.7.1.1 Create a New Securities Account                                  | 292 |
| 3.7.1.2 Edit an Existing Securities Account                              | 294 |
| 3.7.1.3 Delete an Existing Securities Account                            | 296 |
| 3.7.2 Administration of Cash Accounts                                    | 297 |
| 3.7.2.1 Create a New External RTGS Account                               | 298 |
| 3.7.3 Configuration for a Central Bank                                   | 299 |
| 3.7.3.1 Create a New T2S Dedicated Cash Account                          | 300 |
| 3.7.3.2 Create a New Credit Memorandum Balance                           | 301 |
| 3.7.3.3 Set up an Auto-Collateralisation Limit                           | 305 |
| 3.7.3.4 Create a New Participant                                         | 306 |
|                                                                          |     |

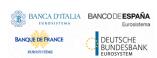

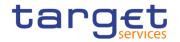

| 3.7.3.5 Create a New Securities Account                                                       | 308 |
|-----------------------------------------------------------------------------------------------|-----|
| 3.7.3.6 Link a Securities Account to a T2S Dedicated Cash Account for Cash Settlement Purpose | 309 |
| 3.7.4 Configuration for Central Bank Collateralisation                                        | 310 |
| 3.7.4.1 Create a New Participant                                                              | 311 |
| 3.7.4.2 Create a New T2S Dedicated Cash Account                                               | 312 |
| 3.7.4.3 Create a New Credit Memorandum Balance                                                | 314 |
| 3.7.4.4 Set up an Auto-Collateralisation Limit                                                | 317 |
| 3.7.4.5 Create a New Securities Account                                                       | 318 |
| 3.7.4.6 Link a Securities Account to a T2S Dedicated Cash Account for Cash Settlement Purpose | 320 |
| 3.7.5 Configuration for Client Collateralisation                                              | 321 |
| 3.7.5.1 Create a New Credit Memorandum Balance                                                | 321 |
| 3.7.5.2 Set up an Auto-Collateralisation Limit                                                | 325 |
| 3.7.5.3 Create a New Participant                                                              | 326 |
| 3.7.5.4 Create a New Securities Account                                                       | 328 |
| 3.7.5.5 Link a Securities Account to a T2S Dedicated Cash Account for Cash Settlement Purpose | 329 |
| 3.8 Securities                                                                                | 330 |
| 3.8.1 Administration of Securities                                                            | 330 |
| 3.8.1.1 Create a New Security                                                                 | 330 |
| 3.8.1.2 Configure Security CSD Links                                                          | 332 |
| 3.8.1.3 Create a New Securities Valuation                                                     | 334 |
| 4 Annex                                                                                       | 335 |
| 4.1 Sitemap                                                                                   | 335 |
| 4.1.1 Attribute Domain                                                                        | 336 |
| 4.1.2 Attribute Domain Reference                                                              | 336 |
| 4.1.3 Auto-Collateralisation Eligibility Link                                                 | 337 |
| 4.1.4 Cash Discount Penalty Rate                                                              | 337 |
| 4.1.5 Close Links                                                                             | 338 |
| 4.1.6 Closing Days                                                                            | 338 |
| 4.1.7 CMBs                                                                                    | 339 |
| 4.1.8 CoSD Rule                                                                               | 339 |
| 4.1.9 CoSD Rule Sets                                                                          | 340 |
| 4.1.10 CSD Account Links                                                                      | 340 |
| 4.1.11 Daily Price                                                                            | 341 |
| 4.1.12 Eligible Counterpart CSDs                                                              | 341 |
| 4.1.13 Euro Foreign Exchange Reference Rate                                                   | 342 |
| 4.1.14 External RTGS Accounts                                                                 | 342 |
| 4.1.15 Market-Specific Attributes                                                             | 343 |
| 4.1.16 Partial Settlement Thresholds                                                          | 343 |
| 4.1.17 Securities                                                                             | 343 |
| 4.1.18 Securities Accounts                                                                    | 344 |
| 4.1.19 Securities Account Links                                                               | 344 |
|                                                                                               |     |

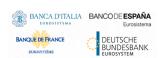

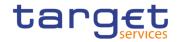

| 4.1.20 Securities subject to Cash Penalties                           | 345 |
|-----------------------------------------------------------------------|-----|
| 4.1.21 Securities Valuations                                          | 345 |
| 4.1.22 Security CSD Links                                             | 346 |
| 4.1.23 Security Penalty Rate                                          | 346 |
| 4.1.24 SME Growth Market                                              | 347 |
| 4.1.25 Standing/Predefined Liquidity Transfer Order Link Sets         | 347 |
| 4.1.26 Standing/Predefined Liquidity Transfer Orders                  | 348 |
| 4.1.27 Tolerance Amounts                                              | 348 |
| 4.2 List of Privileges                                                | 348 |
| 4.2.1 Reader's Guide                                                  | 348 |
| 4.2.2 Privileges for GUI Screens                                      | 349 |
| 4.2.2.1 Attribute Domain - Details Screen                             | 349 |
| 4.2.2.2 Attribute Domain - New/Edit Screen                            | 349 |
| 4.2.2.3 Attribute Domain Reference - Details Screen                   | 349 |
| 4.2.2.4 Attribute Domain Reference - New/Edit Screen                  | 349 |
| 4.2.2.5 Attribute Domain References - List Screen                     | 349 |
| 4.2.2.6 Attribute Domains - Search/List Screen                        | 350 |
| 4.2.2.7 Auto-Collateralisation Eligibility Link - New Screen          | 350 |
| 4.2.2.8 Auto-Collateralisation Eligibility Links - Search/List Screen | 350 |
| 4.2.2.9 Cash Discount Penalty Rate - Search/List Screen               | 350 |
| 4.2.2.10 Close Link – New Screen                                      | 350 |
| 4.2.2.11 Close Links - Search/List Screen                             | 350 |
| 4.2.2.12 CMBs - Search/List Screen                                    | 351 |
| 4.2.2.13 CMB - Details Screen                                         | 351 |
| 4.2.2.14 CMB - New/Edit Screen                                        | 351 |
| 4.2.2.15 CoSD Rule - New/Edit Screen                                  | 351 |
| 4.2.2.16 CoSD Rule Set - New/Edit Screen                              | 351 |
| 4.2.2.17 CoSD Rule Sets - Search/List Screen                          | 352 |
| 4.2.2.18 CoSD Rule Sets - Details Screen                              | 352 |
| 4.2.2.19 CSD Account Link - New/Edit Screen                           | 352 |
| 4.2.2.20 CSD Account Links - Search/List Screen                       | 352 |
| 4.2.2.21 Daily Price - New/Edit Screen                                | 352 |
| 4.2.2.22 Daily Price - Search/List Screen                             | 353 |
| 4.2.2.23 Eligible Counterpart CSD - Details Screen                    | 353 |
| 4.2.2.24 Eligible Counterpart CSD - New/Edit Screen                   | 353 |
| 4.2.2.25 Eligible Counterpart CSDs - Search/List Screen               | 353 |
| 4.2.2.26 Euro Foreign Exchange Reference Rate - New/Edit Screen       | 353 |
| 4.2.2.27 Euro Foreign Exchange Reference Data - Search/List Screen    | 354 |
| 4.2.2.28 External RTGS Accounts - Search/List Screen                  | 354 |
| 4.2.2.29 External RTGS Account - Details Screen                       | 354 |
| 4.2.2.30 External RTGS Account - New/Edit Screen                      | 354 |

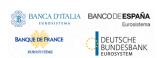

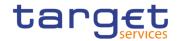

|     | 4.2.2.31 Market-Specific Attribute - Details Screen                                  | . 355 |
|-----|--------------------------------------------------------------------------------------|-------|
|     | 4.2.2.32 Market-Specific Attribute - New/Edit Screen                                 | . 355 |
|     | 4.2.2.33 Market-Specific Attributes - Search/List Screen                             | . 355 |
|     | 4.2.2.34 Securities - Search/List Screen                                             | . 355 |
|     | 4.2.2.35 Security - Details Screen                                                   | . 355 |
|     | 4.2.2.36 Security - New/Edit Screen                                                  | . 356 |
|     | 4.2.2.37 Securities Account - Details Screen                                         | . 356 |
|     | 4.2.2.38 Securities Account - New/Edit Screen                                        | . 356 |
|     | 4.2.2.39 Securities Accounts - Search/List Screen                                    | . 356 |
|     | 4.2.2.40 Securities Accounts Link - New/Edit Screen                                  | . 356 |
|     | 4.2.2.41 Securities Accounts Links - Search/List Screen                              | . 357 |
|     | 4.2.2.42 Securities Account Transfer Management - Edit Screen                        | . 357 |
|     | 4.2.2.43 Security CSD Link - Details Screen                                          | . 357 |
|     | 4.2.2.44 Security CSD Link - New/Edit Screen                                         | . 357 |
|     | 4.2.2.45 Security CSD Links - Search/List Screen                                     | . 357 |
|     | 4.2.2.46 Securities Valuation - New Screen                                           | . 358 |
|     | 4.2.2.47 Securities Valuations - Search/List Screen                                  | . 358 |
|     | 4.2.2.48 Securities Subject to Cash Penalties - Search/List Screen                   | . 358 |
|     | 4.2.2.49 Securities Subject to Cash Penalties - New/Edit Screen                      | . 358 |
|     | 4.2.2.50 Security Penalty Rate - Search/List Screen                                  | . 358 |
|     | 4.2.2.51 SME Growth Market - Search/List Screen                                      | . 358 |
|     | 4.2.2.52 Standing/Predefined Liquidity Transfer Order - Details Screen               | . 359 |
|     | 4.2.2.53 Standing/Predefined Liquidity Transfer Order - New/Edit Screen              | . 359 |
|     | 4.2.2.54 Standing/Predefined Liquidity Transfer Orders - Search/List Screen          | . 359 |
|     | 4.2.2.55 Standing/Predefined Liquidity Transfer Order Link Set - Details Screen      | . 360 |
|     | 4.2.2.56 Standing/Predefined Liquidity Transfer Order Link Set - New/Edit Screen     | . 360 |
|     | 4.2.2.57 Standing/Predefined Liquidity Transfer Order Link Sets - Search/List Screen | . 360 |
|     | 4.2.2.58 Tolerance Amounts - Search/List Screen                                      | . 360 |
| 4.3 | List of References for Error Messages                                                | . 360 |
| 4   | .3.1 Reader's Guide                                                                  | . 360 |
| 4   | .3.2 References for Error Messages                                                   | . 361 |
|     | 4.3.2.1 Attribute Domain - Details Screen                                            | . 361 |
|     | 4.3.2.2 Attribute Domain - New/Edit Screen                                           | . 362 |
|     | 4.3.2.3 Attribute Domain Reference - Details Screen                                  | . 363 |
|     | 4.3.2.4 Attribute Domain Reference - New/Edit Screen                                 | . 364 |
|     | 4.3.2.5 Attribute Domain References - List Screen                                    | . 365 |
|     | 4.3.2.6 Attribute Domains - Search/List Screen                                       | . 366 |
|     | 4.3.2.7 Auto-Collateralisation Eligibility Link - New Screen                         | . 366 |
|     | 4.3.2.8 Auto-Collateralisation Eligibility Links - Search/List Screen                | . 368 |
|     | 4.3.2.9 Cash Discount Penalty Rate - Search/List Screen                              | . 369 |
|     | 4.3.2.10 Close Link - New Screen                                                     | . 369 |
|     |                                                                                      |       |

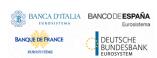

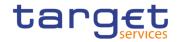

| 4.3.2.11 Close Links - Search/List Screen                          | 370 |
|--------------------------------------------------------------------|-----|
| 4.3.2.12 CMBs - Search/List Screen                                 | 371 |
| 4.3.2.13 CMB - Details Screen                                      | 374 |
| 4.3.2.14 CMB - New/Edit Screen                                     | 376 |
| 4.3.2.15 CoSD Rule - New/Edit Screen                               | 388 |
| 4.3.2.16 CoSD Rule Set - New/Edit Screen                           | 398 |
| 4.3.2.17 CoSD Rule Sets - Search/List Screen                       | 400 |
| 4.3.2.18 CoSD Rule Sets - Details Screen                           | 401 |
| 4.3.2.19 CSD Account Link - New/Edit Screen                        | 402 |
| 4.3.2.20 CSD Account Links - Search/List Screen                    | 406 |
| 4.3.2.21 Daily Price – New/Edit Screen                             | 409 |
| 4.3.2.22 Daily Price – Search/List Screen                          | 411 |
| 4.3.2.23 Eligible Counterpart CSDs - Search/List Screen            | 412 |
| 4.3.2.24 Eligible Counterpart CSD - Details Screen                 | 414 |
| 4.3.2.25 Eligible Counterpart CSD - New/Edit Screen                | 415 |
| 4.3.2.26 Euro Foreign Exchange Reference Data - Search/List Screen | 418 |
| 4.3.2.27 Euro Foreign Exchange Reference Rate - New/Edit Screen    | 419 |
| 4.3.2.28 External RTGS Accounts - Search/List Screen               | 420 |
| 4.3.2.29 External RTGS Account - Details Screen                    | 421 |
| 4.3.2.30 External RTGS Account - New/Edit Screen                   | 422 |
| 4.3.2.31 Market-Specific Attribute - Details Screen                | 426 |
| 4.3.2.32 Market-Specific Attribute - New/Edit Screen               | 427 |
| 4.3.2.33 Market-Specific Attributes - Search/List Screen           | 429 |
| 4.3.2.34 Partial Settlement Thresholds - Search/List Screen        | 430 |
| 4.3.2.35 Securities Account - Details Screen                       | 430 |
| 4.3.2.36 Securities Account - New/Edit Screen                      | 433 |
| 4.3.2.37 Securities Accounts - Search/List Screen                  | 442 |
| 4.3.2.38 Securities Accounts Link - New/Edit Screen                | 445 |
| 4.3.2.39 Securities Accounts Links – Search/List Screen            | 448 |
| 4.3.2.40 Securities Account Transfer Management - Edit Screen      | 450 |
| 4.3.2.41 Securities - Search/List Screen                           | 452 |
| 4.3.2.42 Securities Valuation - New Screen                         | 455 |
| 4.3.2.43 Securities Valuations - Search/List Screen                | 456 |
| 4.3.2.44 Security - Details Screen                                 | 456 |
| 4.3.2.45 Security Penalty Rate – Search/List Screen                | 459 |
| 4.3.2.46 Security - New/Edit Screen                                | 460 |
| 4.3.2.47 Security CSD Link - Details Screen                        | 470 |
| 4.3.2.48 Security CSD Link - New/Edit Screen                       | 472 |
| 4.3.2.49 Security CSD Links - Search/List Screen                   | 476 |
| 4.3.2.50 Securities Subject to Cash Penalties - New/Edit Screen    | 479 |
| 4.3.2.51 Securities Subject to Cash Penalties - Search/List Screen | 481 |

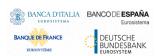

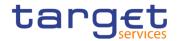

| 4.3.2.52 SME Growth Market - Search/List Screen                                      | 482 |
|--------------------------------------------------------------------------------------|-----|
| 4.3.2.53 Standing/Predefined Liquidity Transfer Order - Details Screen               | 482 |
| 4.3.2.54 Standing/Predefined Liquidity Transfer Order - New/Edit Screen              | 484 |
| 4.3.2.55 Standing/Predefined Liquidity Transfer Orders - Search/List Screen          | 493 |
| 4.3.2.56 Standing/Predefined Liquidity Transfer Order Link Set - Details Screen      | 495 |
| 4.3.2.57 Standing/Predefined Liquidity Transfer Order Link Set - New/Edit Screen     | 497 |
| 4.3.2.58 Standing/Predefined Liquidity Transfer Order Link Sets - Search/List Screen | 500 |

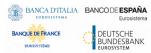

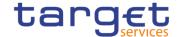

## **Terms and Abbreviations**

The terms and abbreviations are shown in the table below. You find terms with their description and the abbreviations, both in an alphabetical order.

| Letter                  | Description                                                                                                    |
|-------------------------|----------------------------------------------------------------------------------------------------|
| С                       |                                                                                                    |
| Check box  Credit Debit | Square box which can be filled with a checkmark by clicking on it with the mouse. In contrast to the radio button, you can select more than one option with a check box.                                                         |
| D                       |                                                                                                    |
| DD                      | Day (e.g. used within the timestamp, every letter stands for one digit)                                                                                                    |
| d                       | Decimal number                                                                                                    |
| E                       |                                                                                                    |
| e.g.                    | For example (Latin: 'exempli gratia')                                                                                                    |
| G                       |                                                                                                    |
| GUI                     | Graphical user interface which is a type of user interface which allows users to interact with electronic devices.                                                                                                    |
| н                       |                                                                                                    |
| hh                      | Hour (e.g. used within the timestamp, every letter stands for one digit)                                                                                                    |
| ı                       |                                                                                                    |
| i.e.                    | That is (Latin: 'id est')                                                                                                    |
| IP port                 | Internet Protocol address port, is the port which con-<br>nects a numerical label assigned to each device (e.g.,<br>computer, printer) participating in a computer network<br>that uses the Internet Protocol for communication. |
| Incl.                   | Including                                                                                                    |
| М                       |                                                                                                    |
| Mouse-over              | Additional information for some elements of the GUI is only shown when you move the mouse-pointer to these elements.                                                                                                    |

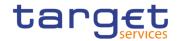

| Letter                             | Description                                                                                                    |  |
|------------------------------------|----------------------------------------------------------------------------------------------------|--|
| MM                                 | Month (e.g. used within the timestamp, every letter stands for one digit)                                                                                                    |  |
| mm                                 | Minute (e.g. used within the timestamp, every letter stands for one digit)                                                                                                    |  |
| min.                               | Minimum                                                                                                    |  |
| max.                               | Maximum                                                                                                    |  |
| 10m                                | 10 million                                                                                                    |  |
| N                                  |                                                                                                    |  |
| NRO                                | Non-repudiation of origin (NRO) provides the recipient (CRDM) with the evidence NRO which ensures that the originator (CRDM actor) will not be able to deny having sent the U2A instruction. The evidence of origin is generated by the originator and held by the recipient. |  |
| Q                                  |                                                                                                    |  |
| QQ                                 | Quarter, indicates a time span of three months, e.g. Q2 stands for the second quarter of the year.                                                                                                    |  |
| R                                  |                                                                                                    |  |
| Radio button  Unsorted  ①          | A type of GUI element which allows the user to choose only one of a predefined set of options.                                                                                                    |  |
| S                                  |                                                                                                    |  |
| Select box Units All Units Nominal | A select field in the GUI with an arrow on the right side.<br>By clicking on the arrow, all possible input values are<br>shown and can be selected with a mouse-click.                                                                                                    |  |
| SS                                 | Semester, indicates a time span of six months, e.g. S1 stands for the first semester.                                                                                                    |  |
| SS                                 | Second (e.g. used within the timestamp, every letter stands for one digit)                                                                                                    |  |
| т                                  |                                                                                                    |  |
| 10t                                | 10 thousand                                                                                                    |  |

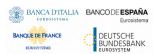

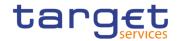

| Letter    | Description                                                              |
|-----------|--------------------------------------------------------------------------|
| Timestamp | A sequence of characters, denoting the date and the time in CRDM.        |
| Y         |                                                                          |
| YYYY      | Year (e.g. used within the timestamp, every letter stands for one digit) |

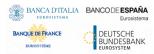

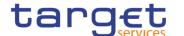

## 1 Introduction

### 1.1 Overview of the User Handbook

The Common Reference Data Management User Handbook Book 2, hereinafter called CRDM UHB Book 2, aims at facilitating the use of the Graphical User Interface of CRDM (CRDM GUI).

Book 2 is focused on the reference data objects that are used in T2S. The UHB provides detailed reference information on these GUI screens and step-by-step instructions for typical workflows.

### **Target Audience**

Within CRDM UHB Book 2 all T2S actors: central banks (CBs), central securities depositories (CSDs), CSD participants, external CSD users, payment banks/settlement banks can find detailed screens documentation of features related to reference data objects that are used in T2S.

By referring to the table of contents as well as to the usage indication list, each reader can easily identify the relevant parts.

# Related

The UHB is part of the functional documentation and complements the general, **Documentation** technical and detailed specifications. Among these, the UDFS is particularly relevant for UHB readers, although it is mainly focused on the application-to-application mode (A2A), In addition to the CRDM specifications, the Business Functionality for CRDM Graphical User Interface - as the basis for the design and implementation of the GUI - provides helpful information. References to the GUI Business Functionalities are made in the screen descriptions of the UHB.

#### **Updates**

Updated versions of the UHB will be provided on a regular basis.

## 2 Screen Reference Part

### 2.1 General

The screen reference part offers a complete overview of all CRDM GUI screens that are available in U2A mode. Each screen description focuses on a single screen and explains all fields contained therein. An exception is made for the new and edit screens, which are largely similar and therefore included in a single screen description. The description is always based on and contains only the screenshot of the edit screen, but describes deviations for the new screen in a separate row for each field or button description.

Page 13 All rights reserved.

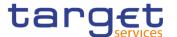

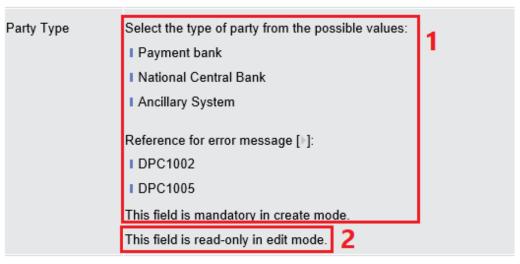

Illustration 1: Example of a new and edit screen description

| Position No. | Element                                    |
|--------------|--------------------------------------------|
| 1            | Description relevant for <i>edit</i> mode. |
| 2            | Description relevant for <i>new</i> mode.  |

In detail, every screen description has the same structure and contains the following elements.

# Context of Usage

The context of usage explains what a screen displays, what you can do with the screen and which special features are available for the screen, for example the need for confirmation in 4-eyes mode or usage restrictions. If the export functionality produces more data than shown on the screen (if a *list* screen is based on a detailed query), this is also indicated in the context of usage.

### Screen Access

The screen access lists all possible ways to access the screen. This includes navigation via the menu and navigation via other screens.

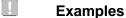

Navigation via the menu:

Common >> Cash >> Cash Accounts >> Search

Navigation via other screens:

Common >> Parties >> Technical Address Network Service Link >> Click on the new or edit button

When navigating via a *search/list* or *list* screens, a data record has to be selected by clicking on a table row. Afterwards, you can click on specific buttons in the button bar, e.g. the *edit* or *details* button.

The privileges segment lists all necessary privileges to access the screens and to use its functions. First, the privileges to access a screen are mentioned, followed

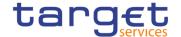

#### **Privileges**

by the privileges that are necessary to use all functions on the screen. For further information, refer to the list of privileges [>].

#### References

The first reference lists all business scenarios containing the respective screen (reference to the user instructions part). The second reference indicates the business functions related to the respective screen (reference to GUI Business Functionalities Document).

#### Screenshot

You can use the screenshot as orientation for your work with the UHB. All screenshots are based on the maximum of access rights, so deviations are possible if you do not own all privileges which are necessary to use the screen in its full extent. In addition, deviations between the screenshot and the field/button description are possible in the case of mutually exclusive functions and based on a specific selection you have made. Values shown on the screenshot might also deviate from the default values indicated in the description.

In the case of the *new/edit* screen description, the screenshot of the *edit* screen is used. Differences appearing in the *new* screen are explained in the field description.

# Field Description

The field description provides all the relevant information related to the respective field name. It is structured in table format with a separate table for each frame. Subframes are indicated by subsection headings in the table. The following illustration explains the structure of a field description.

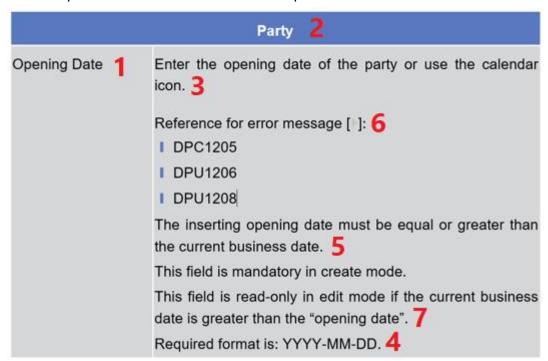

Illustration 2: Example of a screen description

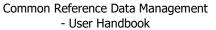

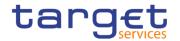

| Position No. | Element                   | Description                                                                                                    |
|--------------|---------------------------|----------------------------------------------------------------------------------------------------|
| 1            | Field name                | indicates the respective name of each screen field.                                                                                                    |
|              |                           | Mandatory fields are marked with an asterisk after the field name. In the case of the new/edit screen description, the mandatory field is marked with an asterisk in brackets, which indicates that the respective field is either mandatory in the edit or in the new mode. Input and select fields without an asterisk are always optional. |
| 2            | Frame name                | indicates the respective name of each screen frame.                                                                                                    |
| 3            | Sub-frame name            | indicates the respective name of each screen sub-frame.                                                                                                    |
| 4            | Field description         | indicates the field type and required content. Each field description starts with a keyword, which illustrates your required activity:  I 'Shows' indicates a read-only field [>]  I 'Select' indicates a select field [>]  I 'Enter' indicates an input field [>]  I 'Enter or select' indicates an input sensi-                             |
|              |                           | tive select box or an input field with suggestions [ ]                                                                                                    |
|              |                           | If there is an exhaustive list of possible values, these are listed.                                                                                                    |
| 5            | Required/Displayed format | indicates all field format requirements re-<br>lated to the fields. If there is more than 1 for-<br>mat requirement, they are separated with a<br>comma.                                                                                                    |
|              |                           | In read-only fields the displayed format is only mentioned, if the field content is ambiguous. This applies especially to date fields.                                                                                                    |
|              |                           | The following keywords are used for the format requirements:                                                                                                    |
|              |                           | l 'Digit' indicates numbers                                                                                                    |

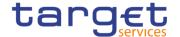

| Position No. | Element                       | Description                                                                                                    |
|--------------|-------------------------------|----------------------------------------------------------------------------------------------------|
|              |                               | I 'Character' indicates a character from the SWIFT-x character set.                                                                                                    |
|              |                               | I 'Letter' indicates upper and lower case letters of the Latin alphabet                                                                                                    |
| 6            | Cross-field valida-<br>tions  | indicate interdependencies between fields relevant for the validation of your input.                                                                                                    |
|              |                               | For further details on the validation process, refer to section "Validation" in CRDM UHB Book 1.                                                                                                    |
| 7            | References for error messages | indicates the code of all possible errors applying to the field during the back-end validation. The corresponding error text and error description is listed in the annex (list of references for error messages [>]). |
|              |                               | For further details on the validation process, refer to section "Validation" in CRDM UHB Book 1.                                                                                                    |
| 8            | Additional information        | section indicates the useful information that is for filling in the field.                                                                                                    |

#### **Buttons**

All buttons specific to the screen are listed and described in a table at the end of the screen description. The following illustration explains the structure of a button description.

| Buttons |        |                                                                                          |
|---------|--------|------------------------------------------------------------------------------------------|
| 1       | Edit 2 | This function enables the user to edit the details of the selected party.                |
|         |        | If the status of the selected party is set to 'Deleted', this function is not available. |
|         | 4      | If you have accessed this screen via another screen, this function is not available      |

Illustration 3: Example of a button description

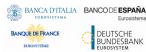

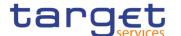

| Position No. | Element                       | Description                                                                                                    |
|--------------|-------------------------------|----------------------------------------------------------------------------------------------------|
| 1            | Button name                   | indicates the respective name of each button.                                                                                                    |
| 2            | Button description            | indicates the action that is triggered when clicking on the button. Each button description starts with 'This function enables you'                                                                                                    |
| 4            | Cross-field valida-<br>tions  | indicate interdependencies between a field and the button relevant for the validation of your input.                                                                                                    |
|              |                               | For further details on the validation process, refer to validation [>].                                                                                                    |
| 5            | References for error messages | indicates the code of all possible errors applying to the button during the back-end validation. The corresponding error text and error description is listed in the annex (list of references for error messages [>]).  For further details on the validation process, |
|              |                               | refer to section "Validation" in CRDM UHB Book 1.                                                                                                    |
| 6            | Additional infor-<br>mation   | section indicates useful information regarding the button and/or its function.                                                                                                    |

For further information on common buttons, refer to Common Buttons and Icons.

## 2.2 T2S

#### 2.2.1 Parties

#### 2.2.1.1 Eligible Counterpart CSDs - Search/List Screen

Context of Usage

This screen enables the user to display a list of Eligible counterpart CSDs matching the entered criteria. The search results is displayed in a list, which is sorted by the values of the 'Valid from' column in ascending order (default setting). After selecting an entry, the user can proceed further by clicking on the buttons below.

Screen Access

T2S >> Parties >> Eligible Counterpart CSDs >> Search

**Privileges** 

To use this screen, the following Privileges [>] are needed:

I Eligible Counterpart CSD list query

Delete Eligible Counterpart CSD link

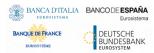

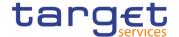

#### **Screenshot**

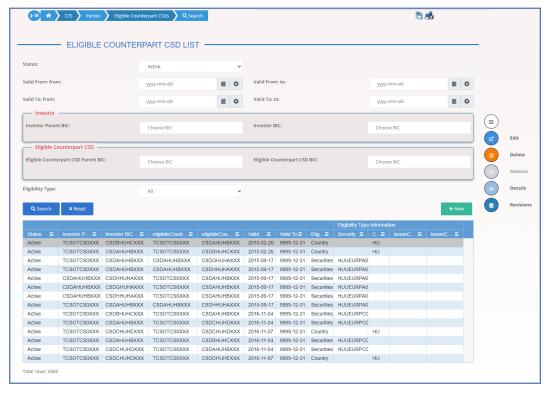

Illustration 4: Eligible Counterpart CSDs - search/list screen

# Fields Description

| Eligible Counterpart CSDs – Search Criteria |                                                                                                    |  |
|---------------------------------------------|----------------------------------------------------------------------------------------------------|--|
| Status                                      | Select the status of the Eligible Counterpart CSD from the possible values:  I All I Active (default value) I Deleted                                                                                                    |  |
| Valid from from                             | Enter or pick the lower bound of the search range for the date from which the Eligible Counterpart CSD is valid.  The lower bound of the search range must be earlier than or equal to the upper bound.  Required format is: Date. |  |
| Valid from to                               | Enter or pick the upper bound of the search range for the date from which the Eligible Counterpart CSD is valid.  The upper bound of the search range must be later than or equal to the lower bound.  Required format is: Date.   |  |
| Valid to from                               | Enter or pick the lower bound of the search range for the date until which the Eligible Counterpart CSD is valid.                                                                                                    |  |

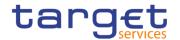

| Eligible Counterpart CSDs – Search Criteria |                                                                                                    |  |
|---------------------------------------------|----------------------------------------------------------------------------------------------------|--|
|                                             | The lower bound of the search range must be earlier than or equal to the upper bound.                                                                   |  |
|                                             | Required format is: Date.                                                                                                    |  |
| Valid to to                                 | Enter or pick the upper bound of the search range for the date until which the Eligible Counterpart CSD is valid.                                       |  |
|                                             | The upper bound of the search range must be later or equal to than the lower bound and later than or equal to the lower bound of the 'Valid From' date. |  |
|                                             | Required format is: Date.                                                                                                    |  |
| Investor Parent BIC                         | Enter or select the Parent BIC of the investor CSD.                                                                                                    |  |
|                                             | Required format is: max. 11x characters.                                                                                                    |  |
| Investor BIC                                | Enter or select the BIC of the investor CSD.                                                                                                    |  |
|                                             | Required format is: max. 11x characters.                                                                                                    |  |
| Eligible Counterpart CSD Parent BIC         | Enter or select the Parent BIC of the eligible counterpart CSD.                                                                                         |  |
|                                             | Required format is: max. 11x characters.                                                                                                    |  |
| Eligible Counterpart CSD BIC                | Enter or select the BIC of the eligible counterpart CSD.  Required format is: max. 11x characters.                                                      |  |
| Eligibility Type                            | Select the Eligibility Type from the possible values:  I All (default value)  I Securities  I Issuer CSD                                                |  |
|                                             | I Country                                                                                                    |  |
| ISIN                                        | Enter or select the ISIN of the security.                                                                                                    |  |
|                                             | This field is enabled only if the Eligibility Type is set to "Securities". It is disabled otherwise.                                                    |  |
|                                             | Required format: max 12x characters.                                                                                                    |  |

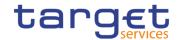

|                                     | Eligible Counterpart CSDs – List                                                                                                    |
|-------------------------------------|----------------------------------------------------------------------------------------------------|
| Status                              | Shows the status of the Eligible Counterpart CSD.  Reference for error message [▶]:  □ DPD2001 □ DPD2003 □ DPD2012                  |
| Valid From                          | Shows the date from which the Eligible Counterpart CSD is valid.  Reference for error message [▶]:  I DPD2003  I DPD2110  I DPD2120 |
| Valid To                            | Shows the date until which the Eligible Counterpart CSD is valid.  Reference for error message [▶]:  □ DPD2003 □ DPD2110 □ DPD2120  |
| Investor Parent BIC                 | Shows the Parent BIC of the investor CSD.  Reference for error message [▶]:  ■ DPD2001  ■ DPD2070                                   |
| Investor BIC                        | Shows the BIC of the investor CSD.  Reference for error message [▶]:  ■ DPD2001  ■ DPD2070                                          |
| Eligible Counterpart CSD Parent BIC | Shows the Parent BIC of the Eligible Counterpart CSD.  Reference for error message [>]:  DPD2070                                    |

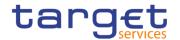

| Eligible Counterpart CSDs – List |                                                                                                    |  |
|----------------------------------|----------------------------------------------------------------------------------------------------|--|
| Eligible Counterpart CSD BIC     | Shows the BIC of the Eligible Counterpart CSD.  Reference for error message [▶]:  ■ DPD2070                                                              |  |
| Eligibility Type                 | Shows the eligibility type.                                                                                                    |  |
| Eligibility Type Information     | Shows different information according to the eligibility type.  If the eligibility type is set to 'Security', this field shows the ISIN of the security. |  |
|                                  | If the eligibility type is set to 'Country', this field shows the country code.                                                                          |  |
|                                  | If the eligibility type is set to 'Issuer CSD', this field shows the issuer CSD parent BIC and party BIC.                                                |  |
|                                  | Reference for error message [▶]:                                                                                                    |  |
|                                  | I DPD2100                                                                                                    |  |

#### **Buttons**

| Search  | This function enables the user to start a search according to the filled in criteria.                                 |
|---------|----------------------------------------------------------------------------------------------------|
| Reset   | This function enables the user to set default search criteria and blanks out all optional criteria.                   |
| New     | This function enables the user to create a new Eligible Counterpart CSD.                                              |
| Edit    | This function enables the user to edit the details of the selected Eligible Counterpart CSD.                          |
|         | If the status of the selected Eligible Counterpart CSD is already set to 'Deleted', this function is not available.   |
| Restore | This function enables the user to restore a previously de-<br>leted Eligible Counterpart CSD.                         |
|         | If the status of the selected CMB Eligible Counterpart CSD is already set to 'Active' this function is not available. |
|         | Reference for error message [▶]:                                                                                      |
|         | ■ DPD2001                                                                                                    |
|         | I DPD2012                                                                                                    |
|         | I DPD2070                                                                                                    |

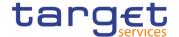

|           | I DPD2071                                                                                                    |
|-----------|----------------------------------------------------------------------------------------------------|
|           | I DPD2080                                                                                                    |
|           | ■ DPD2100                                                                                                    |
|           | ■ DPD2120                                                                                                    |
| Details   | This function enables the user to display the details of the selected Eligible Counterpart CSD.                     |
|           | Reference for error message [ ]:                                                                                    |
|           | ■ DPD2001                                                                                                    |
|           | ■ DPD2003                                                                                                    |
|           | ■ DPD2110                                                                                                    |
| Revisions | This function enables the user to display the revisions of the selected Eligible Counterpart CSD.                   |
| Delete    | This function enables the user to delete the selected Eligible Counterpart CSD.                                     |
|           | If the status of the selected Eligible Counterpart CSD is already set to 'Deleted', this function is not available. |

### 2.2.1.2 Eligible Counterpart CSD - Details Screen

| Context | of |
|---------|----|
| Usage   |    |

This screen displays detailed information on the selected Eligible Counterpart CSD. Users can check the data and proceed further by clicking on the buttons below.

Screen Access

■ T2S >> Parties >> Eligible Counterpart CSDs >> Eligible Counterpart CSDs - search/list screen >> Click on the search and/or details button

**Privileges** 

To use this screen, the following Privileges [>] are needed:

I Eligible Counterpart CSD details query

■ Delete Eligible Counterpart CSD link

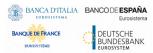

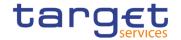

#### **Screenshot**

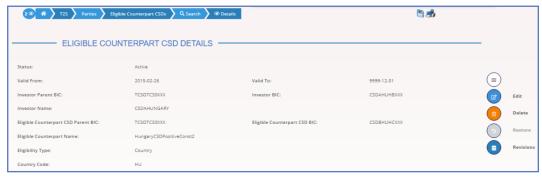

Illustration 5: Eligible Counterpart CSD – details screen

# Fields Description

|                     | Eligible Counterpart CSD                                          |  |
|---------------------|-------------------------------------------------------------------|--|
| Status              | Shows the status of the Eligible Counterpart CSD.                 |  |
|                     | Reference for error message [>]:                                  |  |
|                     | ■ DPD2001                                                         |  |
|                     | I DPD2003                                                         |  |
|                     | I DPD2012                                                         |  |
| Valid From          | Shows the date from which the Eligible Counterpart CSD is valid.  |  |
|                     | Reference for error message [>]:                                  |  |
|                     | I DPD2003                                                         |  |
|                     | ■ DPD2110                                                         |  |
|                     | I DPD2120                                                         |  |
| Valid To            | Shows the date until which the Eligible Counterpart CSD is valid. |  |
|                     | Reference for error message [>]:                                  |  |
|                     | ■ DPD2003                                                         |  |
|                     | ■ DPD2110                                                         |  |
|                     | I DPD2120                                                         |  |
| Investor            |                                                                   |  |
| Investor Parent BIC | Shows the Parent BIC of the investor CSD.                         |  |
|                     | Reference for error message [>]:                                  |  |
|                     | I DPD2001                                                         |  |
|                     | I DPD2070                                                         |  |
| Investor BIC        | Shows the BIC of the investor CSD.                                |  |

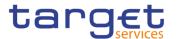

|                                     | Eligible Counterpart CSD                                                                           |  |  |
|-------------------------------------|----------------------------------------------------------------------------------------------------|--|--|
|                                     | Reference for error message [ ]:  I DPD2001  I DPD2070                                             |  |  |
| Investor Name                       | Shows the name of the investor CSD.                                                                |  |  |
|                                     | Eligible Counterpart CSD                                                                           |  |  |
| Eligible Counterpart CSD Parent BIC | Shows the Parent BIC of the Eligible Counterpart CSD.  Reference for error message [▶]:  ■ DPD2070 |  |  |
| Eligible Counterpart CSD BIC        | Shows the BIC of the Eligible Counterpart CSD.  Reference for error message [▶]:  ■ DPD2070        |  |  |
| Eligible Counterpart<br>Name        | Shows the name of the Eligible Counterpart CSD.                                                    |  |  |
|                                     | Eligibility Type                                                                                   |  |  |
| Eligibility Type                    | Shows the eligibility type.                                                                        |  |  |
| ISIN                                | Shows the ISIN of the security.                                                                    |  |  |
|                                     | This function is only available, if the selected eligibility type is set to 'Securities'.          |  |  |
|                                     | Reference for error message [▶]:  ■ DPD2100                                                        |  |  |
| Securities Name                     | Shows the name of the security.                                                                    |  |  |
|                                     | This function is only available, if the selected eligibility type is set to 'Securities'.          |  |  |
| Country Code                        | Shows the country code of the eligible securities.                                                 |  |  |
|                                     | This function is only available, if the selected eligibility type is set to 'Country'.             |  |  |
|                                     | Reference for error message [▶]:  ■ DPD2080                                                        |  |  |

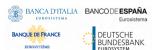

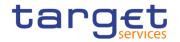

|                   | Eligible Counterpart CSD                                                                  |
|-------------------|-------------------------------------------------------------------------------------------|
| Issuer Parent BIC | Shows the Parent BIC of the external issuer.                                              |
|                   | This function is only available, if the selected eligibility type is set to 'Issuer CSD'. |
|                   | Reference for error message [>]:                                                          |
|                   | ■ DPD2071                                                                                 |
| Issuer BIC        | Shows the BIC of the external issuer.                                                     |
|                   | This function is only available, if the selected eligibility type is set to 'Issuer CSD'. |
|                   | Reference for error message [ ]:  • DPD2071                                               |
| Issuer Name       | Shows the name of the external issuer.                                                    |
|                   | This function is only available, if the selected eligibility type is set to 'Issuer CSD'. |

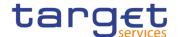

#### **Buttons**

| Edit      | This function enables the user to edit the details of the selected Eligible Counterpart CSD.                        |
|-----------|----------------------------------------------------------------------------------------------------|
|           | If the status of the selected Eligible Counterpart CSD is already set to 'Deleted', this function is not available. |
| Restore   | This function enables the user to restore a previously de-<br>leted Eligible Counterpart CSD.                       |
|           | If the status of the selected Eligible Counterpart CSD is already set to 'Active', this function is not available.  |
|           | Reference for error message [▶]:                                                                                    |
|           | ■ DPD2001                                                                                                    |
|           | I DPD2012                                                                                                    |
|           | I DPD2070                                                                                                    |
|           | I DPD2071                                                                                                    |
|           | I DPD2080                                                                                                    |
|           | I DPD2100                                                                                                    |
|           | I DPD2120                                                                                                    |
| Revisions | This function enables the user to display the revisions of the selected Eligible Counterpart CSD.                   |
| Delete    | This function enables the user to delete the selected Eligible Counterpart CSD.                                     |
|           | If the status of the selected Eligible Counterpart CSD is already set to 'Deleted', this function is not available. |
|           | Reference for error message [>]:                                                                                    |
|           | ■ DPD2001                                                                                                    |
|           | ■ DPD2003                                                                                                    |
|           | I DPD2110                                                                                                    |

## 2.2.1.3 Eligible Counterpart CSD - New/Edit Screen

# Context of Usage

This screen enables the user to create a new Eligible Counterpart CSD or to edit an existing one, previously selected. The screen has a slightly different behaviour depending on the function the user is submitting.

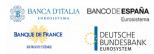

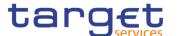

Eligible Counterpart CSD can only be created and updated by CSD users or the Service Operator. Users can only update Eligible Counterpart CSD entities whose Investor CSD is the CSD they belong to.

### Screen Access

- T2S >> Parties >> Eligible Counterpart CSD >> New
- T2S >> Parties >> Eligible Counterpart CSD >> Eligible Counterpart CSDs search/list screen >> Click on the new or edit button
- T2S >> Parties >> Eligible Counterpart CSD >> Eligible Counterpart CSDs search/list screen >> Click on the details button >> Eligible Counterpart CSD details screen >> Click on the edit button

#### **Privileges**

To use this screen, the following Privileges [>] are needed:

- I Create Eligible Counterpart CSD link
- I Update Eligible Counterpart CSD link

#### **Screenshot**

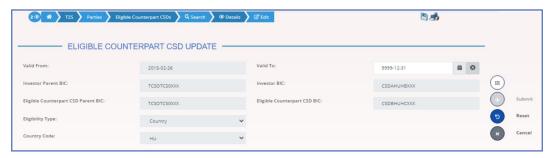

Illustration 6: Eligible Counterpart CSD - new/edit screen

# Fields Description

|            | Eligible Counterpart CSD                                                     |
|------------|------------------------------------------------------------------------------|
| Valid From | Enter or pick the date from which the Eligible Counterpart CSD is valid.     |
|            | The 'Valid from' must be equal to or greater than the current business date. |
|            | This field is mandatory in create mode.                                      |
|            | This field is read-only in edit mode.                                        |
|            | Required format is: Date.                                                    |
|            | Reference for error message [>]:                                             |
|            | I DPC2120                                                                    |
|            | I DPC2200                                                                    |
|            | I DPU2200                                                                    |
| Valid To   | Enter or pick the date until which the Eligible Counterpart CSD is valid.    |

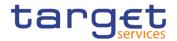

|                     | Eligible Counterpart CSD                                                  |
|---------------------|---------------------------------------------------------------------------|
|                     | The 'Valid to' date must be equal to or later than the 'Valid from' date. |
|                     | Required format is: Date.                                                 |
|                     | Reference for error message [ ]:                                          |
|                     | I DPC2121                                                                 |
|                     | I DPC2200                                                                 |
|                     | I DPU2121                                                                 |
|                     | I DPU2200                                                                 |
| Investor Parent BIC | Enter or select the Parent BIC of the investor CSD.                       |
|                     | This field is mandatory in create mode.                                   |
|                     | This field is read-only in edit mode.                                     |
|                     | Required format is: 11x characters.                                       |
|                     | Reference for error message [>]:                                          |
|                     | I DPC2001                                                                 |
|                     | I DPC2070                                                                 |
|                     | I DPC2200                                                                 |
|                     | I DPU2001                                                                 |
|                     | ■ DPU2200                                                                 |

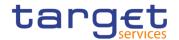

| Eligible Counterpart CSD            |                                                                 |  |
|-------------------------------------|-----------------------------------------------------------------|--|
| Investor BIC                        | Enter or select the BIC of the investor CSD.                    |  |
|                                     | This field is mandatory in create mode.                         |  |
|                                     | This field is read-only in edit mode.                           |  |
|                                     | Required format is: 11x characters.                             |  |
|                                     | Reference for error message [ ]:                                |  |
|                                     | ■ DPC2001                                                       |  |
|                                     | ■ DPC2070                                                       |  |
|                                     | ■ DPC2200                                                       |  |
|                                     | ■ DPU2001                                                       |  |
|                                     | I DPU2200                                                       |  |
| Eligible Counterpart CSD Parent BIC | Enter or select the Parent BIC of the Eligible Counterpart CSD. |  |
| ood i drom bro                      | This field is mandatory in create mode.                         |  |
|                                     | This field is read-only in edit mode.                           |  |
|                                     | Required format is: 11x characters.                             |  |
|                                     | Reference for error message [>]:                                |  |
|                                     | ■ DPC2070                                                       |  |
|                                     | ■ DPC2200                                                       |  |
|                                     | ■ DPU2200                                                       |  |
| Eligible Counterpart                | Enter or select the BIC of the Eligible Counterpart CSD.        |  |
| CSD BIC                             | This field is mandatory in create mode.                         |  |
|                                     | This field is read-only in edit mode.                           |  |
|                                     | Required format is: 11x characters.                             |  |
|                                     | Reference for error message [>]:                                |  |
|                                     | I DPC2070                                                       |  |
|                                     | ■ DPC2200                                                       |  |
|                                     | ■ DPU2200                                                       |  |

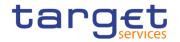

|                  | Eligibility Type                                                                                                    |
|------------------|----------------------------------------------------------------------------------------------------|
| Eligibility Type | Select the Eligibility Type from the possible values:  I Securities I Issuer CSD Country This field is mandatory in create mode. This field is read-only in edit mode. Reference for error message [▶]: I DPC2200 I DPU2200                                                                                                    |
| ISIN             | Enter or select the ISIN of the security.  In create mode, if the selected eligibility type is set to 'Securities', this field is mandatory, otherwise it is not available.  This field is read-only in edit mode, if present.  Required format is: 12x characters.  Reference for error message [▶]:  I DPC2100  I DPC2200  I DPU2200 |

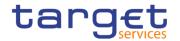

|                   | Eligibility Type                                                                                                    |
|-------------------|----------------------------------------------------------------------------------------------------|
| Country Code      | Select the country code of the eligible securities.  In create mode, if the selected eligibility type is set to 'Country', this field is mandatory, otherwise it is not available.  This field is read-only in edit mode, if present.  Reference for error message [*]:                                                                      |
|                   | I DPC2080 I DPC2200 I DPU2200                                                                                                    |
| Issuer Parent BIC | Enter or select the Parent BIC of the issuer.  In create mode, if the selected eligibility type is set to 'Issuer CSD', this field is mandatory, otherwise it is not available.  This field is read-only in edit mode, if present.  Required format is: 11x characters.  References for error messages [ ]:  I DPC2071  I DPC2200  I DPU2200 |
| Issuer BIC        | Enter or select the BIC of the issuer.  In create mode, if the selected eligibility type is set to 'Issuer CSD', this field is mandatory, otherwise it is not available.  This field is read-only in edit mode, if present.  Required format is: 11x characters.  References for error messages [*]:  DPC2071  DPC2200  DPU2200              |

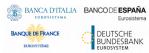

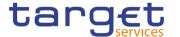

#### **Buttons**

| Submit | This function enables the user to create or edit a Eligible Counterpart CSD.                          |
|--------|----------------------------------------------------------------------------------------------------|
|        | References for error messages [>]:                                                                    |
|        | I DPC2001                                                                                             |
|        | I DPC2070                                                                                             |
|        | I DPC2071                                                                                             |
|        | I DPC2080                                                                                             |
|        | I DPC2100                                                                                             |
|        | I DPC2120                                                                                             |
|        | I DPC2121                                                                                             |
|        | I DPC2200                                                                                             |
|        | I DPU2001                                                                                             |
|        | I DPU2003                                                                                             |
|        | I DPU2121                                                                                             |
|        | I DPU2200                                                                                             |
| Reset  | This function enables the user to set all fields to default value and blanks out all optional fields. |
| Cancel | This function enables the user to cancel the process and return to the previous screen.               |

#### 2.2.2 Securities

#### 2.2.2.1 Auto-Collateralisation Eligibility Links - Search/List Screen

# Context of Usage

This screen allows the user to search for Auto-Collateralisation Eligibility Links. The search results is displayed in a list, which is sorted by the values of the 'ISIN' column in ascending order (default setting). After selecting an entry, the user can proceed further by clicking on the buttons below.

Auto-collateralisation Eligibility Link can only be deleted/restored by Service Operator, NCB or Payment Bank. Users belonging to an NCB can only delete/restore Auto-collateralisation Eligibility Link for its own NCB or Parties that fall under their responsibility according to the Hierarchical Party Model. Users belonging to a Payment Bank can delete/restore only Auto-collateralisation Eligibility Link for their own Party.

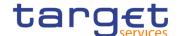

# Screen Access

■ T2S >> Securities >> Auto-Collateralisation Eligibility Links >> Search

### **Privileges**

To use this screen, the following Privileges [▶] are needed:

- I Delete auto-collateralisation eligibility
- Auto-Collateralisation Eligibility Links query

#### **Screenshot**

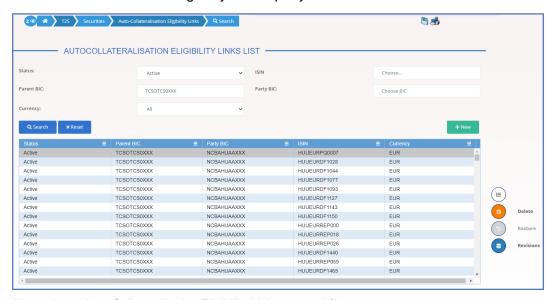

Illustration 7: Auto-Collateralisation Eligibility Links – search/list screen

# Fields Description

| Auto-Collateralisation Eligibility Links – Search Criteria |                                                                                              |
|------------------------------------------------------------|----------------------------------------------------------------------------------------------|
| Status                                                     | Select the status of the Auto-Collateralisation Eligibility Links from the possible values:  |
|                                                            | I All                                                                                        |
|                                                            | Active (default value)                                                                       |
|                                                            | I Deleted                                                                                    |
| ISIN                                                       | Enter or select the ISIN of the security to be searched.                                     |
|                                                            | User has to enter at least one field among 'ISIN', 'Parent BIC', 'Party BIC' and 'Currency'. |
|                                                            | Required format is: max. 12x characters.                                                     |

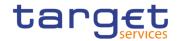

| Auto-Collateralisation Eligibility Links – Search Criteria |                                                                                              |
|------------------------------------------------------------|----------------------------------------------------------------------------------------------|
| Parent BIC                                                 | Enter or select the parent BIC of the linked party.                                          |
|                                                            | User has to enter at least one field among 'ISIN', 'Parent BIC', 'Party BIC' and 'Currency'. |
|                                                            | Required format is: max. 11x characters.                                                     |
| Party BIC                                                  | Enter or select the party BIC of the linked party.                                           |
|                                                            | User has to enter at least one field among 'ISIN', 'Parent BIC', 'Party BIC' and 'Currency'. |
|                                                            | Required format is: max. 11x characters.                                                     |
| Currency                                                   | Select the currency from the drop-down menu.                                                 |
|                                                            | User has to enter at least one field among 'ISIN', 'Parent BIC', 'Party BIC' and 'Currency'. |
|                                                            | The default value is 'All'.                                                                  |

| Auto-Collateralisation Eligibility Links – List |                                                                  |
|-------------------------------------------------|------------------------------------------------------------------|
| Status                                          | Shows the status of the Auto-Collateralisation Eligibility Link. |
|                                                 | References for error messages [*]:                               |
|                                                 | ■ DSD5002                                                        |
|                                                 | I DSD5006                                                        |
| ISIN                                            | Shows the ISIN of the security.                                  |
|                                                 | References for error messages [ ]:                               |
|                                                 | ■ DSD5004                                                        |
|                                                 | ■ DSD5005                                                        |

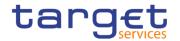

| Auto-Collateralisation Eligibility Links – List |                                                                                                    |
|-------------------------------------------------|----------------------------------------------------------------------------------------------------|
| Parent BIC                                      | Shows the parent BIC of the linked party.  References for error messages [▶]:  ■ DSD5001  ■ DSD5007                               |
| Party BIC                                       | Shows the party BIC of the linked party.  References for error messages [ ]:  I DSD5001  I DSD5007                                |
| Currency                                        | Shows the currency eligible for auto-collateralisation of the security.  References for error messages [▶]:  □ DSD5003  □ DSD5005 |

### **Buttons**

| Search | This function enables the user to start a search according to the filled in criteria.               |
|--------|----------------------------------------------------------------------------------------------------|
| Reset  | This function enables the user to set default search criteria and blanks out all optional criteria. |
| New    | This function enables the user to create a new Auto-Collateralisation Eligibility Link.             |

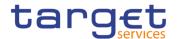

| Restore   | This function enables the user to restore a previously de-<br>leted Auto-Collateralisation Eligibility Link.                               |
|-----------|----------------------------------------------------------------------------------------------------|
|           | If the status of the selected Auto-Collateralisation Eligibility Link is already set to 'Active' this function is not available.           |
|           | References for error messages [>]:                                                                                                    |
|           | ■ DSD5001                                                                                                    |
|           | I DSD5003                                                                                                    |
|           | ■ DSD5004                                                                                                    |
|           | ■ DSD5005                                                                                                    |
|           | ■ DSD5006                                                                                                    |
|           | I DSD5007                                                                                                    |
| Revisions | This function enables the user to display the revisions of the selected Auto-Collateralisation Eligibility Link.                           |
| Delete    | This function enables the user to delete the selected Auto-Collateralisation Eligibility Link.                                             |
|           | If the status of the selected Auto-Collateralisation Eligibility<br>Link is already set to 'Deleted', this function is not availa-<br>ble. |
|           | References for error messages [>]:                                                                                                    |
|           | ■ DSD5001                                                                                                    |
|           | I DSD5002                                                                                                    |

### 2.2.2.2 Auto-Collateralisation Eligibility Link - New Screen

# Context of Usage

This screen enables the user to create a new Auto-collateralisation Eligibility Link.

Auto-collateralisation Eligibility Link can only be created by Service Operator, NCB or Payment Bank. Users belonging to an NCB can only create Auto-collateralisation Eligibility Link for its own NCB or Parties that fall under their responsibility according to the Hierarchical Party Model. Users belonging to a Payment Bank can create only Auto-collateralisation Eligibility Link for their own Party.

Screen Access ■ T2S >> Securities >> Auto-Collateralisation Eligibility Links >> New

I T2S >> Securities >> Auto-Collateralisation Eligibility Links >> Auto-Collateral-

isation Eligibility Links - search/list screen >> Click on the new button

**Privileges** 

To use this screen, the following Privileges [>] are needed:

Create auto-collateralisation eligibility links

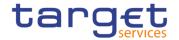

### **Screenshot**

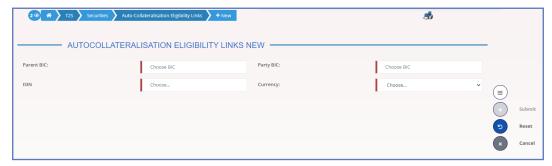

Illustration 8: Auto-Collateralisation Eligibility Link – new screen

## Fields Description

|            | Auto-Collateralisation Eligibility Link                                                                                                    |
|------------|----------------------------------------------------------------------------------------------------|
| ISIN       | Enter or select the ISIN of the security.  This field is mandatory.  Required format is: max 12x characters.  References for error messages [▶]:  ■ DSC5002  ■ DSC5003                            |
| Parent BIC | Enter or select the parent BIC of the linked party.  This field is mandatory.  Required format is: max 11x characters.  References for error messages [*]:  I DSC5001  I DSC5005                  |
| Party BIC  | Enter or select the party BIC of the linked party.  This field is mandatory.  Required format is: max 11x characters.  References for error messages [▶]:  ■ DSC5001  ■ DSC5005                   |
| Currency   | Select the currency eligible for auto-collateralisation of the security from the drop-down menu. Default value is "blank".  This field is mandatory.  References for error messages [ ]:  DSC5003 |

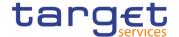

| Auto-Collateralisation Eligibility Link |           |
|-----------------------------------------|-----------|
|                                         | I DSC5004 |

#### **Buttons**

| Submit | This function enables the user to create an Auto-Collateral-<br>isation Eligibility Link.             |
|--------|----------------------------------------------------------------------------------------------------|
|        | References for error messages [*]:                                                                    |
|        | ■ DSC5001                                                                                             |
|        | ■ DSC5002                                                                                             |
|        | ■ DSC5003                                                                                             |
|        | ■ DSC5004                                                                                             |
|        | ■ DSC5005                                                                                             |
| Reset  | This function enables the user to set all fields to default value and blanks out all optional fields. |
| Cancel | This function enables the user to cancel the process and return to the previous screen.               |

### 2.2.2.3 Close Links - Search/List Screen

## Context of

This screen allows the authorised users to search for the close links.

Usage

This screen gives also the possibility to CB and Payment Bank users to manage

Close Links.

Finally it is possible to create a new Close Link.

The result list is displayed sorted by default by "Status", "Party BIC" and "ISIN".

Screen Access

I T2S >> Securities >> Close Links

### **Privileges**

To use this screen, the following Privileges [>] are needed:

I Close Links query

I Delete Close Link

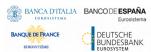

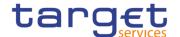

### **Screenshot**

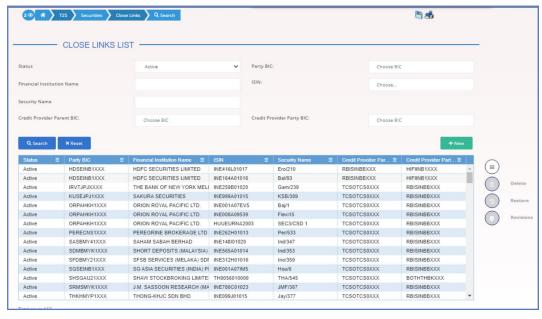

Illustration 9: Close Links - search/list screen

## Fields Description

| Close Links – Search Criteria |                                                                                                    |
|-------------------------------|----------------------------------------------------------------------------------------------------|
| Status                        | Select the status of the Limit from the possible values:  I All I Active (default value) I Deleted           |
| Party BIC                     | Enter or select the Party BIC to be searched.  Required format is: max. 11x characters.                      |
| Financial Institution<br>Name | Enter the short name of the financial institution to be searched.  Required format is: max. 107x characters. |
| ISIN                          | Enter or select the ISIN to be searched.  Required format is: max. 12x characters.                           |
| Securities Name               | Enter the short name of the security to be searched.  Required format is: max. 35x characters.               |
| Credit Provider Parent BIC    | Enter or select the Credit Provider Parent BIC to be searched.  Required format is: max. 11x characters.     |
| Credit Provider Party<br>BIC  | Enter or select the Credit Provider Party BIC to be searched.                                                |

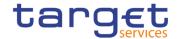

## Close Links - Search Criteria

Required format is: max. 11x characters.

| Close Links – List            |                                                                                                    |
|-------------------------------|----------------------------------------------------------------------------------------------------|
| Status                        | Shows the status of the Close Link.  References for error messages [▶]:  ■ DSD2003  ■ DSD2012                            |
| Party BIC                     | Shows the Party BIC of the Party associated to the close link.  References for error messages [▶]:  ■ DSD2013  ■ DSD2015 |
| Financial Institution<br>Name | Shows the short name of the financial institution.  References for error messages [▶]:  ■ DSD2014  ■ DSD2015             |
| ISIN                          | Shows the ISIN of the security.  References for error messages [▶]:  ■ DSD2014  ■ DSD2015                                |
| Security Name                 | Shows the short name of the security.                                                                                    |
| Credit Provider Parent BIC    | Shows the Credit Provider Parent BIC.                                                                                    |
| Credit Provider Party BIC     | Shows the Credit Provider Party BIC.                                                                                     |

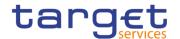

#### **Buttons**

| Search    | This function enables the User to start a search according to the entered criteria. The results are displayed in a list on the same screen. |
|-----------|----------------------------------------------------------------------------------------------------|
| Reset     | This function enables the User to set default search criteria and blanks out all optional criteria.                                         |
| New       | This function enables the user to create a new Close Link.                                                                                  |
| Restore   | This function enables the user to restore a previously deleted Close Link.                                                                  |
|           | If the status of the selected Limit is already set to 'Active' this function is not available.                                              |
|           | References for error messages [▶]:                                                                                                    |
|           | ■ DSD2001                                                                                                    |
|           | ■ DSD2012                                                                                                    |
|           | ■ DSD2013                                                                                                    |
|           | ■ DSD2014                                                                                                    |
|           | ■ DSD2015                                                                                                    |
| Revisions | This function enables the user to display the revisions of the selected Close Link.                                                         |
| Delete    | This function enables the user to delete the selected Close Link, after confirmation.                                                       |
|           | If the status of the selected Close Link is already set to<br>'Deleted', this function is not available.                                    |
|           | References for error messages [ ]:                                                                                                    |
|           | I DSD2001                                                                                                    |
|           | ■ DSD2003                                                                                                    |

### 2.2.2.4 Close Link - New Screen

# Context of Usage

This screen contains a number of fields regarding Close Links. You can enter new data. Afterwards you can proceed further by clicking on the buttons below.

Only the Service Operator, CB and Payment Bank users can access the screen via the menu.

Screen

I T2S >> Securities >> Close Links >> New

**Access** 

T2S >> Securities >> Close Links >> Search >> click on New

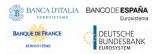

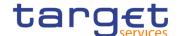

### **Privileges**

To use this screen, the following Privileges [▶] are needed:

I Create Close Link

### **Screenshot**

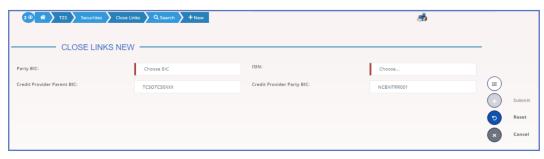

Illustration 10: Close Links - new screen

## Fields Description

| Close Links                  |                                                                                                    |
|------------------------------|----------------------------------------------------------------------------------------------------|
| Party BIC                    | Enter or select the Party BIC to be associated to the close link.                                                          |
|                              | This field is mandatory.                                                                                                   |
|                              | Required format is: 11x characters.                                                                                        |
|                              | References for error messages [>]:                                                                                         |
|                              | I DSC2040                                                                                                    |
|                              | I DSC2050                                                                                                    |
| ISIN                         | Enter or select the ISIN.                                                                                                  |
|                              | This field is mandatory.                                                                                                   |
|                              | Required format is: 12x characters.                                                                                        |
|                              | References for error messages [>]:                                                                                         |
|                              | I DSC2030                                                                                                    |
|                              | I DSC2050                                                                                                    |
| Credit Provider Parent BIC   | Enter or select the Credit Provider Parent BIC.                                                                            |
|                              | If the requestor User belongs to a Central Bank or Payment Bank Party, this field is defaulted to that Party's Parent BIC. |
|                              | If the requestor User belongs to a Payment Bank Party, this field is read-only.                                            |
|                              | Required format is: 11x characters.                                                                                        |
| Credit Provider Party<br>BIC | Enter or select the Credit Provider Party BIC.                                                                             |
|                              | If the requestor User belongs to a Central Bank or Payment Bank Party, this field is defaulted to that Party's BIC.        |

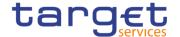

| Close Links |                                                                                                    |
|-------------|----------------------------------------------------------------------------------------------------|
|             | If the requestor User belongs to a Payment Bank Party, this field is read-only.  Required format is: 11x characters. |

#### **Buttons**

| Submit | This function enables the user to create a Close Link.                                  |
|--------|-----------------------------------------------------------------------------------------|
|        | References for error messages [*]:                                                      |
|        | ■ DSC2001                                                                               |
|        | ■ DSC2030                                                                               |
|        | ■ DSC2040                                                                               |
|        | ■ DSC2050                                                                               |
|        | ■ DSC2060                                                                               |
| Cancel | This function enables the user to cancel the process and return to the previous screen. |

### 2.2.2.5 Securities - Search/List Screen

# Context of Usage

This screen allows the authorised users to search for Securities. The search results will display a list sorted by the values of the Securities Short Name column in ascending order (default setting).

Securities can only be created and edited by users belonging to the responsible CSD users endowed with the correct privilege. Securities can be viewed by any user with the correct privilege.

# Screen Access

T2S >> Securities >> Securities >> Search

### **Privileges**

To use this screen, the following Privileges [>] are needed:

- Securities reference data Query
- I ISIN List Query
- Delete Security

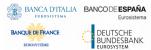

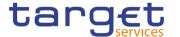

#### **Screenshot**

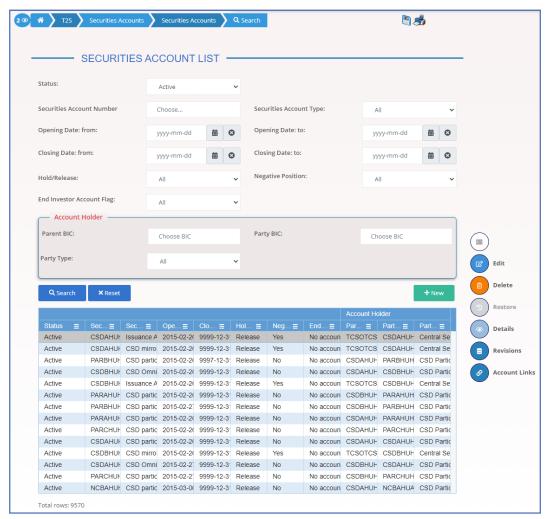

Illustration 11: Securities - search/list screen

# Fields Description

| Securities – Search Criteria |                                                                                                    |
|------------------------------|----------------------------------------------------------------------------------------------------|
| Status                       | Select the status of the Security from the possible values:    All                                                      |
| ISIN                         | Enter or select the ISIN of the security.  Required format is: min 2x, max. 12x characters.                             |
| CFI Code                     | Enter the classification of financial instruments code of the security.  Required format is: min 2x, max. 6x characters |
| Security Short Name          | Enter the security short name.  Required format is: min 4x, max. 35x characters                                         |

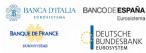

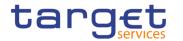

| Securities – Search Criteria |                                                                                                    |  |
|------------------------------|----------------------------------------------------------------------------------------------------|--|
| Issue Date From              | Enter or pick the lower bound for the issue date of the security.                                       |  |
|                              | Required format is: Date.                                                                               |  |
|                              | This field is mandatory.                                                                                |  |
| Issue Date To                | Enter or pick the upper bound for the issue date of the security.                                       |  |
|                              | The 'Issue Date: To' must be greater than or equal to the 'Issue Date: From'. Required format is: Date. |  |
| Maturity Date From           | Enter or pick the lower bound for the maturity date of the security.                                    |  |
|                              | Required format is: Date.                                                                               |  |
| Maturity Date To             | Enter or pick the upper bound for the maturity date of the security.                                    |  |
|                              | The 'Maturity Date: To' must be greater or equal to than the 'Maturity Date: From'                      |  |
|                              | Required format is: Date.                                                                               |  |
| Issue currency               | Select the issue currency of the security from the drop-<br>down menu.                                  |  |
| Country of issuance          | Select the Country of issuance of the security from the drop-down menu.                                 |  |

| Securities – List   |                                                                                             |
|---------------------|---------------------------------------------------------------------------------------------|
| Status              | Shows the status of the Security.  References for error messages [▶]:  ■ DSD1003  ■ DSD1012 |
| ISIN                | Shows the ISIN of the security.  Reference for error message [ ]:  I DSD1013                |
| CFI Code            | Shows the classification of financial instruments code of the security.                     |
| Security Short Name | Shows the security short name.                                                              |

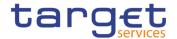

| Securities – List   |                                                                                                   |
|---------------------|---------------------------------------------------------------------------------------------------|
| Issue Date          | Shows the issue date of the security.  Reference for error message [▶]:  ■ DSD1003                |
| Maturity Date       | Shows the maturity date of the security.  Reference for error message [ ]:  DSD1003               |
| Issue currency      | Shows the currency in which the security was issued.  Reference for error message [▶]:  ■ DSD1022 |
| Country of issuance | Shows the Country where the security was issued.  Reference for error message [*]:  DSD1021       |

### **Buttons**

| Search  | This function enables the User to start a search according to the entered criteria. The results are displayed in a list on the same screen. |
|---------|----------------------------------------------------------------------------------------------------|
| Reset   | This function enables the User to set default search criteria and blanks out all optional criteria.                                         |
| New     | This function enables the User to create a new Security.                                                                                    |
| Edit    | This function enables the User to edit the selected Security.                                                                               |
| Details | This function enables the User to display the details of the selected Security.                                                             |
| Restore | This function enables the User to restore a previously deleted Securities.                                                                  |
|         | If the status of the selected Security is already set to 'Active', this function is not available.                                          |
|         | References for error messages [>]:                                                                                                    |
|         | I DSD1001                                                                                                    |
|         | ■ DSD1012                                                                                                    |
|         | ■ DSD1013                                                                                                    |

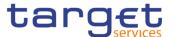

|           | I DSD1021 I DSD1022 I DSD1024 I DSD1252 I DSD1255 I DSD1256 I DSD1257 I DAD1001                              |
|-----------|----------------------------------------------------------------------------------------------------|
| Revisions | This function enables the User to access the Display Revisions List screen related to the selected Security. |
| CSD Links | This function enables the User to display the CSD links related to the selected security.                    |
| Delete    | This function enables the User to delete the selected Security, after confirmation.                          |
|           | If the status of the selected Security is already set to 'Deleted', this function is not available.          |
|           | References for error messages [*]:                                                                           |
|           | I DAD1001                                                                                                    |
|           | I DSD1001                                                                                                    |
|           | I DSD1003                                                                                                    |
|           | I DSD1030                                                                                                    |
|           | I DSD1300                                                                                                    |

### 2.2.2.6 Security - Details Screen

**Context of** This screen displays detailed information on the selected security. You can check the data and proceed further by clicking on the buttons below.

Screen T2S >> Securities - search/list screen >> Click on the search

Access and/or details button

**Privileges** To use this screen, the following Privileges [▶] are needed:

I Security reference data query

I Delete Security

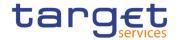

### **Screenshot**

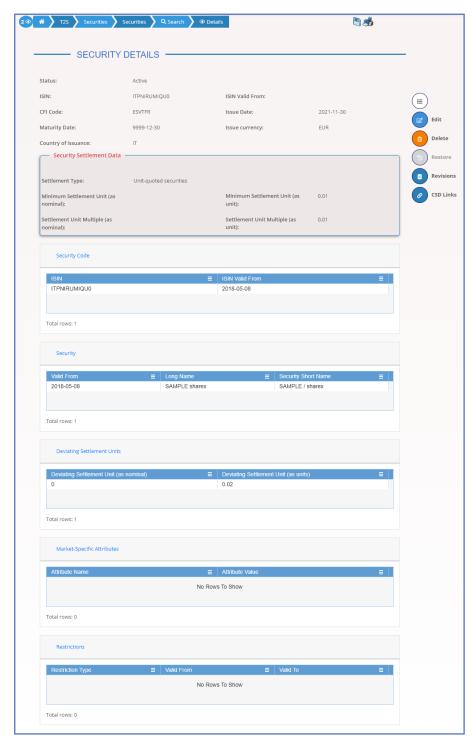

Illustration 12: Security - details screen

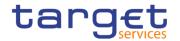

## Fields Description

| Security                             |                                                                                                    |  |
|--------------------------------------|----------------------------------------------------------------------------------------------------|--|
| Status                               | Shows the status of the Security .  Reference for error message [▶]:  □ DPD2001 □ DPD2003 □ DPD2012 |  |
| ISIN                                 | Shows the ISIN of the security.  Reference for error message [ ]:  DSD1013                          |  |
| CFI Code                             | Shows the classification of financial instruments code of the security.                             |  |
| Issue Date                           | Shows the issue date of the security.  Reference for error message [▶]:  ■ DSD1003                  |  |
| Maturity Date                        | Shows the maturity date of the security.  Reference for error message [▶]:  ■ DSD1003               |  |
| Issue currency                       | Shows the currency in which the security was issued.  Reference for error message [▶]:  ■ DSD1022   |  |
| Country of issuance                  | Shows the Country where the security was issued.  Reference for error message [▶]:  ■ DSD1021       |  |
| Security Settlement Data             |                                                                                                    |  |
| Settlement Type                      | Shows the type of settlement foreseen for the security.                                             |  |
| Minimum Settlement Unit (as nominal) | Shows Minimum Settlement Unit of the security as nominal.                                           |  |

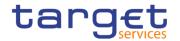

| Security                              |                                                                                                    |
|---------------------------------------|----------------------------------------------------------------------------------------------------|
| Minimum Settlement<br>Unit (as unit)  | Shows Minimum Settlement Unit of the security as unit.                                                                                                    |
| Settlement Unit Multiple (as nominal) | Shows the multiple as nominal defining the standard lot sizes eligible for settlement on condition of being equal or greater than the minimum settlement unit. |
| Settlement Unit Multiple (as unit)    | Shows the multiple as unit defining the standard lot size eligible for settlement on condition of being equal or greater than the minimum settlement unit.     |

| Security Name       |                                                              |
|---------------------|--------------------------------------------------------------|
| Valid from          | Shows the date from which the name of the security is valid. |
| Long Name           | Shows the full name of the security                          |
| Security Short Name | Shows the security short name.                               |

| Security Code   |                                                              |
|-----------------|--------------------------------------------------------------|
| ISIN Valid from | Shows the date from which the ISIN of the security is valid. |
| ISIN            | Shows the ISIN of the security.                              |

| Deviating Settlement Unit                 |                                                                                                    |
|-------------------------------------------|----------------------------------------------------------------------------------------------------|
| Deviating Settlement<br>Unit (as nominal) | Shows the stored deviating settlement units for a security as nominal that T2S allows for settlement in case the security has several odd lot sizes outside of the multiple that can be settled. |
| Deviating Settlement<br>Unit (as units)   | Shows the stored deviating settlement units for a security as unit that T2S allows for settlement in case the security has several odd lot sizes outside of the multiple that can be settled.    |

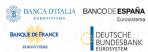

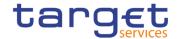

| Market-Specific Attributes |                                                                           |
|----------------------------|---------------------------------------------------------------------------|
| Attribute Name             | Shows the name of the market-specific attribute related to the security.  |
|                            | References for error messages [▶]:                                        |
|                            | ■ DSD1252                                                                 |
| Attribute Value            | Shows the value of the market-specific attribute related to the security. |
|                            | References for error messages [>]:                                        |
|                            | ■ DSD1255                                                                 |
|                            | I DSD1256                                                                 |

| Restrictions                                                                                         |                                                                                                    |
|----------------------------------------------------------------------------------------------------|----------------------------------------------------------------------------------------------------|
| This section reports only active restrictions with a present or future validity period. {T2S CR0819} |                                                                                                    |
| Restriction Type                                                                                     | Shows the type of restriction related to the security.  Reference for error message [▶]:  ■ DSD1024 |
| Valid From                                                                                           | Shows the date and time from which the security is restricted from settlement.                      |
| Valid to                                                                                             | Shows the date and time until which the security is restricted from settlement.                     |

### **Buttons**

| Edit    | This function enables the user to edit the details of the selected security.                       |
|---------|----------------------------------------------------------------------------------------------------|
|         | If the status of the selected security is already set to 'Deleted' this function is not available. |
| Restore | This function enables the user to restore a previously deleted security.                           |
|         | If the status of the selected security is already set to 'Active', this function is not available. |
|         | References for error messages [>]:                                                                 |
|         | I DSD1012                                                                                          |

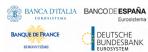

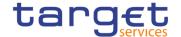

|           | I DSD1013                                                                                           |
|-----------|----------------------------------------------------------------------------------------------------|
|           | ■ DSD1021                                                                                           |
|           | ■ DSD1022                                                                                           |
|           | ■ DSD1024                                                                                           |
|           | ■ DSD1252                                                                                           |
|           | ■ DSD1255                                                                                           |
|           | ■ DSD1256                                                                                           |
|           | I DSD1257                                                                                           |
| Revisions | This function enables the user to display the revisions of the selected security.                   |
| CSD Links | This function enables the User to display the CSD links related to the selected security.           |
| Delete    | This function enables the user to delete the selected security, after confirmation.                 |
|           | If the status of the selected security is already set to 'Deleted', this function is not available. |
|           | References for error messages [>]:                                                                  |
|           | I DSD1001                                                                                           |
|           | ■ DSD1003                                                                                           |
|           | ■ DSD1030                                                                                           |
|           | ■ DSD1300                                                                                           |

### 2.2.2.7 Security - New/Edit Screen

| Context | of |
|---------|----|
| Usage   |    |

This screen contains a number of fields regarding Securities. You can enter new data or edit existing ones. Afterwards you can proceed further by clicking on the buttons below.

# Screen Access

■ T2S >> Securities >> Securities >> Search/List screen >> Click on the New button

■ T2S >> Securities >> Securities >> Search/List screen >> Click on the Edit button

I T2S >> Securities >> Securities >> New

### **Privileges**

To use this screen, the following Privileges [>] are needed:

I Create Security

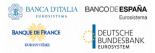

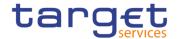

## I Update Security

### **Screenshot**

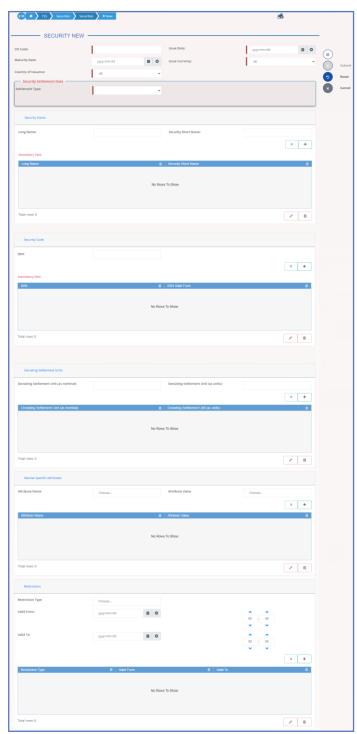

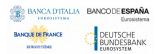

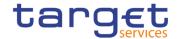

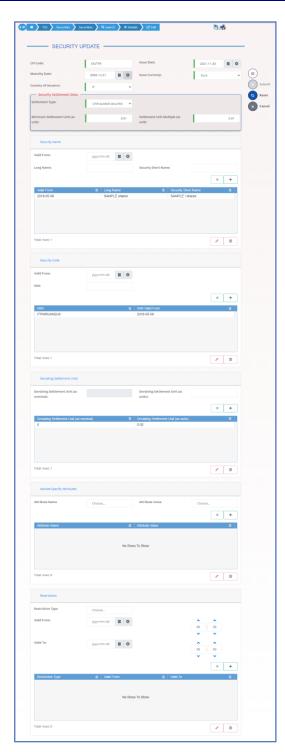

Illustration 13: Security - new/edit screen

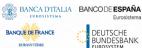

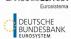

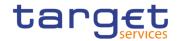

## **Fields Description**

|                     | Security                                                                                                    |
|---------------------|----------------------------------------------------------------------------------------------------|
| CFI Code            | Enter the CFI code associated to the selected securities.  This field is mandatory.  Required format is: 6x characters.  References for error messages [▶]:  ■ DSC1700  ■ DSU1410  ■ DSU1420{T2S CR0819}                             |
| Issue Date          | Enter or select the issue date of the security.  This field is mandatory  Required format is: Date.  References for error messages [▶]:  ■ DSC1028  ■ DSU1026                                                                        |
| Maturity Date       | Enter or select the maturity date of the security.  This date must be later than or equal to the current date.  Required format is: Date.  References for error messages [▶]:  □ DSC1025  □ DSC1028  □ DSU1003  □ DSU1025  □ DSU1026 |
| Issue currency      | Select the currency in which the security was issued.  This field is mandatory.  References for error messages [*]:  DSC1022  DSU1022  DSU1705                                                                                       |
| Country of issuance | Select the country in which the security was issued.  This field is mandatory.  References for error messages [>]:                                                                                                    |

Page 56 All rights reserved.

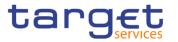

|                                         | Security                                                                                 |  |  |
|-----------------------------------------|------------------------------------------------------------------------------------------|--|--|
|                                         | I DSC1021                                                                                |  |  |
|                                         | I DSU1400                                                                                |  |  |
|                                         | Security Settlement Data                                                                 |  |  |
| Settlement Type                         | Select the type of settlement foreseen for the security from the possible values:        |  |  |
|                                         | I Face Amount                                                                            |  |  |
|                                         | I Units                                                                                  |  |  |
|                                         | Reference for error message [>]:                                                         |  |  |
|                                         | I DSU1706                                                                                |  |  |
| Minimum Settlement<br>Unit (as nominal) | Enter the minimum settlement unit of the security as nominal.                            |  |  |
|                                         | Required format is: Amount.                                                              |  |  |
|                                         | The field is visible and mandatory if the field settlement type is set to 'Face Amount'. |  |  |
|                                         | References for error messages []:                                                        |  |  |
|                                         | I DSC1800                                                                                |  |  |
|                                         | I DSU1030                                                                                |  |  |
|                                         | I DSU1031                                                                                |  |  |
|                                         | I DSU1700                                                                                |  |  |
|                                         | I DSU1800                                                                                |  |  |

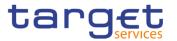

|                                       | Conveity                                                                                                    |
|---------------------------------------|----------------------------------------------------------------------------------------------------|
|                                       | Security                                                                                                    |
| Minimum Settlement<br>Unit (as unit)  | Enter the minimum settlement unit of the security as unit. Required format is: Quantity with up to 15 digits thereof maximum 14 decimals. In case of 14 decimals, the integer part must be 0. |
|                                       | The field is visible and mandatory if the field settlement type is set to 'Unit'.                                                                                                    |
|                                       | References for error messages [▶]:  ■ DSC1800                                                                                                    |
|                                       | DSU1030                                                                                                    |
|                                       | DSU1031                                                                                                    |
|                                       | DSU1700                                                                                                    |
|                                       | DSU1800                                                                                                    |
| Settlement Unit Multiple (as nominal) | Enter the settlement unit multiple of the security as nominal.                                                                                                    |
|                                       | Required format is: Amount.                                                                                                    |
|                                       | The field is visible and mandatory if the field settlement type is set to 'Face Amount'.                                                                                                    |
|                                       | References for error messages [ ]:                                                                                                    |
|                                       | I DSC1300                                                                                                    |
|                                       | I DSC1800                                                                                                    |
|                                       | I DSU1030                                                                                                    |
|                                       | ■ DSU1301                                                                                                    |
|                                       | ■ DSU1700                                                                                                    |
|                                       | I DSU1704                                                                                                    |
|                                       | I DSU1800                                                                                                    |
|                                       | Enter the settlement unit multiple of the security as unit.                                                                                                    |
| tiple (as unit)                       | Required format is: Quantity with up to 14 digits thereof maximum 9 decimals.                                                                                                    |
|                                       | The number of decimals of the SUM should define the maximum number of decimals that may be needed in the security lifecycle (e.g. for corporate actions).                                     |
|                                       | In case the requested update implies a decrease of the number of decimal positions for the Settlement Unit Multi-                                                                             |

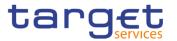

| Security |                                                                                                    |
|----------|----------------------------------------------------------------------------------------------------|
|          | ple value, T2S will automatically include a number of trailing zeroes that allows keeping the number of decimal positions unchanged. |
|          | The field is visible and mandatory if the field settlement type is set to 'Unit'.                                                    |
|          | References for error messages [>]:                                                                                                   |
|          | ■ DSC1300                                                                                                    |
|          | ■ DSC1800                                                                                                    |
|          | ■ DSU1030                                                                                                    |
|          | ■ DSU1031                                                                                                    |
|          | ■ DSU1700                                                                                                    |
|          | ■ DSU1800                                                                                                    |

| Deviating Settlement Unit                 |                                                                                                    |
|-------------------------------------------|----------------------------------------------------------------------------------------------------|
| Deviating Settlement<br>Unit (as nominal) | Enter the deviating settlement unit of the security as nominal that T2S allows for settlement in case the security has several odd lot sizes outside of the multiple that can be settled.           |
|                                           | Required format is: Amount.                                                                                                    |
|                                           | References for error messages [>]:                                                                                                    |
|                                           | I DSC1032                                                                                                    |
|                                           | I DSC1040                                                                                                    |
|                                           | I DSC1800                                                                                                    |
|                                           | I DSU1030                                                                                                    |
|                                           | I DSU1031                                                                                                    |
|                                           | I DSU1032                                                                                                    |
|                                           | I DSU1700                                                                                                    |
|                                           | I DSU1800                                                                                                    |
| Deviating Settlement<br>Unit (as units)   | Enter the deviating settlement unit of the security as unit<br>that T2S allows for settlement in case the security has sev-<br>eral odd lot sizes outside of the multiple that can be set-<br>tled. |

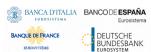

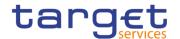

| Deviating Settlement Unit                                                                                                    |  |
|----------------------------------------------------------------------------------------------------|--|
| Required format is: Quantity with up to 15 digits thereof maximum 14 decimals. In case of 14 decimals, the integer part must be 0. |  |
| References for error messages [ ]:                                                                                                 |  |
| I DSC1032                                                                                                    |  |
| I DSC1040                                                                                                    |  |
| I DSC1800                                                                                                    |  |
| I DSU1030                                                                                                    |  |
| I DSU1031                                                                                                    |  |
| I DSU1032                                                                                                    |  |
| I DSU1700                                                                                                    |  |
| ■ DSU1800                                                                                                    |  |

| Security Name       |                                                                      |
|---------------------|----------------------------------------------------------------------|
| Valid from          | Enter or pick the date from which the name of the security is valid. |
|                     | This date must be later than or equal to the current date.           |
|                     | This field is not available in new screen.                           |
|                     | Required format is: Date.                                            |
| Long Name           | Enter the full name of the security.                                 |
|                     | Required format is: max. 350x.                                       |
| Security Short Name | Enter the short name of the security.                                |
|                     | Required format is: max. 35x.                                        |

| Security Code   |                                                                                                    |
|-----------------|----------------------------------------------------------------------------------------------------|
| ISIN Valid from | Enter or pick the date from which the ISIN is valid.                                                  |
|                 | This date must be later than or equal to the current date.                                            |
|                 | This field is not available in new screen and it is available in edit mode only for Service Operator. |
| ISIN            | Enter the ISIN of the security.  This field is mandatory and read only in edit mode.                  |

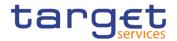

| Security Code |                                           |
|---------------|-------------------------------------------|
| Or            | nly Service Operator can update the ISIN. |
| Re            | equired format is: 12x characters.        |

|                 | Market-Specific Attributes                                                               |  |  |
|-----------------|------------------------------------------------------------------------------------------|--|--|
| Attribute Name  | Enter or select the name of the market-specific attribute related to the security.       |  |  |
|                 | Duplicate Attribute Name values are not allowed.                                         |  |  |
|                 | References for error messages [1]:                                                       |  |  |
|                 | ■ DSC1252                                                                                |  |  |
|                 | ■ DSU1252                                                                                |  |  |
|                 | ■ DSU1254                                                                                |  |  |
|                 | ■ DSU1256                                                                                |  |  |
|                 | ■ DSU1258                                                                                |  |  |
| Attribute Value | Enter or select the value of the market-specific attribute re-<br>lated to the security. |  |  |
|                 | References for error messages [ ]:                                                       |  |  |
|                 | DSC1252                                                                                  |  |  |
|                 | DSC1254                                                                                  |  |  |
|                 | DSC1256                                                                                  |  |  |
|                 | DSC1257                                                                                  |  |  |
|                 | I DSU1254                                                                                |  |  |
|                 | I DSU1255                                                                                |  |  |
|                 | DSU1256                                                                                  |  |  |
|                 | ■ DSU1257                                                                                |  |  |

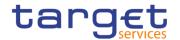

### **Restrictions**

| This section reports only active restrictions with a present or future validity pe- |                                                                                         |
|-------------------------------------------------------------------------------------|-----------------------------------------------------------------------------------------|
| <u>riod.</u> {T2S CR0819}                                                           |                                                                                         |
| Restriction Type                                                                    | Enter or select the type of restriction applying to the security.                       |
|                                                                                     | Duplicate Restriction Type-Valid From combinations are not allowed.                     |
|                                                                                     | References for error messages [>]:                                                      |
|                                                                                     | ■ DSC1024                                                                               |
|                                                                                     | ■ DSC1040                                                                               |
|                                                                                     | ■ DSC1301                                                                               |
|                                                                                     | ■ DSU1024                                                                               |
|                                                                                     | ■ DSU1040                                                                               |
|                                                                                     | ■ DSU1041                                                                               |
|                                                                                     | ■ DSU1042                                                                               |
|                                                                                     | ■ DSU1300                                                                               |
| Valid From                                                                          | Enter or pick the date and time from which the security is restricted from settlement.  |
|                                                                                     | Displayed format is: Datetime                                                           |
|                                                                                     | To set an immediate restriction, input the timestamp '1000-01-01 00:01'.                |
|                                                                                     | References for error messages [>]:                                                      |
|                                                                                     | ■ DSC1040                                                                               |
|                                                                                     | ■ DSC1301                                                                               |
|                                                                                     | ■ DSU1007                                                                               |
|                                                                                     | ■ DSU1009                                                                               |
|                                                                                     | ■ DSU1040                                                                               |
|                                                                                     | ■ DSU1042                                                                               |
|                                                                                     | I DSU1300                                                                               |
| Valid to                                                                            | Enter or pick the date and time until which the security is restricted from settlement. |
|                                                                                     | Displayed format is: Datetime                                                           |
|                                                                                     | To instantly remove a restriction, input the timestamp '9999-12-31 23:59'.              |

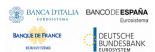

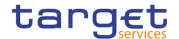

| Restrictions |                                    |
|--------------|------------------------------------|
|              | References for error messages [▶]: |
|              | I DSC1040                          |
|              | I DSC1301                          |
|              | I DSU1007                          |
|              | I DSU1040                          |
|              | I DSU1042                          |
|              | I DSU1300                          |

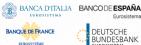

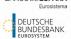

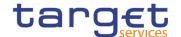

#### **Buttons**

#### Submit

This function enables the user to create or edit a Security.

After a security creation request is completed a prompt is shown with the following request: 'Do you want to configure the issuer now?'

In case the user clicks on the 'Yes' button, the user will be redirected to the new CSD link screen with the following prefilled items:

- I ISIN field with Security-ISIN value;
- Link type field is with ISSUER value;
- I Valid from with business date;
- Issuer investor parent BIC and issuer investor BIC with user - related parent BIC (if the creating user is a CSD user, otherwise the 'Issuer Investor' fields are empty).

References for error messages []:

- I DSC1001
- **I** DSC1013
- **I** DSC1021
- **I** DSC1022
- **I** DSC1024
- **I** DSC1025
- **I** DSC1026
- **I** DSC1027
- **I** DSC1028
- **I** DSC1029
- DSC1032
- **I** DSC1040
- DSC1252
- IDSC1254
- **I** DSC1256
- I DSC1257
- **I** DSC1300
- **I** DSC1301
- **I** DSC1700

Page 64 All rights reserved.

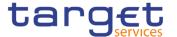

- I DSC1800
- **I** DSU1001
- **I** DSU1003
- **I** DSU1005
- I DSU1006
- **I** DSU1007
- **I** DSU1009
- I DSU1013
- I DSU1022
- I DSU1024
- I DSU1025
- **I** DSU1026
- **I** DSU1029
- I DSU1030
- I DSU1031
- **I** DSU1032
- **I** DSU1040
- I DSU1041
- I DSU1042
- I DSU1252
- DSU1254
- I DSU1255
- I DSU1256
- DSU1257
- I DSU1258
- DSU1300
- **I** DSU1301
- I DSU1400
- I DSU1410
- I DSU1420{T2S CR0819}
- I DSU1700
- **I** DSU1704
- I DSU1705

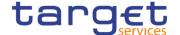

|        | I DSU1706 I DSU1800                                                                                   |
|--------|----------------------------------------------------------------------------------------------------|
| Reset  | This function enables the user to set all fields to default value and blanks out all optional fields. |
| Cancel | This function enables the user to cancel the process and return to the previous screen.               |

#### 2.2.2.8 Securities Valuations - Search/List Screen

# Context of Usage

This screen allows the authorised users to search for the Securities Valuations.

The Service Operators, Central Bank and Payment Bank users can additionally

create new Securities Valuations.

The result list is sorted by default by "Parent BIC" and "Party BIC".

Screen Access

T2S >> Securities >> Securities Valuations >> Search

**Privileges** 

To use this screen, the following Privileges [>] are needed:

Securities Valuation query

#### **Screenshot**

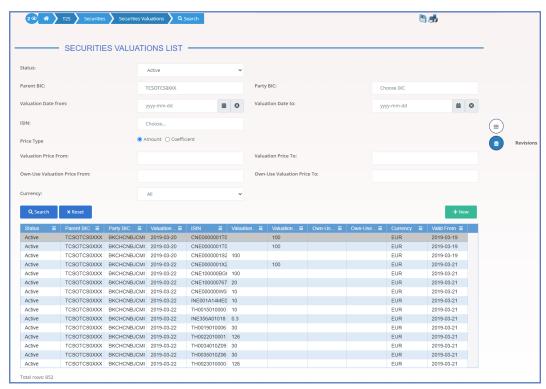

Illustration 14: Securities Valuation - search/list screen

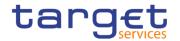

## Fields Description

| Securities Valuations – Search Criteria |                                                                                                    |
|-----------------------------------------|----------------------------------------------------------------------------------------------------|
| Status                                  | Select the status of the Securities Valuation from the possible values:  I All I Active (default value) I Deleted  |
| Parent BIC                              | Enter or select the parent BIC of the party.  Required format is: max. 11x characters.                             |
| Party BIC                               | Enter or select the BIC of the party.  Required format is: max. 11x characters.                                    |
| Valuation Date From                     | Enter or pick the upper bound for the validity date of the Securities Valuation.  Required format is: Date.        |
| Valuation Date To                       | Enter or pick the lower bound for the validity date of the Securities Valuation.  Required format is: Date.        |
| ISIN                                    | Enter or Select the ISIN of the security.  Required format is: max. 12x characters.                                |
| Price Type                              | Select the price type from the possible values:  I Amount  I Coefficient                                           |
| Valuation Price From                    | Enter the lower bound of the price.  Required format: Amount                                                       |
| Valuation Price To                      | Enter the upper bound of the price.  It must be equal or greater than Valuation Price From Required format: Amount |

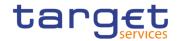

| Securities Valuations – Search Criteria |                                                                                                    |
|-----------------------------------------|----------------------------------------------------------------------------------------------------|
| Own-Use Valuation<br>Price From         | Enter the lower bound of the own-use price.  Required format: Amount                                                                    |
| Own-Use Valuation<br>Price To           | Enter the upper bound of the own-use price.  It must be equal to or greater than Own-Use Valuation Price From.  Required format: Amount |
| Currency                                | Select the Currency from the drop-down menu.  The default value is 'All'.                                                               |

|                                             | Security Valuation – List                         |
|---------------------------------------------|---------------------------------------------------|
| Status                                      | Shows the status of the Securities Valuation.     |
| Parent BIC                                  | Shows the parent BIC of the party.                |
| Party BIC                                   | Shows the BIC of the party.                       |
| Valuation Date                              | Shows the valuation date.                         |
| ISIN                                        | Shows the ISIN of the security                    |
| Valuation Price (as amount)                 | Shows the valuation price as amount.              |
| Valuation Price (as coefficient)            | Shows the valuation price as coefficient.         |
| Own-Use Valuation<br>Price (as amount)      | Shows the own-use valuation price as amount.      |
| Own-Use Valuation<br>Price (as coefficient) | Shows the own-use valuation price as coefficient. |
| Currency                                    | Shows the currency code.                          |
| Valid From                                  | Shows the price of the security as coefficient.   |

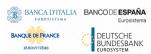

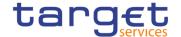

#### **Buttons**

| Search    | This function enables the User to start a search according to the entered criteria. The results are displayed in a list on the same screen. |
|-----------|----------------------------------------------------------------------------------------------------|
| Reset     | This function enables the User to set default search criteria and blanks out all optional criteria.                                         |
| New       | This function enables the User to create a new Securities Valuation.                                                                        |
| Revisions | This function enables the User to access the Display Revisions List screen related to the selected Securities Valuation.                    |

### 2.2.2.9 Securities Valuation - New Screen

# Context of Usage

This screen contains a number of fields regarding Securities Valuation. You can enter new data. Afterwards you can proceed further by clicking on the buttons below.

Only the Service Operator, Central Bank and Payment Bank users can access the screen via the menu.

### Screen Access

■ T2S >> Securities >> Securities Valuations >> Search/List screen >> Click on the New button

T2S >> Securities >> Securities Valuation >> New

### **Privileges**

To use this screen, the following Privileges [>] are needed:

I Create Security Valuation

### **Screenshot**

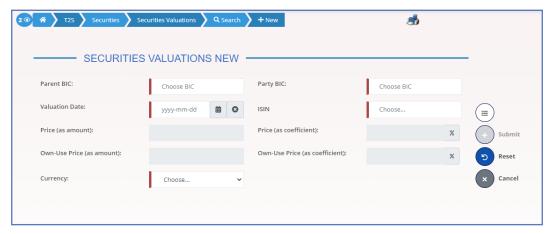

Illustration 15: Security Valuation - new screen

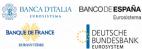

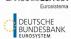

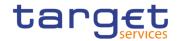

## **Fields Description**

|                   | Security Valuation                                                                                                    |
|-------------------|----------------------------------------------------------------------------------------------------|
| Parent BIC        | Enter or select the parent BIC of the party.  This field is mandatory.  Required format is: 11x characters.  References for error messages [*]:  DSC3001  DSC3050  DSC3060                                                                           |
| Party BIC         | Enter or select the BIC of the party.  This field is mandatory.  Required format is: 11x characters.  References for error messages [ ]:  I DSC3001  I DSC3050  I DSC3060                                                                            |
| Valuation date    | Enter or pick the validity date of the Security Valuation.  This field is mandatory.  The valuation date must be equal or later than the current business date.  Required format is: Date.  References for error messages [*]:  I DSC3050  I DSC3205 |
| ISIN              | Enter or select the ISIN of the security.  This field is mandatory.  Required format is: 12x characters.  References for error messages [ ]:  I DSC3040  I DSC3050                                                                                   |
| Price (as amount) | Enter the price of the security as coefficient.  Only one among Price as amount and Price as coefficient must be filled in.                                                                                                    |

Page 70 All rights reserved.

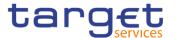

| Security Valuation             |                                                                                                    |
|--------------------------------|----------------------------------------------------------------------------------------------------|
|                                | If the Settlement Type of the selected Security is "Unit", then the field Price (as amount) is mandatory.  Required format is: Amount.  References for error messages [▶]:  ■ DSC3020  ■ DSC3800                                                                                                    |
| Price (as coefficient)         | Enter the price of the security as coefficient.  Only one among Price as amount and Price as coefficient must be filled in.  If the Settlement Type of the selected Security is "Face amount", then the field Price (as coefficient) is mandatory.  Required format is: Rate with up to 18 digits thereof maximum 17 decimals.                                                     |
| Own-Use Price (as amount)      | Enter the own-use price of the security in terms of amount of the valuation.  Only one among Own-Use Price as amount and Own-Use Price as coefficient must be filled in.  If the Settlement Type of the selected Security is "Unit", then the field Own-Use Price (as amount) is mandatory.  Required format is: Amount.  References for error messages [▶]:  ■ DSC3030  ■ DSC3050 |
| Own-Use Price (as coefficient) | Enter the own-use price of the security in terms of coefficient of the valuation.  Only one among Price as amount and Price as coefficient must be filled in.  If the Settlement Type of the selected Security is "Face amount", then the field Own-Use Price (as coefficient) is mandatory.  Required format is: Rate with up to 18 digits thereof maximum 17 decimals.           |
| Currency                       | Select the currency from the drop-down menu.  This field is mandatory.                                                                                                    |

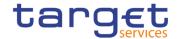

#### **Buttons**

| Submit | This function enables the user to create a Security Valuation.                          |
|--------|-----------------------------------------------------------------------------------------|
|        | References for error messages [>]:                                                      |
|        | DSC3001                                                                                 |
|        | I DSC3020                                                                               |
|        | I DSC3030                                                                               |
|        | I DSC3040                                                                               |
|        | I DSC3050                                                                               |
|        | I DSC3060                                                                               |
|        | I DSC3205                                                                               |
|        | I DSC3800                                                                               |
| Cancel | This function enables the user to cancel the process and return to the previous screen. |

### 2.2.2.10 Security CSD Links - Search/List Screen

# Context of Usage

This screen allows the authorised users to search for Security CSD Links. The users are allowed to perform a normal search – in this case, Security CSD links under their datascope are returned – or a system-wide search – in this case their search is performed on all the possible Security CSD Links in the system. This second type of search is forcibly performed on a specific ISIN.

The users can additionally manage the Security CSD Link creating new ones or editing, deleting, restoring or show the details of the existing ones.

The search results are displayed in a list sorted by default by "ISIN" and "Valid From".

### Screen Access

- T2S >> Securities >> Security CSD Links >> Search
- T2S >> Securities >> Securities Search/List screen >> Click on search and/or details button >> click on CSD Links button

### **Privileges**

To use this screen, the following Privileges [▶] are needed:

- I Securities CSD Link Query
- I Delete Security CSD Link

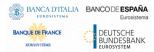

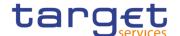

#### **Screenshot**

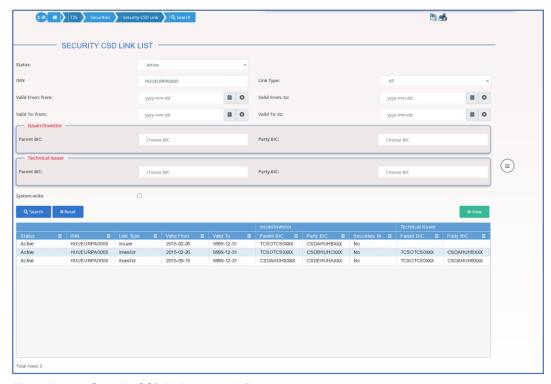

Illustration 16: Security CSD Links - search/list screen

# Fields Description

|                 | Security CSD Links – Search Criteria                                                                                                    |
|-----------------|----------------------------------------------------------------------------------------------------|
| Status          | Select the status of the Security CSD Link from the possible values:  I All I Active (default value) I Deleted                               |
| ISIN            | Enter or select the ISIN of the security.  Required format is: 12x characters.  This field is mandatory if the System-wide flag is selected. |
| Link Type       | Select the CSD link type from the possible values:  I All (default value)  I Investor  I Issuer                                              |
| System-wide     | Select this flag when the search must be performed on all Security CSD Links in the system.                                                  |
| Valid From from | Enter or pick the lower bound of the search range from which the Security CSD Link is valid.  Required format is: Date.                      |

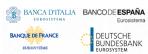

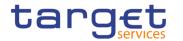

|                  | Security CSD Links – Search Criteria                                                          |  |
|------------------|-----------------------------------------------------------------------------------------------|--|
| Valid From to    | Enter or pick the upper bound of the search range from which the Security CSD Link is valid.  |  |
|                  | Required format is: Date.                                                                     |  |
| Valid To from    | Enter or pick the lower bound of the search range until which the Security CSD Link is valid. |  |
|                  | Required format is: Date.                                                                     |  |
| Valid To to      | Enter or pick the upper bound of the search range until which the Security CSD Link is valid. |  |
|                  | Required format is: Date.                                                                     |  |
|                  | Issuer/Investor                                                                               |  |
| Parent BIC       | Enter or select the parent BIC of the issuer or investor.                                     |  |
|                  | Required format is: max. 11x characters.                                                      |  |
| Party BIC        | Enter or select the party BIC of the issuer or investor.                                      |  |
|                  | Required format is: max. 11x characters.                                                      |  |
| Technical Issuer |                                                                                               |  |
| Parent BIC       | Enter or select the parent BIC of the technical issuer.                                       |  |
|                  | Required format is: max. 11x characters.                                                      |  |
| Party BIC        | Enter or select the party BIC of the technical issuer.                                        |  |
|                  | Required format is: max. 11x characters.                                                      |  |

| Security CSD s Links – List |                                                                                                    |
|-----------------------------|----------------------------------------------------------------------------------------------------|
| Status                      | Shows the status of the Security CSD Link.  References for error messages [▶]:  ■ DSD4003  ■ DSD4012 |
| ISIN                        | Shows the ISIN of the Securities Account.  References for error messages [>]:  I DSD4002  I DSD4014  |
| Link Type                   | Shows the Security CSD's Link Type.                                                                  |

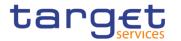

|            | Security CSD s Links – List                                                                                                    |
|------------|----------------------------------------------------------------------------------------------------|
|            | Reference for error message [▶]:  ■ DSD4049                                                                                     |
| Valid From | Shows the date from which the link is valid.  References for error messages [*]:  I DSD4002  I DSD4033  I DSD4034  I DSD4047    |
| Valid To   | Shows the date until which the link is valid.  References for error messages [▶]:  I DSD4033  I DSD4034  I DSD4047              |
| Parent BIC | Shows the parent BIC of the issuer or investor.  References for error messages [*]:  I DSD4001  I DSD4002  I DSD4013  I DSD4047 |
| Party BIC  | Shows the party BIC of the issuer or investor.  References for error messages [▶]:  I DSD4001  I DSD4002  I DSD4013  I DSD4047  |

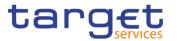

| Security CSD s Links – List |                                                                                                 |  |
|-----------------------------|-------------------------------------------------------------------------------------------------|--|
| Securities Mainte-<br>nance | Shows the value of the security maintenance flag.  Reference for error messages [ ]:  I DSD4043 |  |
| Parent BIC                  | Shows the parent BIC of the technical issuer.  Reference for error messages [▶]:  ■ DSD4013     |  |
| Party BIC                   | Shows the party BIC of the technical issuer.  Reference for error messages [*]:  DSD4013        |  |

#### **Buttons**

| Search | This function enables the User to start a search according to the entered criteria. The results are displayed in a list on the same screen. |
|--------|----------------------------------------------------------------------------------------------------|
| Reset  | This function enables the User to set default search criteria and blanks out all optional criteria.                                         |
| New    | This function enables the User to create a new Security CSD Link.                                                                           |
| Edit   | This function enables the User to edit the selected Security CSD Link.                                                                      |

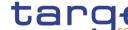

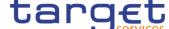

| Restore   | This function enables the User to restore a previously de-<br>leted Security CSD Link.                                |
|-----------|----------------------------------------------------------------------------------------------------|
|           | If the status of the selected Security CSD Link is already set to 'Active', this function is not available.           |
|           | References for error messages [>]:                                                                                    |
|           | ■ DSD4001                                                                                                    |
|           | ■ DSD4002                                                                                                    |
|           | I DSD4012                                                                                                    |
|           | I DSD4013                                                                                                    |
|           | I DSD4014                                                                                                    |
|           | ■ DSD4034                                                                                                    |
|           | I DSD4043                                                                                                    |
|           | ■ DSD4047                                                                                                    |
|           | ■ DSD4049                                                                                                    |
|           | ■ DSD4050                                                                                                    |
| Revisions | This function enables the User to access the Display Revisions List screen related to the selected Security CSD Link. |
| Delete    | This function enables the User to delete the selected Security CSD Link, after confirmation.                          |
|           | If the status of the selected Security CSD Link is already set to 'Deleted', this function is not available.          |
|           | References for error messages [>]:                                                                                    |
|           | ■ DSD4001                                                                                                    |
|           | ■ DSD4003                                                                                                    |
|           | I DSD4033                                                                                                    |

### 2.2.2.11 Security CSD Link - Details Screen

## **Context of** Usage

This screen display detailed information on the selected Security CSD Link.

A security CSD link can only be deleted or restored by CSD, external CSD or by the T2S operator users. Users belonging to other CSDs can only delete or restore security CSD links to which they are linked as issuer or investor.

Page 77 All rights reserved.

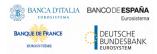

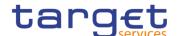

Screen Access

T2S >> Securities >> Security CSD Links >> Search/List screen >> Click on

the Details button

**Privileges** 

To use this screen, the following Privileges [▶] are needed:

- I Securities CSD Link Query
- I Delete Security CSD Link

#### **Screenshot**

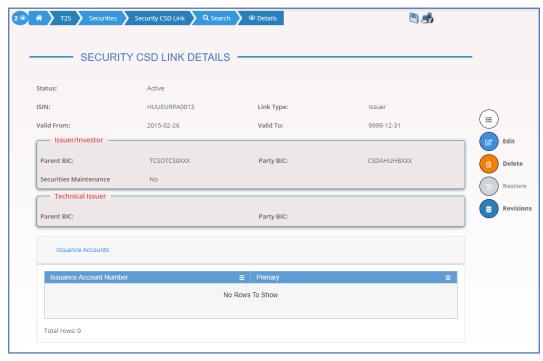

Illustration 17: Security CSD Link - details screen

## Fields Description

|            | Security CSD Links - Details                 |  |
|------------|----------------------------------------------|--|
| Status     | Shows the status of the Security CSD Link.   |  |
|            | References for error messages [▶]:           |  |
|            | ■ DSD4003                                    |  |
|            | ■ DSD4012                                    |  |
| ISIN       | Shows the ISIN of the Securities Account.    |  |
|            | References for error messages [ ]:           |  |
|            | I DSD4002                                    |  |
|            | I DSD4014                                    |  |
| Link Type  | Shows the Security CSD's Link Type.          |  |
|            | Reference for error message [>]:             |  |
|            | I DSD4049                                    |  |
| Valid From | Shows the date from which the link is valid. |  |

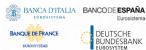

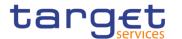

|                             | Security CSD Links - Details                                                                                                    |  |
|-----------------------------|----------------------------------------------------------------------------------------------------|--|
|                             | References for error messages [ ]:  I DSD4002 I DSD4033 I DSD4034 I DSD4047                                                     |  |
| Valid To                    | Shows the date until which the link is valid.  References for error messages [▶]:  I DSD4033  I DSD4034  I DSD4047              |  |
| Issuer/Investor             |                                                                                                    |  |
| Parent BIC                  | Shows the parent BIC of the issuer or investor.  References for error messages [▶]:  □ DSD4001  □ DSD4002  □ DSD4013  □ DSD4047 |  |
| Party BIC                   | Shows the party BIC of the issuer or investor.  References for error messages [*]:  I DSD4001  I DSD4002  I DSD4013  I DSD4047  |  |
| Securities Mainte-<br>nance | Shows the value of the security maintenance flag.  Reference for error message [▶]:  ■ DSD4043                                  |  |
| Technical Issuer            |                                                                                                    |  |
| Parent BIC                  | Shows the parent BIC of the technical issuer.  Reference for error message [▶]:  ■ DSD4013                                      |  |
| Party BIC                   | Shows the party BIC of the technical issuer.                                                                                    |  |

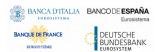

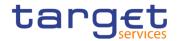

| Security CSD Links - Details     |  |
|----------------------------------|--|
| Reference for error message [>]: |  |
| ■ DSD4013                        |  |

| Issuance Accounts - List   |                                                                                                    |  |
|----------------------------|----------------------------------------------------------------------------------------------------|--|
| Issuance Account<br>Number | Shows the number of the issuance account related to the security CSD link.  References for error messages [*]:  DSD4050 |  |
| Primary                    | Shows whether the issuance account is primary or not.                                                                   |  |

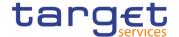

#### **Buttons**

| Edit      | This function enables the User to edit the details of the selected Security CSD Link.                                 |
|-----------|----------------------------------------------------------------------------------------------------|
| Restore   | This function enables the User to restore a previously de-<br>leted Security CSD Link.                                |
|           | If the status of the selected Security CSD Link is already set to 'Active', this function is not available.           |
|           | References for error messages [ ]:                                                                                    |
|           | ■ DSD4001                                                                                                    |
|           | ■ DSD4002                                                                                                    |
|           | ■ DSD4012                                                                                                    |
|           | ■ DSD4013                                                                                                    |
|           | ■ DSD4014                                                                                                    |
|           | ■ DSD4034                                                                                                    |
|           | ■ DSD4043                                                                                                    |
|           | ■ DSD4047                                                                                                    |
|           | ■ DSD4049                                                                                                    |
|           | ■ DSD4050                                                                                                    |
| Revisions | This function enables the User to access the Display Revisions List screen related to the selected Security CSD Link. |
| Delete    | This function enables the User to delete the selected Security CSD Link, after confirmation.                          |
|           | If the status of the selected Security CSD Link is already set to 'Deleted', this function is not available.          |
|           | References for error messages [▶]:                                                                                    |
|           | ■ DSD4001                                                                                                    |
|           | ■ DSD4003                                                                                                    |
|           | ■ DSD4033                                                                                                    |

## 2.2.2.12 Security CSD Link - New/Edit Screen

# Context of Usage

This screen contains a number of fields regarding Security CSD Link. You can enter new data or edit existing ones. Afterwards you can proceed further by clicking on the buttons below.

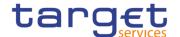

# Screen Access

■ T2S >> Securities >> Security CSD Link >> Search/List screen >> Click on the New button

■ T2S >> Securities >> Security CSD Link >> Search/List screen >> Click on the Edit button

I T2S >> Securities >> Security CSD Link >> New

#### **Privileges**

To use this screen, the following Privileges [>] are needed:

I Create Security CSD Link

I Update Security CSD Link

#### **Screenshot**

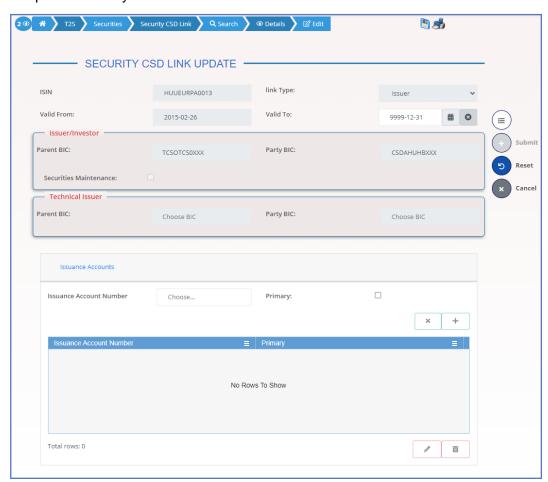

Illustration 18: Security CSD Link - new/edit screen

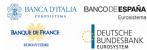

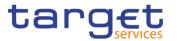

## Fields Description

|            | Security CSD Links                                                                                                    |
|------------|----------------------------------------------------------------------------------------------------|
|            |                                                                                                    |
| ISIN       | Enter or select the ISIN of the security.                                                                                    |
|            | This field is mandatory and read only in edit mode.                                                                          |
|            | Required format is: 12x characters.                                                                                          |
|            | References for error messages [>]:                                                                                           |
|            | I DSC4002                                                                                                    |
|            | I DSC4030                                                                                                    |
|            | I DSC4043                                                                                                    |
|            | I DSC4049                                                                                                    |
| Link Type  | Select the CSD link type from the possible values:                                                                           |
|            | I Investor                                                                                                    |
|            | I Issuer                                                                                                    |
|            | This field is mandatory and read only in edit mode.                                                                          |
|            | Reference for error message [ ]:                                                                                             |
|            | I DSC4004                                                                                                    |
|            | I DSC4044                                                                                                    |
|            | I DSC4045                                                                                                    |
|            | ■ DSC4046                                                                                                    |
|            | I DSC4049                                                                                                    |
| Valid From | Enter or pick the date from which the Security CSD Link is valid.                                                            |
|            | The 'Valid From' date must be equal to lower than the 'Valid To' date.                                                       |
|            | This field is mandatory in create mode and the 'Valid From' date must be equal to or greater than the current business date. |
|            | This field is mandatory and read only in edit mode if the 'Valid From' date is lower than the current business date.         |
|            | Required format is: Date.                                                                                                    |
|            | References for error messages [>]                                                                                            |
|            | ■ DSC4002                                                                                                    |
|            | ■ DSC4020                                                                                                    |
|            | I DSC4021                                                                                                    |
|            |                                                                                                    |

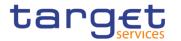

|            | Security CSD Links                                                                                   |
|------------|----------------------------------------------------------------------------------------------------|
|            | Security CSD Links                                                                                   |
|            | DSC4045                                                                                              |
|            | I DSU4003                                                                                            |
| Valid To   | Enter or pick the date until which the Security CSD Link is valid.                                   |
|            | The 'Valid To' date must be equal to or greater than the current 'Valid From' date.                  |
|            | This field is read only in edit mode if the 'Valid To' date is lower than the current business date. |
|            | Required format is: Date.                                                                            |
|            | Reference for error message [>]:                                                                     |
|            | ■ DSC4021                                                                                            |
|            | ■ DSC4045                                                                                            |
|            | ■ DSU4021                                                                                            |
|            | I DSU4095                                                                                            |
|            | Issuer/Investor                                                                                      |
| Parent BIC | Enter or select the parent BIC of the issuer or investor.                                            |
|            | This field is mandatory and read only in edit mode.                                                  |
|            | Required format is: max. 11x characters.                                                             |
|            | References for error messages [▶]:                                                                   |
|            | ■ DSC4001                                                                                            |
|            | ■ DSC4002                                                                                            |
|            | ■ DSC4040                                                                                            |
|            | ■ DSC4044                                                                                            |
|            | ■ DSC4045                                                                                            |
|            | ■ DSC4046                                                                                            |
|            | ■ DSC4047                                                                                            |
|            | ■ DSC4048                                                                                            |
|            | ■ DSC4049                                                                                            |
|            | ■ DSU4001                                                                                            |
| Party BIC  | Enter or select the party BIC of the issuer or investor.                                             |
|            | This field is mandatory and read only in edit mode.                                                  |
|            | Required format is: max. 11x characters.                                                             |
|            |                                                                                                    |

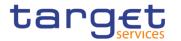

| Security CSD Links          |                                                                                                    |  |
|-----------------------------|----------------------------------------------------------------------------------------------------|--|
|                             | References for error messages [▶]:  □ DSC4040  □ DSC4044  □ DSC4045  □ DSC4046  □ DSC4048  □ DSC4049  □ DSU4001                                                                                                    |  |
| Securities Mainte-<br>nance | Select the value of the security maintenance flag.  References for error messages [▶]:  ■ DSC4043  ■ DSC4044                                                                                                    |  |
|                             | Technical Issuer                                                                                                    |  |
| Parent BIC                  | Enter or select the parent BIC of the technical issuer.  If the link type is 'Issuer', this field is disabled.  If the link type is 'Investor', this field is mandatory.  This field is read only in edit mode.  Required format is: max. 11x characters.  References for error messages [▶]:  ■ DSC4041  ■ DSC4048 |  |
| Party BIC                   | Enter or select the party BIC of the technical issuer.  If the link type is 'Issuer', this field is disabled.  If the link type is 'Investor', this field is mandatory.  This field is read only in edit mode.  Required format is: max. 11x characters.  References for error messages:  DSC4041  DSC4048          |  |

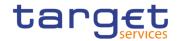

| Security CSD Links         |                                                                                      |  |  |
|----------------------------|--------------------------------------------------------------------------------------|--|--|
|                            | Technical Issuer                                                                     |  |  |
| Issuance Account<br>Number | Enter or select the number of the issuance account related to the security CSD link. |  |  |
|                            | The list of issuance account is enabled only if Link Type is "Issuer CSD".           |  |  |
|                            | This field is read only in edit mode.                                                |  |  |
|                            | Required format is: max. 35 characters.                                              |  |  |
|                            | References for error messages [▶]:                                                   |  |  |
|                            | ■ DSC4046                                                                            |  |  |
|                            | ■ DSC4047                                                                            |  |  |
|                            | ■ DSC4050                                                                            |  |  |
| Primary                    | Select whether the issuance account is primary or not (i.e. it is                    |  |  |
|                            | the one that is used for the realignment chain).                                     |  |  |
|                            | This field is enabled only if Link Type is "Issuer CSD".                             |  |  |
|                            | This field is read only in edit mode.                                                |  |  |
|                            | References for error messages [>]:                                                   |  |  |
|                            | ■ DSC4050                                                                            |  |  |

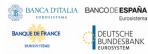

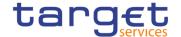

#### **Buttons**

| Submit | This function enables the user to create or edit a Security CSD Link.                                 |
|--------|----------------------------------------------------------------------------------------------------|
|        | References for error messages [>]:                                                                    |
|        | ■ DSC4001                                                                                             |
|        | I DSC4002                                                                                             |
|        | I DSC4020                                                                                             |
|        | I DSC4021                                                                                             |
|        | I DSC4030                                                                                             |
|        | I DSC4040                                                                                             |
|        | I DSC4041                                                                                             |
|        | I DSC4043                                                                                             |
|        | ■ DSC4044                                                                                             |
|        | I DSC4045                                                                                             |
|        | ■ DSC4046                                                                                             |
|        | ■ DSC4047                                                                                             |
|        | ■ DSC4048                                                                                             |
|        | ■ DSC4049                                                                                             |
|        | ■ DSC4050                                                                                             |
|        | ■ DSU4001                                                                                             |
|        | ■ DSU4003                                                                                             |
|        | ■ DSU4021                                                                                             |
|        | I DSU4095                                                                                             |
| Reset  | This function enables the user to set all fields to default value and blanks out all optional fields. |
| Cancel | This function enables the user to cancel the process and return to the previous screen.               |

## 2.2.2.13 Cash Discount Penalty Rate - Search/List Screen

# Context of Usage

This screen enables the user to display a list of Cash Discount Penalty Rate matching the entered criteria.

When accessed from the menu, this screen gives also the possibility to display, edit, delete and restore a selected Cash Discount Penalty Rate.

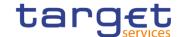

Finally it is possible to create a new Cash Discount Penalty Rate.

Screen Access T2S >> Securities >> Cash Discount Penalty Rate >> Search

#### **Privileges**

To use this screen, the following Privileges are needed: [▶]

- Cash Discount Penalty Rate query
- I Delete Cash Discount Penalty Rate

#### **Screenshot**

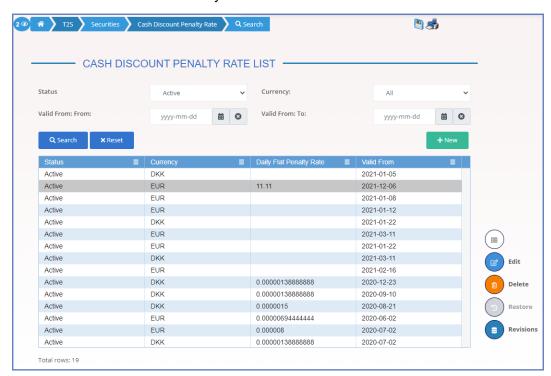

Illustration 19: Cash Discount Penalty Rate - search/list screen

## Fields Description

| Cash Discount Penalty Rate – Search Criteria |                                                                                                    |  |
|----------------------------------------------|----------------------------------------------------------------------------------------------------|--|
| Status                                       | Select the status of the Cash Discount Penalty Rate from the possible values:  I All I Active (default value) I Deleted |  |
| Currency                                     | Select the currency the rate applies to.                                                                                |  |
| Valid From: From                             | Enter or pick the lower bound of the date from which the cash discount penalty rate is open.  Required format is: Date. |  |
| Valid From: To                               | Enter or pick the upper bound of the date from which the cash discount penalty rate is open.                            |  |

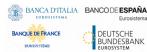

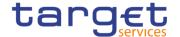

### Cash Discount Penalty Rate - Search Criteria

Required format is: Date

|                            | Cash Discount Penalty Rate – List                                                                             |
|----------------------------|----------------------------------------------------------------------------------------------------|
| Status                     | Shows the status of the Cash Discount Penalty Rate.  References for error messages: [▶]  I DSD8002  I DSD8003 |
| Currency                   | Shows the currency code.  References for error messages: [▶]  ■ DSD8004  ■ DSD8005                            |
| Daily Flat Penalty<br>Rate | Shows the daily flat penalty rate.                                                                            |
| Valid From                 | Shows the validity date of the cash discount penalty rate.  References for error messages: [▶]  ■ DSD8005     |

#### **Buttons**

| Search    | This function enables the user to start a search according to the entered criteria.                 |
|-----------|----------------------------------------------------------------------------------------------------|
| Reset     | This function enables the user to set default search criteria and blanks out all optional criteria. |
| Revisions | This function enables the user to display the revisions of the selected Cash Discount Penalty Rate. |

## 2.2.2.14 Euro Foreign Exchange Reference Rate - Search/List Screen

# Context of Usage

This screen allows the authorised users to search for Euro Foreign Exchange Reference Rates.

Euro Foreign Exchange Reference rate data can be viewed by any user with the correct privilege, while the Service Operator can view all Euro Foreign Exchange Reference rate data.

# Screen Access

T2S >> Securities >> Euro Foreign Exchange Reference Rate >> Search

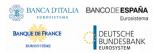

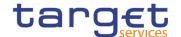

#### **Privileges**

To use this screen, the following Privileges [▶] are needed:

- I Euro Foreign Exchange Rates Query
- I Delete Euro Foreign Exchange Rates

#### **Screenshot**

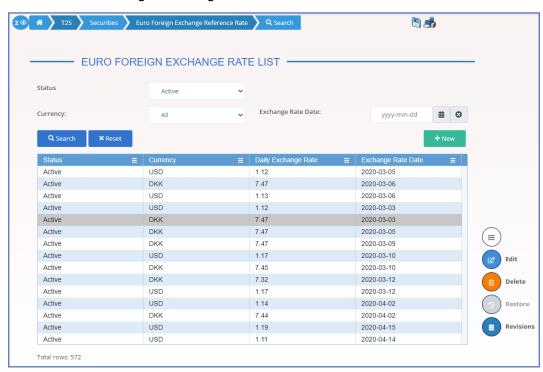

Illustration 20: Euro Foreign Exchange Reference Rate - search/list screen

## Fields Description

| Euro Foreign Exchange Reference Rate – Search Criteria |                                                                                         |
|--------------------------------------------------------|-----------------------------------------------------------------------------------------|
| Status                                                 | Select the status of the Euro Foreign Exchange Reference Rate from the possible values: |
|                                                        | I All                                                                                   |
|                                                        | Active (default value)                                                                  |
|                                                        | I Deleted                                                                               |
| Currency                                               | Select the currency from the drop-down menu.                                            |
|                                                        | The default value is 'All'.                                                             |
| Exchange Rate Date                                     | Enter or pick the validity date of the Exchange Rate.                                   |
|                                                        | Required format is: Date.                                                               |

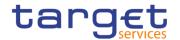

| Euro                | Foreign Exchange Reference Rate – List              |
|---------------------|-----------------------------------------------------|
| Status              | Shows the status of the Cash Discount Penalty Rate. |
|                     | References for error messages: [>]                  |
|                     | I DSD8002                                           |
|                     | I DSD8003                                           |
| Currency            | Shows the currency code.                            |
|                     | References for error messages: [ ]                  |
|                     | I DSD8004                                           |
|                     | I DSD8005                                           |
| Daily Exchange Rate | Shows the daily exchange rate.                      |
| Exchange Rate Date  | Shows the date to which the exchange rate applies.  |
|                     | References for error messages: [ ]                  |
|                     | I DSDA005                                           |

### **Buttons**

| Search | This function enables the User to start a search according to the entered criteria. The results are displayed in a list on the same screen. |
|--------|----------------------------------------------------------------------------------------------------|
| Reset  | This function enables the User to set default search criteria and blanks out all optional criteria.                                         |
| New    | This function enables the User to create a new Euro Foreign Exchange Reference Rate.                                                        |
| Edit   | This function enables the User to edit the selected Euro Foreign Exchange Reference Rate.                                                   |

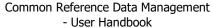

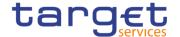

| Restore   | This function enables the User to restore a previously de-<br>leted Euro Foreign Exchange Reference Rate.                                |
|-----------|----------------------------------------------------------------------------------------------------|
|           | If the status of the selected Euro Foreign Exchange Reference Rate is already set to 'Active', this function is not available.           |
|           | References for error messages: [▶]                                                                                                    |
|           | I DSDA001                                                                                                    |
|           | I DSDA003                                                                                                    |
|           | I DSDA004                                                                                                    |
|           | I DSDA005                                                                                                    |
| Revisions | This function enables the User to access the Display Revisions List screen related to the selected Euro Foreign Exchange Reference Rate. |
| Delete    | This function enables the User to delete the selected Euro Foreign Exchange Reference Rate, after confirmation.                          |
|           | If the status of the selected Euro Foreign Exchange Reference Rate is already set to 'Deleted', this function is not available.          |
|           | References for error messages: [>]                                                                                                    |
|           | I DSDA001                                                                                                    |
|           | I DSDA002                                                                                                    |

#### 2.2.2.15 Euro Foreign Exchange Reference Rate - New/Edit Screen

# Context of Usage

This screen contains a number of fields regarding Euro Foreign Exchange Reference Rate. You can enter new data or edit existing ones. Afterwards you can proceed further by clicking on the buttons below.

Euro Foreign Exchange Reference rate data can only be created and edited by users belonging to Service Operator and ECB with the correct privilege.

## Screen Access

■ T2S >> Securities >> Euro Foreign Exchange Reference Rate >> Search/List screen >> Click on the New button

■ T2S >> Securities >> Euro Foreign Exchange Reference Rate >> Search/List screen >> Click on the Edit button

T2S >> Securities >> Euro Foreign Exchange Reference Rate >> New

#### **Privileges**

To use this screen, the following Privileges [▶] are needed:

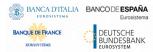

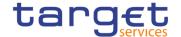

- I Create Euro Foreign Exchange Rate
- I Update Euro Foreign Exchange Rate

#### **Screenshot**

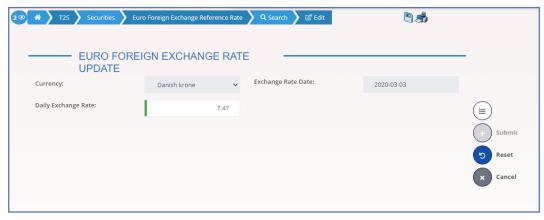

Illustration 21: Euro Foreign Exchange Reference Rate – new screen

## Fields Description

| Euro Foreign Exchange Reference Rate |                                                                |
|--------------------------------------|----------------------------------------------------------------|
| Currency                             | Select the currency code related to the exchange               |
|                                      | rate selecting it from the drop-down menu.                     |
|                                      | This field is mandatory.                                       |
|                                      | This field is read-only in edit mode.                          |
|                                      | References for error messages: [*]                             |
|                                      | I DSDC002                                                      |
|                                      | I DSDC003                                                      |
| Daily Exchange Rate                  | Enter the Daily Exchange Rate for the relevant currency code.  |
|                                      | This field is mandatory.                                       |
|                                      | Required format is: Rate with max. 18 integers and 5 decimals. |
| Exchange Rate Date                   | Enter or pick the validity date of the Exchange Date Rate.     |
|                                      | This field is mandatory.                                       |
|                                      | This field is read-only in edit mode.                          |
|                                      | Required format is: Date.                                      |
|                                      | References for error messages: [▶]                             |
|                                      | I DSDC003                                                      |

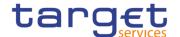

#### **Buttons**

| Submit | This function enables the user to create or edit a Euro Foreign Exchange Reference Rate.              |
|--------|----------------------------------------------------------------------------------------------------|
|        | References for error messages: [*]                                                                    |
|        | ■ DSCA001                                                                                             |
|        | ■ DSCA002                                                                                             |
|        | ■ DSCA003                                                                                             |
|        | ■ DSUA001                                                                                             |
|        | ■ DSUA002                                                                                             |
| Reset  | This function enables the user to set all fields to default value and blanks out all optional fields. |
| Cancel | This function enables the user to cancel the process and return to the previous screen.               |

### 2.2.2.16 Daily Price - Search/List Screen

Context of

This screen allows the authorised users to search for the Daily Prices.

Usage

The Service Operators and CSD users can additionally manage the Daily Prices

creating new ones or editing, deleting or restoring existing ones.

The result list is sorted by default by "Status", "ISIN" and "Price Date.

Screen Access

T2S >> Securities >> Daily Prices >> Search

**Privileges** 

To use this screen, the following Privileges [>] are needed:

I Daily Price query

I Delete Daily Price

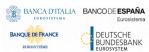

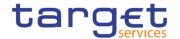

#### **Screenshot**

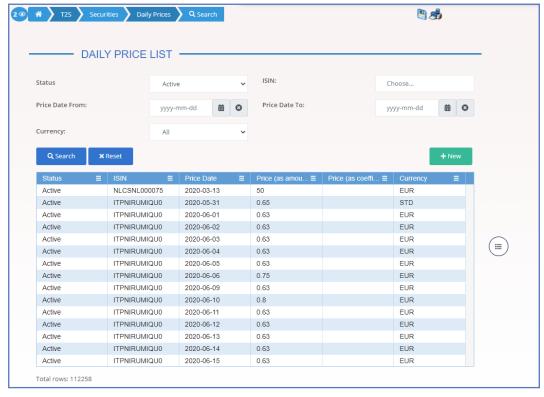

Illustration 22: Daily Price - search/list screen

## Fields Description

|                 | Daily Price – Search Criteria                                                                                 |
|-----------------|----------------------------------------------------------------------------------------------------|
| Status          | Select the status of the Daily Price from the possible values:  I All I Active (default value) I Deleted      |
| ISIN            | Enter or Select the ISIN of the security the Daily Price applied to  Required format is: max. 12x characters. |
| Price date From | Enter or pick the lower bound for the validity date of the Daily Price.  Required format is: Date.            |
| Price date To   | Enter or pick the upper bound for the validity date of the Daily Price.  Required format is: Date.            |
| Currency        | Select the Currency associated to the Daily Price from the drop-down menu.                                    |

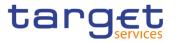

| Daily Price – Search Criteria |  |
|-------------------------------|--|
| This field is mandatory.      |  |
| The default value is 'All'.   |  |

|                        | Daily Price – List                                                                                    |
|------------------------|----------------------------------------------------------------------------------------------------|
| Status                 | Shows the status of the Daily Price.  References for error messages:  I DSD9002  I DSD9003            |
| ISIN                   | Shows the ISIN of the security the Daily Price applied to.  References for error messages:  I DSD9004 |
| Price date             | Shows the validity date of the Daily Price.  References for error messages:  DSD9006                  |
| Price (as amount)      | Shows the price of the security as amount.  References for error messages:  DSD9007                   |
| Price (as coefficient) | Shows the price of the security as coefficient.  References for error messages:  DSD9007              |
| Currency               | Shows the currency of the Daily Price.  References for error messages:  DSD9005                       |

## **Buttons**

| Search | This function enables the User to start a search according to the entered criteria. The results are displayed in a list on the same screen. |
|--------|----------------------------------------------------------------------------------------------------|
| Reset  | This function enables the User to set default search criteria and blanks out all optional criteria.                                         |
| New    | This function enables the User to create a new Daily Price.                                                                                 |

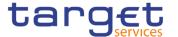

| Edit      | This function enables the User to edit the selected Daily Price.                                                |
|-----------|----------------------------------------------------------------------------------------------------|
| Restore   | This function enables the User to restore a previously deleted Daily Price.                                     |
|           | If the status of the selected Daily Price is already set to 'Active', this function is not available.           |
|           | References for error messages:                                                                                  |
|           | I DSD9001                                                                                                    |
|           | I DSD9003                                                                                                    |
|           | I DSD9004                                                                                                    |
|           | I DSD9005                                                                                                    |
|           | I DSD9006                                                                                                    |
|           | I DSD9007                                                                                                    |
| Revisions | This function enables the User to access the Display Revisions List screen related to the selected Daily Price. |
| Delete    | This function enables the User to delete the selected Daily Price, after confirmation.                          |
|           | If the status of the selected Daily Price is already set to<br>'Deleted', this function is not available.       |
|           | References for error messages:                                                                                  |
|           | I DSD9001                                                                                                    |
|           | I DSD9002                                                                                                    |

#### 2.2.2.17 Daily Price - New/Edit Screen

# Context of Usage

This screen contains a number of fields regarding Daily Price. You can enter new data or edit existing ones. Afterwards you can proceed further by clicking on the buttons below.

Only the Service Operator and the CSD users can access the screen via the menu.

## Screen Access

■ T2S >> Securities >> Daily Price >> Search/List screen >> Click on the New button

■ T2S >> Securities >> Daily Price >> Search/List screen >> Click on the Edit button

T2S >> Securities >> Daily Price >> New

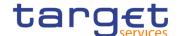

#### **Privileges**

To use this screen, the following Privileges [▶] are needed:

- I Create Daily Price
- I Update Daily Price

#### **Screenshot**

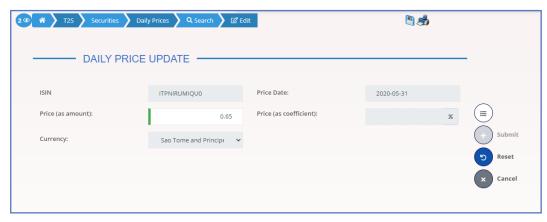

Illustration 23: Daily Price - new screen

## Fields Description

| Daily Price |                                                                                                    |
|-------------|----------------------------------------------------------------------------------------------------|
| ISIN        | Enter or select the ISIN of the security the price applies to.  This field is mandatory.  This field is read-only in edit mode.  Required format is: 12x characters. |
|             | References for error messages:  I DSC9002                                                                                                    |
| Price date  | Enter the validity date of the Daily Price.  This field is mandatory.  This field is read-only in edit mode.  Required format is: Date.                              |
|             | References for error messages:  DSC9004                                                                                                    |

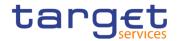

|                        | Daily Price                                                                  |
|------------------------|------------------------------------------------------------------------------|
| Price (as amount)      | Enter the price of the security as amount.                                   |
|                        | Only one among Price as amount and Price as coefficient must be filled in.   |
|                        | Required format is: Amount with up to 18 digits thereof maximum 2 decimals.  |
|                        | References for error messages:                                               |
|                        | I DSC9005                                                                    |
|                        | I DSC9006                                                                    |
|                        | I DSU9004                                                                    |
|                        | I DSU9005                                                                    |
| Price (as coefficient) | Enter the price of the security as coefficient.                              |
|                        | Only one among Price as amount and Price as coefficient must be filled in.   |
|                        | Required format is: rate with up to 18 digits thereof maximum 17 decimals.   |
|                        | References for error messages:  DSC9006                                      |
|                        | I DSU9005                                                                    |
| Currency               | Select the currency of the Daily Price selecting it from the drop-down menu. |
|                        | This field is mandatory.                                                     |
|                        | References for error messages:                                               |
|                        | I DSC9003                                                                    |
|                        | I DSU9003                                                                    |

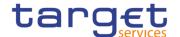

#### **Buttons**

| Submit | This function enables the user to create or edit a Daily Price.                                       |
|--------|----------------------------------------------------------------------------------------------------|
|        | References for error messages:                                                                        |
|        | I DSC9001                                                                                             |
|        | I DSC9002                                                                                             |
|        | I DSC9003                                                                                             |
|        | I DSC9004                                                                                             |
|        | I DSC9005                                                                                             |
|        | I DSC9006                                                                                             |
|        | I DSU9001                                                                                             |
|        | DSU9002                                                                                               |
|        | I DSU9003                                                                                             |
|        | I DSU9004                                                                                             |
|        | I DSU9005                                                                                             |
| Reset  | This function enables the user to set all fields to default value and blanks out all optional fields. |
| Cancel | This function enables the user to cancel the process and return to the previous screen.               |

### 2.2.2.18 Securities Subject to Cash Penalties - Search/List Screen

# Context of Usage

This screen allows the authorised users to search for Securities Subject to Cash Penalties.

Securities subject to cash penalties can only be created and edited by users belonging to a CSD maintainer of the security and endowed with the correct privilege. Securities subject to cash penalties can be viewed by any user with the correct privilege.

### Screen Access

■ T2S >> Securities >> Securities Subject to Cash Penalties >> Search

#### **Privileges**

To use this screen, the following Privileges [▶] are needed:

- Securities Subject to Cash Penalties Query
- I Delete Securities Subject to Cash Penalties

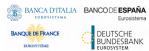

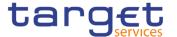

#### **Screenshot**

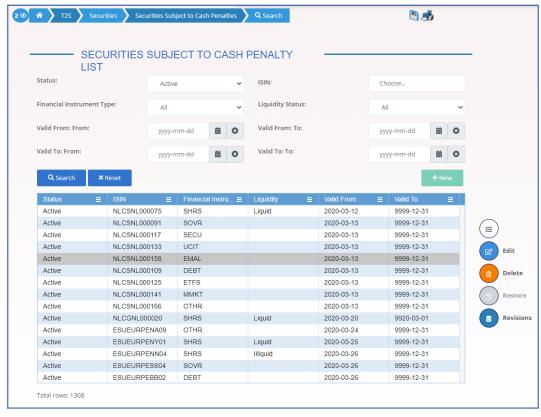

Illustration 24: Securities Subject to Cash Penalties – search/list screen

## Fields Description

| Securities Subject to Cash Penalties – Search Criteria |                                                                                                    |
|--------------------------------------------------------|----------------------------------------------------------------------------------------------------|
| Status                                                 | Select the status of the Security Subject to Cash Penalties from the possible values:  I All I Active (default value) I Deleted                                 |
| ISIN                                                   | Enter or select the ISIN of the security subject to cash penalties.  Required format is: max. 12x.                                                              |
| Financial Instrument<br>Type                           | Select the financial instrument type of the security subject to cash penalties from the possible values:  I All (default value)  I SHRS  I SOVR  I DEBT  I SECU |

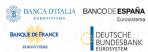

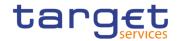

| Securities Subject to Cash Penalties – Search Criteria |                                                                                                  |
|--------------------------------------------------------|--------------------------------------------------------------------------------------------------|
|                                                        | I ETFS                                                                                           |
|                                                        | I UCIT                                                                                           |
|                                                        | <b>I</b> MMKT                                                                                    |
|                                                        | <b>I</b> EMAL                                                                                    |
|                                                        | OTHR                                                                                             |
| Liquidity status                                       | Select the liquidity status of the security subject to cash penalties from the possible values:  |
|                                                        | All (default value)                                                                              |
|                                                        | I Liquid                                                                                         |
|                                                        | I Illiquid                                                                                       |
| Valid From: From                                       | Enter or pick the lower bound for the valid from date of the security subject to cash penalties. |
|                                                        | Required format is: Date.                                                                        |
| Valid From: To                                         | Enter or pick the upper bound for the valid from date of the security subject to cash penalties. |
|                                                        | The 'Valid From: To' must be greater than the 'Valid From: From'. Required format is: Date.      |
| Valid To: From                                         | Enter or pick the lower bound for the valid to date of the security subject to cash penalties.   |
|                                                        | Required format is: Date.                                                                        |
| Valid To: To                                           | Enter or pick the upper bound for the valid to date of the security subject to cash penalties.   |
|                                                        | The 'Valid To: To' must be greater than the 'Valid To: From'                                     |
|                                                        | Required format is: Date.                                                                        |

| Securities Subject to Cash Penalties – List |                                                            |
|---------------------------------------------|------------------------------------------------------------|
| Status                                      | Shows the status of the Daily Price.                       |
|                                             | References for error messages [>]:                         |
|                                             | ■ DSD6002                                                  |
|                                             | I DSD6003                                                  |
| ISIN                                        | Shows the ISIN of the security the Daily Price applied to. |

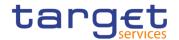

| Securities Subject to Cash Penalties – List |                                                                                                    |
|---------------------------------------------|----------------------------------------------------------------------------------------------------|
|                                             | References for error messages [>]:  I DSD6004                                                                                               |
| Financial Instrument Type                   | Shows the financial instrument type of the security.                                                                                        |
| Liquidity                                   | Shows the liquidity status of the security subject to cash penalties.                                                                       |
| Valid From                                  | Shows the valid from date of the securities subject to cash penalties.  References for error messages [▶]:  ■ DSD6002  ■ DSD6003  ■ DSD6005 |
| Valid To                                    | Shows the valid to date of the securities subject to cash penalties.  References for error messages [▶]:  □ DSD6002  □ DSD6003  □ DSD6005   |

### **Buttons**

| Search | This function enables the User to start a search according to the entered criteria. The results are displayed in a list on the same screen. |
|--------|----------------------------------------------------------------------------------------------------|
| Reset  | This function enables the User to set default search criteria and blanks out all optional criteria.                                         |
| New    | This function enables the User to create a new Security Subject to Cash Penalties.                                                          |
| Edit   | This function enables the User to edit the selected Security Subject to Cash Penalties.                                                     |

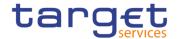

| Restore   | This function enables the User to restore a previously de-<br>leted Securities Subject to Cash Penalties.                              |
|-----------|----------------------------------------------------------------------------------------------------|
|           | If the status of the selected Security Subject to Cash Penalties is already set to 'Active', this function is not available.           |
|           | References for error messages [▶]:                                                                                                    |
|           | I DSD6001                                                                                                    |
|           | I DSD6002                                                                                                    |
|           | <u>I DSD6006</u> {T2S CR0819}                                                                                                    |
| Revisions | This function enables the User to access the Display Revisions List screen related to the selected Security Subject to Cash Penalties. |
| Delete    | This function enables the User to delete the selected Security Subject to Cash Penalties, after confirmation.                          |
|           | If the status of the selected Security Subject to Cash Penalties is already set to 'Deleted', this function is not available.          |
|           | References for error messages [▶]:                                                                                                    |
|           | ■ DSD6001                                                                                                    |
|           | I DSD6002                                                                                                    |

#### 2.2.2.19 Securities Subject to Cash Penalties – New/Edit Screen

| Context | of |
|---------|----|
| Usage   |    |

This screen contains a number of fields regarding Securities Subject to Cash Penalties. You can enter new data or edit existing ones. Afterwards you can proceed further by clicking on the buttons below.

This screen is relevant only for CSD users.

### Screen Access

■ T2S >> Securities >> Securities Subject to Cash Penalties >> Search/List screen >> Click on the New button

T2S >> Securities >> Securities Subject to Cash Penalties >> Search/List screen >> Click on the Edit button

T2S >> Securities >> Securities Subject to Cash Penalties >> New

#### **Privileges**

To use this screen, the following Privileges [>] are needed:

I Create Securities Subject to Cash Penalties

Update Securities Subject to Cash Penalties

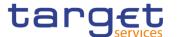

#### **Screenshot**

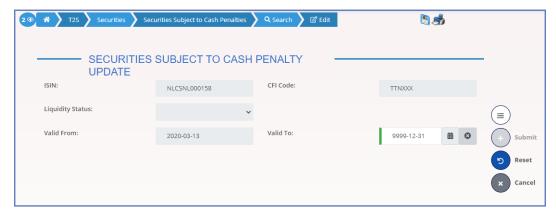

Illustration 25: Securities Subject to Cash Penalties – new screen

## Fields Description

| Securities subject to Cash Penalties |                                                                     |
|--------------------------------------|---------------------------------------------------------------------|
| ISIN                                 | Enter or select the ISIN of the security subject to cash penalties. |
|                                      | Required format is: 12x.                                            |
|                                      | References for error messages [>]:                                  |
|                                      | I DSC6002                                                           |
|                                      | I DSC6005                                                           |
| CFI Code                             | Shows the CFI code associated to the selected securities.           |
|                                      | This field is read only.                                            |
|                                      | References for error messages [ ]:                                  |
|                                      | I DSC6003                                                           |

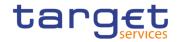

|                                     | Securities subject to Cash Penalties                                                                                                    |
|-------------------------------------|----------------------------------------------------------------------------------------------------|
| Liquidity status                    | Select the liquidity status of the security subject to cash penalties from the possible values:                                                                     |
|                                     | Liquid                                                                                                    |
|                                     | Illiquid                                                                                                    |
|                                     | This field is mandatory and selectable only for shares.                                                                                                    |
|                                     | References for error messages [▶]:                                                                                                    |
|                                     | I DSC6003                                                                                                    |
|                                     | I DSU6003                                                                                                    |
| Valid From                          | Enter or pick the date from which the security is subject to cash penalties.                                                                                        |
|                                     | This field is mandatory.                                                                                                    |
|                                     | This field is read-only in edit mode if the Valid from Date is lower than or equal to the current business date.                                                    |
|                                     | Required format is: Date.                                                                                                    |
|                                     | References for error messages [>]:                                                                                                    |
|                                     | I DSC6005                                                                                                    |
|                                     | I DSU6006                                                                                                    |
| Valid To                            | Enter or pick the date until which the security is subject to cash penalties.                                                                                       |
|                                     | The "valid to" date, when present, must be greater than the "Valid From" date.                                                                                      |
|                                     | Required format is: Date.                                                                                                    |
|                                     | References for error messages [>]:                                                                                                    |
|                                     | I DSC6004                                                                                                    |
|                                     | I DSC6005                                                                                                    |
|                                     | I DSU6004                                                                                                    |
|                                     | I DSU6005                                                                                                    |
|                                     | I DSU6006                                                                                                    |
| Apply new Financial Instrument Type | Check this field to trigger the recalculation of existing Penalties under appeal period with the new Financial Instrument Type following an update in the CFI code. |
|                                     | This field is unchecked by default and only displayed in Edit mode.                                                                                                 |

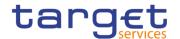

#### **Buttons**

Usage

| Submit | This function enables the user to create or edit a Securities Subject to Cash Penalties.              |
|--------|----------------------------------------------------------------------------------------------------|
|        | References for error messages [>]:                                                                    |
|        | I DSC6001                                                                                             |
|        | I DSC6002                                                                                             |
|        | I DSC6003                                                                                             |
|        | I DSC6004                                                                                             |
|        | I DSC6005                                                                                             |
|        | I DSU6001                                                                                             |
|        | I DSU6002                                                                                             |
|        | I DSU6003                                                                                             |
|        | I DSU6004                                                                                             |
|        | I DSU6005                                                                                             |
|        | I DSU6006                                                                                             |
|        | <u>I DSU6007</u> {T2S CR0819}                                                                         |
| Reset  | This function enables the user to set all fields to default value and blanks out all optional fields. |
| Cancel | This function enables the user to cancel the process and return to the previous screen.               |

### 2.2.2.20 Security Penalty Rate - Search/List Screen

**Context of** This screen allows the authorised users to search for Security Penalty Rates.

The Service Operator users can additionally manage the Security Penalty Rate

creating new ones or editing, deleting or restoring existing ones.

The result list is sorted by default by "Status" and "Asset Type'.

Screen | T2S >> Securities >> Security Penalty Rate >> Search

**Access** To use this screen, the following Privileges [▶] are needed:

Privileges | Security Penalty Rate Query

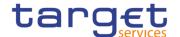

#### **Screenshot**

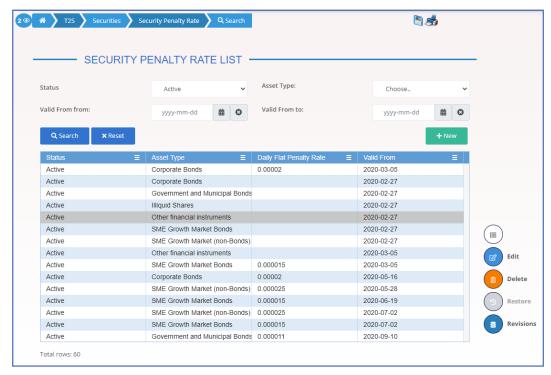

Illustration 26: Security Penalty Rate - search/list screen

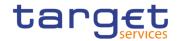

#### Fields Description

| •               | Security Penalty Rate – Search Criteria                                                                                                    |
|-----------------|----------------------------------------------------------------------------------------------------|
| Status          | Select the status of the Security Penalty Rate from the possible values:  I All I Active (default value) I Deleted                                                                                                    |
| Asset Type      | Select the Asset Type the rate applies to from the possible values:  Liquid shares Illiquid shares SME Growth Market (non-bonds) Corporate bonds SME Growth Market bonds Government and Municipal bonds Other financial instruments |
| Valid From from | Enter or pick the lower bound from which the security penalty rate is open.  Required format is: Date.                                                                                                    |
| Valid From to   | Enter or pick the upper bound from which the security penalty rate is open.  Required format is: Date.                                                                                                    |

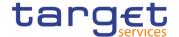

| Security Penalty Rate – List |                                                       |
|------------------------------|-------------------------------------------------------|
| Status                       | Shows the status of the Security Penalty Rate.        |
|                              | References for error messages [>]:                    |
|                              | I DSD7002                                             |
|                              | I DSD7003                                             |
| Asset Type                   | Shows the asset type.                                 |
|                              | References for error messages [>]:                    |
|                              | I DSD7004                                             |
| Daily flat penalty rate      | Shows the daily flat penalty rate.                    |
| Valid From                   | Shows the validity date of the security penalty rate. |
|                              | References for error messages [>]:                    |
|                              | I DSD7005                                             |

#### **Buttons**

| Search    | This function enables the User to start a search according to the entered criteria. The results are displayed in a list on the same screen. |
|-----------|----------------------------------------------------------------------------------------------------|
| Reset     | This function enables the User to set default search criteria and blanks out all optional criteria.                                         |
| Revisions | This function enables the User to access the Display Revisions List screen related to the selected Security Penalty Rate.                   |

#### 2.2.2.21 SME Growth Market - Search/List Screen

Context of Usage

This screen allows the authorised users to search for SME Growth Markets.

The Service Operator users can additionally manage the SME Growth Market

creating new ones or editing, deleting or restoring existing ones.

The result list is sorted by default by "Status" and "Asset Type'.

Screen Access T2S >> Securities >> SME Growth Market >> Search

**Privileges** 

To use this screen, the following Privileges [▶] are needed:

I SME Growth Market Query

I Delete SME Growth Market

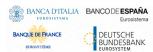

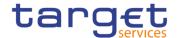

#### **Screenshot**

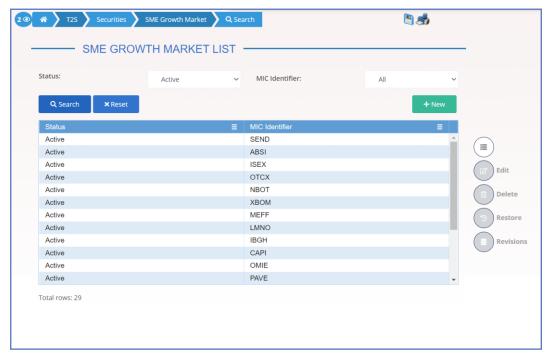

Illustration 27: SME Growth Market - search/list screen

#### Fields Description

| SME Growth Market – Search Criteria |                                                                      |
|-------------------------------------|----------------------------------------------------------------------|
| Status                              | Select the status of the SME Growth Market from the possible values: |
|                                     | I All                                                                |
|                                     | Active (default value)                                               |
|                                     | ■ Deleted                                                            |
| MIC Identifier                      | Select the MIC Identifier.                                           |
|                                     | The default value is 'All'.                                          |

| SME Growth Market – List |                                                                                                    |
|--------------------------|----------------------------------------------------------------------------------------------------|
| Status                   | Shows the status of the SME Growth Market.  References for error messages [▶]:  ■ DSD0002  ■ DSD0003                                                                |
| MIC Identifier           | Shows the Market Identifier Codes (according to ISO10383) corresponding to a trading venues (Place of Trade) and belonging to a specific SME Growth Market segment. |

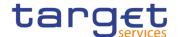

| SME Growth Market – List |                                    |
|--------------------------|------------------------------------|
|                          | References for error messages [▶]: |
|                          | I DSD0004                          |

#### **Buttons**

| Search    | This function enables the User to start a search according to the entered criteria. The results are displayed in a list on the same screen. |
|-----------|----------------------------------------------------------------------------------------------------|
| Reset     | This function enables the User to set default search criteria and blanks out all optional criteria.                                         |
| Revisions | This function enables the User to access the Display Revisions List screen related to the selected SME Growth Market.                       |

#### 2.2.3 Securities Account

#### 2.2.3.1 CSD Account Links - Search/List Screen

# Context of Usage

This screen allows the user to search for CSD Account Links. The search results will be displayed in a list, which is sorted by the values of the 'Parent BIC' of the investor CSD column in ascending order (default setting). After selecting an entry, the user can proceed further by clicking on the buttons below.

CSD Account Link can only be deleted/restored by the Service Operator, CSD or External CSD users. A user different from the Service Operator can delete/restore only CSD Account Links where his own CSD is linked as Issuer or Investor.

#### Screen Access

T2S >> Security Accounts >> CSD Account Links >> Search

#### **Privileges**

To use this screen, the following Privileges [>] are needed:

- CSD account link query
- I Delete CSD account link

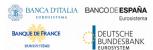

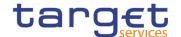

#### **Screenshot**

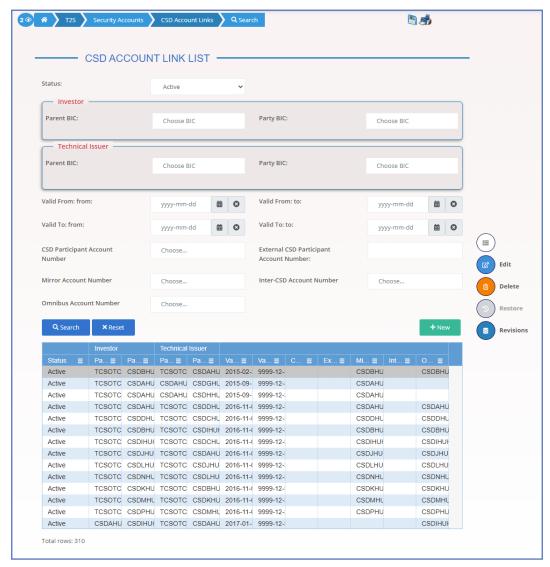

Illustration 28: CSD Account Links - search/list screen

# Fields Description

|            | CSD Account Links – Search Criteria                                                                  |  |  |
|------------|----------------------------------------------------------------------------------------------------|--|--|
| Status     | Select the status of the CSD Account Links from the possible values:  I All I Active (default value) |  |  |
|            | ■ Deleted                                                                                            |  |  |
|            | Investor                                                                                             |  |  |
| Parent BIC | Enter or select the Parent BIC of the investor CSD.  Required format is: max. 11x characters.        |  |  |
| Party BIC  | Enter or select the BIC of the investor CSD.                                                         |  |  |

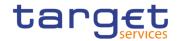

|                                          | CSD Account Links – Search Criteria                                                                                             |
|------------------------------------------|----------------------------------------------------------------------------------------------------|
| Required format is: max. 11x characters. |                                                                                                    |
|                                          | Technical Issuer                                                                                                    |
| Parent BIC                               | Enter or select the Parent BIC of the technical issuer.  Required format is: max. 11x characters.                               |
| Party BIC                                | Enter or select the BIC of the technical issuer.  Required format is: max. 11x characters.                                      |
| Valid from from                          | Enter or pick the lower bound of the search range for the date from which the CSD Account Link is valid.                        |
|                                          | The lower bound of the search range must be earlier than the upper bound.                                                       |
|                                          | Required format is: Date.                                                                                                    |
| Valid from to                            | Enter or pick the upper bound of the search range for the date from which the CSD Account Link is valid.                        |
|                                          | The upper bound of the search range must be later than the lower bound.                                                         |
|                                          | Required format is: Date.                                                                                                    |
| Valid to from                            | Enter or pick the lower bound of the search range for the date until which the CSD Account Link is valid.                       |
|                                          | The lower bound of the search range must be earlier than the upper bound.                                                       |
|                                          | Required format is: Date.                                                                                                    |
| Valid to to                              | Enter or pick the upper bound of the search range for the date until which the CSD Account Link is valid.                       |
|                                          | The upper bound of the search range must be later than the lower bound and later than the lower bound of the 'Valid From' date. |
|                                          | Required format is: Date.                                                                                                    |
| CSD Participant Account Number           | Enter or select the number of the CSD participant's account.                                                                    |
|                                          | Required format is: max. 35x characters.                                                                                        |
| External CSD Participant Account Num-    | Enter the number of the external CSD participant's account.                                                                     |
| ber                                      | Required format is: max. 35x characters.                                                                                        |

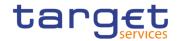

| CSD Account Links – Search Criteria |                                                                                                |
|-------------------------------------|------------------------------------------------------------------------------------------------|
| Mirror Account Number               | Enter or select the number of the mirror account.  Required format is: max. 35x characters.    |
| Inter-CSD Account<br>Number         | Enter or select the number of the inter-CSD account.  Required format is: max. 35x characters. |
| Omnibus Account<br>Number           | Enter or select the number of the omnibus account.  Required format is: max. 35x characters.   |

|                                         | CSD Account Links – List                                    |  |  |
|-----------------------------------------|-------------------------------------------------------------|--|--|
| Status                                  | Shows the status of the CSD Account Link from the possible. |  |  |
|                                         | Investor                                                    |  |  |
| Parent BIC                              | Shows the Parent BIC of the investor CSD.                   |  |  |
| Party BIC                               | Shows the BIC of the investor CSD.                          |  |  |
|                                         | Technical Issuer                                            |  |  |
| Parent BIC                              | Shows the Parent BIC of the technical issuer.               |  |  |
| Party BIC                               | Shows the BIC of the technical issuer.                      |  |  |
| Valid from                              | Shows the date from which the CSD Account Link is valid.    |  |  |
| Valid from to                           | Shows the date until which the CSD Account Link is valid.   |  |  |
| CSD Participant Account Number          | Shows the number of the CSD participant's account.          |  |  |
| External CSD Participant Account Number | Shows the number of the external CSD participant's account. |  |  |
| Mirror Account Number                   | Shows the number of the mirror account.                     |  |  |
| Inter-CSD Account<br>Number             | Shows the number of the inter-CSD account.                  |  |  |
| Omnibus Account<br>Number               | Shows the number of the omnibus account.                    |  |  |

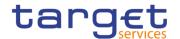

#### **Buttons**

| Search    | This function enables the user to start a search according to the filled in criteria.                       |
|-----------|----------------------------------------------------------------------------------------------------|
| Reset     | This function enables the user to set default search criteria and blanks out all optional criteria.         |
| New       | This function enables the user to create a new CSD Account Link.                                            |
| Edit      | This function enables the user to edit the details of the selected CSD Account Link.                        |
|           | If the status of the selected CSD Account Link is already set to 'Deleted', this function is not available. |
| Delete    | This function enables the user to delete the selected CSD Account Link.                                     |
|           | If the status of the selected CSD Account Link is already set to 'Deleted', this function is not available. |
| Restore   | This function enables the user to restore a previously de-<br>leted CSD Account Link.                       |
|           | If the status of the selected CSD Account Link is already set to 'Active' this function is not available.   |
| Revisions | This function enables the user to display the revisions of the selected CSD Account Link.                   |

#### 2.2.3.2 CSD Account Link - New/Edit Screen

# Context of Usage

This screen enables the user to create a new CSD Account Link or to edit an existing one.

CSD Account Link can be created only by the Service Operator, CSD or External CSD users. A user different from the Service Operator can create or update only CSD Account Links where his CSD is linked as Investor.

#### Screen Access

I T2S >> Securities Account >> CSD Account Links >> New

T2S >> Securities Account >> CSD Account Links >> CSD Account Links -

search/list screen >> Click on the new or edit button

#### **Privileges**

To use this screen, the following Privileges [>] are needed:

I Create CSD Account Link

I Update CSD Account Link

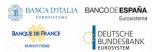

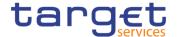

#### **Screenshot**

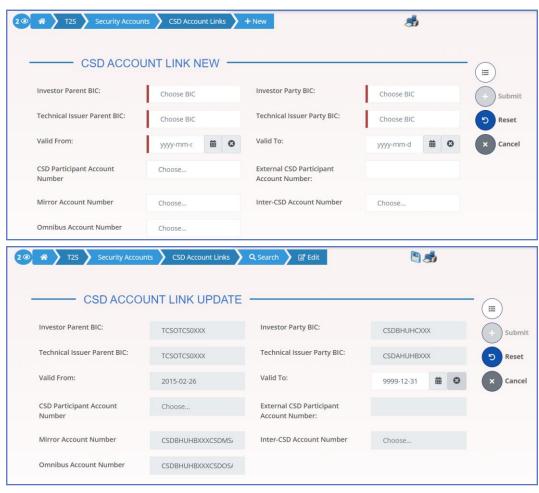

Illustration 29: CSD Account Links - new/edit screen

#### Fields Description

| CSD Account Link |                                                     |
|------------------|-----------------------------------------------------|
|                  | Investor                                            |
| Parent BIC       | Enter or select the Parent BIC of the investor CSD. |
|                  | This field is mandatory in create mode.             |
|                  | This field is read-only in edit mode.               |
|                  | Required format is: max. 11x characters.            |
|                  | References for error messages []:                   |
|                  | I DAC2001                                           |
|                  | I DAC2002                                           |
|                  | I DAC2003                                           |
|                  | I DAC2020                                           |
|                  | I DAC2041                                           |
|                  | ■ DAC2050                                           |

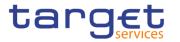

|            | CSD Account Link                                        |
|------------|---------------------------------------------------------|
|            | I DAC2060                                               |
|            | I DAC2070                                               |
|            | ■ DAU2001                                               |
| Party BIC  | Enter or select the BIC of the investor CSD.            |
|            | This field is mandatory in create mode.                 |
|            | This field is read-only in edit mode.                   |
|            | Required format is: max. 11x characters.                |
|            | References for error messages [>]:                      |
|            | I DAC2001                                               |
|            | I DAC2002                                               |
|            | I DAC2003                                               |
|            | I DAC2020                                               |
|            | ■ DAC2041                                               |
|            | I DAC2050                                               |
|            | I DAC2060                                               |
|            | I DAC2070                                               |
|            | I DAU2001                                               |
|            | Technical Issuer                                        |
| Parent BIC | Enter or select the Parent BIC of the technical issuer. |
|            | This field is mandatory in create mode.                 |
|            | This field is read-only in edit mode.                   |
|            | Required format is: max. 11x characters.                |
|            | References for error messages [>]:                      |
|            | I DAC2002                                               |
|            | ■ DAC2003                                               |
|            | ■ DAC2030                                               |
|            | ■ DAC2080                                               |
| Party BIC  | Enter or select the BIC of the technical issuer.        |
|            | This field is mandatory in create mode.                 |
|            | This field is read-only in edit mode.                   |
|            | Required format is: max. 11x characters.                |
|            |                                                         |

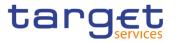

| CSD Account Link               |                                                                                                    |
|--------------------------------|----------------------------------------------------------------------------------------------------|
|                                | References for error messages [▶]:  I DAC2002  I DAC2003  I DAC2030  I DAC2080                                                                                                    |
| Valid from                     | Enter or pick the date from which the CSD Account Link is valid.  This field is mandatory in create mode.  This field is read-only in edit mode.  Required format is: Date.  References for error messages [▶]:  □ DAC2003  □ DAC2100  □ DAC2101  □ DAU2029                                                                                                    |
| Valid to                       | Enter or pick the date until which the CSD Account Link is valid.  The 'Valid to' date must be equal to or later than the 'Valid from' date.  Required format is: Date.  References for error messages [▶]:  □ DAC2003 □ DAC2101 □ DAU2029                                                                                                    |
| CSD Participant Account Number | Enter or select the number of the CSD participant's account.  This field is disabled if the External CSD participant account is filled in.  At least one field among 'CSD Participant Account Number', 'Mirror Account Number', 'External CSD Participant Account', 'Inter-CSD Account Number' and 'Omnibus Account Number must be filled in.  This field is read-only in edit mode, if present. |

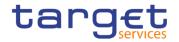

| CSD Account Link                        |                                                                                                    |
|-----------------------------------------|----------------------------------------------------------------------------------------------------|
|                                         | Required format is: max. 35x characters.                                                                                                    |
|                                         | References for error messages [>]:                                                                                                    |
|                                         | ■ DAC2003                                                                                                    |
|                                         | ■ DAC2041                                                                                                    |
|                                         | ■ DAC2050                                                                                                    |
| External CSD Participant Account Number | Enter the number of the external CSD participant`s account.                                                                                                    |
|                                         | This field is disabled if the CSD participant account is filled in.                                                                                                    |
|                                         | At least one field among 'CSD Participant Account Number', 'Mirror Account Number', 'External CSD Participant Account', 'Inter-CSD Account Number' and 'Omnibus Account Number must be filled in. |
|                                         | This field is read-only in edit mode, if present.                                                                                                    |
|                                         | Required format is: max. 35x characters.                                                                                                    |
|                                         | References for error messages [ ]:                                                                                                    |
|                                         | I DAC2003                                                                                                    |

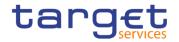

|                     | CSD Account Link                                                                                                    |
|---------------------|----------------------------------------------------------------------------------------------------|
| Mirror Account Num- | Enter or select the number of the mirror account.                                                                                                    |
| ber                 | At least one field among 'CSD Participant Account Number', 'Mirror Account Number', 'External CSD Participant Account', 'Inter-CSD Account Number' and 'Omnibus Account Number must be filled in. |
|                     | This field is read-only in edit mode, if present.                                                                                                    |
|                     | Required format is: max. 35x characters.                                                                                                    |
|                     | References for error messages [▶]:  ■ DAC2040                                                                                                    |
|                     | I DAC2060                                                                                                    |
| Inter-CSD Account   | Enter or select the number of the inter-CSD account.                                                                                                    |
| Number              | At least one field among 'CSD Participant Account Number', 'Mirror Account Number', 'External CSD Participant Account', 'Inter-CSD Account Number' and 'Omnibus Account Number must be filled in. |
|                     | This field is read-only in edit mode, if present.                                                                                                    |
|                     | Required format is: max. 35x characters.                                                                                                    |
|                     | References for error messages [>]:                                                                                                    |
|                     | I DAC2042                                                                                                    |
|                     | I DAC2070                                                                                                    |
| Omnibus Account     | Enter or select the number of the omnibus account.                                                                                                    |
| Number              | At least one field among 'CSD Participant Account Number', 'Mirror Account Number', 'External CSD Participant Account', 'Inter-CSD Account Number' and 'Omnibus Account Number must be filled in. |
|                     | This field is read-only in edit mode, if present.                                                                                                    |
|                     | Required format is: max. 35x characters.                                                                                                    |
|                     | References for error messages [▶]:                                                                                                    |
|                     | I DAC2043                                                                                                    |
|                     | ■ DAC2080                                                                                                    |

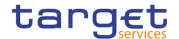

#### **Buttons**

| Submit | This function enables the user to create or edit a CSD Account Link.                                  |
|--------|----------------------------------------------------------------------------------------------------|
|        | References for error messages [▶]:                                                                    |
|        | ■ DAC2001                                                                                             |
|        | ■ DAC2002                                                                                             |
|        | ■ DAC2003                                                                                             |
|        | ■ DAC2020                                                                                             |
|        | ■ DAC2030                                                                                             |
|        | ■ DAC2040                                                                                             |
|        | ■ DAC2041                                                                                             |
|        | ■ DAC2042                                                                                             |
|        | ■ DAC2043                                                                                             |
|        | ■ DAC2050                                                                                             |
|        | ■ DAC2060                                                                                             |
|        | ■ DAC2070                                                                                             |
|        | ■ DAC2080                                                                                             |
|        | ■ DAC2100                                                                                             |
|        | I DAC2101                                                                                             |
|        | ■ DAU2001                                                                                             |
|        | ■ DAU2020                                                                                             |
|        | ■ DAU2029                                                                                             |
| Reset  | This function enables the user to set all fields to default value and blanks out all optional fields. |
| Cancel | This function enables the user to cancel the process and return to the previous screen.               |

#### 2.2.3.3 Securities Accounts - Search/List Screen

# Context of Usage

This screen allows the authorised users to search for Securities Account. The search results will display a list sorted by the values of the "Securities Account Type" column in ascending order (default setting).

Securities Account can only be created and edited by users belonging to the responsible CSD users endowed with the correct privilege.

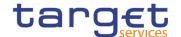

#### Screen Access

T2S >> Securities Accounts >> Securities Accounts >> Search

#### **Privileges**

To use this screen, the following Privileges [>] are needed:

- Securities Account List Query
- I Delete Securities Account

#### **Screenshot**

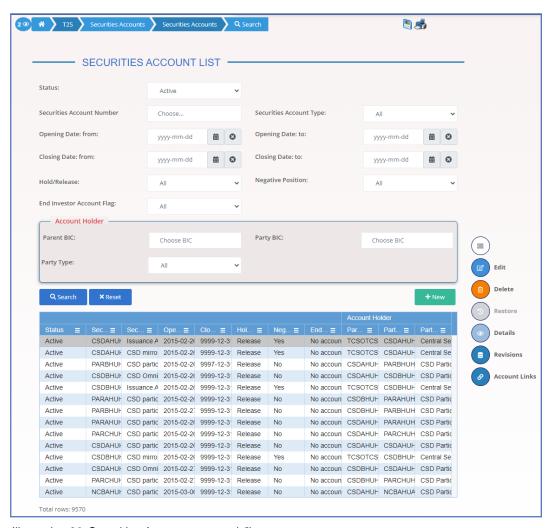

Illustration 30: Securities Accounts - search/list screen

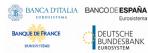

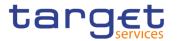

#### Fields Description

|                              | Securities Account – Search Criteria                                                                                                    |
|------------------------------|----------------------------------------------------------------------------------------------------|
| Status                       | Select the status of the Securities Account from the possible values:  I All I Active (default value) I Deleted                                                                                                    |
| Securities Account<br>Number | Enter or select the securities account number.  Required format is max. 35 characters.                                                                                                    |
| Securities Account Type      | Select the securities account type from the possible values:  I All (default value)  I CSD mirror account  I CSD omnibus account  I CSD participant account  I Inter-CSD account  I Issuance account  I T2S technical offset account |
| Opening Date From            | Enter or pick the lower bound for the opening date of the Securities Account.  Required format is: Date.                                                                                                    |
| Opening Date To              | Enter or pick the upper bound for the opening date of the Securities Account.  The 'Opening Date: To' must be greater than the 'Opening Date: From'.  Required format is: Date.                                                      |
| Closing Date From            | Enter or pick the lower bound for the closing date of the Securities Account.  Required format is: Date.                                                                                                    |
| Closing Date To              | Enter or pick the upper bound for the closing date of the Securities Account.  The 'Closing Date: To' must be greater than the 'Closing Date: From'.  Required format is: Date.                                                      |

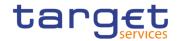

|                           | Securities Account – Search Criteria                                                                                                    |  |
|---------------------------|----------------------------------------------------------------------------------------------------|--|
| Hold/Release              | Select the hold/release status from the possible values:  I All (default value)  I Hold  I Release                                                                                     |  |
| Negative Position         | Select whether the securities account can hold a negative balance from the possible values:  I All (default value)  I Yes  I No                                                        |  |
| End Investor Account Flag | Select an option to set the account for possible account allocation charges from the possible values:  I All (default value)  I No account allocation  I Account allocation  I DVP/FOP |  |
|                           | Account Holder                                                                                                    |  |
| Parent BIC                | Enter or select the parent BIC of the party owning the account.                                                                                                    |  |
| Party BIC                 | Enter or select the BIC of the party owning the account.                                                                                                    |  |
| Party Type                | Select the type of the party owning the account from the possible values:  I All (default value)  I Central securities depository (CSD)  I CSD Participant  I External CSD             |  |

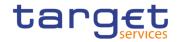

| Securities Account – List    |                                                                                                    |
|------------------------------|----------------------------------------------------------------------------------------------------|
| Status                       | Shows the status of the Securities Account.  References for error messages [▶]:  ■ DAD1020  ■ DAD1050       |
| Securities Account<br>Number | Shows the securities account number                                                                         |
| Securities Account Type      | Shows the securities account type.  Reference for error message [▶]:  ■ DAD1033                             |
| Opening Date                 | Shows the opening date of the Securities Account.  References for error messages [▶]:  ■ DAD1021  ■ DAD1052 |
| Closing Date                 | Shows the closing date of the Securities Account.  Reference for error message [▶]:  ■ DAD1021  ■ DAD1052   |
| Hold/Release                 | Shows the hold/release status of the securities account.                                                    |
| Negative Position            | Shows whether the securities account can hold a negative balance or not.                                    |
| End Investor Account Flag    | Shows the option which has been set for account allocations charges.                                        |
| Account Holder               |                                                                                                    |

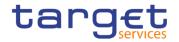

|            | Securities Account – List                             |
|------------|-------------------------------------------------------|
| Parent BIC | Shows the parent BIC of the party owning the account. |
|            | Reference for error message [ ]:                      |
|            | ■ DAD1001                                             |
|            | I DAD1051                                             |
|            | ■ DAU1001                                             |
| Party BIC  | Shows the BIC of the party owning the account.        |
|            | Reference for error message [ ]:                      |
|            | ■ DAD1001                                             |
|            | I DAD1051                                             |
|            | ■ DAU1001                                             |
| Party Type | Shows the type of the party owning the account.       |

#### **Buttons**

| Search  | This function enables the User to start a search according to the entered criteria. The results are displayed in a list on the same screen.  References for error messages [*]:  DAD1021 |
|---------|----------------------------------------------------------------------------------------------------|
| Reset   | This function enables the User to set default search criteria and blanks out all optional criteria.                                                                                      |
| New     | This function enables the User to create a new Securities Account.                                                                                                    |
| Edit    | This function enables the User to edit the selected Securities Account.                                                                                                    |
| Details | This function enables the User to display the details of the selected Securities Account.                                                                                                |
| Delete  | This function enables the User to delete the selected Securities Account, after confirmation.                                                                                            |
|         | If the status of the selected Securities Account is already set to 'Deleted', this function is not available.                                                                            |
|         | References for error messages [ ]:                                                                                                    |
|         | I DAU1001                                                                                                    |

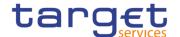

|               | I DAD1001                                                                                                    |
|---------------|----------------------------------------------------------------------------------------------------|
|               | I DAD1020                                                                                                    |
|               | I DAD1021                                                                                                    |
|               | I DAD1030                                                                                                    |
|               | I DAD1300                                                                                                    |
| Restore       | This function enables the User to restore a previously deleted Securities Account.                                      |
|               | If the status of the selected Securities Account is already set to 'Active', this function is not available.            |
|               | References for error messages [>]:                                                                                      |
|               | I DAU1001                                                                                                    |
|               | I DAD1001                                                                                                    |
|               | I DAD1024                                                                                                    |
|               | I DAD1033                                                                                                    |
|               | I DAD1050                                                                                                    |
|               | I DAD1051                                                                                                    |
|               | I DAD1052                                                                                                    |
|               | I DAD1208                                                                                                    |
|               | I DAD1252                                                                                                    |
|               | I DAD1253                                                                                                    |
|               | I DAD1254                                                                                                    |
|               | ■ DAD1256                                                                                                    |
| Account Links | This function enables the User to display the CMB securities accounts links related to the selected Securities Account. |
| Revisions     | This function enables the User to access the Display Revisions List screen related to the selected Securities Account.  |

#### 2.2.3.4 Securities Account - Details Screen

Context of Usage

This screen displays detailed information on the selected Securities Account. You can check the data and proceed further by clicking on the buttons below.

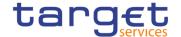

Screen Access

T2S >> Securities Accounts >> Securities Accounts - search/list screen >>

Click on the search and/or details button

**Privileges** 

To use this screen, the following Privileges [▶] are needed:

- I Securities Account reference data query
- I Delete Securities Account

#### **Screenshot**

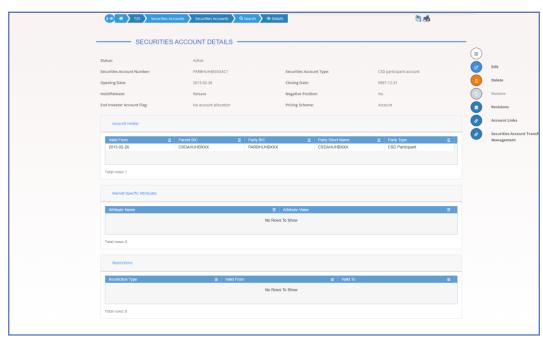

Illustration 31: Securities Account - details screen

# Fields Description

| Securities Account           |                                                   |  |
|------------------------------|---------------------------------------------------|--|
| Status                       | Shows the status of the Securities Account.       |  |
|                              | References for error messages [*]:                |  |
|                              | I DAD1020                                         |  |
|                              | I DAD1050                                         |  |
| Securities Account<br>Number | Shows the securities account number.              |  |
| Securities Account           | Shows the securities account type.                |  |
| Type                         | References for error messages [ ]:                |  |
|                              | I DAD1033                                         |  |
| Opening Date                 | Shows the opening date of the Securities Account. |  |
|                              | References for error messages:                    |  |
|                              | I DAD1021                                         |  |
|                              | I DAD1052                                         |  |

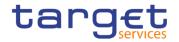

| Securities Account        |                                                                          |
|---------------------------|--------------------------------------------------------------------------|
| Closing Date              | Shows the closing date of the Securities Account.                        |
|                           | References for error messages [▶]:                                       |
|                           | I DAD1021                                                                |
|                           | I DAD1052                                                                |
| Hold/Release              | Shows the hold/release status of the securities account.                 |
| Negative Position         | Shows whether the securities account can hold a negative balance or not. |
| End Investor Account Flag | Shows the option which has been set for account allocations charges.     |
| Pricing Scheme            | Shows the pricing scheme of the securities account.                      |

| Account Holder   |                                                                                                    |
|------------------|----------------------------------------------------------------------------------------------------|
| Valid from       | Shows the date from which the party is owner of the account.                                                   |
| Parent BIC       | Shows the parent BIC of the party owning the account.  References for error message [▶]:  ■ DAD1001  ■ DAD1051 |
| Party BIC        | Shows the BIC of the party owning the account.  References for error messages [▶]:  ■ DAD1001  ■ DAD1051       |
| Party Short Name | Shows the short name of the party owning the account.                                                          |
| Party Type       | Shows the type of the party owning the account.                                                                |

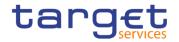

|                 | Market-Specific Attributes                                                                                                    |
|-----------------|----------------------------------------------------------------------------------------------------|
| Attribute Name  | Shows the name of the market-specific attribute related to the Securities Account.  References for error messages [▶]:  I DAD1252  I DAD1253  I DAD1254                        |
| Attribute Value | I DAD1256  Shows the value of the market-specific attribute related to the Securities Account.  References for error messages [▶]:  I DAD1252  I DAD1253  I DAD1254  I DAD1256 |

| Restrictions                                                                                         |                                                                                                    |
|----------------------------------------------------------------------------------------------------|----------------------------------------------------------------------------------------------------|
| This section reports only active restrictions with a present or future validity period. (T2S CR0819) |                                                                                                    |
| Restriction Type                                                                                     | Shows the type of restriction related to the Securities Account.  Reference for error message [▶]:  ■ DAD1021  ■ DAD1024 |
| Valid From                                                                                           | Shows the date and time from which the restriction is valid.  Reference for error message [▶]:  ■ DAD1208                |
| Valid to                                                                                             | Shows the date and time until which the restriction is valid.  Reference for error message [▶]:  ■ DAD1208               |

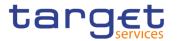

#### **Buttons**

| Edit   | This function enables the user to edit the details of the selected Securities Account.                        |
|--------|----------------------------------------------------------------------------------------------------|
|        | If the status of the selected Securities Account is already set to 'Deleted' this function is not available.  |
| Delete | This function enables the user to delete the selected Securities Account, after confirmation.                 |
|        | If the status of the selected securities account is already set to 'Deleted', this function is not available. |
|        | References for error messages []:                                                                             |
|        | I DAD1001                                                                                                    |
|        | I DAD1020                                                                                                    |
|        | I DAD1021                                                                                                    |
|        | I DAD1030                                                                                                    |
|        | I DAD1300                                                                                                    |

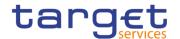

| Restore       | This function enables the user to restore a previously de-<br>leted Securities Account.                                |
|---------------|----------------------------------------------------------------------------------------------------|
|               | If the status of the selected Securities Account is already set to 'Active', this function is not available.           |
|               | References for error messages [▶]:                                                                                     |
|               | I DAD1001                                                                                                    |
|               | I DAD1024                                                                                                    |
|               | I DAD1033                                                                                                    |
|               | I DAD1050                                                                                                    |
|               | I DAD1051                                                                                                    |
|               | I DAD1052                                                                                                    |
|               | I DAD1208                                                                                                    |
|               | I DAD1252                                                                                                    |
|               | I DAD1253                                                                                                    |
|               | I DAD1254                                                                                                    |
|               | I DAD1256                                                                                                    |
| Account Links | This function enables the User to display the CMB securities account links related to the selected Securities Account. |
| Revisions     | This function enables the user to display the revisions of the selected Securities Account.                            |

#### 2.2.3.5 Securities Account - New/Edit Screen

| Context | of |
|---------|----|
| llsage  |    |

This screen contains a number of fields regarding Securities Account. You can enter new data or edit existing ones. Afterwards you can proceed further by clicking on the buttons below.

#### Screen Access

■ T2S >> Securities Accounts >> Securities Accounts >> Search/List screen >> Click on the New button

T2S >> Securities Accounts >> Securities Accounts >> Search/List screen >> Click on the Edit button

#### **Privileges**

To use this screen, the following Privileges [>] are needed:

I Create Securities Account

Update Securities Account

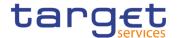

#### **Screenshot**

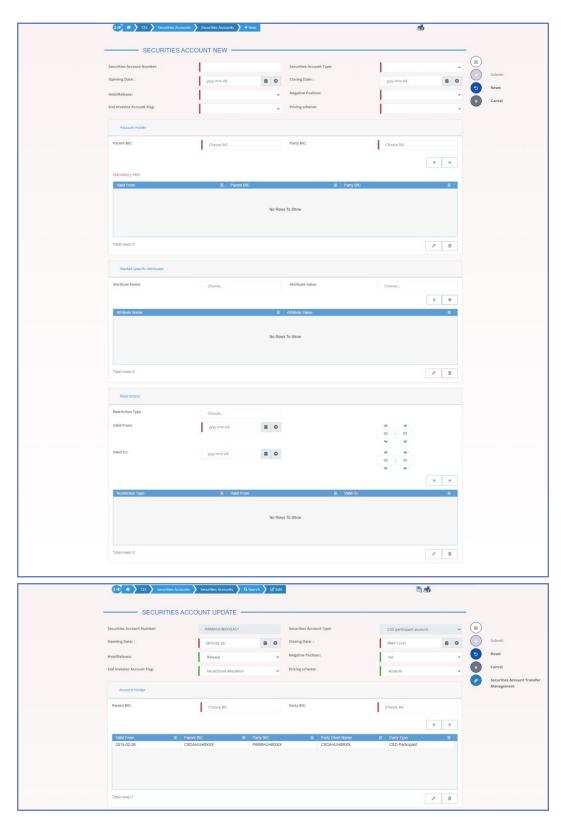

Illustration 32: Securities Account - new/edit screen

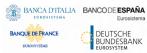

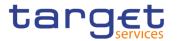

#### Fields Description

|                         | Securities Account                                                            |
|-------------------------|-------------------------------------------------------------------------------|
| Securities Account      | Enter the securities account number.                                          |
| Number                  | Required format is: max. 35x.                                                 |
|                         | This field is mandatory and read only in edit mode.                           |
|                         | Reference for error message [>]:                                              |
|                         | ■ DAC1023                                                                     |
|                         | I DAC1024                                                                     |
| Securities Account Type | Select the securities account type from the possible values:                  |
|                         | CSD mirror account                                                            |
|                         | CSD omnibus account                                                           |
|                         | CSD participant account                                                       |
|                         | I Inter-CSD account                                                           |
|                         | I Issuance account                                                            |
|                         | ■ T2S technical offset account                                                |
|                         | This field is mandatory and read only in edit mode.                           |
|                         | References for error messages [ ]:                                            |
|                         | ■ DAC1031                                                                     |
|                         | ■ DAC1032                                                                     |
|                         | ■ DAC1033                                                                     |
|                         | ■ DAC1034                                                                     |
| Opening Date            | Enter or pick the lower bound for the opening date of the Securities Account. |
|                         | The 'Opening Date' must be later or equal to the current date.                |
|                         | Required format is: Date.                                                     |
|                         | This field is mandatory.                                                      |
|                         | References for error messages [▶]:                                            |
|                         | ■ DAC1205                                                                     |
|                         | ■ DAC1208                                                                     |
|                         | ■ DAU1208                                                                     |
|                         | ■ DAU1250                                                                     |

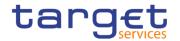

| Securities Account        |                                                                                                    |
|---------------------------|----------------------------------------------------------------------------------------------------|
| Closing Date              | Enter or pick the upper bound for the closing date of the Securities Account.                         |
|                           | The 'Closing Date: To' must be greater than the 'Closing Date: From'                                  |
|                           | Required format is: Date.                                                                             |
|                           | References for error messages [>]:                                                                    |
|                           | ■ DAC1207                                                                                             |
|                           | ■ DAC1208                                                                                             |
|                           | ■ DAC1209                                                                                             |
|                           | ■ DAC1210                                                                                             |
|                           | ■ DAU1205                                                                                             |
|                           | ■ DAU1207                                                                                             |
|                           | ■ DAU1209                                                                                             |
|                           | ■ DAU1030                                                                                             |
| Hold/Release              | Select the hold/release status from the possible values:                                              |
|                           | I Hold                                                                                                |
|                           | I Release                                                                                             |
|                           | This field is mandatory.                                                                              |
| Negative Position         | Select whether the securities account can hold a negative balance from the possible values:           |
|                           | I Yes                                                                                                 |
|                           | I No                                                                                                  |
|                           | This field is mandatory.                                                                              |
| End Investor Account Flag | Select an option to set the account for possible account allocation charges from the possible values: |
|                           | ■ No account allocation                                                                               |
|                           | ■ Account allocation                                                                                  |
|                           | ■ DVP/FOP                                                                                             |
|                           | This field is mandatory.                                                                              |
| Pricing Scheme            | Select the pricing scheme from the possible values:  Account                                          |
|                           | I ISIN                                                                                                |
|                           | TIOIIN                                                                                                |

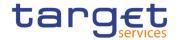

# Securities Account This field is mandatory.

|            | Account Holder                                                                |
|------------|-------------------------------------------------------------------------------|
| Valid from | Shows the date from which the party securities account relationship is valid. |
|            | This field is not visible in create mode.                                     |
| Parent BIC | Enter or select the parent BIC of the party owning the account                |
|            | This field is mandatory and read-only in edit mode.                           |
|            | Required format is: 11x.                                                      |
|            | References for error messages [ ]:                                            |
|            | I DAC1001                                                                     |
|            | I DAC1030                                                                     |
|            | I DAC1031                                                                     |
|            | I DAC1032                                                                     |
|            | I DAC1034                                                                     |
|            | I DAU1001                                                                     |
|            | I DAU1211                                                                     |
|            | I DAU1300                                                                     |
|            | I DAU1305                                                                     |
|            | I DAU1400                                                                     |

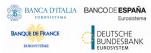

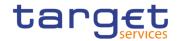

| Account Holder   |                                                         |
|------------------|---------------------------------------------------------|
| Party BIC        | Enter or select the BIC of the party owning the account |
|                  | This field is mandatory and read-only in edit mode.     |
|                  | Required format is: 11x.                                |
|                  | References for error messages [▶]:                      |
|                  | I DAC1001                                               |
|                  | ■ DAC1030                                               |
|                  | I DAC1031                                               |
|                  | ■ DAC1032                                               |
|                  | ■ DAC1034                                               |
|                  | ■ DAU1001                                               |
|                  | ■ DAU1305                                               |
| Party Short Name | Shows the short name of the party owning the account    |
|                  | This field is not visible in create.                    |
| Party Type       | Shows the type of the party owning the account          |
|                  | This field is not visible in create.                    |

| Market-Specific Attributes |                                                                                              |
|----------------------------|----------------------------------------------------------------------------------------------|
| Attribute Name             | Enter or select the name of the market-specific attribute related to the Securities Account. |
|                            | Duplicate Attribute Name values are not allowed.                                             |
|                            | References for error messages [>]:                                                           |
|                            | I DAC1252                                                                                    |
|                            | I DAC1255                                                                                    |
|                            | I DAU1252                                                                                    |
|                            | I DAU1253                                                                                    |
|                            | I DAU1255                                                                                    |
|                            | I DAU1258                                                                                    |
|                            | I DAU1305                                                                                    |
| Attribute Value            | Enter or select the name of the market-specific attribute related to the Securities Account. |
|                            | Duplicate Attribute Name values are not allowed.                                             |

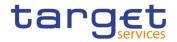

| Market-Specific Attributes |                                    |
|----------------------------|------------------------------------|
|                            | References for error messages [>]: |
|                            | I DAC1252                          |
|                            | I DAC1255                          |
|                            | I DAU1252                          |
|                            | I DAU1253                          |
|                            | I DAU1255                          |
|                            | I DAU1258                          |
|                            | I DAU1305                          |

| Restrictions                                                                                         |                                                                             |
|----------------------------------------------------------------------------------------------------|-----------------------------------------------------------------------------|
| This section reports only active restrictions with a present or future validity period. {T2S CR0819} |                                                                             |
| Restriction Type                                                                                     | Enter or select the type of restriction applying to the Securities Account. |
|                                                                                                    | Duplicate Restriction Type-Valid From combinations are not allowed.         |
|                                                                                                    | References for error messages [▶]:                                          |
|                                                                                                    | ■ DAC1024                                                                   |
|                                                                                                    | ■ DAC1025                                                                   |
|                                                                                                    | ■ DAU1024                                                                   |
|                                                                                                    | ■ DAU1025                                                                   |
|                                                                                                    | ■ DAU1241                                                                   |
|                                                                                                    | ■ DAU1305                                                                   |

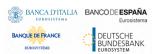

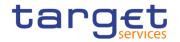

| Enter or pick the date and time from which the Securities Account is restricted.                                                                                                    |
|----------------------------------------------------------------------------------------------------|
| Required format is: Datetime                                                                                                    |
| To set an immediate restriction, input the timestamp '1000-01-01 00:01'.                                                                                                    |
| References for error messages [ ]:                                                                                                    |
| I DAC1025                                                                                                    |
| ■ DAC1208                                                                                                    |
| ■ DAC1209                                                                                                    |
| ■ DAU1025                                                                                                    |
| ■ DAU1208                                                                                                    |
| ■ DAU1209                                                                                                    |
| ■ DAU1241                                                                                                    |
|                                                                                                    |
| Enter or pick the date and time from which the Securities Account is restricted.                                                                                                    |
|                                                                                                    |
| Account is restricted.                                                                                                    |
| Account is restricted.  Required format is: Datetime  To set an immediate restriction, input the timestamp '1000-                                                                                              |
| Account is restricted.  Required format is: Datetime  To set an immediate restriction, input the timestamp '1000-01-01 00:01'.                                                                                 |
| Account is restricted.  Required format is: Datetime  To set an immediate restriction, input the timestamp '1000-01-01 00:01'.  References for error messages [*]:                                             |
| Account is restricted.  Required format is: Datetime  To set an immediate restriction, input the timestamp '1000-01-01 00:01'.  References for error messages [▶]:  ■ DAC1025                                  |
| Account is restricted.  Required format is: Datetime  To set an immediate restriction, input the timestamp '1000-01-01 00:01'.  References for error messages [*]:  I DAC1025  I DAC1208                       |
| Account is restricted.  Required format is: Datetime  To set an immediate restriction, input the timestamp '1000-01-01 00:01'.  References for error messages [▶]:  I DAC1025  I DAC1208  I DAC1209            |
| Account is restricted.  Required format is: Datetime  To set an immediate restriction, input the timestamp '1000-01-01 00:01'.  References for error messages [▶]:  I DAC1025  I DAC1208  I DAC1209  I DAU1025 |
|                                                                                                    |

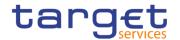

#### **Buttons**

| Submit | This function enables the user to create or edit a Securities |
|--------|---------------------------------------------------------------|
|        | Account.                                                      |
|        | References for error messages [>]:                            |
|        | DAC1001                                                       |
|        | I DAC1023                                                     |
|        | DAC1024                                                       |
|        | I DAC1025                                                     |
|        | I DAC1030                                                     |
|        | I DAC1031                                                     |
|        | ■ DAC1032                                                     |
|        | ■ DAC1033                                                     |
|        | ■ DAC1034                                                     |
|        | I DAC1205                                                     |
|        | ■ DAC1206                                                     |
|        | I DAC1207                                                     |
|        | I DAC1208                                                     |
|        | I DAC1209                                                     |
|        | I DAC1210                                                     |
|        | I DAC1252                                                     |
|        | I DAC1253                                                     |
|        | ■ DAC1255                                                     |
|        | ■ DAC1256                                                     |
|        | ■ DAU1001                                                     |
|        | ■ DAU1005                                                     |
|        | ■ DAU1024                                                     |
|        | ■ DAU1030                                                     |
|        | ■ DAU1205                                                     |
|        | ■ DAU1206                                                     |
|        | ■ DAU1207                                                     |
|        | ■ DAU1208                                                     |
|        | ■ DAU1209                                                     |
|        | ■ DAU1211                                                     |

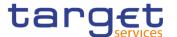

|                                                | I DAU1241                                                                                                    |
|------------------------------------------------|----------------------------------------------------------------------------------------------------|
|                                                | I DAU1250                                                                                                    |
|                                                | I DAU1253                                                                                                    |
|                                                | I DAU1255                                                                                                    |
|                                                | I DAU1256                                                                                                    |
|                                                | I DAU1258                                                                                                    |
|                                                | I DAU1300                                                                                                    |
|                                                | I DAU1305                                                                                                    |
|                                                | I DAU1400                                                                                                    |
| Reset                                          | This function enables the user to set all fields to default value and blanks out all optional fields.                        |
| Cancel                                         | This function enables the user to cancel the process and return to the previous screen.                                      |
| Securities Account<br>Transfer Manage-<br>ment | This function enables the user to edit party-securities account relationships. This function is only available in edit mode. |

#### 2.2.3.6 Securities Account Transfer Management – Edit Screen

# Context of Usage

This screen contains a number of fields regarding securities account transfer management. You can edit existing data. Afterwards you can proceed further by clicking on the buttons below.

#### Screen Access

- T2S >> Securities Accounts >> Securities Account search/list screen >> Click on the edit button >> Securities Account new/edit screen >> Click on the security account transfer management button
- T2S >> Securities Accounts >> Securities Account search/list screen >> Click on search and/or details button >> Securities Account Details screen >> Click on the edit button >> Securities Account new/edit screen >> Click on the security account transfer management button

#### **Privileges**

To use this screen, the following Privileges [▶] are needed:

I Update Securities Account

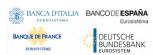

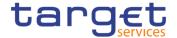

#### **Screenshot**

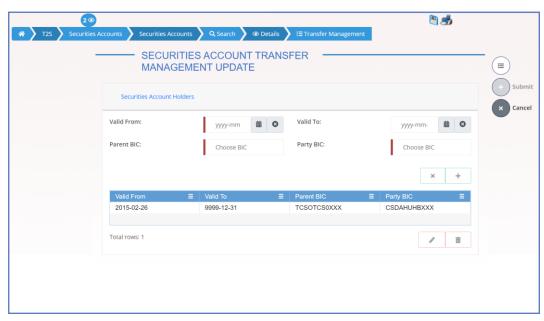

Illustration 33: Securities Account Transfer Management – new/edit screen

#### Fields Description

| Securities Account Holders |                                                                                                    |
|----------------------------|----------------------------------------------------------------------------------------------------|
| Valid From                 | Enter or pick the date from which the securities account is valid. The field is only editable when no future record exists. |
|                            | Displayed format is: Date                                                                                                   |
|                            | The 'Valid from' date must be later than the current business date.                                                         |
|                            | References for error messages [▶]:                                                                                          |
|                            | ■ DAU1206                                                                                                    |
|                            | I DAU1211                                                                                                    |
| Valid To                   | Enter or pick the date until which the securities account is valid.                                                         |
|                            | Required format is: Date                                                                                                    |
|                            | When closing an account, the date must be equal to the closing date of the account.                                         |
|                            | Reference for error message:                                                                                                |
|                            | ■ DAU1207                                                                                                    |

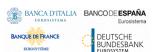

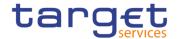

| Securities Account Holders |                                                                                 |
|----------------------------|---------------------------------------------------------------------------------|
| Parent BIC                 | Enter or select the Parent BIC of the party.                                    |
|                            | Required format is: max. 11 characters                                          |
|                            | The field is only editable when no future record exists <sup>1</sup> .          |
|                            | References for error messages [▶]:                                              |
|                            | ■ DAU1001                                                                       |
|                            | ■ DAU1300                                                                       |
|                            | I DAU1305                                                                       |
|                            | ■ DAU1400                                                                       |
| Party BIC                  | Enter or select the Party BIC of the party.                                     |
|                            | Required format is: max. 11 characters                                          |
|                            | The field is only editable when no future record exists.                        |
|                            | References for error messages [ ]:                                              |
|                            | ■ DAU1001                                                                       |
|                            | ■ DAU1300                                                                       |
|                            | I DAU1305                                                                       |
|                            | I DAU1400                                                                       |
| Delete                     | Select a future securities account party relationship to be deleted.            |
|                            | If you check this field and submit, the system deletes the future relationship. |

If you want to amend the BICs in the future record, you need to delete the future record and submit the record. After re-entering the screen you can create a new Party Securities Account Relationship using the new BICs

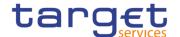

#### **Buttons**

| Submit | This function enables the user to create or edit a securities account party relationships according to the information entered in the fields. |
|--------|----------------------------------------------------------------------------------------------------|
|        | References for error messages [>]:                                                                                                    |
|        | I DAU1001                                                                                                    |
|        | I DAU1205                                                                                                    |
|        | I DAU1206                                                                                                    |
|        | I DAU1207                                                                                                    |
|        | I DAU1211                                                                                                    |
|        | I DAU1252                                                                                                    |
|        | I DAU1300                                                                                                    |
|        | I DAU1305                                                                                                    |
|        | I DAU1400                                                                                                    |
| Cancel | This function enables the user to cancel the process and return to the previous screen.                                                       |

### 2.2.3.7 Securities Accounts Links - Search/List Screen

## Context of Usage

This screen allows the authorised users to search for Securities Accounts Links.

The users can additionally manage the Securities Accounts Link creating new ones or editing, deleting or restoring existing ones.

The search results are displayed in a list is sorted by default by "Status" and "Securities Account Number".

### Screen Access

T2S >> Securities Account >> Securities Accounts Links >> Search

T2S >> Securities Account >> Securities Accounts Search/List screen >>

Click on Search and/or Details button >> Securities Account - Details screen >>

Click on Accounts Links button

### **Privileges**

To use this screen, the following Privileges [>] are needed:

- I CMB Securities Account Link List Query
- I Delete CMB Securities Account Link

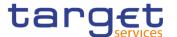

#### **Screenshot**

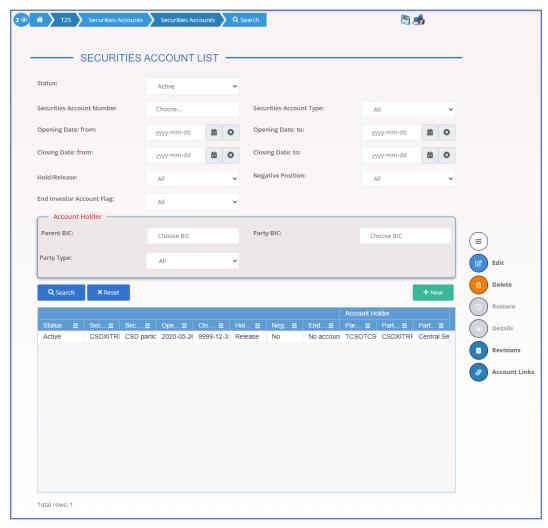

Illustration 34: Securities Accounts Links - search/list screen

# Fields Description

| Securities Accounts Links – Search Criteria |                                                                                                    |  |
|---------------------------------------------|----------------------------------------------------------------------------------------------------|--|
| Status                                      | Select the status of the Securities Accounts Links from the possible values:    All   Active (default value)        |  |
|                                             | Active (default value)  Deleted                                                                                     |  |
| Securities Account<br>Number                | Enter or Select the Securities Account Number to which the securities account link is linked.                       |  |
|                                             | The User have to enter at least one field among 'Securities Account Number' or 'T2S Dedicated Cash Account Number'. |  |
|                                             | Required format is: max. 35 characters                                                                              |  |

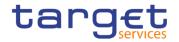

| Sec                                  | urities Accounts Links – Search Criteria                                                                                                    |
|--------------------------------------|----------------------------------------------------------------------------------------------------|
| T2S Dedicated Cash<br>Account Number | Enter the T2S Dedicated Cash Account Number of the credit memorandum balance to which the securities account link is linked.                                                                                                    |
|                                      | The User have to enter at least one field among 'Securities Account Number' or 'T2S Dedicated Cash Account Number'.                                                                                                    |
|                                      | Required format is: max. 34 characters                                                                                                    |
| Valid From from                      | Enter or pick the lower bound of the search range from which the Securities Accounts Link is valid.                                                                                                    |
|                                      | Required format is: Date.                                                                                                    |
| Valid From to                        | Enter or pick the upper bound of the search range from which the Securities Accounts Link is valid.                                                                                                    |
|                                      | Required format is: Date.                                                                                                    |
| Valid To from                        | Enter or pick the lower bound of the search range until which the Securities Accounts Link is valid.                                                                                                    |
|                                      | Required format is: Date.                                                                                                    |
| Valid To to                          | Enter or pick the upper bound of the search range until which the Securities Accounts Link is valid.                                                                                                    |
|                                      | Required format is: Date.                                                                                                    |
| Default Link                         | Select whether the T2S dedicated cash account is the default link from the possible values :  All (default value)  Yes                                                                                                    |
|                                      | I No                                                                                                    |
| Collateralisation Link               | Select whether T2S can use securities, earmarked as collateral and held on the securities account, for auto-collateralisation operations on the linked T2S dedicated cash account from the possible values:  All (default value)  Yes |
|                                      | I No                                                                                                    |
| Cash settlement Link                 | Select whether T2S can use the link between the securities account and the T2S dedicated cash account for the                                                                                                    |

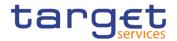

| Securities Accounts Links – Search Criteria |                                                             |
|---------------------------------------------|-------------------------------------------------------------|
|                                             | settlement of the cash leg of a settlement instruction from |
|                                             | the possible values :                                       |
|                                             | All (default value)                                         |
|                                             | I Yes                                                       |
|                                             | I No                                                        |

|                                      | Securities Associate Links List                                                                                       |
|--------------------------------------|----------------------------------------------------------------------------------------------------|
|                                      | Securities Accounts Links – List                                                                                      |
| Status                               | Shows the status of the Securities Accounts Link.                                                                     |
|                                      | References for error messages [>]:                                                                                    |
|                                      | I DAD3020                                                                                                    |
|                                      | I DAD3050                                                                                                    |
|                                      | Shows the Number of the Securities Account.                                                                           |
| Number                               | References for error messages [>]:                                                                                    |
|                                      | I DAD3001                                                                                                    |
|                                      | ■ DAD3030                                                                                                    |
|                                      | ■ DAD3040                                                                                                    |
|                                      | I DAD3100                                                                                                    |
| T2S Dedicated Cash<br>Account Number | Shows the T2S Dedicated Cash Account Number of the credit memorandum balance defined in the securities accounts link. |
|                                      | Reference for error message []:                                                                                       |
|                                      | I DAD3024                                                                                                    |
|                                      | I DAD3100                                                                                                    |
| Valid From                           | Shows the T2S Dedicated Cash Account Number of the credit memorandum balance defined in the securities accounts link. |
|                                      | Reference for error message [ ]:                                                                                      |
|                                      | ■ DAD3020                                                                                                    |
|                                      | I DAD3024                                                                                                    |
|                                      | I DAD3100                                                                                                    |
| Valid To                             | Shows the date until which the link is valid.                                                                         |
|                                      |                                                                                                    |

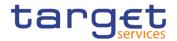

|                        | Securities Accounts Links – List                                                                                                    |
|------------------------|----------------------------------------------------------------------------------------------------|
|                        | I DAD3020 I DAD3100                                                                                                    |
| Default Link           | Shows whether the T2S dedicated cash account is the default link for the securities account.  Reference for error message [ ]:  DAD3050                                           |
| Collateralisation Link | Shows whether T2S can use securities, earmarked as collateral and held on the securities account, for auto-collateralisation operations on the linked T2S dedicated cash account. |
| Cash settlement Link   | Shows whether T2S can use the link between the securities account and the T2S dedicated cash account for the settlement of the cash leg of a settlement instruction.              |

### **Buttons**

| Search | This function enables the User to start a search according to the entered criteria. The results are displayed in a list on the same screen. |
|--------|----------------------------------------------------------------------------------------------------|
| Reset  | This function enables the User to set default search criteria and blanks out all optional criteria.                                         |
| New    | This function enables the User to create a new Securities Accounts Link.                                                                    |
| Edit   | This function enables the User to edit the selected Securities Accounts Link.                                                               |

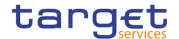

| Delete    | This function enables the User to delete the selected Securities Accounts Link, after confirmation.                          |
|-----------|----------------------------------------------------------------------------------------------------|
|           | If the status of the selected Securities Accounts Link is already set to 'Deleted', this function is not available.          |
| Restore   | This function enables the User to restore a previously de-<br>leted Securities Accounts Link.                                |
|           | If the status of the selected Securities Accounts Link is already set to 'Active', this function is not available.           |
|           | References for error messages [▶]:                                                                                           |
|           | ■ DAD3001                                                                                                    |
|           | ■ DAD3024                                                                                                    |
|           | ■ DAD3030                                                                                                    |
|           | ■ DAD3040                                                                                                    |
|           | ■ DAD3050                                                                                                    |
|           | ■ DAD3100                                                                                                    |
| Revisions | This function enables the User to access the Display Revisions List screen related to the selected Securities Accounts Link. |
|           | References for error messages [▶]:                                                                                           |
|           | ■ DAD3001                                                                                                    |
|           | ■ DAD3020                                                                                                    |

### 2.2.3.8 Securities Accounts Links - New/Edit Screen

## Context of Usage

This screen contains a number of fields regarding Securities Accounts Link. You can enter new data or edit existing ones. Afterwards you can proceed further by clicking on the buttons below.

### Screen Access

T2S >> Securities Account>> Securities Accounts Link >> Search/List screen

>> Click on the New button

■ T2S >> Securities Account >> Securities Accounts Link >> Search/List screen

>> Click on the Edit button

I T2S >> Securities Account >> Securities Accounts Link >> New

### **Privileges**

To use this screen, the following Privileges [▶] are needed:

I Create CMB Securities Account Link

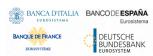

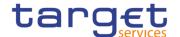

### I Update CMB Securities Account Link

### **Screenshot**

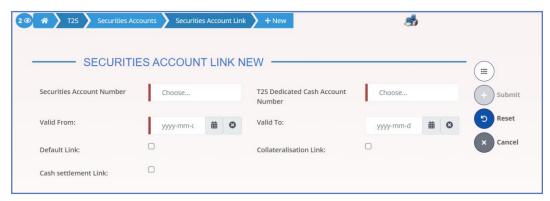

Illustration 35: Securities Accounts Links - new/edit screen

### Fields Description

| Securities Accounts Links            |                                                                                                    |  |
|--------------------------------------|----------------------------------------------------------------------------------------------------|--|
| Securities Account<br>Number         | Enter or Select the unique number related to the Securities Account to be linked to the securities accounts link.          |  |
|                                      | This field is mandatory in create mode and read-only in edit mode.                                                         |  |
|                                      | Required format is: max. 35 characters.                                                                                    |  |
|                                      | References for error messages [>]:                                                                                         |  |
|                                      | I DAC3001                                                                                                    |  |
|                                      | I DAC3030                                                                                                    |  |
|                                      | I DAC3040                                                                                                    |  |
|                                      | I DAC3100                                                                                                    |  |
|                                      | I DAU3001                                                                                                    |  |
|                                      | I DAU3100                                                                                                    |  |
| T2S Dedicated Cash<br>Account Number | Enter the T2S Dedicated Cash Account Number of the credit memorandum balance to be linked to the securities accounts link. |  |
|                                      | This field is mandatory in create mode and read-only in edit mode.                                                         |  |
|                                      | Required format is: max. 34 characters.                                                                                    |  |
|                                      | References for error messages [>]:                                                                                         |  |
|                                      | I DAC3024                                                                                                    |  |
|                                      | ■ DAC3050                                                                                                    |  |
|                                      | I DAC3051                                                                                                    |  |
|                                      | I DAC3052                                                                                                    |  |

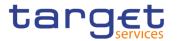

|            | Securities Accounts Links                                                                                         |
|------------|----------------------------------------------------------------------------------------------------|
|            | I DAC3100 I DAU3100                                                                                               |
| Valid From | Enter or pick the date from which the Securities Accounts Link is valid.                                          |
|            | The Valid From date must be equal to or greater than the current business date.                                   |
|            | This field is mandatory in create mode.                                                                           |
|            | This field is read-only in edit mode if the current business date is greater than the Valid From date.            |
|            | Required format is: Date.                                                                                         |
|            | References for error messages [>]:                                                                                |
|            | ■ DAC3100                                                                                                    |
|            | ■ DAC3205                                                                                                    |
|            | ■ DAC3206                                                                                                    |
|            | ■ DAC3207                                                                                                    |
|            | ■ DAC3208                                                                                                    |
|            | ■ DAU3050                                                                                                    |
|            | ■ DAU3100                                                                                                    |
|            | ■ DAU3207                                                                                                    |
| Valid To   | Enter or pick the date until which the Securities Accounts Link is valid.                                         |
|            | Valid To date must be equal to or greater than the current date and equal to or greater than the Valid From date. |
|            | Required format is: Date.                                                                                         |
|            | References for error messages [ ]:                                                                                |
|            | ■ DAC3100                                                                                                    |
|            | ■ DAC3207                                                                                                    |
|            | ■ DAC3209                                                                                                    |
|            | I DAU3005                                                                                                    |
|            | I DAU3050                                                                                                    |
|            | I DAU3100                                                                                                    |
|            | ■ DAU3207                                                                                                    |

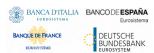

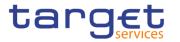

|                        | Securities Accounts Links                                                                                                    |
|------------------------|----------------------------------------------------------------------------------------------------|
|                        | I DAU3208                                                                                                    |
| Default Link           | Select whether the T2S dedicated cash account is the default link.                                                                                                    |
|                        | This field is read only in edit mode.                                                                                                    |
|                        | References for error messages [>]:                                                                                                    |
|                        | ■ DAC3050                                                                                                    |
|                        | I DAC3051                                                                                                    |
| Collateralisation Link | Select whether T2S can use securities, earmarked as collateral and held on the securities account, for auto-collateralisation operations on the linked T2S dedicated cash account. |
|                        | This field is read only in edit mode.                                                                                                    |
| Cash settlement Link   | Select whether T2S can use the link between the securities account and the T2S dedicated cash account for the settlement of the cash leg of a settlement instruction.              |
|                        | This field is read only in edit mode.                                                                                                    |
|                        | Reference for error message [*]:                                                                                                    |
|                        | I DAC3052                                                                                                    |

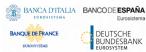

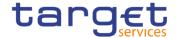

### **Buttons**

| Submit | This function enables the user to create or edit a Securities Accounts Link.                          |
|--------|----------------------------------------------------------------------------------------------------|
|        | References for error messages [▶]:                                                                    |
|        | ■ DAC3001                                                                                             |
|        | ■ DAC3024                                                                                             |
|        | ■ DAC3030                                                                                             |
|        | ■ DAC3040                                                                                             |
|        | ■ DAC3050                                                                                             |
|        | ■ DAC3051                                                                                             |
|        | ■ DAC3052                                                                                             |
|        | ■ DAC3100                                                                                             |
|        | ■ DAC3205                                                                                             |
|        | ■ DAC3206                                                                                             |
|        | ■ DAC3207                                                                                             |
|        | ■ DAC3208                                                                                             |
|        | ■ DAC3209                                                                                             |
|        | ■ DAU3001                                                                                             |
|        | ■ DAU3005                                                                                             |
|        | ■ DAU3050                                                                                             |
|        | ■ DAU3100                                                                                             |
|        | ■ DAU3207                                                                                             |
|        | ■ DAU3208                                                                                             |
| Reset  | This function enables the user to set all fields to default value and blanks out all optional fields. |
| Cancel | This function enables the user to cancel the process and return to the previous screen.               |

### 2.2.4 Cash

### 2.2.4.1 CMBs - Search/List Screen

This screen enables the user to display a list of Credit Memorandum Balances (CMBs) matching the entered criteria. The search results will be displayed in a

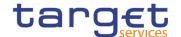

## Context of Usage

list, which is sorted by the values of the 'T2S Dedicated Cash Account Number' column in ascending order (default setting). After selecting an entry, the user can proceed further by clicking on the buttons below.

## Screen Access

- I T2S >> Cash >> CMB >> Search
- I Common >> Cash >> Cash Accounts >> Cash Accounts search/list screen >> click on the Search and/or Details button >> Click on the Credit Memorandum Balance button

### **Privileges**

To use this screen, the following Privileges [>] are needed:

- I Delete Credit Memorandum Balance
- I CMB list query

#### **Screenshot**

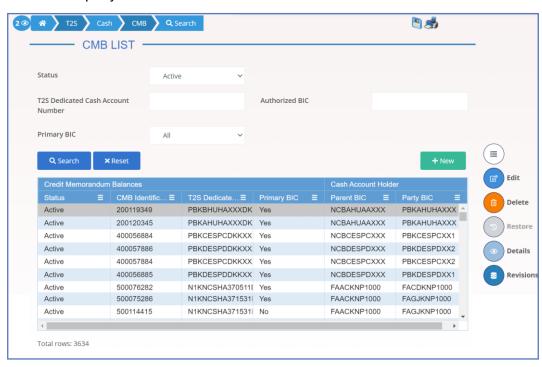

Illustration 36: CMBs - search/list screen

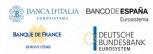

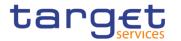

### Fields Description

| CMBs – Search Criteria               |                                                                                                    |
|--------------------------------------|----------------------------------------------------------------------------------------------------|
| Status                               | Select the status of the CMB from the possible values:  I All I Active (default value) I Deleted                                                                                                    |
| T2S Dedicated Cash<br>Account Number | Enter the number of the Cash Account.  If user has accessed this screen via another screen, this field is already filled with the previous account identification.  Required format is: max. 34x characters. |
| Authorized BIC                       | Enter the BIC authorised for the CMBs.  Required format is: max. 11x characters.                                                                                                    |
| Primary BIC                          | Select the filter on the primary CMB flag from the possible values:  I All (default value)  I Yes  I No                                                                                                    |

| CMBs – List        |                                                  |  |  |
|--------------------|--------------------------------------------------|--|--|
|                    | Credit Memorandum Balance                        |  |  |
| Status             | Shows the status of the CMB.                     |  |  |
|                    | References for error messages [>]:               |  |  |
|                    | I DCD6020                                        |  |  |
|                    | I DCD6050                                        |  |  |
| CMB Identification | Shows the identification of the CMB.             |  |  |
| T2S Dedicated Cash | Shows the cash account linked to the CMB.        |  |  |
| Account Number     | Reference for error message [ ]:                 |  |  |
|                    | I DCD6030                                        |  |  |
| Primary BIC        | Shows whether the CMB is the primary one or not. |  |  |

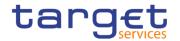

| CMBs – List         |                                                       |  |
|---------------------|-------------------------------------------------------|--|
| Cash Account Holder |                                                       |  |
| Parent BIC          | Shows the Parent BIC of the party owning the account. |  |
| Party BIC           | Shows the Party BIC of the party owning the account.  |  |

### **Buttons**

| Search | This function enables the user to start a search according to the filled in criteria.               |
|--------|----------------------------------------------------------------------------------------------------|
| Reset  | This function enables the user to set default search criteria and blanks out all optional criteria. |
| New    | This function enables the user to create a new CMB.                                                 |
| Edit   | This function enables the user to edit the details of the selected CMB.                             |
|        | If the status of the selected CMB is already set to 'Deleted', this function is not available.      |
| Delete | This function enables the user to delete the selected CMB.                                          |
|        | If the status of the selected CMB is already set to 'Deleted', this function is not available.      |
|        | References for error messages [▶]:                                                                  |
|        | ■ DCD6001                                                                                           |
|        | ■ DCD6020                                                                                           |
|        | <b>I</b> DCD6040                                                                                    |

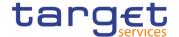

| Restore   | This function enables the user to restore a previously deleted CMB.                          |
|-----------|----------------------------------------------------------------------------------------------|
|           | If the status of the selected CMB is already set to 'Active' this function is not available. |
|           | References for error messages [>]:                                                           |
|           | I DCD6001                                                                                    |
|           | I DCD2024                                                                                    |
|           | I DCD6025                                                                                    |
|           | I DCD6030                                                                                    |
|           | I DCD6032                                                                                    |
|           | I DCD6050                                                                                    |
| Details   | This function enables the user to display the details of the selected CMB.                   |
| Revisions | This function enables the user to display the revisions of the selected CMB.                 |

### 2.2.4.2 CMB - Details Screen

| Context | of |
|---------|----|
| Usage   |    |

This screen displays detailed information on the selected CMB. Users can check the data and proceed further by clicking on the buttons below.

Screen

T2S >> Cash >> CMB >> CMBs - search/list screen >> Click on the details

Access button

I Common >> Cash >> Limits -> search/list screen >> Click on the

CMB Details button

**Privileges** 

To use this screen, the following Privileges [▶] are needed:

I CMB details query

I Delete credit memorandum balance

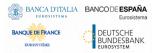

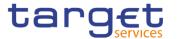

#### **Screenshot**

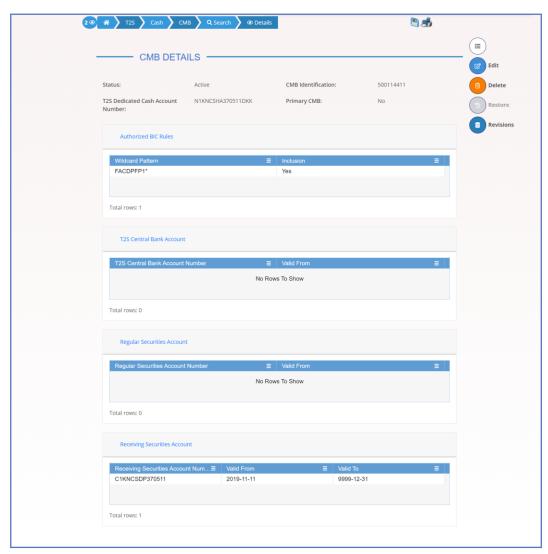

Illustration 37: CMB - details screen

### Fields Description

| Credit Memorandum Balance            |                                                                                                    |
|--------------------------------------|----------------------------------------------------------------------------------------------------|
| Status                               | Shows the status of the CMB.  References for error messages [▶]:  ■ DCD6020 ■ DCD6050                         |
| CMB Identification                   | Shows the technical identification of the CMB.                                                                |
| T2S Dedicated Cash<br>Account Number | Shows the unique number of the related T2S Dedicated Cash Account.  Reference for error message [>]:  DCD6030 |
| Primary CMB                          | Shows whether the CMB is the primary one or not.                                                              |

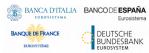

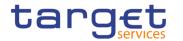

| Authorized BIC Rules |                                                                                                |
|----------------------|------------------------------------------------------------------------------------------------|
| Wildcard Pattern     | Shows the pattern identifying associations between CMB and BICs.                               |
| Inclusion            | Shows the attribute specifying whether the related wildcard pattern should be included or not. |

| T2S Central Bank Account           |                                                                                             |  |
|------------------------------------|---------------------------------------------------------------------------------------------|--|
| T2S Central Bank<br>Account Number | Shows the unique number of the T2S Central Bank Account related to the CMB.                 |  |
|                                    | Reference for error message [ ]:                                                            |  |
|                                    | I DCD6032                                                                                   |  |
| Valid From                         | Shows the date from which the link between CMB and NCB T2S Dedicated Cash Account is valid. |  |

| Regular Securities Account        |                                                                                         |
|-----------------------------------|-----------------------------------------------------------------------------------------|
| Regular Securities Account Number | Shows the unique number of the regular securities account related to the CMB.           |
|                                   | Reference for error message [▶]:  ■ DCD6024                                             |
| Valid From                        | Shows the date from which the link between CMB and regular securities account is valid. |

| Receiving Securities Account           |                                                                                            |
|----------------------------------------|--------------------------------------------------------------------------------------------|
| Receiving Securities<br>Account Number | Shows the unique number of the receiving securities account related to the CMB.            |
|                                        | Reference for error message [>]:                                                           |
|                                        | I DCD6025                                                                                  |
| Valid From                             | Shows the date from which the link between CMB and receiving securities account is valid.  |
| Valid To                               | Shows the date until which the link between CMB and receiving securities account is valid. |

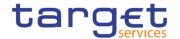

#### **Buttons**

| Edit      | This function enables the user to edit the details of the selected CMB.                        |
|-----------|------------------------------------------------------------------------------------------------|
|           | If the status of the selected CMB is already set to 'Deleted', this function is not available. |
| Delete    | This function enables the user to delete the selected CMB.                                     |
|           | If the status of the selected CMB is already set to 'Deleted', this function is not available. |
|           | References for error messages [>]:                                                             |
|           | I DCD6001                                                                                      |
|           | I DCD6020                                                                                      |
|           | I DCD6040                                                                                      |
| Restore   | This function enables the user to restore a previously deleted CMB.                            |
|           | If the status of the selected CMB is already set to 'Active', this function is not available.  |
|           | References for error messages [>]:                                                             |
|           | I DCD6001                                                                                      |
|           | I DCD6024                                                                                      |
|           | I DCD6025                                                                                      |
|           | I DCD6030                                                                                      |
|           | I DCD6032                                                                                      |
|           | I DCD6050                                                                                      |
| Revisions | This function enables the user to display the revisions of the selected CMB.                   |

### 2.2.4.3 CMB - New/Edit Screen

# Context of Usage

This screen enables the user to create a new Credit Memorandum Balance (CMB) or to edit an existing one, previously selected. The screen has a slightly different behaviour depending on the function the user is submitting.

When performing a Credit Memorandum Balance update request, the Party Type of the Requestor must be Service Operator, NCB or Payment Bank. A user be-

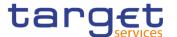

longing to a NCB can only update Credit Memorandum Balance for T2S Dedicated Cash Account falling under his responsibility, according to the Hierarchical Party Model. A user belonging to a Payment Bank can only amend Credit Memorandum Balance with Primary CMB flag set to false for T2S Dedicated Cash Account falling under his responsibility according to the Hierarchical Party Model.

### Screen Access

- I T2S >> Cash >> CMB >> New
- I T2S >> Cash >> CMB >> CMBs − search/list screen >> Click on the new or edit button
- T2S >> Cash >> CMB >> CMBs search/list screen >> Click on the details button >> CMB details screen >> Click on the edit button

### **Privileges**

To use this screen, the following Privileges [>] are needed:

- I Create credit memorandum balance
- I Update credit memorandum balance

#### **Screenshot**

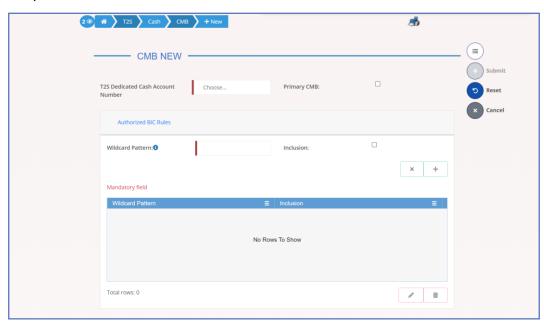

Illustration 38: CMB - new/edit screen

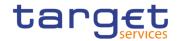

### Fields Description

|                                      | Credit Memorandum Balance                                                           |
|--------------------------------------|-------------------------------------------------------------------------------------|
| CMB Identification                   | Shows the technical identification of the CMB.                                      |
| CIVID IDENTIFICATION                 |                                                                                     |
|                                      | This field is read-only and only available in edit mode.                            |
| T2S Dedicated Cash<br>Account Number | Enter or select the unique number of the related T2S Dedicated Cash Account object. |
|                                      | This field is mandatory in create mode.                                             |
|                                      | This field is read-only in edit mode.                                               |
|                                      | Required format is: max 34x characters.                                             |
|                                      | References for error messages [>]:                                                  |
|                                      | ■ DCC6001                                                                           |
|                                      | I DCC6030                                                                           |
|                                      | I DCC6040                                                                           |
|                                      | I DCC6042                                                                           |
|                                      | I DCC6043                                                                           |
|                                      | I DCC6045                                                                           |
|                                      | I DCC6046                                                                           |
|                                      | I DCC6047                                                                           |
|                                      | I DCC6050                                                                           |
|                                      | I DCC6052                                                                           |
|                                      | I DCC6053                                                                           |
|                                      | I DCC6070                                                                           |
|                                      | I DCU6001                                                                           |
|                                      | I DCU6040                                                                           |
|                                      | I DCU6041                                                                           |
|                                      | I DCU6045                                                                           |
|                                      | I DCU6070                                                                           |
| Primary CMB                          | Select whether the CMB is the primary one or not.                                   |
|                                      | This field is read-only in edit mode.                                               |
|                                      | References for error messages [>]:                                                  |
|                                      | I DCC6040                                                                           |
|                                      | I DCC6042                                                                           |
|                                      | I DCC6045                                                                           |

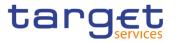

| Credit Memorandum Balance |           |
|---------------------------|-----------|
|                           | I DCC6046 |
|                           | I DCC6047 |
|                           | I DCC6052 |
|                           | I DCC6053 |
|                           | I DCC6056 |
|                           | I DCU6040 |
|                           | I DCU6041 |
|                           | I DCU6042 |
|                           | I DCU6043 |
|                           | I DCU6044 |
|                           | I DCU6045 |

|                  | Authorized BIC Rules                                                                                                    |
|------------------|----------------------------------------------------------------------------------------------------|
| Wildcard Pattern | Enter the pattern identifying the associations between CMB and BICs. This field is mandatory. Required format is: max 11x characters. References for error messages [▶]: I DCC6050 I DCC6060 I DCU6048 I DCU6049 |
|                  | I DCU6050 I DCU6058 I DCU6064 I DCU6080                                                                                                    |
| Inclusion        | Select whether the related wildcard pattern should be included or not.  References for error messages [ ]:  DCC6050  DCC6060                                                                                     |

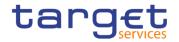

| Authorized BIC Rules |           |
|----------------------|-----------|
|                      | I DCU6050 |
|                      | I DCU6058 |

|                                    | T2S Central Bank Account                                                                                                    |
|------------------------------------|----------------------------------------------------------------------------------------------------|
| T2S Central Bank<br>Account Number | Enter or select the unique number of the T2S Central Bank Account related to the CMB.                                                                                                |
|                                    | If Valid From is entered, this field is mandatory.                                                                                                    |
|                                    | This field is read-only in edit mode if contains data for cur-<br>rent and future item (it is only possible to insert a new ele-<br>ment, when a future one is not already present). |
|                                    | Required format is: max 34x characters.                                                                                                    |
|                                    | References for error messages [>]:                                                                                                    |
|                                    | I DCC6032                                                                                                    |
|                                    | I DCC6041                                                                                                    |
|                                    | I DCC6042                                                                                                    |
|                                    | I DCC6044                                                                                                    |
|                                    | I DCC6056                                                                                                    |
|                                    | I DCC6057                                                                                                    |
|                                    | I DCU6030                                                                                                    |
|                                    | I DCU6042                                                                                                    |
|                                    | I DCU6043                                                                                                    |
|                                    | I DCU6044                                                                                                    |
|                                    | I DCU6057                                                                                                    |
|                                    | I DCC6070                                                                                                    |
|                                    | I DCU6062                                                                                                    |
|                                    | I DCU6063                                                                                                    |
|                                    | I DCU6070                                                                                                    |
| Valid From                         | Enter or pick the date from which the link between CMB and T2S Central Bank Account is valid.                                                                                        |
|                                    | If a T2S Central Bank Account is entered, this field is mandatory.                                                                                                    |

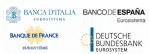

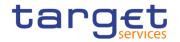

| T2S Central Bank Account |                                                                                                    |
|--------------------------|----------------------------------------------------------------------------------------------------|
|                          | This field is read-only in edit mode if contains data for cur-<br>rent and future item (it is only possible to insert a new ele-<br>ment, when a future one is not already present). |
|                          | Valid From must be greater than the current business date.                                                                                                    |
|                          | Required format is: Date.                                                                                                    |
|                          | References for error messages:                                                                                                    |
|                          | I DCC6057                                                                                                    |
|                          | I DCU6057                                                                                                    |
|                          | I DCU6059                                                                                                    |
|                          | I DCU6061                                                                                                    |

|                                   | Regular Securities Account                                                                                                    |
|-----------------------------------|----------------------------------------------------------------------------------------------------|
| Regular Securities Account Number | Enter the unique number of the regular securities account related to the CMB.                                                                                                    |
|                                   | If Valid From is entered, this field is mandatory.                                                                                                    |
|                                   | This field is read-only in edit mode if contains data for cur-<br>rent and future item (it is only possible to insert a new ele-<br>ment, when a future one is not already present). |
|                                   | Required format is: max 35x characters.                                                                                                    |
|                                   | References for error messages [▶]:                                                                                                    |
|                                   | I DCC6024                                                                                                    |
|                                   | I DCC6040                                                                                                    |
|                                   | I DCC6041                                                                                                    |
|                                   | I DCC6051                                                                                                    |
|                                   | I DCC6052                                                                                                    |
|                                   | I DCU6024                                                                                                    |
|                                   | I DCU6040                                                                                                    |
|                                   | I DCU6041                                                                                                    |
|                                   | I DCU6051                                                                                                    |
|                                   | I DCU6062                                                                                                    |
| Valid From                        | Enter or pick the date from which the link between CMB and Regular Securities Account is valid.                                                                                      |

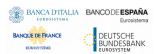

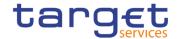

If a Regular Securities Account is entered, this field is mandatory.

This field is read-only in edit mode if contains data for current and future item (it is only possible to insert a new element, when a future one is not already present).

Valid From must be greater than the current business date.

Required format is: Date.

References for error messages [>]:

- I DCC6051
- I DCU6051
- I DCU6061

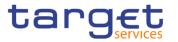

| Receiving Securities<br>Account Number | Enter the unique number of the receiving securities account related to the CMB.                   |
|----------------------------------------|---------------------------------------------------------------------------------------------------|
|                                        | If Valid From is entered, this field is mandatory.                                                |
|                                        | This field is read-only in edit mode if the related "Valid From" date is in the past.             |
|                                        | Required format is: max 35x characters.                                                           |
|                                        | References for error messages [>]:                                                                |
|                                        | I DCC6025                                                                                         |
|                                        | I DCC6043                                                                                         |
|                                        | I DCC6044                                                                                         |
|                                        | I DCC6045                                                                                         |
|                                        | I DCC6053                                                                                         |
|                                        | I DCC6054                                                                                         |
|                                        | I DCC6055                                                                                         |
|                                        | I DCU6025                                                                                         |
|                                        | I DCU6043                                                                                         |
|                                        | I DCU6044                                                                                         |
|                                        | I DCU6045                                                                                         |
|                                        | I DCU6046                                                                                         |
|                                        | I DCU6053                                                                                         |
|                                        | I DCU6054                                                                                         |
|                                        | I DCU6055                                                                                         |
|                                        | I DCU6060                                                                                         |
|                                        | I DCU6063                                                                                         |
| Valid From                             | Enter or pick the date from which the link between CMB and Receiving Securities Account is valid. |
|                                        | If a Receiving Securities Account is entered, this field is mandatory.                            |
|                                        | This field is read-only in edit mode if the related date is in the past.                          |
|                                        | Valid From must be greater than the current business date.                                        |
|                                        | Required format is: Date.                                                                         |
|                                        | References for error messages [>]:  I DCC6054                                                     |
|                                        |                                                                                                   |

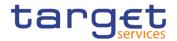

|          | I DCU6053 I DCU6054 I DCU6055 I DCU6061                                                            |
|----------|----------------------------------------------------------------------------------------------------|
| Valid To | Enter or pick the date until which the link between CMB and Receiving Securities Account is valid. |
|          | Valid To, when present, must be greater than the current date and greater than the Valid From.     |
|          | Required format is: Date.                                                                          |
|          | References for error messages [>]:                                                                 |
|          | I DCC6055                                                                                          |
|          | I DCU6055                                                                                          |

### **Buttons**

| Add Row    | This function enables the user to add an item in "Authorized BIC Rules" list using the values inserted in the related fields.    |
|------------|----------------------------------------------------------------------------------------------------|
| Delete Row | This function enables the user to remove an item in "Authorized BIC Rules" list using the values inserted in the related fields. |

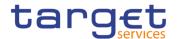

| Submit | This function enables the user to create or edit a CMB. |
|--------|---------------------------------------------------------|
|        | References for error messages [>]:                      |
|        | I DCC6001                                               |
|        | I DCC6024                                               |
|        | I DCC6025                                               |
|        | I DCC6030                                               |
|        | I DCC6032                                               |
|        | I DCC6040                                               |
|        | I DCC6041                                               |
|        | I DCC6042                                               |
|        | I DCC6043                                               |
|        | I DCC6044                                               |
|        | I DCC6045                                               |
|        | I DCC6046                                               |
|        | I DCC6047                                               |
|        | I DCC6050                                               |
|        | I DCC6051                                               |
|        | I DCC6052                                               |
|        | I DCC6053                                               |
|        | I DCC6054                                               |
|        | I DCC6055                                               |
|        | I DCC6056                                               |
|        | I DCC6057                                               |
|        | I DCC6060                                               |
|        | ■ DCC6070                                               |
|        | I DCU6001                                               |
|        | I DCU6005                                               |
|        | ■ DCU6024                                               |
|        | I DCU6025                                               |
|        | I DCU6030                                               |
|        | I DCU6040                                               |
|        | I DCU6041                                               |
|        | I DCU6042                                               |
|        |                                                         |

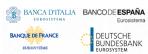

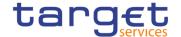

|        | I DCU6043                                                                                             |
|--------|----------------------------------------------------------------------------------------------------|
|        | ■ DCU6044                                                                                             |
|        | ■ DCU6045                                                                                             |
|        | ■ DCU6046                                                                                             |
|        | ■ DCU6048                                                                                             |
|        | I DCU6049                                                                                             |
|        | I DCU6050                                                                                             |
|        | I DCU6051                                                                                             |
|        | I DCU6053                                                                                             |
|        | I DCU6054                                                                                             |
|        | I DCU6055                                                                                             |
|        | I DCU6057                                                                                             |
|        | I DCU6058                                                                                             |
|        | I DCU6059                                                                                             |
|        | I DCU6060                                                                                             |
|        | I DCU6061                                                                                             |
|        | I DCU6062                                                                                             |
|        | I DCU6063                                                                                             |
|        | I DCU6064                                                                                             |
|        | I DCU6070                                                                                             |
|        | I DCU6080                                                                                             |
| Reset  | This function enables the user to set all fields to default value and blanks out all optional fields. |
| Cancel | This function enables the user to cancel the process and return to the previous screen.               |

### 2.2.4.4 External RTGS Accounts - Search/List Screen

# Context of Usage

This screen contains a number of search fields. By inputting the relevant data, you can search for External RTGS Accounts. The search results are displayed in a list. After selecting an entry, you can proceed further by clicking on the buttons below.

Screen Access

I Common >> Cash >> External RTGS Accounts >> Search

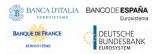

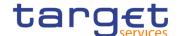

### **Privileges**

To use this screen, the following Privileges [▶] are needed:

- I External RTGS Account list query
- I Delete External RTGS Account

#### **Screenshot**

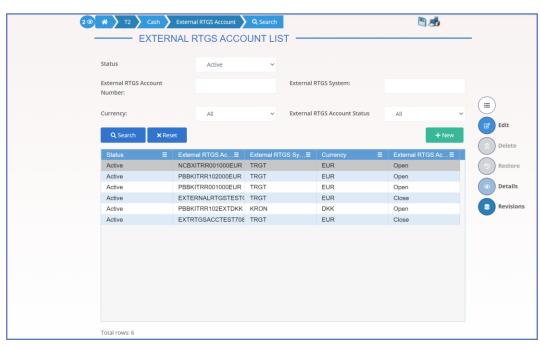

Illustration 39: External RTGS Accounts - search/list screen

### Fields Description

| External RTGS Account – Search Criteria |                                                                          |
|-----------------------------------------|--------------------------------------------------------------------------|
| Status                                  | Select the status of the External RTGS Account from the possible values: |
|                                         | I All                                                                    |
|                                         | Active (default value)                                                   |
|                                         | ■ Deleted                                                                |
| External RTGS Account Number            | Enter the number of the External RTGS Account to be searched.            |
|                                         | Required format is: max. 35x characters.                                 |

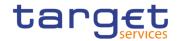

| External RTGS Account – Search Criteria |                                                                                                    |
|-----------------------------------------|----------------------------------------------------------------------------------------------------|
| External RTGS System                    | Enter the name of the RTGS System in which the External RTGS Account is held. Required format is: max. 4x characters. |
| Currency                                | Select the currency code of the External RTGS Account from the drop-down menu.  The default value is 'All'.           |
| External RTGS Account Status            | Select the status of the External RTGS Account from the possible values:  All (default value)                         |
|                                         | I Open                                                                                                    |
|                                         | I Close                                                                                                    |

| External RTGS Account – List |                                                                                                    |
|------------------------------|----------------------------------------------------------------------------------------------------|
| Status                       | Shows the status of the External RTGS Account.  References for error messages [▶]:  ■ DCD3003  ■ DCD3012 |
| External RTGS Account Number | Shows the number of the External RTGS Account.  References for error messages [▶]:  ■ DCD3101            |
| External RTGS System         | Shows the name of the RTGS System in which the External RTGS Account is held.                            |
| Currency                     | Shows the currency of the external RTGS account.  Reference for error messages [*]:  DCD3021             |
| External RTGS Account Status | Shows the status of the External RTGS Account.                                                           |

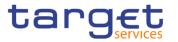

### **Buttons**

| Search | This function enables the User to start a search according to the entered criteria.                                                                       |
|--------|----------------------------------------------------------------------------------------------------|
| Reset  | This function enables the User to set default search criteria and blanks out all optional criteria.                                                       |
| New    | This function enables the User to create a new External RTGS Account.                                                                                     |
| Edit   | This function enables the User to edit the details of the selected External RTGS Account.                                                                 |
|        | If the status of the selected External RTGS Account is already set to 'Closed' or the status is already set to 'Deleted', this function is not available. |
| Delete | This function enables the User to delete the selected External RTGS Account.                                                                              |
|        | If the status of the selected External RTGS Account is already set to 'Open' or the status is already set to 'Deleted', this function is not available.   |
|        | References for error messages [▶]:  ■ DCD3001                                                                                                    |
|        | I DCD3030                                                                                                    |

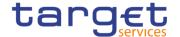

| Restore   | This function enables the User to restore the selected External RTGS Account.                                   |
|-----------|----------------------------------------------------------------------------------------------------|
|           | If the status of the selected External RTGS Account is already set to 'Active', this function is not available. |
|           | References for error messages [>]:                                                                              |
|           | I DCD3001                                                                                                    |
|           | I DCD3012                                                                                                    |
|           | I DCD3021                                                                                                    |
|           | I DCD3024                                                                                                    |
|           | I DCD3101                                                                                                    |
| Details   | This function enables the User to display the details of the selected External RTGS Account.                    |
|           | Reference for error message [▶]:                                                                                |
|           | I DCD3003                                                                                                    |
| Revisions | This function enables the User to display the revisions of the selected External RTGS Account.                  |

### 2.2.4.5 External RTGS Account - Details Screen

| Context of | This scree |
|------------|------------|
| Usage      | count. You |

This screen displays detailed information on the selected External RTGS Account. You can check the data and proceed further by clicking on the buttons below.

Ю

■ Common >> Cash >> External RTGS Account >> External RTGS Account -

Access Search/List screen >> Click on the search and/or details button

**Privileges** 

Screen

To use this screen, the following Privileges [▶] are needed:

I External RTGS Account details query

I Delete External RTGS Account

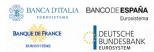

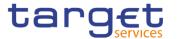

### **Screenshot**

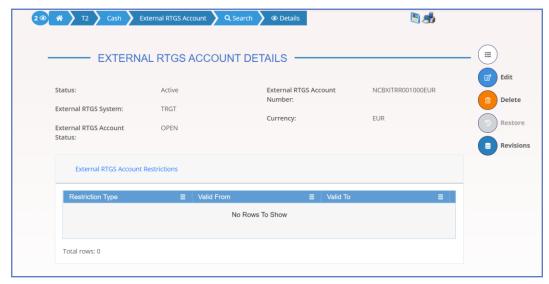

Illustration 40: External RTGS Account - details screen

# Fields Description

| External RTGS Account        |                                                                                                    |
|------------------------------|----------------------------------------------------------------------------------------------------|
| Status                       | Shows the status of the External RTGS Account.  References for error messages [▶]:  ■ DCD3003  ■ DCD3012 |
| External RTGS Account Number | Shows the number of the External RTGS Account.  References for error messages [▶]:  ■ DCD3101            |
| External RTGS System         | Shows the name of the RTGS System in which the External RTGS Account is held.                            |
| Currency                     | Shows the currency of the external RTGS account.  References for error messages [▶]:  ■ DCD3021          |
| External RTGS Account Status | Shows the status of the External RTGS Account.                                                           |

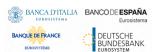

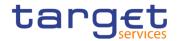

| External RTGS Account Restrictions                                                                   |                                                                                     |
|----------------------------------------------------------------------------------------------------|-------------------------------------------------------------------------------------|
| This section reports only active restrictions with a present or future validity period. {T2S CR0819} |                                                                                     |
| Restriction Type                                                                                     | Shows the relevant Restriction Type.  References for error messages [▶]:  ■ DCD3024 |
| Valid from                                                                                           | Shows the date and time from which the restriction is valid.                        |
| Valid to                                                                                             | Shows the date and time until which the restriction is valid.                       |

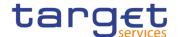

#### **Buttons**

| Edit      | This function enables the User to edit the details of the displayed External RTGS Account.                                                                 |
|-----------|----------------------------------------------------------------------------------------------------|
|           | If the status of the displayed External RTGS Account is already set to 'Closed' or the status is already set to 'Deleted', this function is not available. |
| Delete    | This function enables the User to delete the displayed External RTGS Account.                                                                              |
|           | If the status of the displayed External RTGS Account is already set to 'Open' or the status is already set to 'Deleted', this function is not available.   |
|           | References for error messages [>]:                                                                                                    |
|           | ■ DCD3001                                                                                                    |
|           | ■ DCD3003                                                                                                    |
|           | I DCD3030                                                                                                    |
| Restore   | This function enables the User to restore the displayed External RTGS Account.                                                                             |
|           | If the status of the displayed External RTGS Account is already set to 'Active', this function is not available.                                           |
|           | References for error messages [>]:                                                                                                    |
|           | ■ DCD3001                                                                                                    |
|           | ■ DCD3012                                                                                                    |
|           | ■ DCD3021                                                                                                    |
|           | ■ DCD3024                                                                                                    |
|           | I DCD3101                                                                                                    |
| Revisions | This function enables the user to display the revisions of the displayed External RTGS Account.                                                            |

### 2.2.4.6 External RTGS Account - New/Edit Screen

# Context of Usage

This screen contains a number of fields regarding External RTGS Account. You can enter new data or edit existing data. Afterwards you can proceed further by clicking on the buttons below.

The edit screen only allows you to close the account or to edit the restriction list.

Screen Access

Common >> Cash >> External RTGS Account >> New

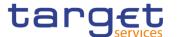

I Common >> Cash >> External RTGS Account >> External RTGS Account - Search/List screen >> click on New or Edit button

### **Privileges**

To use this screen, the following Privileges [>] are needed:

- I Create External RTGS Account
- I Update External RTGS Account

### **Screenshot**

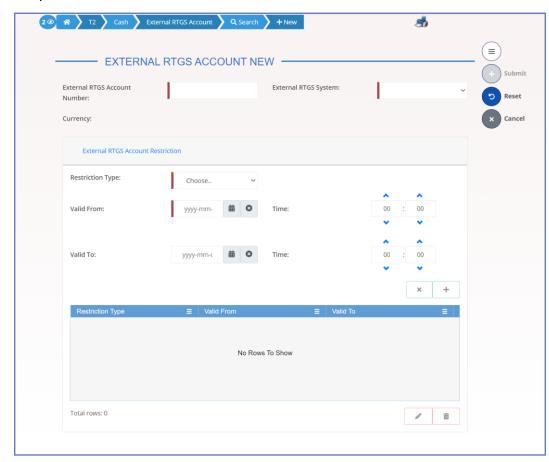

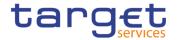

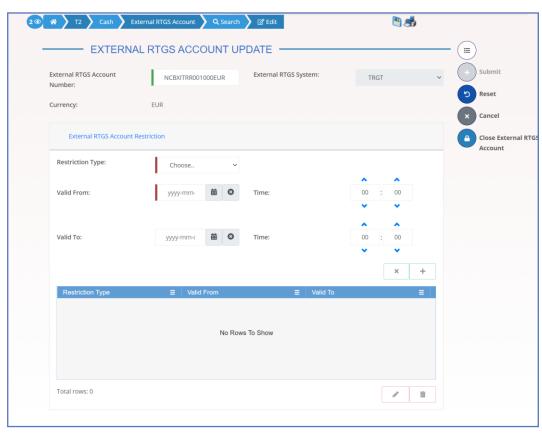

Illustration 41: External RTGS Account - new/edit screen

### Fields Description

| External RTGS Account        |                                                                                                    |
|------------------------------|----------------------------------------------------------------------------------------------------|
| External RTGS Account Number | Enter the number of the External RTGS Account.  This field is mandatory.  Required format is: 35x characters.  References for error messages [▶]:  □ DCC3101  □ DCU3101 |
| External RTGS System         | Select the name of the RTGS System in which the External RTGS Account is held.  This field is mandatory.  This field is read-only in edit mode.                         |
| Currency                     | Shows the currency of the external RTGS account.                                                                                                    |

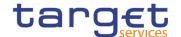

#### **External RTGS Account Restriction**

This section reports only active restrictions with a present or future validity pe-

#### riod. {T2S CR0819}

Restriction Type Select the restriction type of the external RTGS account

from the drop-down menu.

This field is mandatory.

This field is read-only in edit mode.

References for error messages [>]:

I DCC3024

I DCC3300

I DCU3024

I DCU3217

I DCU3300

Valid From Enter or pick the date and time from which the restriction is

valid

This field is mandatory.

This field is read-only in edit mode.

Required format is: Datetime.

References for error messages []:

I DCC3025

I DCC3300

I DCU3211

I DCU3216

I DCU3300

Valid To Enter or pick the date and time until which the restriction is

valid.

This field must be equal greater than the current date and

greater than the Valid From.

Required format is: Datetime.

References for error messages [>]:

I DCC3212

I DCC3300

**I** DCU3030

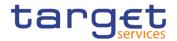

| External RTGS Account Restriction |                  |
|-----------------------------------|------------------|
|                                   | I DCU3212        |
|                                   | I DCU3216        |
|                                   | <b>I</b> DCU3300 |

#### **Buttons**

| Add Row    | This function adds an item in "External RTGS Account Restriction" list using the values inserted in the related fields.              |
|------------|----------------------------------------------------------------------------------------------------|
| Delete Row | This function removes the selected item from "External RTGS Account Restriction" list.                                               |
| Update Row | This function updates the selected item in "External RTGS Account Restriction" list using the values inserted in the related fields. |
| Submit     | This function enables the User to create or edit an External RTGS Account according to the information filled in the fields.         |
|            | References for error messages [>]:                                                                                                   |
|            | I DCC3001                                                                                                    |
|            | I DCC3024                                                                                                    |
|            | I DCC3025                                                                                                    |
|            | I DCC3100                                                                                                    |
|            | I DCC3101                                                                                                    |
|            | I DCC3212                                                                                                    |
|            | I DCC3300                                                                                                    |
|            | I DCU3001                                                                                                    |
|            | I DCU3003                                                                                                    |
|            | I DCU3024                                                                                                    |
|            | I DCU3030                                                                                                    |
|            | I DCU3101                                                                                                    |
|            | I DCU3211                                                                                                    |
|            | I DCU3212                                                                                                    |
|            | I DCU3216                                                                                                    |
|            | I DCU3217                                                                                                    |
|            | I DCU3300                                                                                                    |

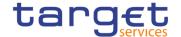

| Reset                          | This function restores the situation shown at opening of the page.                                   |
|--------------------------------|----------------------------------------------------------------------------------------------------|
| Cancel                         | This function enables the User to cancel the process and return to the previous screen.              |
| Close External<br>RTGS Account | This function enables the User to set the status of the displayed external RTGS account to 'Closed'. |

## 2.2.5 Market-Specific configuration

#### 2.2.5.1 Market-Specific Attributes - Search/List Screen

# Context of Usage

This screen allows the user to search for market-specific attributes. The search results will be displayed in a list, which is sorted by the values of the 'Attribute Name' column in ascending order (default setting). After selecting an entry, the user can proceed further by clicking on the buttons below.

## Screen Access

■ T2S >> Market-Specific Configuration >> Market-Specific Attributes >> Search

#### **Privileges**

To use this screen, the following Privileges [▶] are needed:

- I Delete market-specific attribute
- Market-Specific Attributes list query

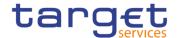

#### **Screenshot**

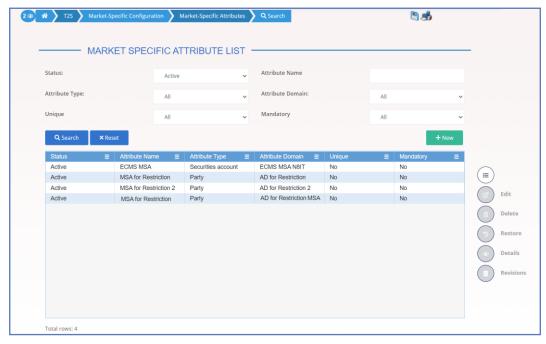

Illustration 42: Market-Specific Attributes – search/list screen

### Fields Description

| Mar            | ket-Specific Attributes - Search Criteria                                                                                                  |
|----------------|----------------------------------------------------------------------------------------------------|
| Status         | Select the status of the Market-Specific Attributes from the possible values:  I All I Active (default value) I Deleted                    |
| Attribute Name | Enter the name of the Market-Specific Attribute.  Required format is: max. 35x characters.                                                 |
| Attribute Type | Select the type of the Market-Specific Attribute from the possible values:  I All (default value)  I Party  I Security account  I Security |

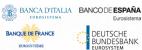

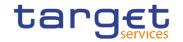

| Ма               | rket-Specific Attributes - Search Criteria                                                                                                    |
|------------------|----------------------------------------------------------------------------------------------------|
| Attribute Domain | Select the name of the attribute domain related to the Mar-<br>ket-Specific Attribute from the drop-down menu.<br>The default value is 'All'. |
| Unique           | Select whether the Market-Specific Attribute is unique from the possible values:  I All (default value)  I Yes  I No                          |
| Mandatory        | Select whether the Market-Specific Attribute is unique from the possible values:  I All (default value)  I Yes  I No                          |

|                  | Market-Specific Attributes – List                                                                                             |
|------------------|----------------------------------------------------------------------------------------------------|
| Status           | Shows the status of the Market-Specific Attribute.  References for error messages [*]:  I DRDK003  I DRDK004                  |
| Attribute Name   | Shows the name of the Market-Specific Attribute.  References for error messages [*]:  DRDK006                                 |
| Attribute Type   | Shows the type of the Market-Specific Attribute.                                                                              |
| Attribute Domain | Shows the name of the attribute domain related to the Market-Specific Attribute.  References for error messages [*]:  DRDK005 |
| Unique           | Shows the name of the attribute domain related to the Mar-<br>ket-Specific Attribute.                                         |
| Mandatory        | Reference for error message:                                                                                                  |

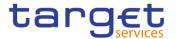

#### **Buttons**

| Search    | This function enables the user to start a search according to the filled in criteria.                                |
|-----------|----------------------------------------------------------------------------------------------------|
| Reset     | This function enables the user to set default search criteria and blanks out all optional criteria.                  |
| New       | This function enables the user to create a new Market-<br>Specific Attribute.                                        |
| Edit      | This function enables the user to edit the details of the selected Market-Specific Attribute.                        |
|           | If the status of the selected Market-Specific Attribute is already set to 'Deleted', this function is not available. |
| Delete    | This function enables the user to delete the selected Mar-<br>ket-Specific Attribute.                                |
|           | If the status of the selected Market-Specific Attribute is already set to 'Deleted', this function is not available. |
|           | References for error messages [▶]:                                                                                   |
|           | I DRDK001 I DRDK003                                                                                                  |
|           | I DRDK040                                                                                                    |
| Restore   | This function enables the user to restore a previously de-<br>leted Market-Specific Attribute.                       |
|           | If the status of the selected Market-Specific Attribute is already set to 'Active' this function is not available.   |
|           | References for error messages [▶]:                                                                                   |
|           | DRDK001  DRDK004                                                                                                    |
|           | DRDK004                                                                                                    |
|           | I DRDK006                                                                                                    |
| Details   | This function enables the user to display the details of the selected Market-Specific Attribute.                     |
| Revisions | This function enables the user to display the revisions of the selected Market-Specific Attribute.                   |

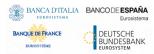

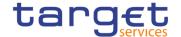

#### 2.2.5.2 Market-Specific Attribute - Details Screen

Context of Usage

This screen displays detailed information on the selected Market-Specific Attribute. Users can check the data and proceed further by clicking on the buttons below.

Screen Access I T2S >> Market-Specific Configuration >> Market-Specific Attributes >> Market-Specific Attributes - search/list screen >> Click on the details button

**Privileges** 

To use this screen, the following Privileges [▶] are needed:

Market-Specific attributes details query

I Delete market-specific attribute

#### **Screenshot**

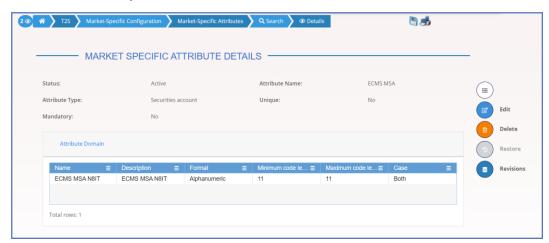

Illustration 43: Market-Specific Attribute - details screen

### Fields Description

|                  | Receiving Securities Account                                                                                 |
|------------------|----------------------------------------------------------------------------------------------------|
| Status           | Shows the status of the Market-Specific Attribute.  References for error messages [▶]:  I DRDK003  I DRDK004 |
| Attribute Name   | Shows the name of the Market-Specific Attribute.  References for error messages [>]:  I DRDK006              |
| Attribute Type   | Shows the type of the Market-Specific Attribute.                                                             |
| Unique           | Shows whether the Market-Specific Attribute is unique or not.                                                |
| Mandatory        | Shows whether the Market-Specific Attribute is mandatory or not.                                             |
| Attribute Domain |                                                                                                    |

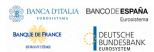

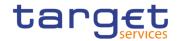

| Receiving Securities Account |                                                                                                    |
|------------------------------|----------------------------------------------------------------------------------------------------|
| Name                         | Shows the name of the attribute domain related to the Market-Specific Attribute.  References for error messages [*]:  I DRDK005 |
| Description                  | Shows the description of the attribute domain.                                                                                  |
| Format                       | Shows the format of the attribute domain.                                                                                       |
| Minimum code length          | Shows the minimum length of the code for a value in the attribute domain.                                                       |
| Maximum code length          | Shows the maximum length of the code for a value in the attribute domain.                                                       |
| Case                         | Shows the case type of the attribute format.                                                                                    |

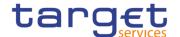

#### **Buttons**

| Edit      | This function enables the user to edit the details of the selected Market-Specific Attribute.                        |
|-----------|----------------------------------------------------------------------------------------------------|
|           | If the status of the selected Market-Specific Attribute is already set to 'Deleted', this function is not available. |
| Delete    | This function enables the user to delete the selected Mar-<br>ket-Specific Attribute.                                |
|           | If the status of the selected Market-Specific Attribute is already set to 'Deleted', this function is not available. |
|           | References for error messages [ ]:                                                                                   |
|           | I DRDK001                                                                                                    |
|           | I DRDK003                                                                                                    |
|           | I DRDK040                                                                                                    |
| Restore   | This function enables the user to restore a previously de-<br>leted Market-Specific Attribute.                       |
|           | If the status of the selected Market-Specific Attribute is already set to 'Active', this function is not available.  |
|           | References for error messages [*]:                                                                                   |
|           | I DRDK001                                                                                                    |
|           | I DRDK004                                                                                                    |
|           | I DRDK005                                                                                                    |
|           | I DRDK006                                                                                                    |
| Revisions | This function enables the user to display the revisions of the selected Market-Specific Attribute.                   |

#### 2.2.5.3 Market-Specific Attribute - New/Edit Screen

# Context of Usage

This screen enables the user to create a new Market-Specific Attribute or to edit an existing one. The screen has a slightly different behaviour depending on the function you are submitting.

Only the Service Operator, NCBs or CSDs can create or edit Market-Specific Attributes.

### Screen Access

- T2S >> Market-Specific Configuration >> Market-Specific Attributes >> New
- I T2S >> Market-Specific Configuration >> Market-Specific Attributes >> Market-Specific Attributes search/list screen >> Click on the new or edit button

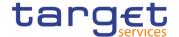

I T2S >> Market-Specific Configuration >> Market-Specific Attributes >> Market-Specific Attributes - search/list screen >> Click on the details button >> Market-Specific Attributes - details screen >> Click on the edit button

#### **Privileges**

To use this screen, the following Privileges [>] are needed:

- I Create market-specific attribute
- I Update market-specific attribute

#### **Screenshot**

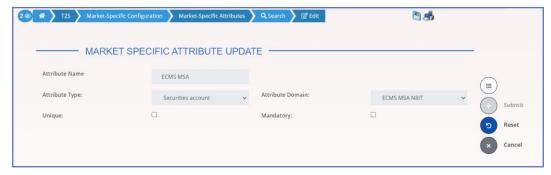

Illustration 44: Market-Specific Attribute – new/edit screen

## Fields Description

|                    | Market-Specific Attributes                                                    |  |
|--------------------|-------------------------------------------------------------------------------|--|
| System Entity code | Select the system entity code in order to to work on behalf of a participant. |  |
|                    | This field is only visible to the Service Operator, in create mode.           |  |
|                    | Reference for error message [▶]:  ■ DRCK003                                   |  |
| Attribute Name     | Enter the name of the Market-Specific Attribute.                              |  |
|                    | This field is mandatory in create mode.                                       |  |
|                    | This field is read-only in edit mode.                                         |  |
|                    | Required format is: max 35x characters.                                       |  |
| Attribute Type     | Select the type of the attribute from the possible values:                    |  |
|                    | <b>I</b> Party                                                                |  |
|                    | ■ Securities account                                                          |  |
|                    | ■ Security                                                                    |  |
|                    | Default value is "blank".                                                     |  |
|                    | This field is mandatory in create mode.                                       |  |
|                    | This field is read-only in edit mode.                                         |  |

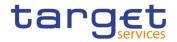

|                  | Market-Specific Attributes                                                                                                    |
|------------------|----------------------------------------------------------------------------------------------------|
| Attribute domain | Select the attribute domain of the Market-Specific Attribute from the drop-down menu. Default value is "blank".  This field is mandatory in create mode.  This field is read-only in edit mode.  Reference for error message [ ]: |
|                  | I DRCK002                                                                                                    |
| Unique           | Select whether the Market-Specific Attribute is unique.                                                                                                    |
| Mandatory        | Select whether the Market-Specific Attribute is mandatory.  Reference for error message [ ]:  I DRCK100  I DRUK005                                                                                                    |

#### **Buttons**

| Submit | This function enables the user to create or edit a Market-<br>Specific Attribute.                     |
|--------|----------------------------------------------------------------------------------------------------|
|        | Reference for error message [>]:                                                                      |
|        | I DRCK001                                                                                             |
|        | I DRCK002                                                                                             |
|        | I DRCK003                                                                                             |
|        | I DRCK100                                                                                             |
|        | I DRUK001                                                                                             |
|        | I DRUK003                                                                                             |
|        | I DRUK005                                                                                             |
| Reset  | This function enables the user to set all fields to default value and blanks out all optional fields. |
| Cancel | This function enables the user to cancel the process and return to the previous screen.               |

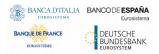

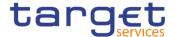

### 2.3 Common

#### 2.3.1 Cash

#### 2.3.1.1 Standing/Predefined Liquidity Transfer Order Link Sets - Search/List Screen

# Context of Usage

This screen contains a number of search fields. By inputting the relevant data, you can search for Standing/Predefined Liquidity Transfer Order Link Sets related to a T2S dedicated cash account. The search results will display a list sorted by the values of the 'Order Reference' column in ascending order (default setting). After selecting an entry, you can proceed further by clicking on the buttons below.

### Screen Access

- T2S >> Cash >> Standing/Predefined Liquidity Transfer Order Link Set >> Search
- T2S >> Cash >> Standing/Predefined Liquidity Transfer Order Search/List screen >> Click on LTO Link set button
- T2S >> Cash >> Standing/Predefined Liquidity Transfer Order Search/List screen >> Click on Search button and Details button >> Standing/Predefined Liquidity Transfer Order Details screen >> Click on LTO Link set button

#### **Privileges**

To use this screen, the following Privileges [>] are needed:

- Delete Liquidity Transfer Order Link Set
- Liquidity Transfer Order Link Set Query

#### Screenshot

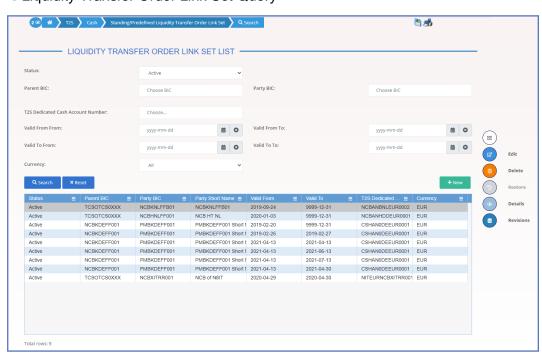

Illustration 45: Standing/Predefined Liquidity Transfer Order Link Sets – search/list screen

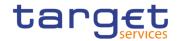

## Fields Description

| Liquidity Transfer Order Link Set– Search Criteria |                                                                                                    |
|----------------------------------------------------|----------------------------------------------------------------------------------------------------|
| Status                                             | Select the status of the Liquidity Transfer Order Link Set from the possible values:  I All I Active (default value) I Deleted                           |
| Parent BIC                                         | Enter or select the parent BIC of the party that owns the T2S dedicated cash account.  Required format is: 11x characters.                               |
| Party BIC                                          | Enter or select the party BIC of the party that owns the T2S dedicated cash account.  Required format is: 11x characters.                                |
| T2S Dedicated Cash<br>Account Number               | Enter or select the number of the T2S dedicated cash account related to the Liquidity Transfer Order Link Set.  Required format is: max. 34x characters. |
| Valid From From                                    | Enter or pick the lower bound for the opening date of the Liquidity Transfer Order Link Set.  Required format is: Date.                                  |
| Valid From To                                      | Enter or pick the upper bound for the opening date of the Liquidity Transfer Order Link Set.  Required format is: Date.                                  |
| Valid To From                                      | Enter or pick the lower bound for the closing date of the Liquidity Transfer Order Link Set.  Required format is: Date.                                  |
| Valid To To                                        | Enter or pick the upper bound for the closing date of the Liquidity Transfer Order Link Set.  Required format is: Date.                                  |
| Currency                                           | Select the currency related to the T2S dedicated cash account from the drop-down menu.  The default value is 'All'.                                      |

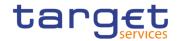

| Liquidity Transfer Order Link Set – List |                                                                                                    |
|------------------------------------------|----------------------------------------------------------------------------------------------------|
| Status                                   | Shows the status of the Liquidity Transfer Order Link Set.  References for error messages [▶]:  I DCD5003  I DCD5012  I DCD5080                      |
| Parent BIC                               | Shows the parent BIC of the Party that owns the T2S dedicated cash account.                                                                          |
| Party BIC                                | Shows the BIC of the party that owns the T2S dedicated cash account.                                                                                 |
| Party Short Name                         | Shows the party short name of the party that owns the T2S dedicated cash account.                                                                    |
| Valid From                               | Shows the date from which the returned Liquidity Transfer Order Link Set is valid.  References for error messages [▶]:  ■ DCD5033                    |
| Valid To                                 | Shows the date to which the returned Liquidity Transfer Order Link Set is valid.  References for error messages [▶]:  ■ DCD5033                      |
| T2S Dedicated Cash<br>Account Number     | Shows the number of the T2S Dedicated Cash Account of the returned Liquidity Transfer Order Link Set.  References for error messages [▶]:  ■ DCD5092 |
| Currency                                 | Shows the currency related to the T2S Dedicated Cash Account.                                                                                        |

#### **Buttons**

| Search | This function enables the user to start a search according to the filled in criteria. The results are displayed on the same screen. |
|--------|----------------------------------------------------------------------------------------------------|
| Reset  | This function enables the user to set default search criteria and blanks out all optional criteria.                                 |

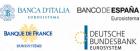

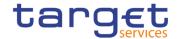

| New       | This function enables the user to create a new Liquidity Transfer Order Link Set.                                               |
|-----------|----------------------------------------------------------------------------------------------------|
| Details   | This function enables the user to display the details of the selected Liquidity Transfer Order Link Set.                        |
| Edit      | This function enables the user to edit the details of the selected Liquidity Transfer Order Link Set.                           |
|           | If the status of the selected Liquidity Transfer Order Link<br>Set is already set to 'Deleted', this function is not available. |
| Delete    | This function enables the user to delete the selected Liquidity Transfer Order Link Set, after confirmation.                    |
|           | If the status of the selected Liquidity Transfer Order Link<br>Set is already set to 'Deleted', this function is not available. |
|           | References for error messages [>]:                                                                                              |
|           | I DCD5001                                                                                                    |
|           | I DCD5003                                                                                                    |
|           | I DCD5033                                                                                                    |
| Restore   | This function enables the user to restore a previously de-<br>leted Liquidity Transfer Order Link Set.                          |
|           | If the status of the selected Liquidity Transfer Order Link<br>Set is already set to 'Active' this function is not available.   |
|           | References for error messages [>]:                                                                                              |
|           | I DCD5001                                                                                                    |
|           | I DCD5012                                                                                                    |
|           | I DCD5080                                                                                                    |
|           | I DCD5092                                                                                                    |
| Revisions | This function enables the user to display the revisions of the selected Liquidity Transfer Order Link Set.                      |

### 2.3.1.2 Standing/Predefined Liquidity Transfer Order Link Sets - Details Screen

# Context of Usage

This screen displays detailed information on the selected Standing/Predefined Liquidity Transfer Order Link Set. You can check the data and proceed further by clicking on the buttons below.

This screen is only relevant for T2S users belonging to the relevant CB, payment bank or to the Service Operator users.

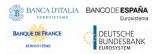

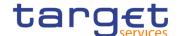

Screen Access

■ T2S >> Cash >> Standing/Predefined Liquidity Transfer Order Link Set >> Standing/Predefined Liquidity Transfer Order Link Set – Search screen >> Click on Search and/or details button

**Privileges** 

To use this screen, the following Privileges [▶] are needed:

- Delete Liquidity Transfer Order Link Set
- Liquidity Transfer Order Link Set Query
- Liquidity Transfer Order of Liquidity Transfer Order Link Set Query

#### **Screenshot**

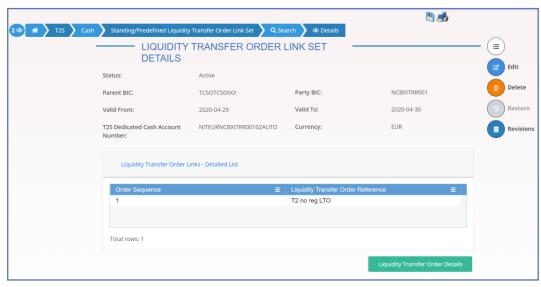

Illustration 46: Standing/Predefined Liquidity Transfer Order Link Sets – details screen

# Fields Description

|            | Liquidity Transfer Order Link Set-                                                 |
|------------|------------------------------------------------------------------------------------|
| Status     | Shows the status of the Liquidity Transfer Order Link Set.                         |
|            | References for error messages []:                                                  |
|            | I DCD5003                                                                          |
|            | I DCD5012                                                                          |
|            | I DCD5080                                                                          |
| Parent BIC | Shows the parent BIC of the Party that owns the T2S dedicated cash account.        |
| Party BIC  | Shows the BIC of the party that owns the T2S dedicated cash account.               |
| Valid From | Shows the date from which the returned Liquidity Transfer Order Link Set is valid. |
|            | References for error messages [ ]:                                                 |
|            | DCD5033                                                                            |

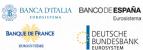

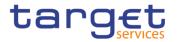

| Liquidity Transfer Order Link Set–   |                                                                                                    |
|--------------------------------------|----------------------------------------------------------------------------------------------------|
| Valid To                             | Shows the date to which the returned Liquidity Transfer Order Link Set is valid.  References for error messages [▶]:  ■ DCD5033                    |
| T2S Dedicated Cash<br>Account Number | Shows the number of the T2S Dedicated Cash Account of the returned Liquidity Transfer Order Link Set.  References for error messages [*]:  DCD5092 |
| Currency                             | Shows the currency related to the T2S Dedicated Cash Account.                                                                                      |

| Liqu                                 | Liquidity Transfer Order Links – Detailed List                                                                                            |  |
|--------------------------------------|----------------------------------------------------------------------------------------------------|--|
| Order Sequence                       | Shows the position of the liquidity transfer order in the sequence of orders.                                                             |  |
| Liquidity transfer Order Reference   | Shows the list of liquidity transfer order references related to the selected T2S dedicated cash account in the order of their execution. |  |
| Shown after                          | selecting Liquidity Transfer Order Details button                                                                                         |  |
| Valid From                           | Shows the date from which the Liquidity Transfer Order Set is valid.                                                                      |  |
|                                      | This field is only available in the detailed list.                                                                                        |  |
|                                      | References for error messages [>]:                                                                                                    |  |
|                                      | I DCD5033                                                                                                    |  |
| Valid To                             | Shows the date to which the Liquidity Transfer Order Set is valid.                                                                        |  |
|                                      | This field is only available in the detailed list.                                                                                        |  |
|                                      | References for error messages [>]:                                                                                                    |  |
|                                      | I DCD5033                                                                                                    |  |
| T2S Dedicated Cash<br>Account Number | Shows the number of the T2S Dedicated Cash Account to be debited.                                                                         |  |
|                                      | This field is only available in the detailed list.                                                                                        |  |
|                                      | References for error messages [>]:                                                                                                    |  |

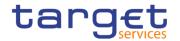

| Liquidity Transfer Order Links – Detailed List |                                                                                                    |  |
|------------------------------------------------|----------------------------------------------------------------------------------------------------|--|
|                                                | I DCD5092                                                                                                    |  |
| External RTGS Account Number                   | Shows the external RTGS account number of the liquidity transfer order link to be credited.  This field is only available in the detailed list.                                      |  |
| Liquidity transfer Order Type                  | Shows the type of the liquidity transfer order.  This field is only available in the detailed list.                                                                                  |  |
| Event Type Code/<br>Execution Time             | Shows the event type or the date and time that triggered the execution of the order.  This field is only available in the detailed list.                                             |  |
| Amount                                         | Shows the amount that has to be credited or debited through to the external RTGS account as a result of the liquidity transfer order.                                                |  |
|                                                | This field is only available in the detailed list.                                                                                                    |  |
| All Cash                                       | Shows if the liquidity transfer order transfers a dedicated amount to the external RTGS account as a result of a specific business event that triggers the liquidity transfer order. |  |
|                                                | This field is only available in the detailed list.                                                                                                    |  |
| Dedicated Amount                               | Shows if the liquidity transfer order transfers any liquidity left on the debited cash account to the external RTGS account.                                                         |  |
|                                                | This field is only available in the detailed list.                                                                                                    |  |

#### **Buttons**

| Edit   | This function enables the user to edit the details of the selected Liquidity Transfer Order Link Set.                           |
|--------|----------------------------------------------------------------------------------------------------|
|        | If the status of the selected Liquidity Transfer Order Link<br>Set is already set to 'Deleted', this function is not available. |
| Delete | This function enables the user to delete the selected Liquidity Transfer Order Link Set, after confirmation.                    |
|        | If the status of the selected Liquidity Transfer Order Link<br>Set is already set to 'Deleted', this function is not available. |
|        | References for error messages [>]:                                                                                              |
|        | I DCD5001                                                                                                    |

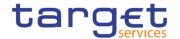

|                                       | I DCD5003                                                                                                    |
|---------------------------------------|----------------------------------------------------------------------------------------------------|
|                                       | I DCD5033                                                                                                    |
| Restore                               | This function enables the user to restore a previously de-<br>leted Liquidity Transfer Order Link Set.                        |
|                                       | If the status of the selected Liquidity Transfer Order Link<br>Set is already set to 'Active' this function is not available. |
|                                       | References for error messages [>]:                                                                                            |
|                                       | I DCD5001                                                                                                    |
|                                       | I DCD5012                                                                                                    |
|                                       | I DCD5080                                                                                                    |
|                                       | I DCD5092                                                                                                    |
| Revisions                             | This function enables the user to display the revisions of the selected Liquidity Transfer Order Link Set.                    |
| Liquidity Transfer Or-<br>der Details | This function enables the user to display the detailed list of the liquidity transfer order related to the link set.          |
|                                       | If the detailed list is displayed, this function is not available.                                                            |

#### 2.3.1.3 Standing/Predefined Liquidity Transfer Order Link Set – New/Edit Screen

# Context of Usage

This screen contains a number of fields regarding Standing/Predefined Liquidity Transfer Order Link Set. You can enter new data or edit existing data, previously selected. Afterwards you can proceed further by clicking on the buttons below. The liquidity transfer orders in a link set must refer to the same T2S dedicated cash account.

#### Screen Access

- T2S >> Cash >> Standing/Predefined Liquidity Transfer Order Link Set >> New
- T2S >> Cash >> Standing/Predefined Liquidity Transfer Order Link Set

Search/List screen >> click on New or Edit button

■ T2S >> Cash >> Standing/Predefined Liquidity Transfer Order Link Set Details screen >> click on Edit button

#### **Privileges**

To use this screen, the following Privileges [▶] are needed:

- I Create Liquidity Transfer Order Link Set
- I Update Liquidity Transfer Order Link Set

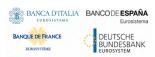

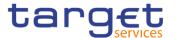

#### **Screenshot**

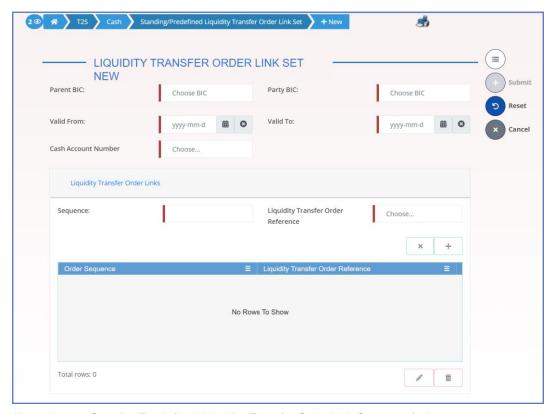

Illustration 47: Standing/Predefined Liquidity Transfer Order Link Set – new/edit screen

## Fields Description

|            | Liquidity Transfer Order Link Set–                                                                                                    |
|------------|----------------------------------------------------------------------------------------------------|
| Parent BIC | Enter or select the parent BIC of the party holding the account.                                                                               |
|            | You can choose to either enter the parent BIC of the party holding the account or to select it from the suggested items in the drop-down menu. |
|            | This field is mandatory in create mode.                                                                                                    |
|            | This field is read-only in edit mode.                                                                                                    |
|            | Required format is: 11x characters.                                                                                                    |
| Party BIC  | Enter or select the BIC of the party holding the account.                                                                                      |
|            | You can choose to either enter the BIC of the party holding the account or to select it from the suggested items in the drop-down menu.        |
|            | This field is mandatory in create mode.                                                                                                    |
|            | This field is read-only in edit mode.                                                                                                    |
|            | Required format is: 11x characters.                                                                                                    |

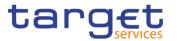

|                                      | Liquidity Transfer Order Link Set-                                                                                |
|--------------------------------------|----------------------------------------------------------------------------------------------------|
| Valid From                           | Enter or pick the opening date of the Liquidity Transfer Order Link Set.                                          |
|                                      | This field is mandatory in create mode and it must be equal to or later than the current business date.           |
|                                      | In edit mode, if the date is lower than the current business date, this field is read-only.                       |
|                                      | Required format is: Date.                                                                                         |
|                                      | References for error messages [>]:                                                                                |
|                                      | I DCC5120                                                                                                    |
|                                      | I DCC5130                                                                                                    |
|                                      | I DCU5120                                                                                                    |
|                                      | I DCU5130                                                                                                    |
| Valid To                             | Enter or pick the closing date of the Liquidity Transfer Order Link Set.                                          |
|                                      | The "valid to" date, when present, must be equal to greater than the "Valid From" date. Required format is: Date. |
|                                      | References for error messages [▶]:  ■ DCC5130                                                                     |
|                                      | I DCU5130                                                                                                    |
| T2S Dedicated Cash<br>Account Number | Enter or select the number of the T2S Dedicated Cash Account related to the Liquidity Transfer Order Link Set.    |
|                                      | This field is mandatory in create mode.                                                                           |
|                                      | This field is read only in edit mode.                                                                             |
|                                      | Required format is: max. 34x characters.                                                                          |
|                                      | References for error messages [>]:                                                                                |
|                                      | I DCC5001                                                                                                    |
|                                      | I DCC5070                                                                                                    |
|                                      | I DCU5001                                                                                                    |
|                                      | I DCU5090                                                                                                    |

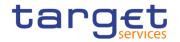

|                                         | Liquidity Transfer Order Links                                                                             |  |
|-----------------------------------------|----------------------------------------------------------------------------------------------------|--|
| Order Sequence                          | Enter the position of the liquidity transfer order in the sequence of orders.                              |  |
|                                         | This field is also available as a show field for existing records.                                         |  |
|                                         | Required format is: Numeric.                                                                               |  |
|                                         | References for error messages [>]:                                                                         |  |
|                                         | I DCC5042                                                                                                  |  |
|                                         | I DCU5042                                                                                                  |  |
| Liquidity transfer Or-<br>der Reference | Enter or select the liquidity transfer order reference related to the selected T2S dedicated cash account. |  |
|                                         | This field is also available as a show field for existing records.                                         |  |
|                                         | Required format is: max. 35x characters.                                                                   |  |
|                                         | References for error messages [>]:                                                                         |  |
|                                         | I DCC5080                                                                                                  |  |
|                                         | I DCC5090                                                                                                  |  |

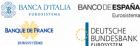

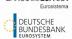

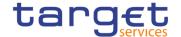

#### **Buttons**

|        | This function enables the user to create or edit a Liquidity Transfer Order Link Set.                 |
|--------|----------------------------------------------------------------------------------------------------|
|        | References for error messages [>]:                                                                    |
|        | I DCC5001                                                                                             |
|        | I DCC5042                                                                                             |
|        | I DCC5070                                                                                             |
|        | I DCC5080                                                                                             |
|        | I DCC5090                                                                                             |
|        | I DCC5120                                                                                             |
|        | I DCC5130                                                                                             |
|        | I DCU5001                                                                                             |
|        | I DCU5003                                                                                             |
|        | I DCU5042                                                                                             |
|        | I DCU5050                                                                                             |
|        | I DCU5080                                                                                             |
|        | I DCU5090                                                                                             |
|        | I DCU5120                                                                                             |
|        | I DCU5130                                                                                             |
| Reset  | This function enables the user to set all fields to default value and blanks out all optional fields. |
| Cancel | This function enables the user to cancel the process and return to the previous screen.               |

## 2.3.2 Market Specific Configuration

#### 2.3.2.1 CoSD Rule Sets - Search/List Screen

**Context of Usage** 

This screen contains a number of search fields. By inputting the relevant data, you can search for CoSD rule sets. The search results will be displayed in a list. After selecting an entry, you can proceed further by clicking on the buttons below.

Screen Access Common >> Market-Specific Configuration >> CoSD Rule Set >> Search

Page 203 All rights reserved.

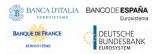

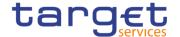

#### **Privileges**

To use this screen, the following Privileges [▶] are needed:

- I Conditional Security Delivery Rule List Query
- I Delete Conditional Security Delivery Rule Set

#### **Screenshot**

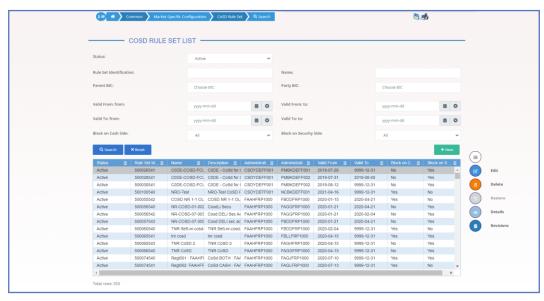

Illustration 48: CoSD Rule Sets - search/list screen

### Fields Description

|                           | CoSD Rule Set - Search Criteria                                                                                                    |
|---------------------------|----------------------------------------------------------------------------------------------------|
| Status                    | Select the status of the conditional securities delivery rule set from the possible values:  I All I Active (default value) I Deleted |
| Rule Set Identification   | Enter the identification of the conditional securities delivery rule set.  Required format is: Numeric                                |
| Name                      | Enter the Name of the conditional securities delivery rule set.  Required format is: max. 35x characters.                             |
| Administrating Parent BIC | Enter or select the Parent BIC of the administrating party.  Required format is: max. 11x characters.                                 |
| Administrating Party BIC  | Enter or select the Party BIC of the administrating party.  Required format is: max. 11x characters.                                  |

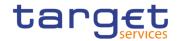

|                           | CoSD Rule Set - Search Criteria                                                                                                    |
|---------------------------|----------------------------------------------------------------------------------------------------|
| Valid From: from          | Enter or pick the lower bound of the search range for the date from which the conditional securities delivery rule set is valid.  Required format is: Date.                             |
| Valid From: to            | Enter or pick the upper bound of the search range for the date from which the conditional securities delivery rule set is valid.  Required format is: Date.                             |
| Valid To: from            | Enter or pick the lower bound of the search range for the date until which the conditional securities delivery rule set is valid.                                                       |
| Valid To: to              | Required format is: Date.  Enter or pick the upper bound of the search range for the date until which the conditional securities delivery rule set is valid.  Required format is: Date. |
| Block on Cash Side        | Select whether T2S shall block cash when an instruction is marked for conditional delivery from the possible values:  I All (default value)  I Yes  I No                                |
| Block on Security<br>Side | Select whether T2S shall block securities when an instruction is marked for conditional delivery from the possible values:  I All (default value) I Yes I No                            |

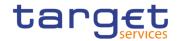

|                           | CoSD Rule Set – List                                                                                                    |  |  |
|---------------------------|----------------------------------------------------------------------------------------------------|--|--|
| Status                    | Shows the status of the conditional securities delivery rule set.  References for error messages [▶]:  □ DRDY003  □ DRDY004                 |  |  |
| Rule Set Identifica-      | Shows the identification of the conditional securities delivery rule set.                                                                   |  |  |
| Name                      | Shows the name of the conditional securities delivery rule set.  References for error messages [▶]:  ■ DRDY030                              |  |  |
| Description               | Shows the description of the conditional securities delivery rule set.                                                                      |  |  |
| Administrating Parent BIC | Shows the parent BIC of the administrating party.  References for error messages [▶]:  ■ DRDY005                                            |  |  |
| Administrating Party BIC  | Shows the party BIC of the administrating party.                                                                                            |  |  |
| Valid From                | Shows the date from which the conditional securities delivery rule set is valid.  References for error messages [▶]:  □ DRDY003 □ DRDY004   |  |  |
| Valid To                  | Shows the date until which the conditional securities delivery rule set is valid.  References for error messages [▶]:  □ DRDY003  □ DRDY004 |  |  |
| Block on Cash Side        | Shows whether T2S shall block cash when an instruction is marked for conditional delivery.                                                  |  |  |
| Block on Security<br>Side | Shows whether T2S shall block securities when an instruction is marked for conditional delivery.                                            |  |  |

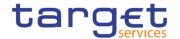

#### **Buttons**

| Search    | This function enables the user to start a search according to the criteria entered. The results are displayed in a list on the same screen.                                                                                                    |
|-----------|----------------------------------------------------------------------------------------------------|
| Reset     | This function enables the user to set default search criteria and blanks out all optional criteria.                                                                                                    |
| New       | This function enables the user to create a new conditional securities delivery rule set.                                                                                                    |
| Edit      | This function enables the user to edit the details of the selected conditional securities delivery rule set.  If the status of the selected conditional securities delivery rule set is already set to 'Deleted', this function is not available. |
| Delete    | This function enables the user to delete the selected conditional securities delivery rule set.                                                                                                    |
|           | If the status of the selected conditional securities delivery rule set is already set to 'Deleted', this function is not available.                                                                                                    |
|           | References for error messages [▶]:  ▶ DRDY001                                                                                                    |
|           | I DRDY003                                                                                                    |
| Restore   | This function enables the user to restore a previously de-<br>leted conditional securities delivery rule set.                                                                                                    |
|           | If the status of the selected conditional securities delivery rule set is set to 'Active', this function is not available.                                                                                                    |
|           | References for error messages [ ]:                                                                                                    |
|           | I DRDY001                                                                                                    |
|           | I DRDY004                                                                                                    |
|           | DRDY005 DRDY030                                                                                                    |
| Details   | This function enables the user to display the details of the selected conditional securities delivery rule set.                                                                                                    |
| Revisions | This function enables the user to display the revisions of the selected conditional securities delivery rule set.                                                                                                    |

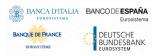

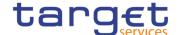

#### 2.3.2.2 CoSD Rule Sets - Details Screen

# Context of Usage

This screen displays detailed information on the selected CoSD Rule Set. You can check the data and proceed further by clicking on the buttons below.

CoSD Rule List is only shown after clicking on the related button, if the user is granted with the required privileges. Same principles applied for editing or deleting a CoSD Rule.

### Screen Access

I Common >> Market-Specific Configuration >> CoSD Rule Set >> CoSD Rule Set - search/list screen >> Click on the search and/or details button

#### **Privileges**

To use this screen, the following Privileges [▶] are needed:

- I Conditional Security Delivery Rule Set Query
- I Delete Conditional Security Delivery Rule Set
- I Conditional Security Delivery Rule List Query
- Delete Conditional Security Delivery Rule

#### **Screenshot**

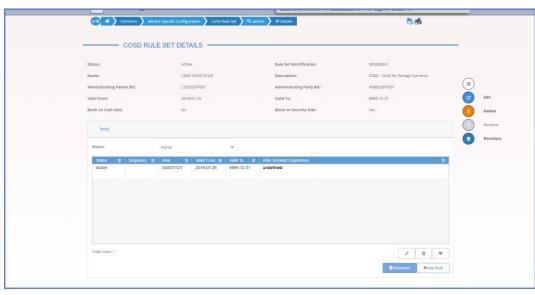

Illustration 49: CoSD Rule Sets - details screen

### Fields Description

| CoSD Rule Set        |                                                                           |
|----------------------|---------------------------------------------------------------------------|
| Status               | Shows the status of the conditional securities delivery rule set.         |
| Rule Set Identifica- | Shows the identification of the conditional securities delivery rule set. |
| Name                 | Shows the name of the conditional securities delivery rule set.           |
| Description          | Shows the description of the conditional securities delivery rule set.    |

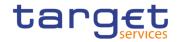

| CoSD Rule Set             |                                                                                                  |
|---------------------------|--------------------------------------------------------------------------------------------------|
| Administrating Parent BIC | Shows the parent BIC of the administrating party.                                                |
| Administrating Party BIC  | Shows the party BIC of the administrating party.                                                 |
| Valid From                | Shows the date from which the conditional securities delivery rule set is valid.                 |
| Valid To                  | Shows the date until which the conditional securities delivery rule set is valid.                |
| Block on Cash Side        | Shows whether T2S shall block cash when an instruction is marked for conditional delivery.       |
| Block on Security<br>Side | Shows whether T2S shall block securities when an instruction is marked for conditional delivery. |

| CoSD Rules      |                                                                                                    |
|-----------------|----------------------------------------------------------------------------------------------------|
| Status          | Select the status of the conditional securities delivery rule from the possible values:  I All I Active (default value) I Deleted                                                |
| Status          | Shows the status of the conditional securities delivery rule.  If the status is set to 'Deleted', the selected conditional securities delivery rule cannot be deleted or edited. |
|                 | If the status is set to 'Active', the selected conditional securities delivery rule cannot be restored.                                                                          |
| Sequence Number | Shows the sequence related to the conditional securities delivery rule.                                                                                                    |
| Rule            | Shows the technical identification of the conditional securities delivery rule.                                                                                                  |

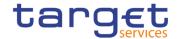

| CoSD Rules              |                                                                               |
|-------------------------|-------------------------------------------------------------------------------|
| Valid From              | Shows the date from which the conditional securities delivery rule is valid.  |
| Valid To                | Shows the date until which the conditional securities delivery rule is valid. |
| Rule Boolean Expression | Shows the parameters applicable to the rule.                                  |

#### **Buttons**

| Search  | This function enables the user to access the list of conditional securities delivery rules related to the displayed rule set.                |
|---------|----------------------------------------------------------------------------------------------------|
| Edit    | This function enables the user to edit the details of the displayed conditional securities delivery rule set.                                |
|         | If the status of the displayed conditional securities delivery<br>rule set is already set to 'Deleted', this function is not avail-<br>able. |
| Delete  | This function enables the user to delete the displayed conditional securities delivery rule set.                                             |
|         | If the status of the displayed conditional securities delivery<br>rule set is already set to 'Deleted', this function is not avail-<br>able. |
|         | References for error messages [*]:                                                                                                    |
|         | ■ DRDY001                                                                                                    |
|         | I DRDY003                                                                                                    |
| Restore | This function enables the user to restore the displayed conditional securities delivery rule set.                                            |
|         | If the status of the displayed conditional securities delivery rule set is set to 'Active', this function is not available.                  |
|         | References for error messages [ ]:                                                                                                    |
|         | ■ DRDY001                                                                                                    |
|         | I DRDY004                                                                                                    |
|         | I DRDY005                                                                                                    |
|         | I DRDY030                                                                                                    |

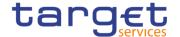

| Revisions | This function enables the user to display the revisions of the displayed conditional securities delivery rule set.                       |
|-----------|----------------------------------------------------------------------------------------------------|
| Add Rule  | This function enables the user to create a new conditional securities delivery rule.                                                     |
| Revisions | This function enable the user to access the Revisions – Search/List screen related to the selected conditional securities delivery rule. |

#### 2.3.2.3 CoSD Rule Sets - New/Edit Screen

# Context of Usage

This screen contains a number of fields regarding CoSD rule sets. You can enter new data or edit existing data. Afterwards you can proceed further by clicking on the buttons below.

This screen is only relevant for CSDs.

#### Screen Access

- Common >> Market-Specific Configuration >> CoSD Rule Set >> New
- I Common >> Market-Specific Configuration >> CoSD Rule Set >> CoSD Rule

Set - search/list screen >> click on new or edit button

#### **Privileges**

To use this screen, the following Privileges [▶] are needed:

- I Create Conditional Security Delivery Rule Set
- Update Conditional Security Delivery Rule Set

#### **Screenshot**

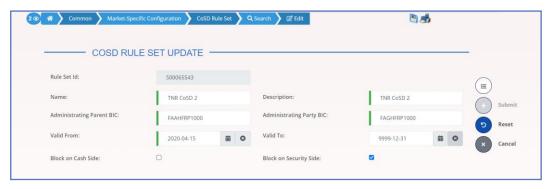

Illustration 50: CoSD Rule Sets - new/edit screen

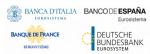

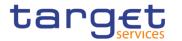

## Fields Description

|                             | CoSD Rule Set                                                                                                    |
|-----------------------------|----------------------------------------------------------------------------------------------------|
| System Entity               | Select the system entity for which the Service Operator wants to create a conditional securities delivery rule set, acting on behalf of a certain user. |
|                             | This field is only visible to Service Operator.                                                                                                    |
|                             | This field is only present in create mode.                                                                                                    |
| Rule Set Id                 | Shows the technical identification of the conditional securities delivery rule set.                                                                     |
|                             | This field is visible only in edit mode and it is read-only.                                                                                            |
| Name                        | Enter the name of the conditional securities delivery rule set.                                                                                         |
|                             | This field is mandatory.                                                                                                    |
|                             | Required format is: max. 35x characters.                                                                                                    |
|                             | References for error messages [>]:                                                                                                    |
|                             | DRCY030                                                                                                    |
|                             | I DRUY030                                                                                                    |
| Description                 | Enter the description of the conditional securities delivery rule set.                                                                                  |
|                             | This field is mandatory.                                                                                                    |
|                             | Required format is: max. 350x characters.                                                                                                    |
| Administrating Parent BIC   | Enter or select the Parent BIC of the administrating party.  This field is mandatory.                                                                   |
|                             | If the user is a CSD user, this field contains the party BIC of the party the user is performing the operation belongs to.                              |
|                             | Required format is: max. 11x characters.                                                                                                    |
|                             | References for error messages [>]:                                                                                                    |
|                             | I DRCY005                                                                                                    |
|                             | DRUY001                                                                                                    |
|                             | I DRUY005                                                                                                    |
| Administrating Party<br>BIC | Enter or select the Party BIC of the administrating party.                                                                                              |
|                             | This field is mandatory.                                                                                                    |
|                             | Required format is: max. 11x characters.                                                                                                    |

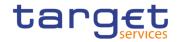

| CoSD Rule Set             |                                                                                                    |
|---------------------------|----------------------------------------------------------------------------------------------------|
|                           | References for error messages [▶]:  ■ DRCY005  ■ DRUY001  ■ DRUY005                                                                                                    |
| Valid From                | Enter or pick the date from which the conditional securities delivery rule set is valid.  This field is mandatory.  In edit mode this field is read only if the date is in the past and if the user is different from Service Operator, otherwise the field should be editable.  Required format is: Date.  References for error messages [▶]:  □ DRCY006  □ DRCY010  □ DRUY003  □ DRUY006 |
| Valid To                  | Enter or pick the date until which the conditional securities delivery rule set is valid.  Required format is: Date.  References for error messages [▶]:  □ DRCY010  □ DRUY010                                                                                                    |
| Block on Cash Side        | Select whether T2S shall block cash when an instruction is marked for conditional delivery or not.  References for error messages [▶]:  □ DRCY040  □ DRUY040                                                                                                    |
| Block on Security<br>Side | Select whether T2S shall block securities when an instruction is marked for conditional delivery or not.  References for error messages [▶]:  □ DRCY040  □ DRUY040                                                                                                    |

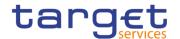

#### **Buttons**

|        | This function enables the user to create or edit a conditional securities delivery rule set.          |
|--------|----------------------------------------------------------------------------------------------------|
|        | References for error messages [>]:                                                                    |
|        | ■ DRCY001                                                                                             |
|        | I DRCY005                                                                                             |
|        | I DRCY006                                                                                             |
|        | I DRCY010                                                                                             |
|        | I DRCY030                                                                                             |
|        | I DRCY040                                                                                             |
|        | I DRUY001                                                                                             |
|        | I DRUY003                                                                                             |
|        | I DRUY005                                                                                             |
|        | I DRUY006                                                                                             |
|        | I DRUY010                                                                                             |
|        | I DRUY030                                                                                             |
|        | I DRUY040                                                                                             |
| Reset  | This function enables the user to set all fields to default value and blanks out all optional fields. |
| Cancel | This function enables the user to cancel the process and return to the previous screen.               |

#### 2.3.2.4 CoSD Rule - New/Edit Screen

# Context of Usage

The screen "New/Edit CoSD Rule" enables the user to create a new CoSD Rule or to edit an existing one. A CoSD Rule consists of grouped parameters; every parameter is of a specific Parameter Type. Each rule is a box and contains a set of boxes for the related groups. The users can add or drop an entire group or add or delete specific parameters inside a group.

# Screen Access

- I Common >> Market-Specific Configuration >> CoSD Rule Sets >> CoSD Rule Sets search/list screen >> Click on the search button >> Click on the details button >> Click on the search button >> Click on the add rule button
- I Common >> Market-Specific Configuration >> CoSD Rule Set >> CoSD Rule Sets search/list screen >> Click on the search button >> Click on the details button >> Click on the search button >> select a Rule and click on edit rule button

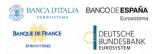

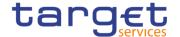

#### **Privileges**

To use this screen, the following Privileges [▶] are needed:

- I Create Conditional Security Delivery Rule
- I Update Conditional Security Delivery Rule
- I Conditional Security Delivery Rule List Query
- I Conditional Security Delivery Rule Set Query

#### **Screenshot**

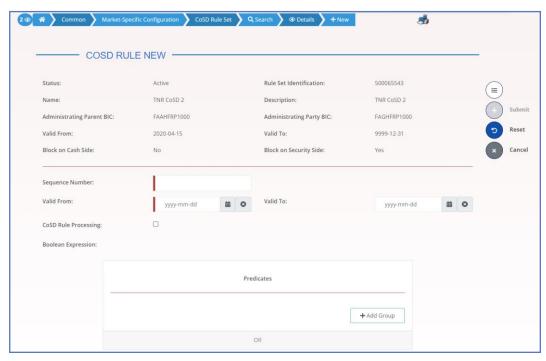

Illustration 51: CoSD Rule Set - new screen

## Fields Description

| CoSD Rule Set             |                                                                                  |  |
|---------------------------|----------------------------------------------------------------------------------|--|
| Status                    | Shows the status of the conditional securities delivery rule set.                |  |
| Rule Set Identification   | Shows the identification of the conditional securities delivery rule set.        |  |
| Name                      | Shows the name of the conditional securities delivery rule set.                  |  |
| Administrating Parent BIC | Shows the parent BIC of the administrating party.                                |  |
| Administrating Party BIC  | Shows the party BIC of the administrating party.                                 |  |
| Valid From                | Shows the date from which the conditional securities delivery rule set is valid. |  |

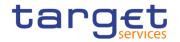

| CoSD Rule Set             |                                                                                                  |  |
|---------------------------|--------------------------------------------------------------------------------------------------|--|
| Valid To                  | Shows the date until which the conditional securities delivery rule set is valid.                |  |
| Block on Cash Side        | Shows whether T2S shall block cash when an instruction is marked for conditional delivery.       |  |
| Block on Security<br>Side | Shows whether T2S shall block securities when an instruction is marked for conditional delivery. |  |

| CoSD Rule       |                                                                                      |
|-----------------|--------------------------------------------------------------------------------------|
| Rule            | Shows the technical identification of the conditional securities delivery rule.      |
|                 | This field is read only and visible only in edit mode.                               |
| Sequence Number | Enter the sequence number related to the conditional securities delivery rule.       |
|                 | This field is mandatory.                                                             |
|                 | Required format is: Numeric.                                                         |
|                 | References for error messages [ ]:                                                   |
|                 | I DRCO040                                                                            |
|                 | I DRUO040                                                                            |
| Valid From      | Enter or pick the date from which the conditional securities delivery rule is valid. |
|                 | This field is mandatory.                                                             |
|                 | If the date is in the past, this field is read-only.                                 |
|                 | Required format is: Date.                                                            |
|                 | References for error messages [▶]:                                                   |
|                 | I DRCO020                                                                            |
|                 | I DRUO010                                                                            |
|                 | I DRUO020                                                                            |

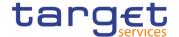

| CoSD Rule            |                                                                                                    |  |
|----------------------|----------------------------------------------------------------------------------------------------|--|
| Valid To             | Enter or pick the date until which the conditional securities delivery rule is valid.                                                                                                |  |
|                      | Required format is: Date.                                                                                                    |  |
|                      | References for error messages [>]:                                                                                                    |  |
|                      | I DRCO030                                                                                                    |  |
|                      | I DRUO030                                                                                                    |  |
| CoSD Rule Processing | Select whether the settlement instruction matching the rule must be settled conditionally or not.                                                                                    |  |
| Boolean Expression   | This field shows the groups of parameters related to a conditional securities delivery rule.                                                                                         |  |
|                      | This field is read-only.                                                                                                    |  |
|                      | It is filled by adding a new group to the groups' box.                                                                                                    |  |
|                      | Example of a Boolean expression of a rule with two groups: (ISIN = XX AND Securities Account Number = YYY) as Group A OR (ISIN = WW AND Securities Account Number = ZZZ) as Group B. |  |

## **Predicates (Set of groups of Parameters)**

Enables the user to enter the groups of parameters related to a conditional securities delivery rule .

It is possible to add one or more predicate to a group. A predicate is a parameter and the user is allowed to enter the predicates one by one. The user must select the type of parameter to be added in a select box and the relevant input field(s) is/are shown.

In a group a parameter can appear only once. The aforementioned select box must not show a parameter type if already present in the group.

The already inserted parameters in a group can be amended.

| Group | Group of the Parameters related to a Rule. When the user clicks on the edit group button, the displayed pop-up shows a text field where inserting the Group Name. |
|-------|----------------------------------------------------------------------------------------------------|
|       | This field is always present and mandatory.                                                                                                    |
|       | References for error messages [ ]:                                                                                                    |
|       | I DRCO300                                                                                                    |

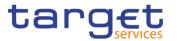

|                                                     | Predicates (Set of groups of Parameters)                                                                                                    |
|-----------------------------------------------------|----------------------------------------------------------------------------------------------------|
| ISIN                                                | Enter or select the ISIN code of the security.                                                                                                    |
|                                                     | If the Group contains a Parameter of this type, this field contains the corresponding Parameter Value. When the user clicks on the "Add predicate" button, the displayed pop-up shows an input-sensitive select box where inserting the Security ISIN.      |
|                                                     | References for error messages [>]:                                                                                                    |
|                                                     | ■ DRCO200                                                                                                    |
|                                                     | ■ DRCO310                                                                                                    |
|                                                     | I DRCO600                                                                                                    |
|                                                     | I DRUO200                                                                                                    |
|                                                     | I DRUO300                                                                                                    |
|                                                     | I DRUO310                                                                                                    |
|                                                     | I DRUO600                                                                                                    |
| Settlement Currency Select the Settlement Currency. |                                                                                                    |
|                                                     | If the Group contains a Parameter of this type, this field contains the corresponding Parameter Value. When the user clicks on the "Add predicate" button, the displayed pop-up shows a select box containing the currencies code.                          |
|                                                     | References for error messages [>]:                                                                                                    |
|                                                     | ■ DRCO200                                                                                                    |
|                                                     | ■ DRCO310                                                                                                    |
|                                                     | ■ DRCO600                                                                                                    |
|                                                     | ■ DRUO200                                                                                                    |
|                                                     | I DRUO300                                                                                                    |
|                                                     | I DRUO310                                                                                                    |
|                                                     | ■ DRUO600                                                                                                    |
| CSD                                                 | Enter or select the BIC of the CSD.                                                                                                    |
|                                                     | If the Group contains a Parameter of this type, this field contains the corresponding Parameter Value. When the user clicks on the "Add predicate" button, the displayed pop-up shows an auto-complete select box, Parent BIC and BIC with format 11x each. |
|                                                     | References for error messages [>]:                                                                                                    |

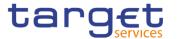

| Pr                  | Predicates (Set of groups of Parameters)                                                                                                    |  |
|---------------------|----------------------------------------------------------------------------------------------------|--|
|                     | ■ DRCO200                                                                                                    |  |
|                     | ■ DRCO310                                                                                                    |  |
|                     | ■ DRCO600                                                                                                    |  |
|                     | I DRUO200                                                                                                    |  |
|                     | I DRUO300                                                                                                    |  |
|                     | I DRUO310                                                                                                    |  |
|                     | ■ DRUO600                                                                                                    |  |
| Securities Account  | Enter or select the Securities Account Number.                                                                                                    |  |
| Number              | If the Group contains a Parameter of this type, this field contains the corresponding Parameter Value. When the user clicks on the "Add predicate" button, the displayed pop-up shows an auto-complete select box where inserting the Securities Account Number. |  |
|                     | References for error messages [>]:                                                                                                    |  |
|                     | I DRCO200                                                                                                    |  |
|                     | I DRCO310                                                                                                    |  |
|                     | I DRCO600                                                                                                    |  |
|                     | I DRUO200                                                                                                    |  |
|                     | I DRUO300                                                                                                    |  |
|                     | I DRUO310                                                                                                    |  |
|                     | ■ DRUO600                                                                                                    |  |
| Country if Issuance | Select the country code.                                                                                                    |  |
|                     | If the Group contains a Parameter of this type, this field contains the corresponding Parameter Value. When the user clicks on the "Add predicate" button, the displayed pop-up shows a select box containing a set of values allowed for this field.            |  |
|                     | References for error messages [>]:                                                                                                    |  |
|                     | ■ DRCO200                                                                                                    |  |
|                     | I DRCO310                                                                                                    |  |
|                     | ■ DRCO600                                                                                                    |  |
|                     | <b>I</b> DRUO200                                                                                                    |  |
|                     | ■ DRUO300                                                                                                    |  |

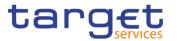

| Pro                         | edicates (Set of groups of Parameters)                                                                                                    |
|-----------------------------|----------------------------------------------------------------------------------------------------|
|                             | I DRUO310 I DRUO600                                                                                                    |
| Place of Settlement         | Enter or select the "Parent BIC" and "BIC".  If the Group contains a Parameter of this type, this field contains the corresponding Parameter Value. When the user clicks on the "Add predicate" button, the displayed pop-up shows two auto-complete select boxes, Parent BIC and BIC with format 11x each.  References for error messages []:                                                                      |
|                             | I DRCO200 I DRCO310 I DRCO600 I DRUO200 I DRUO300 I DRUO310 I DRUO600                                                                                                    |
| ISO Transaction<br>Code     | Select the ISO Transaction Code.  If the Group contains a Parameter of this type, this field contains the corresponding Parameter Value. When the user clicks on the "Add predicate" button, the displayed pop-up shows a select box containing a set of values allowed for this field.  References for error messages [▶]:  □ DRCO200  □ DRCO310  □ DRUO300  □ DRUO300  □ DRUO300  □ DRUO300  □ DRUO310  □ DRUO600 |
| Securities Movement<br>Code | Select the Securities Movement Code.  If the Group contains a Parameter of this type, this field contains the corresponding Parameter Value. When the                                                                                                    |

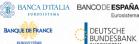

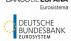

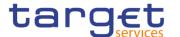

# **Predicates (Set of groups of Parameters)**

user clicks on the "Add predicate" button, the displayed pop-up shows a select box containing a set of values allowed for this field.

References for error messages [>]:

- **DRCO200**
- I DRCO310
- I DRCO600
- **I DRUO200**
- **I DRUO300**
- DRUO310
- **I DRUO600**

### Payment Type Code Select the Payment Type Code.

If the Group contains a Parameter of this type, this field contains the corresponding Parameter Value. When the user clicks on the "Add predicate" button, the displayed pop-up shows a select box containing a set of values allowed for this field.

References for error messages [▶]:

- I DRCO200
- I DRCO310
- I DRCO600
- I DRUO200
- **I** DRU0300
- **I DRUO310**
- **I DRUO600**

of the Settlement In- tion. struction

Debit Credit Indicator Select the Debit Credit Indicator of the Settlement Instruc-

If the Group contains a Parameter of this type, this field contains the corresponding Parameter Value. When the user clicks on the "Add predicate" button, the displayed pop-up shows a select box containing a set of values allowed for this field.

References for error messages [>]:

I DRCO200

Page 221 All rights reserved.

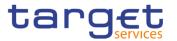

| Pr                  | edicates (Set of groups of Parameters)                                                                                                    |
|---------------------|----------------------------------------------------------------------------------------------------|
| Pr                  | edicates (Set of groups of Parameters)  DRCO310                                                                                                    |
|                     | I DRCO600                                                                                                    |
|                     |                                                                                                    |
|                     | I DRUO200                                                                                                    |
|                     | DRUO300                                                                                                    |
|                     | I DRUO310                                                                                                    |
|                     | I DRUO600                                                                                                    |
|                     | Select the Settlement Transaction Condition Code.                                                                                                    |
| tion Condition code | If the Group contains a Parameter of this type, this field contains the corresponding Parameter Value. When the user clicks on the "Add predicate" button, the displayed pop-up shows a select box containing a set of values allowed for this field. |
|                     | References for error messages [>]:                                                                                                    |
|                     | I DRCO200                                                                                                    |
|                     | I DRCO600                                                                                                    |
|                     | I DRUO200                                                                                                    |
|                     | I DRUO300                                                                                                    |
|                     | I DRUO310                                                                                                    |
|                     | I DRUO600                                                                                                    |
| Issuer CSD          | Select whether the CSD is issuer or not.                                                                                                    |
|                     | If the Group contains a Parameter of this type, this field contains the corresponding Parameter Value. When the user clicks on the "Add predicate" button, the displayed pop-up shows a select box containing a set of values allowed for this field. |
|                     | References for error messages:                                                                                                    |
|                     | I DRCO200                                                                                                    |
|                     | I DRCO600                                                                                                    |
|                     | ■ DRUO200                                                                                                    |
|                     | ■ DRUO300                                                                                                    |
|                     | I DRUO310                                                                                                    |
|                     | I DRUO600                                                                                                    |
| Delivering CSD      | Select whether the CSD is delivering or not.                                                                                                    |

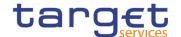

# **Predicates (Set of groups of Parameters)**

If the Group contains a Parameter of this type, this field contains the corresponding Parameter Value. When the user clicks on the "Add predicate" button, the displayed pop-up shows a select box containing a set of values allowed for this field.

References for error messages [▶]:

- **I** DRCO200
- I DRCO600
- **I** DRUO200
- **I** DRUO300
- **I** DRUO310
- **I DRUO600**

## Receiving CSD

Select whether the CSD is receiving or not.

If the Group contains a Parameter of this type, this field contains the corresponding Parameter Value. When the user clicks on the "Add predicate" button, the displayed pop-up shows a select box containing a set of values allowed for this field.

References for error messages [>]:

- I DRCO200
- I DRCO600
- **I DRUO200**
- **I DRUO300**
- **I** DRUO310
- **I DRUO600**

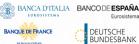

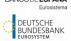

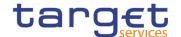

# **Predicates (Set of groups of Parameters)**

#### BIC of issuer CSD

Enter or select the BIC of the issuer CSD.

If the Group contains a Parameter of this type, this field contains the corresponding Parameter Value. When the user clicks on the "Add predicate" button, the displayed pop-up shows an auto-complete select box, BIC with format 11x.

References for error messages [>]:

- **I** DRCO200
- **I DRCO600**
- **I DRUO200**
- **I** DRUO300
- **I** DRUO310
- **I DRUO600**

# BIC of delivering **CSD**

Enter or select the BIC of the delivering CSD.

If the Group contains a Parameter of this type, this field contains the corresponding Parameter Value. When the user clicks on the "Add predicate" button, the displayed pop-up shows an auto-complete select box, BIC with format 11x.

References for error messages []:

- **DRCO200**
- I DRCO600
- DRUO200
- **I DRUO300**
- **I** DRUO310
- **I DRUO600**

# BIC of receiving **CSD**

Enter or select the BIC of the receiving CSD.

If the Group contains a Parameter of this type, this field contains the corresponding Parameter Value. When the user clicks on the "Add predicate" button, the displayed pop-up shows an auto-complete select box, BIC with format 11x.

References for error messages [>]:

I DRCO200

Page 224 All rights reserved.

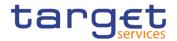

| Predicates (Set of groups of Parameters) |           |
|------------------------------------------|-----------|
|                                          | I DRCO600 |
|                                          | I DRUO200 |
|                                          | I DRUO300 |
|                                          | I DRUO310 |
|                                          | I DRUO600 |

## **Buttons**

|        | ■ DRUO600                                                                                                    |
|--------|----------------------------------------------------------------------------------------------------|
|        |                                                                                                    |
| Submit | This function enables the user to create or edit a conditional securities delivery rule according to the information filled in the fields. |
|        | References for error messages [ ]:                                                                                                    |
|        | ■ DRCO001                                                                                                    |
|        | I DRCO004                                                                                                    |
|        | I DRCO010                                                                                                    |
|        | I DRCO020                                                                                                    |
|        | I DRCO030                                                                                                    |
|        | I DRCO040                                                                                                    |
|        | I DRCO200                                                                                                    |
|        | I DRCO300                                                                                                    |
|        | ■ DRCO600                                                                                                    |
|        | ■ DRUO001                                                                                                    |
|        | ■ DRUO003                                                                                                    |
|        | ■ DRUO010                                                                                                    |
|        | ■ DRUO020                                                                                                    |
|        | ■ DRUO030                                                                                                    |
|        | ■ DRUO040                                                                                                    |
|        | ■ DRUO044                                                                                                    |
|        | I DRUO200                                                                                                    |
|        | I DRUO300                                                                                                    |
|        | I DRUO310                                                                                                    |
|        | I DRUO600                                                                                                    |

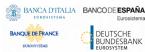

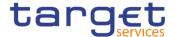

| Add Group        | This function enables the user to add a group in the groups box in which the user can enter the name of the new group. After inserting a name and pushing the "ok" button in the popup, the group name is added to the Boolean Expression.                                                                                      |
|------------------|----------------------------------------------------------------------------------------------------|
| Edit Group       | This function enables the user to edit a group name.                                                                                                    |
| Delete Group     | Pushing this button, the selected group is removed from the Boolean Expression with all its parameters.                                                                                                    |
| Reset            | This function restores the situation shown at opening of the page.                                                                                                    |
| Cancel           | This function enables the user to cancel the creation or the edit action. No operations are performed.                                                                                                    |
| Add predicate    | If the user pushes this button, the system shows a pop-up with select box to choose the proper parameter type. After selecting the parameter type, the field(s) for the parameter value is/are shown. After inserting a value and pushing the "ok" button in the popup, a value is inserted in the selected relevant group box. |
| Edit predicate   | If the user pushes this button, the system shows a pop-up with a editable select box containing the actual Parameter Value. The user can change the Parameter Value. After editing a new value and pushing the "ok" button in the popup, the new value appears in the relevant group box.                                       |
| Delete predicate | Pushing this button, the selected predicate is removed from the relevant group.                                                                                                    |

# 2.3.3 General Configuration Parameters

# 2.3.3.1 Attribute Domains - Search/List Screen

# Context of Usage

This screen contains a number of search fields. By inputting the relevant data, you can search for attribute domains. The search results will be displayed in a list, which is sorted by the values of the 'Name' column in descending order (default setting). After selecting an entry, you can proceed further by clicking on the buttons below.

Screen Access Common >> General Configuration Parameters >> Attribute Domains >>

Search

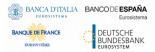

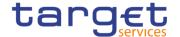

## **Privileges**

To use this screen, the following Privileges [>] are needed:

- I Attribute Domain List Query
- I Delete Attribute Domain

### **Screenshot**

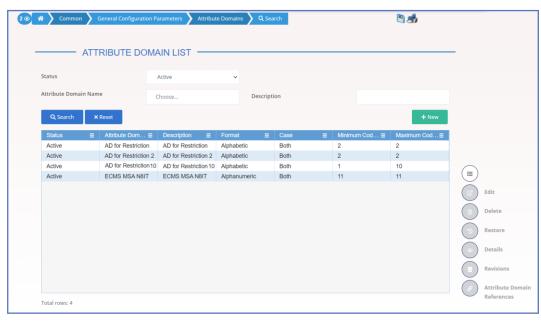

Illustration 52: Attribute Domains - search/list screen

# Fields Description

|                          | Attribute Domains – Search Criteria                                                                           |
|--------------------------|----------------------------------------------------------------------------------------------------|
| Status                   | Select the status of the attribute domain from the possible values:  I All I Active (default value) I Deleted |
| Attribute Domain<br>Name | Enter or select the name of the attribute domain.  Required format is: max. 35x characters.                   |
| Description              | Enter the description of the attribute domain name.  Required format is: max. 350 characters.                 |

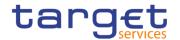

| Attribute Domains – List |                                                                                                    |
|--------------------------|----------------------------------------------------------------------------------------------------|
| Status                   | Shows the status of the attribute domain.  References for error messages [▶]:  ■ DRDB003  ■ DRDB004 |
| Attribute Domain<br>Name | Shows the name of the attribute domain.  References for error messages [▶]:  ■ DRDB002              |
| Description              | Shows the description of the attribute domain name.                                                 |
| Format                   | Shows the format of the attribute domain.                                                           |
| Case                     | Shows the case type of the attribute domain format.                                                 |
| Minimum Code<br>Length   | Shows the minimum length of the code allowed in the attribute domain.                               |
| Maximum Code<br>Length   | Shows the maximum length of the code allowed in the attribute domain.                               |

# **Buttons**

| Search | This function enables the user to start a search according to the filled in criteria.                       |
|--------|----------------------------------------------------------------------------------------------------|
| Reset  | This function enables the user to set default search criteria and blanks out all optional criteria.         |
| New    | This function enables the user to create a new attribute do-<br>main.                                       |
| Edit   | This function enables the user to edit the details of the selected attribute domain.                        |
|        | If the status of the selected attribute domain is already set to 'Deleted', this function is not available. |
| Delete | This function enables the user to delete the selected attribute domain.                                     |
|        | If the status of the selected attribute domain is already set to 'Deleted', this function is not available. |
|        | References for error messages [▶]:                                                                          |
|        | I DRDB003                                                                                                   |

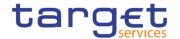

|                                | ■ DRDB040                                                                                                   |
|--------------------------------|----------------------------------------------------------------------------------------------------|
| Restore                        | This function enables the user to restore a previously deleted attribute domain.                            |
|                                | If the status of the selected attribute domain is already set to 'Active' this function is not available.   |
|                                | References for error messages [▶]:                                                                          |
|                                | I DRDB002                                                                                                   |
|                                | I DRDB004                                                                                                   |
| Details                        | This function enables the user to display the details of the selected attribute domain.                     |
| Revisions                      | This function enables the user to display the revisions of the selected attribute domain.                   |
| Attribute Domain<br>References | This function enables the user to display the attribute domain references of the selected attribute domain. |

# 2.3.3.2 Attribute Domain - Details Screen

Context of Usage

This screen displays detailed information on the selected attribute domain. You can check the data and proceed further by clicking on the buttons below.

Screen Access

■ Common >> General Configuration Parameters >> Attribute Domains – search/list screen >> Click on the search and/or details button

**Privileges** 

To use this screen, the following Privileges [▶] are needed:

- I Attribute Domain Details Query
- I Delete Attribute Domain

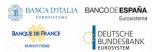

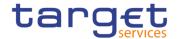

### **Screenshot**

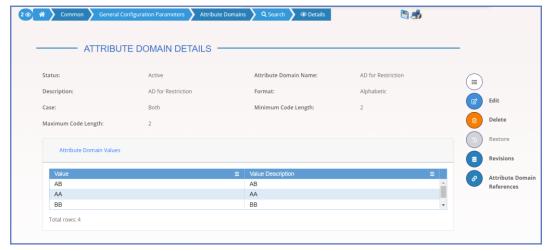

Illustration 53: Attribute Domain - details screen

# Fields Description

|                        | Attribute Domain                                                      |  |
|------------------------|-----------------------------------------------------------------------|--|
| Status                 | Shows the status of the attribute domain.                             |  |
|                        | References for error messages [▶]:                                    |  |
|                        | I DRDB003                                                             |  |
|                        | I DRDB004                                                             |  |
| Attribute Domain       | Shows the name of the attribute domain.                               |  |
| Name                   | References for error messages [▶]:                                    |  |
|                        | I DRDB002                                                             |  |
| Description            | Shows the description of the attribute domain name.                   |  |
| Format                 | Shows the format of the attribute domain.                             |  |
| Case                   | Shows the case type of the attribute domain format.                   |  |
| Minimum Code           | Shows the minimum length of the code allowed in the at-               |  |
| Length                 | tribute domain.                                                       |  |
| Maximum Code<br>Length | Shows the maximum length of the code allowed in the attribute domain. |  |

| Attribute Values  |                                                      |
|-------------------|------------------------------------------------------|
| Value             | Shows the value of the attribute domain.             |
| Value Description | Shows the description of the attribute domain value. |

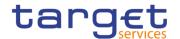

#### **Buttons**

| Edit                        | This function enables the user to edit the details of the selected attribute domain.                        |
|-----------------------------|----------------------------------------------------------------------------------------------------|
|                             | If the status of the selected attribute domain is already set to 'Deleted' this function is not available.  |
| Delete                      | This function enables the user to delete the selected attribute domain.                                     |
|                             | If the status of the selected attribute domain is already set to 'Deleted', this function is not available. |
|                             | References for error messages [▶]:  ■ DRDB001                                                               |
|                             | I DRDB003                                                                                                   |
|                             | I DRDB040                                                                                                   |
| Restore                     | This function enables the user to restore a previously deleted attribute domain.                            |
|                             | If the status of the selected attribute domain is already set to 'Active', this function is not available.  |
|                             | References for error messages [▶]:  ■ DRDB001                                                               |
|                             | I DRDB002                                                                                                   |
|                             | I DRDB004                                                                                                   |
| Revisions                   | This function enables the user to display the revisions of the displayed attribute domain.                  |
| Attribute Domain References | This function enables the user to display the attribute domain references of the selected attribute domain. |
|                             | If the status of the selected attribute domain is already set to 'Deleted', this function is not available. |

## 2.3.3.3 Attribute Domain - New/Edit Screen

# Context of Usage

This screen contains a number of fields regarding attribute domains. You can enter new data or edit existing data. Afterwards you can proceed further by clicking on the buttons below.

In edit mode, the screen displays a list of existing values for the attribute domain, which are sorted in ascending alphabetical order.

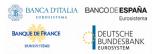

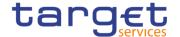

# Screen Access

- Common >> General Configuration Parameters >> Attribute Domains >> New
- I Common >> General Configuration Parameters >> Attribute Domains >> Attribute Domains search/list screen >> Click on the new or edit button
- I Common >> General Configuration Parameters >> Attribute Domains >> Attribute Domains search/list screen >> Click on the search and/or details button >> Attribute Domain details screen >> Click on the edit button

### **Privileges**

To use this screen, the following Privileges [▶] are needed:

- I Create Attribute Domain
- I Update Attribute Domain

#### **Screenshot**

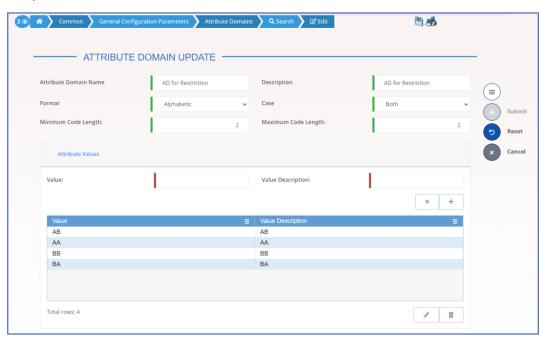

Illustration 54: Attribute Domain - new/edit screen

# Fields Description

|                          | Attribute Domain                                                                                                    |
|--------------------------|----------------------------------------------------------------------------------------------------|
| System Entity            | Select the system entity for which the Service Operator wants to create an attribute domain, acting on behalf of a certain user. |
|                          | This field is only visible to Service Operator and is mandatory.                                                                 |
|                          | This field is only present in create mode.                                                                                       |
| Attribute Domain<br>Name | Enter the name of the attribute domain.                                                                                          |
|                          | This field is mandatory in create mode.                                                                                          |
|                          | Required format is: max 35x characters.                                                                                          |
|                          | References for error messages [>]:                                                                                               |

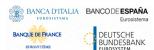

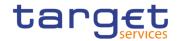

|             | Attribute Domain                                                                                                    |
|-------------|----------------------------------------------------------------------------------------------------|
|             | I DRCB002 I DRUB002                                                                                                    |
| Description | Enter the description of the attribute domain.  This field is mandatory in create mode.  Required format is: max 350x characters.                                                                                                    |
| Format      | Select the format of the attribute domain from the possible values:  Alphabetic Alphanumeric Numeric The detail of the available attribute domain formats is: Alphanumeric: should be handled analogue to the text fields, meaning: Character set SWIFT-x Numeric: numbers from 0-9 (without any special characters) Alphabetic: letters from a-z and A-Z (without any special characters) This field is mandatory in create mode. References for error messages |
|             | DRUB004                                                                                                    |

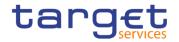

|                        | Attribute Domain                                                                                                    |  |  |
|------------------------|----------------------------------------------------------------------------------------------------|--|--|
| Case                   | Select the case type of the attribute domain from the possible values:  Both Upper-Case Lower-Case If Format is set to 'Numeric' this field is blank and disabled. This field is mandatory in create mode. Reference for error message: DRUB004 |  |  |
| Minimum Code<br>Length | Enter the minimum length of the code allowed in the attribute domain.  This field is mandatory in create mode.  Required format is: Numeric.  Reference for error message:  DRUB004                                                             |  |  |
| Maximum Code<br>Length | Enter the maximum length of the code allowed in the attribute domain.  This field is mandatory in create mode.  Required format is: Numeric.  References for error messages [▶]:  ■ DRUB004                                                     |  |  |

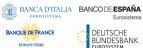

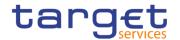

| Attribute Values  |                                                                                                    |  |
|-------------------|----------------------------------------------------------------------------------------------------|--|
| Value             | Enter the value of the attribute domain.                                                                                                    |  |
|                   | The required format is variable and depending on the 'Format' field. The required length is variable and depending on 'Minimum Code Length' and 'Maximum Code Length' fields. |  |
|                   | References for error messages [>]:                                                                                                    |  |
|                   | I DRCB003                                                                                                    |  |
|                   | I DRUB005                                                                                                    |  |
|                   | I DRUB010                                                                                                    |  |
| Value Description | Enter the description of the attribute domain value.  Required format is: max 350x characters (UTF-8 except for '<', '>' and '&').                                            |  |

# **Buttons**

| Submit | This function enables the user to create or edit an attribute domain.                                 |
|--------|----------------------------------------------------------------------------------------------------|
|        | References for error messages [>]:                                                                    |
|        | I DRCB001                                                                                             |
|        | I DRCB002                                                                                             |
|        | I DRCB003                                                                                             |
|        | I DRUB001                                                                                             |
|        | I DRUB002                                                                                             |
|        | I DRUB003                                                                                             |
|        | I DRUB004                                                                                             |
|        | I DRUB005                                                                                             |
|        | I DRUB006                                                                                             |
|        | I DRUB010                                                                                             |
| Reset  | This function enables the user to set all fields to default value and blanks out all optional fields. |
| Cancel | This function enables the user to cancel the process and return to the previous screen.               |

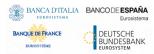

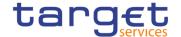

#### 2.3.3.4 Attribute Domain References - List Screen

# Context of Usage

The results will be displayed in a list, which is sorted by the values of the 'Name' column in descending order (default setting). After selecting an entry, you can proceed further by clicking on the buttons below.

# Screen Access

- I Common >> General Configuration Parameters >> Attribute Domains >> Attribute Domains search/list screen >> Click on the attribute domain references button
- Common >> General Configuration Parameters >> Attribute Domains >> Attribute Domains search/list screen >> Click on the search and/or details button >> Attribute Domain details screen >> Click on the attribute domain references button

### **Privileges**

To use this screen, the following Privileges [▶] are needed:

- I Attribute Reference List Query
- I Delete Attribute Reference

#### **Screenshot**

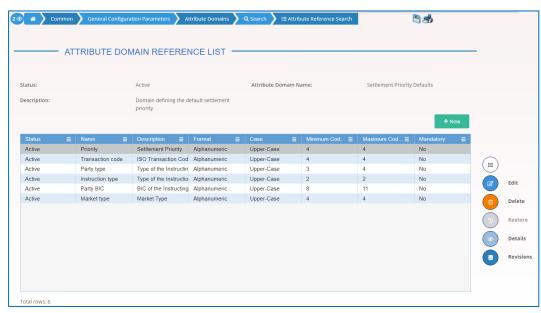

Illustration 55: Attribute Domain References – list screen

# Fields Description

| Attribute Domain         |                                                |
|--------------------------|------------------------------------------------|
| Status                   | Shows the status of the attribute domain.      |
| Attribute Domain<br>Name | Shows the name of the attribute domain.        |
| Description              | Shows the description of the attribute domain. |

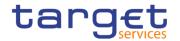

|                        | Attribute Domain References – List                                                                            |
|------------------------|----------------------------------------------------------------------------------------------------|
| Status                 | Shows the status of the attribute domain reference.  References for error messages [▶]:  I DRDC003  I DRDC004 |
| Name                   | Shows the name of the attribute domain reference.                                                             |
| Description            | Shows the description of the attribute domain reference.                                                      |
| Format                 | Shows the format of the attribute domain reference.                                                           |
| Case                   | Shows the case type of the attribute domain reference format.                                                 |
| Minimum Code<br>Length | Shows the minimum length allowed.                                                                             |
| Maximum Code<br>Length | Shows the maximum length allowed.                                                                             |
| Mandatory              | Shows whether the attribute domain reference is mandatory or not.                                             |

## **Buttons**

| New    | This function enables the user to create a new attribute do-<br>main reference.                             |
|--------|----------------------------------------------------------------------------------------------------|
| Edit   | This function enables the user to edit the details of the selected attribute domain reference.              |
|        | If the status of the selected attribute domain is already set to 'Deleted', this function is not available. |
| Delete | This function enables the user to delete the selected attribute domain reference.                           |
|        | If the status of the selected attribute domain is already set to 'Deleted', this function is not available. |
|        | References for error messages [>]:                                                                          |
|        | I DRDC001                                                                                                   |
|        | ■ DRDC003                                                                                                   |

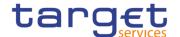

| Restore   | This function enables the user to restore a previously de-<br>leted attribute domain reference.           |
|-----------|----------------------------------------------------------------------------------------------------|
|           | If the status of the selected attribute domain is already set to 'Active' this function is not available. |
|           | References for error messages [>]:                                                                        |
|           | I DRDC001                                                                                                 |
|           | I DRDC004                                                                                                 |
| Details   | This function enables the user to display the details of the selected attribute domain reference.         |
| Revisions | This function enables the user to display the revisions of the selected attribute domain reference.       |

#### 2.3.3.5 Attribute Domain Reference - Details Screen

# Context of Usage

This screen displays detailed information on the selected attribute domain reference. You can check the data and proceed further by clicking on the buttons below.

# Screen Access

- I Common >> General Configuration Parameters >> Attribute Domains >> Attribute Domains search/list screen >> Click on the attribute domain references button >> Attribute Domain References list screen >> Click on the details button
- I Common >> General Configuration Parameters >> Attribute Domains >> Attribute Domains search/list screen >> Click on the search and/or details button >> Attribute Domain details screen >> Click on the attribute domain references button >> Attribute Domain References list screen >> Click on the details button

### **Privileges**

To use this screen, the following Privileges [▶] are needed:

- Attribute Reference Details Query
- I Delete Attribute Reference

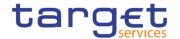

## **Screenshot**

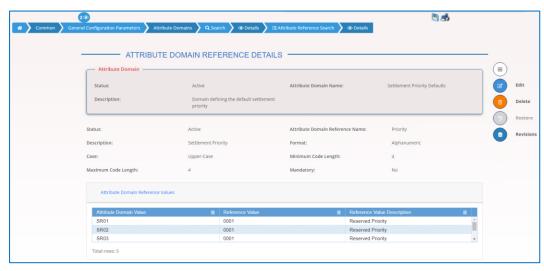

Illustration 56: Attribute Domain Reference – details screen

# Fields Description

| Attribute Domain         |                                                     |
|--------------------------|-----------------------------------------------------|
| Status                   | Shows the status of the related attribute domain.   |
| Attribute Domain<br>Name | Shows the name of the attribute domain.             |
| Description              | Shows the description of the attribute domain name. |

| Attribute Domain Reference         |                                                               |
|------------------------------------|---------------------------------------------------------------|
| Status                             | Shows the status of the attribute domain reference.           |
|                                    | References for error messages [>]:                            |
|                                    | I DRDC003                                                     |
|                                    | I DRDC004                                                     |
| Attribute Domain<br>Reference Name | Shows the name of the attribute domain reference.             |
| Description                        | Shows the description of the attribute domain reference.      |
| Format                             | Shows the format of the attribute domain reference.           |
| Case                               | Shows the case type of the attribute domain reference format. |

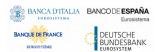

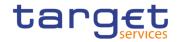

| Attribute Domain Reference |                                                                   |
|----------------------------|-------------------------------------------------------------------|
| Minimum Code<br>Length     | Shows the minimum length allowed.                                 |
| Maximum Code<br>Length     | Shows the maximum length allowed.                                 |
| Mandatory                  | Shows whether the attribute domain reference is mandatory or not. |

| Attribute Domain Reference Values |                                                         |
|-----------------------------------|---------------------------------------------------------|
| Attribute Domain<br>Value         | Shows the value of the referenced attribute domain.     |
| Reference Value                   | Shows the value of the attribute reference.             |
| Reference Value Description       | Shows the description of the attribute reference value. |

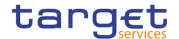

#### **Buttons**

| Edit      | This function enables the user to edit the details of the selected attribute domain reference.              |
|-----------|----------------------------------------------------------------------------------------------------|
|           | If the status of the selected attribute domain is already set to 'Deleted' this function is not available.  |
| Delete    | This function enables the user to delete the selected attribute domain reference.                           |
|           | If the status of the selected attribute domain is already set to 'Deleted', this function is not available. |
|           | References for error messages [>]:                                                                          |
|           | I DRDC001                                                                                                   |
|           | I DRDC003                                                                                                   |
| Restore   | This function enables the user to restore a previously de-<br>leted attribute domain reference.             |
|           | If the status of the selected attribute domain is already set to 'Active', this function is not available.  |
|           | References for error messages [>]:                                                                          |
|           | ■ DRDC001                                                                                                   |
|           | I DRDC004                                                                                                   |
| Revisions | This function enables the user to display the revisions of the displayed attribute domain reference.        |

#### 2.3.3.6 Attribute Domain Reference - New/Edit Screen

# Context of Usage

This screen contains a number of fields regarding attribute domain references. You can enter new data or edit existing data. Afterwards you can proceed further by clicking on the buttons below.

In edit mode, the screen displays a list of existing values for the attribute domain reference, which are sorted in ascending alphabetical order.

# Screen Access

- I Common >> General Configuration Parameters >> Attribute Domains >> Attribute Domains search/list screen >> Click on the attribute domain references button >> Attribute Domain References list screen >> Click on the new or edit button
- I Common >> General Configuration Parameters >> Attribute Domains >> Attribute Domains − search/list screen >> Click on the attribute domain references button >> Attribute Domain References − list screen >> Click on the details button >> Attribute Domain Reference − details screen >> Click on the edit button

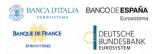

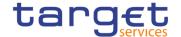

# **Privileges**

To use this screen, the following Privileges [▶] are needed:

- I Create Attribute Reference
- I Update Attribute Reference

### **Screenshot**

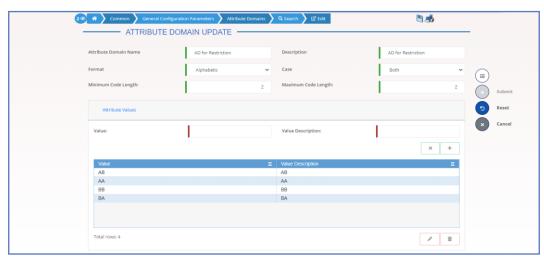

Illustration 57: Attribute Domain Reference - new/edit screen

# Fields Description

| Attribute Domain         |                                                                             |
|--------------------------|-----------------------------------------------------------------------------|
| Attribute Domain<br>Name | Shows the name of the attribute domain.  References for error messages [▶]: |
|                          | I DRCC005 I DRUC005                                                         |
| Description              | Shows the description of the attribute domain name.                         |

|                                    | Attribute Domain Reference                                                                        |
|------------------------------------|---------------------------------------------------------------------------------------------------|
| Attribute Domain<br>Reference Name | Enter the name of the attribute domain reference.  This field is mandatory in create mode.        |
|                                    | Required format is: max 35x characters.                                                           |
| Description                        | Enter the description of the attribute domain reference.  This field is mandatory in create mode. |
|                                    | Required format is: max 350x characters.                                                          |
| Format                             | Select the format of the attribute domain reference from the possible values:                     |
|                                    | Alphabetic                                                                                        |
|                                    | Alphanumeric                                                                                      |

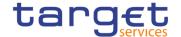

| Attribute Domain Reference |                                                                                                    |
|----------------------------|----------------------------------------------------------------------------------------------------|
|                            | Numeric                                                                                                    |
|                            | This field is mandatory in create mode.                                                                                                    |
| Case                       | Select the case type of the attribute domain reference from the possible values:  Both Upper-Case Lower-Case If Format is set to 'Numeric' this field is blank and disabled. This field is mandatory in create mode.  References for error messages [>]:  DRUC004 |
| Minimum Code<br>Length     | Enter the minimum length of the code allowed in the attribute domain reference.  This field is mandatory in create mode.  Required format is: Numeric.  References for error messages [▶]:  ■ DRUC004                                                             |
| Maximum Code<br>Length     | Enter the maximum length of the code allowed in the attribute domain reference.  This field is mandatory in create mode.  Required format is: Numeric.  References for error messages [▶]:  ■ DRUC004                                                             |
| Mandatory                  | Select whether the reference is mandatory or not.                                                                                                    |

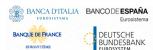

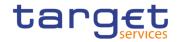

|                             | Attribute Domain Reference Values                                                                                                    |
|-----------------------------|----------------------------------------------------------------------------------------------------|
| Attribute Domain<br>Value   | Select the attribute domain value of the referenced attribute domain.  References for error messages [▶]:  ■ DRUC006                                                                                                    |
| Reference Value             | Enter the value of the attribute domain reference.  The required format is variable and depending on the 'Format' field. The required length is variable and depending on 'Minimum Code Length' and 'Maximum Code Length' fields.  References for error messages [▶]:  □ DRCC003  □ DRUC006  □ DRUC010 |
| Reference Value Description | Enter the description of the attribute domain reference value.  Required format is: max 350x characters (UTF-8 except for '<', '>' and '&').                                                                                                    |

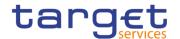

#### **Buttons**

| Submit | This function enables the user to create or edit an attribute domain reference.                       |
|--------|----------------------------------------------------------------------------------------------------|
|        | References for error messages [>]:                                                                    |
|        | I DRCC001                                                                                             |
|        | I DRCC003                                                                                             |
|        | I DRCC005                                                                                             |
|        | I DRCC006                                                                                             |
|        | I DRUC001                                                                                             |
|        | I DRUC003                                                                                             |
|        | I DRUC004                                                                                             |
|        | I DRUC005                                                                                             |
|        | I DRUC006                                                                                             |
|        | I DRUC007                                                                                             |
|        | I DRUC010                                                                                             |
| Reset  | This function enables the user to set all fields to default value and blanks out all optional fields. |
| Cancel | This function enables the user to cancel the process and return to the previous screen.               |

### 2.3.3.7 Partial Settlement Thresholds - Search/List Screen

# Context of Usage

This screen allows the authorised users to search for the Partial Settlement Thresholds.

The Service Operators can additionally manage the Partial Settlement Thresholds creating new ones or editing, deleting or restoring existing ones.

The result list is displayed sorted by default by "Status", "Settlement Type" and "Currency".

# Screen Access

I Common >> General Configuration Parameters >> Partial Settlement Thresholds >> Search

### **Privileges**

To use this screen, the following Privileges [▶] are needed:

- Partial Settlement Threshold query
- I Delete Partial Settlement Threshold

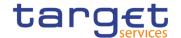

# **Screenshot**

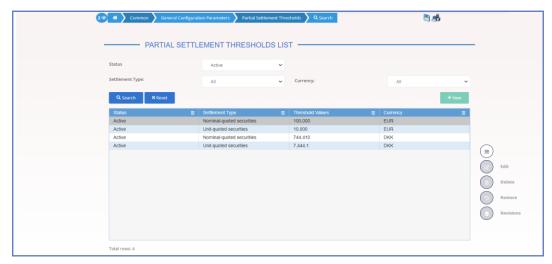

Illustration 58: Partial Settlement Threshold – search/list screen

# Fields Description

| Partial Settlement Thresholds - Search Criteria |                                                                                                    |
|-------------------------------------------------|----------------------------------------------------------------------------------------------------|
| Status                                          | Select the status of the Partial Settlement Threshold from the possible values:  I All I Active (default value) I Deleted                               |
| Settlement Type                                 | Select the type of Partial Settlement Threshold from the possible values:  I All (default value)  I Unit-quoted securities  I Nominal-quoted securities |
| Currency                                        | Select the currency code of the Partial Settlement Threshold from the drop-down menu.  The default value is 'All'.                                      |

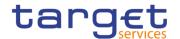

|                  | Partial Settlement Threshold - List                          |
|------------------|--------------------------------------------------------------|
| Status           | Shows the status of the Partial Settlement Threshold.        |
| Settlement Type  | Shows the type of the Partial Settlement Threshold.          |
| Threshold Values | Shows the Partial Settlement Threshold as an amount in cash. |
| Currency         | Shows the currency code of the Partial Settlement Threshold. |

#### **Buttons**

| Search | This function enables the User to start a search according to the entered criteria. The results are displayed in a list on the same screen. |
|--------|----------------------------------------------------------------------------------------------------|
| Reset  | This function enables the User to set default search criteria and blanks out all optional criteria.                                         |

### 2.3.3.8 Tolerance Amounts - Search/List Screen

| Context | of |
|---------|----|
| Usage   |    |

This screen allows the authorised users to search for the tolerance amounts.

The Service Operators can additionally manage the tolerance amounts creating

new ones or editing, deleting or restoring existing ones.

The result list is displayed sorted by default by "Status, "Valid from", "Currency".

Screen Access

Common >> General Configuration Parameters >> Tolerance Amounts >>

Search

**Privileges** 

To use this screen, the following Privileges [>] are needed:

- I Tolerance Amount query
- I Delete Tolerance Amount

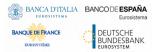

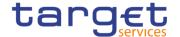

## **Screenshot**

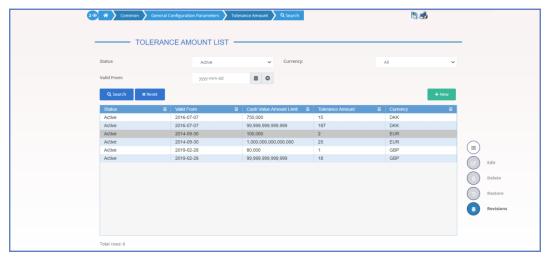

Illustration 59: Tolerance Amount - search/list screen

# Fields Description

|            | Tolerance Amounts - Search Criteria                                                                           |
|------------|----------------------------------------------------------------------------------------------------|
| Status     | Select the status of the tolerance amount from the possible values:  I All I Active (default value) I Deleted |
| Valid From | Enter or pick the date from which the set of tolerance amount values is valid.  Required format is: Date.     |
| Currency   | Select the currency code of the tolerance amount from the drop-down menu.  The default value is 'All'.        |

| Tolerance Amount - List    |                                                                                              |  |
|----------------------------|----------------------------------------------------------------------------------------------|--|
| Status                     | Shows the status of the tolerance amount.                                                    |  |
| Valid From                 | Shows the date from which the set of tolerance amount values is valid.                       |  |
| Cash Value Amount<br>Limit | Shows the cash value until which the tolerance amount is valid.                              |  |
| Tolerance Amount           | Shows the tolerance amount value within the range identified by the cash value amount limit. |  |
| Currency                   | Shows the currency code related to the tolerance amount.                                     |  |

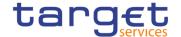

#### **Buttons**

| Search | This function enables the User to start a search according to the entered criteria. The results are displayed in a list on the same screen. |
|--------|----------------------------------------------------------------------------------------------------|
| Reset  | This function enables the User to set default search criteria and blanks out all optional criteria.                                         |

# 3 User Instructions Part

## 3.1 General

The user instructions part comprises scenarios adapted from typical user workflows. They are grouped into related activities, called business packages, which are further grouped into categories.

#### **Categories**

The categories are a structural element and do not contain any information.

#### **Business Packages**

The business packages define an overall task. They include an overview and a list of the business scenarios. In detail, each business package description has the same structure and contains the following elements.

#### Overview

The overview describes the aim and the background of the business package. It also explains the interrelation of the business scenarios.

# List of Business Scenarios

This section contains a list of all business scenarios belonging to the business package.

The list is unordered if the business scenarios represent alternative ways to achieve the aim of the business package. It is ordered if the business scenarios have to be carried out sequentially. Sequential business scenarios do not necessarily have to be carried out directly after each other. The sequence only implies that 1 business scenario is a prerequisite for the following ones.

#### **Business Scenarios**

Each business scenario represents a single workflow and consists of single action steps, intermediate results and a final result. In detail, each business scenario description has the same structure and contains the following elements.

# Context of Usage

The context of usage describes the aim of the business scenario and indicates whether this business scenario is mandatory or optional in order to fulfill the overall business package. It also contains the usage restrictions and the pre-requisites (excluding the privileges), if available.

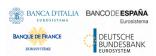

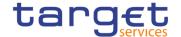

### **Privileges**

In this section, all the necessary privileges to access and use the involved screens are listed. First the privileges to access the first screen are mentioned, followed by the privileges necessary to proceed with the business scenario. Afterwards, the privileges for the following screens are mentioned in the same order.

#### Reference

This section lists all references to the screens involved, in order of their appearance in the business scenario.

#### Instructions

Each workflow is described from the start to the end, beginning with the access to the starting screen. The instructions involve a number of separate steps which lead you through a series of screens and actions. Each action step is focused on 1 single action. Intermediate results are included and the instructions end with a final result. Possible alternatives and repetitions are highlighted with a notice sign.

# Example

- 1. Action step 1
- 2. Action step 2
- 3. Action step 3
- Result

## 3.2 Rule Sets

# 3.2.1 Configuration of a New CoSD Rule Set

#### Overview

This business package describes the configuration of a new CoSD rule set, which is necessary in a conditional settlement process in order to identify if the process applies to a settlement instruction based on a set of rules.

Each T2S actor can have many active rule sets at any given point in time. Each rule set can include many rules. Each rule can include many groups of parameters. The maximum overall number of groups of parameters for the active rule sets is 1000. Each rule can include many parameters. Within each rule, each parameter can be linked to many distinct values. The maximum overall number of distinct values for the active rule sets is 50.

To configure a new CoSD rule set, carry out the following business scenario:

# Business Scenario

I Create a new CoSD Rule Set [▶]

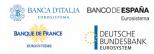

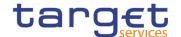

#### 3.2.1.1 Create a New CoSD Rule Set

# Context of Usage

This business scenario describes how to create a new CoSD rule set.

In order to use conditional settlement, a CSD needs to define a set of rules in CRDM, i.e. a number of CoSD rules organised into CoSD rule sets.

The configuration of a rule set allows you to define the criteria according to which T2S checks whether a conditional settlement process has to be triggered or not on a settlement instruction.

If you define more than one rule for a specific CoSD rule set, these rules will be applied in a specifically defined sequential order.

Creating a new CoSD rule set is mandatory for the configuration of a CoSD rule set.

This business scenario is not relevant for central bank, CSD participant and payment bank users.

#### **Privileges**

To carry out this business scenario, you the following privileges [>]:

- I Create conditional security delivery rule
- I Create conditional security delivery rule set
- Conditional security delivery rule set query

#### Reference

Further information on screens involved can be found in the screen reference part:

- CoSD rule sets search/list screen [▶]
- I CoSD rule set new/edit screen [▶]
- I CoSD rule new/edit screen [▶]
- I CoSD rules list screen [▶]

#### Instructions

- Go to the conditional securities delivery rule sets search/list screen.
   Common >> Market Specific Configuration >> CoSD Rule Sets >> Search
- 2. Click on the *new* button.
  - ⇒ The CoSD rule set new screen is displayed.
- Enter all mandatory information about the rule set you want to create in the 'CoSD Rule Set' frame.
- 4. Click on the submit button.
  - A new CoSD rule set has been created without any rule attached.
- Go to the CoSD rule sets search/list screen:
   Common >> Market Specific Configuration >> CoSD Rule Sets >> Search
- 5. Enter the information about the CoSD rule set you have just created.
- 6. Click on the search button.
- 7. Select the CoSD rule set you have just created.

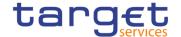

- 8. Click on the rules button.
  - ⇒ The CoSD rules list screen is displayed.
- 9. Click on the new button.
  - ⇒ The CoSD rule new screen is displayed.
- 10. Enter all mandatory information about the rule set you want to create.
- 11. Click on the add row button in the 'CoSD Rule Parameters' frame.
- 12. Enter the name of the new group and all the other information of the rule you want to create.
- 13. Click on the submit changes button.
  - ⇒ The parameters have been added to the rule.

# 0

# Repetition

To create another new group, repeat the steps 11, 12 and 13.

You can add up to 10 parameters for all the created groups.

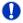

#### **Alternatives**

To set all fields to default value and blank out all optional fields, click on *reset* button.

To cancel the process and return to the previous screen, click on *cancel* button.

- 14. Click on the submit button.
- → The new CoSD rule set has been created.

# 3.3 Liquidity Transfers

# 3.3.1 Creation of a New Standing/Predefined Liquidity Transfer Order

#### Overview

This business package describes the configuration of a standing/predefined liquidity transfer order.

A predefined or standing liquidity transfer order is a liquidity transfer from a T2S dedicated cash account to an credited account for a future execution, triggered by a business event or a precise point in time.

To configure a standing/predefined liquidity transfer order, carry out the following business scenarios in the predefined order:

# Business

- Create a new standing/predefined liquidity transfer order [Book 1]

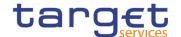

#### 3.3.1.1 Create a New Liquidity Transfer Order Link Set

# Context of Usage

This business scenario describes a group of standing liquidity transfer orders that provide liquidity from one T2S dedicated cash account to one or more credited accounts in a certain order (i.e. multiple liquidity provision).

In order to add a standing liquidity transfer order to the liquidity transfer order link set, it is necessary that this standing liquidity transfer order is active and related to the same active T2S dedicated cash account.

Before you start, check whether the relationship among the liquidity transfer orders is time dependent. In this case, it is necessary to specify a 'Valid To' date, in addition to other mandatory data such as BIC or parent BIC.

Creating a new liquidity transfer order links set is optional for the configuration of a standing/predefined liquidity transfer order.

The business scenario is not relevant for CSD and CSD participant users.

#### **Privileges**

To carry out this business scenario, you need the following privileges [>]:

- Liquidity transfer order link set query
- I Create liquidity transfer order link set

#### Reference

Further information on screens involved can be found in the screen reference parts:

- Standing/predefined liquidity transfer order link sets search/list screen [▶]
- **I** Standing/predefined liquidity transfer order link set new/edit screen [▶]

#### Instructions

- 1. Go to the standing/predefined liquidity transfer order link sets search/list screen:
  - T2S >> Cash >> Standing/Predefined Liquidity Transfer Order Link Sets >> Search
- 2. Click on the new button.
  - □ The standing/predefined liquidity transfer order link set new screen is displayed.
- 3. Enter all mandatory information about the liquidity transfer order link set you want to create in the 'Liquidity Transfer Order Link Set New' frame.
- To add a liquidity transfer order link, go to the 'Liquidity Transfer Order Links' frame.
- 5. Enter all mandatory information about the liquidity transfer order link into the text fields or select the respective value from the drop-down menu.
- 6. Click on the submit changes button.
  - ⇒ A new liquidity transfer order link has been added to the order sequence and liquidity transfer order reference list.

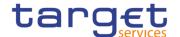

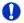

#### Repetition

To add more liquidity transfer order links, repeat steps 4 to 6.

You can add up to 10 links.

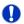

#### **Alternatives**

To set all fields to default value and blank out all optional fields, click on the *reset* button.

To cancel the process and return to the previous screen, click on the *cancel* button.

- 7. Click on the submit button.
- → The new liquidity transfer order link set has been created.

### 3.4 Market-Specific Attributes

### 3.4.1 Configuration of a New Market-Specific Attribute

#### Overview

This business package describes the configuration of a new market-specific attribute.

In addition to the standard set of reference data, CRDM gives you the possibility to configure specific personal attributes limited to a specific party. These attributes can be used for information purposes or for the configuration of restriction types. A market-specific attribute can be assigned to a party, to a securities account and to a security.

To configure a new market-specific attribute, carry out the business scenarios in the predefined order:

### Business

Create a new attribute domain [▶]

#### **Scenarios**

I Create a new market-specific attribute [▶]

#### 3.4.1.1 Create a New Market-Specific Attribute

# Context of Usage

This business scenario describes how to create a new market-specific attribute.

You can create a new market-specific attribute to enter non-standard information for your securities, securities accounts and parties.

Creating a new market-specific attribute is mandatory for the configuration of a market-specific attribute.

Before you create a new market-specific attribute value, check whether the relevant attribute domain exists and is active.

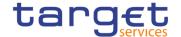

This business scenario is not relevant for CSD participants, external CSDs or payment bank users.

#### **Privileges**

To carry out this business scenario, you need the following privileges [1]:

- I Create market-specific attribute
- Market-specific attribute list query

#### Reference

Further information on screens involved can be found in the screen reference part:

- Market-specific attributes search/list screen []
- Market-specific attribute new/edit screen [▶]

#### Instructions

- Go to the market-specific attributes search/list screen:
   T2S >> Market-Specific Configuration >> Market-Specific Attributes >> Search
- 2. Click on the new button.
  - ⇒ The *market-specific attribute new* screen is displayed.
- 3. Enter all mandatory information in the 'Market-Specific Attribute' frame.
- 4. Select if the market-specific attribute is unique or mandatory.

If you create a new unique market-specific attribute, you can only assign one value of the market-specific attribute to the relevant CRDM object (party/security/securities account) indicated by the object type.

If you create a new mandatory market-specific attribute, you must assign one or more values to all the relevant reference data objects (indicated by the 'Attribute Type' field) belonging to your data scope.

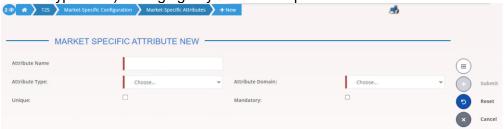

### 0

#### **Alternatives**

To set all fields to default value and blank out all optional fields, click on the *reset* button.

To cancel the process and return to the previous screen, click on the *cancel* button.

- 5. Click on the submit button.
- The new market-specific attribute has been created.

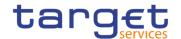

#### 3.4.1.2 Create a New Attribute Domain

# Context of Usage

This business scenario describes how to create a new attribute domain.

Creating a new attribute domain is mandatory for the configuration of a marketspecific attribute.

The creation of an attribute domain requires the name and the description of the attribute domain and the format rules that apply to all the values of the attribute domain. These rules allow you to define the related values in two different ways: a free text definition or a predefined list of values.

During the creation of an attribute domain it is possible to define the actual list of all possible values for the attribute domain. These values are the only possible values that can be assigned to the related market-specific attribute.

Before you create a new attribute domain, check whether if it already exists.

The business scenario is not relevant for CSD participants, external CSDs or payment bank users.

#### **Privileges**

To carry out this business scenario, you need the following privileges []:

- Attribute domain list query
- I Create attribute domain

#### Reference

Further information on screens involved can be found in the screen reference part:

- Attribute domains search/list screen [▶]
- Attribute domain new/edit screen [▶]

#### Instructions

- Go to the attribute domains search/list screen:
   Common>> General Configuration Parameters >> Attribute Domains >> Search
- 2. Click on the new button.
  - ⇒ The attribute domain new screen is displayed.
- 3. Enter all mandatory information in the 'Attribute Domain' frame.
- 4. You can define attribute values from the list in the 'Attribute values' frame by selecting the respective row(s) or you can add new attribute domain values by clicking on the *submit changes* button.
- 5. This optional step defines the list of all the possible values for the attribute domain.
- These values are the only one you can input as a market-specific attribute of the new created object, wherein the only possible object types are securities, securities account and parties.

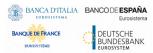

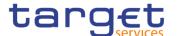

7. In case you do not enter any value in the frame 'Attribute Values', CRDM considers as valid for this attribute domain any value matching the format rules defined in the previous step.

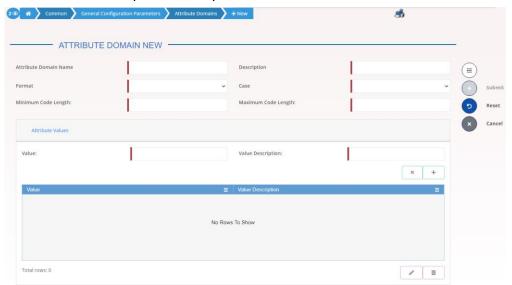

### Repetition

To add more attribute values, repeat step 4.

You can add up to 10 attribute values.

### Alternatives

To set all fields to default value and blank out all optional fields, click on the *reset* button.

To cancel the process and return to the previous screen, click on the *cancel* button.

- 8. Click on the submit button.
- The new attribute domain has been created.

### 3.4.2 Assignment of a Market-Specific Attribute Value

#### Overview

This business package describes the assignment of a market-specific attribute value.

In addition to the standard set of reference data information, a market-specific attribute value can be assigned to a party, securities account or a security. Moreover, a market-specific attribute value can be assigned to a restriction type, which has been previously configured to accept it.

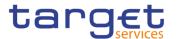

For the assignment of a market-specific attribute value, carry out the business scenarios in the predefined order and choose the business scenario relevant to you whenever options are given

### Business Scenarios

- Create a new attribute domain [▶]
- I Create a new market-specific attribute [▶]
- Assign a market specific attribute value to a:
  - 1. Party [▶]
  - 2. Securities Account [>]
  - 3. Security [▶]

#### 3.4.2.1 Assign a Market-Specific Attribute Value to a Party

# Context of Usage

A CSD or a central bank can define some specific attributes in addition to the standard set of reference data for its parties.

Assigning a market-specific attribute value is mandatory for all parties belonging to your entity, if the market-specific attribute has been defined as mandatory. It is only necessary, if you have not already assigned a market-specific attribute value when creating a new party.

Before you assign a market-specific attribute value, check whether the relevant party exists and is active.

This business scenario is not relevant for CSD participants and payment bank users.

#### **Privileges**

To carry out this business scenario, you need the following privileges [Book 1]:

- Party list query
- Create party
- Update party

#### Reference

Further information on screens involved can be found in the screen reference part:

- Parties search/list screen [Book 1]
- I Party details screen [Book 1]
- Party new/edit screen [Book 1]

#### Instructions

Go to the parties – search/list screen:
 Common>> Parties >> Parties >> Search

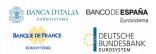

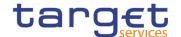

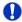

#### Hint

If you want to assign a new market-specific attribute value without checking the existing ones, proceed with step 7.

- 2. Enter all search criteria known to you about the party to which you want to assign the market-specific attribute value.
- 3. Click on the search button.
  - ⇒ A list containing the search results is displayed on the screen.
  - ⇒ If the search retrieves a single party, the *party details* screen is displayed directly. Proceed with step 6.
- 4. Select the relevant party.
- 5. Click on the details button.
  - ⇒ The party details screen is displayed.
- 6. Check the list of the market-specific attributes already assigned to the party.
- Click on the edit button.
  - ⇒ The party edit screen is displayed.
- 8. Click on add row button under the frame Market-Specific Attribute'.
- 9. Enter all the mandatory information in the 'Market-Specific Attributes' frame.
- 10. If the market-specific attribute has been created for an attribute domain with predefined values only those predefined values are allowed, otherwise you can enter any value matching the format rules defined in the attribute domain.
- 11. If the market-specific attribute has been defined as unique you can only enter one value.
- 12. Click on the submit changes button.
  - A new market-specific attribute has been added to the list.

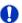

#### Repetition

To add more market-specific attributes, repeat steps 8, 9 and 10.

You can add up to 10 market-specific attribute values.

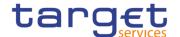

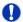

#### **Alternatives**

To set all fields to default value and blank out all optional fields, click on the *reset* button.

To cancel the process and return to the previous screen, click on the *cancel* button.

- 13. Click on the submit button.
- → The new market-specific attribute value(s) has (have) been assigned to the selected party.

#### 3.4.2.2 Assign a Market-Specific Attribute Value to a Security

# Context of Usage

This business scenario describes how to add an attribute for internal purposes to the securities belonging to your data scope.

Assigning a market-specific attribute value to a security is mandatory for all securities belonging to your entity, if the market-specific attribute has been defined as mandatory. It is only necessary, if you have not already assigned a market-specific attribute value when creating a new security.

Before you assign a market-specific attribute value, check whether the relevant security exists and is active.

This business scenario is not relevant for CB, payment bank and CSD participant users.

#### **Privileges**

To carry out this business scenario, you need the following privileges []:

- I ISIN list query
- Create security
- Update security

#### Reference

Further information on screens involved can be found in the screen reference part:

- Securities search/list screen [▶]
- I Security details screen [▶]
- Security new/edit screen [▶]

#### Instructions

Go to the securities – search/list screen:
 T2S >> Securities >> Securities >> Search

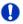

#### Hint

If you want to assign a new market-specific attribute value without checking the existing ones, proceed with step 7.

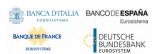

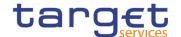

- Enter all search criteria known to you about the security to which you want to assign the market-specific attribute value.
- Click on the search button.
  - A list containing the search results is displayed on the screen.
  - If the search retrieves only one security, the security − details screen is displayed directly. Proceed with step 6.
- 4. Select the relevant security.
- 5. Click on the details button.
  - ⇒ The security details screen is displayed.
- Check the list of the market-specific attributes already assigned to the security.
- 7. Click on the edit button.
  - ⇒ The security new/edit screen is displayed.
- 8. Click on the add row button under the frame 'Market-Specific Attribtue'.
- 9. Enter all the mandatory information in the 'Market-Specific Attributes' frame.
- 10. If the market-specific attribute has been created for an attribute domain with predefined values only those predefined values are allowed, otherwise you can enter any value matching the format rules defined in the attribute domain.
- 11. If the market-specific attribute has been defined as unique you can only enter one value.
- 12. Click on the submit changes button.
  - A new market-specific value has been added to the list.

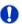

#### Repetition

To add more market-specific values, repeat steps 8, 9 and 10.

You can add up to 10 market-specific attribute values.

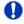

#### **Alternatives**

To set all fields to default value and blank out all optional fields, click on the *reset* button.

To cancel the process and return to the previous screen, click on the *cancel* button.

13. Click on the submit button.

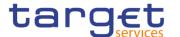

→ The new market-specific attribute value(s) has(have) been assigned to the selected security.

#### 3.4.2.3 Assign a Market-Specific Attribute Value to a Securities Account

# Context of Usage

This business scenario describes how to add an attribute for internal purposes to the securities accounts belonging to your data scope.

Assigning a market-specific attribute value to a securities account is mandatory if the market-specific attribute has been defined as mandatory. It is only necessary, if you have not already assigned a market-specific attribute value when creating a new securities account.

Before you assign a market-specific attribute value, check whether the relevant securities account exists and is active.

This business scenario is not relevant for CB, payment bank and CSD participant users.

#### **Privileges**

To carry out this business scenario, you need the following privileges [>]:

- Securities account list query
- I Securities account reference data query
- I Create securities account
- I Update securities account

#### Reference

Further information on screens involved can be found in the screen reference part:

- Securities accounts search/list screen [▶]
- Securities account details screen [▶]
- Securities account new/edit screen [▶]

#### Instructions

1. Go to the securities accounts – search/list screen:

T2S >> Securities >> Securities >> Search

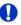

#### Hint

If you want to assign a new market-specific attribute value without checking the existing ones, proceed with step 7.

- 2. Enter all search criteria known to you about the securities account to which you want to assign the market-specific attribute value.
- 3. Click on the search button.
  - ⇒ A list containing the search results is displayed on the screen.

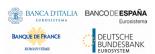

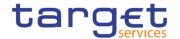

- ⇒ If the search retrieves only one securities account, the securities account
   details screen is displayed directly. Proceed with step 6.
- 4. Select the relevant securities account.
- 5. Click on the details button.
  - ⇒ The securities account details screen is displayed.
- Check the list of market-specific attributes which are already assigned to the securities account.
- 7. Click on the edit button.
- 8. Click on the add row button under the 'Market-Specific Attribute' frame.
- 9. Enter all the mandatory information in the 'Market-Specific Attributes' frame.
- 10. If the market-specific attribute has been created for an attribute domain with predefined values, only those predefined values are allowed, otherwise you can enter any value matching the format rules defined in the attribute domain.
- 11. If the market-specific attribute has been defined as unique you can only enter one value.
- 12. Click on the submit changes button.
  - A new market-specific attribute has been added to the list.

### Repetition

To add more market-specific attributes, repeat steps 8, 9 and 10.

You can add up to 10 market-specific attribute values.

### Alternatives

To set all fields to default value and blank out all optional fields, click on the *reset* button.

To cancel the process and return to the previous screen, click on the *cancel* button.

- 13. Click on the submit button.
- → The new market-specific attribute value(s) has(have) been assigned to the selected securities account.

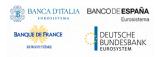

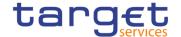

### 3.5 Restriction Types

### 3.5.1 Configuration of a New Restriction Type

#### Overview

This business package describes the configuration of a new restriction.

Restriction types are attributes that define the specific processing characteristics for the object they apply to for a given time period based on a set of rules.

Each Actor can have many active rule sets at any given point in time. Each rule set can include many rules. Each rule can include many groups of parameters. The maximum overall number of groups of parameters for the active rule sets is 5,000. Each rule can include many parameters. Within each rule, each parameter can be linked to many distinct values. The maximum number of distinct parameters within the active rule sets is 100. Parameters for restriction types configuration can also include market specific attributes. In this case, the maximum number of market-specific attributes, applicable for restriction type's configurations, is 10 for all the restriction types of any given CSD and a maximum of five per restriction type rule. These two limits cover all types of market-specific attributes (i.e. party market-specific attributes, securities market-specific attributes and securities account market-specific attributes). So, for example, if a CSD selects three party market-specific attributes to configure its restriction types, then the same CSD can select no more than 7 (i.e. 10-3) security or securities account market-specific attributes to configure its restriction types. Similarly, if a CSD selects two party market-specific attributes to configure one specific restriction type rule, then the same CSD can select no more than three security or securities account market-specific attributes to configure the same restriction type rule.

To configure a new restriction type, carry out the following business scenarios in the predefined order and choose the business scenario which is relevant to you whenever options are given:

### Business

Create a new restriction type [▶]

**Scenarios** 

Configure a new restriction type rule set [▶]

#### 3.5.1.1 Create a New Restriction Type

### Context of Usage

This business scenario describes how to create a new restriction type. A restriction type indicates attributes that define the specific processing characteristics for the object they apply to for a given time period. There is a set of harmonised restriction types defined at system level by the Service operator.

To each available restriction type, you can set up a set of rules as conditions to be fulfilled before triggering the restriction. In addition, you can set up your own restriction type.

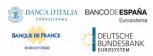

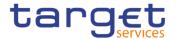

This business scenario is not relevant for CSD participant and payment bank users.

#### **Privileges**

To carry out this business scenario, you need the following privileges [1]:

- Market-specific restriction list query
- Create restriction type
- Update restriction type

#### Reference

Further information on screens involved can be found in the screen reference parts:

- Restriction types search/list screen [Book 1]
- Restriction type new/edit screen [Book 1]

#### Instructions

- Go to the restriction types search/list screen:
   Common >> Market-Specific Configuration >> Restriction Types >> Search
- Click on the new button.
  - ⇒ The restriction type new screen is displayed.
- 3. Enter all mandatory information in the 'Restriction Type' frame.

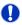

#### **Notice**

If the restriction processing type is set to 'Rejection', the object restriction type can only be set to 'Settlement Instruction', 'Intra-Position Movement Instruction' or 'Intra-Balance Movement Instruction'.

If the restriction processing type is set to 'CSD Validation Hold', the object restriction type can only be set to 'Settlement Instruction'.

If the restriction processing type is set to 'Blocking', the object restriction type can only be set to 'Party', 'Security', 'Securities Account', 'T2S Dedicated Cash Account', 'External RTGS Account', 'Cash Balance' or 'Securities Positions'.

If the restriction processing type is set to 'Reservation', 'Deliverable' or 'CoSD Blocking', the object restriction type can only be set to 'Cash Balance' or 'Securities Position'.

If the restriction processing type is set to 'Earmarking', 'Collateralised' or 'Earmarking for Auto-Collateralisation', the object restriction type can only be set to 'Securities Positions'.

If the specified restriction processing type is 'Rejection' or 'CSD Validation Hold', the specified 'Valid from' date must be later than the date following the current

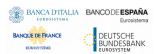

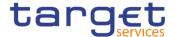

date. In all other cases the specified 'Valid from' date must be later than the current date.

In case the value 'Positive' is selected in the 'Positive/Negative Paramenter Set' field, the restriction is applied in case the linked rules are satisfied.

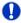

#### **Alternatives**

To set all fields to default value and blank out all optional fields, click on the *reset* button.

To cancel the process and return to the previous screen, click on the *cancel* button.

- 4. Click on the submit button.
- A new restriction type has been created.

#### 3.5.1.2 Configure a Restriction Type Rules

### Context of Usage

This business scenario describes how to configure a restriction type rule. The configuration of a rule allows you to define the criteria according to which T2S checks whether a restriction type has to be triggered or not. These criteria are expressed on the base of a predefined set of parameter types different for each case. In addition to these predefined parameter types, you can configure a market-specific attribute previously created.

You need to configure a restriction type rule set for two different reasons:

- Acceptance/rejection of a settlement instruction at business validation level
- Intraday restriction on parties, securities and securities account, external RTGS accounts and T2S dedicated cash accounts to block settlement on the relevant reference data object

Before you configure a restriction type rule, you have to create a new restriction type.

This business scenario is optional for the configuration of a new restriction type, since a restriction type can exist without any related rule set. However, a case one restriction type without any rule attached has not any effect in the system.

For each rule you must define at least one parameter. In addition you can configure at least one group of values defined for each parameter. If you define more than one rule for a specific restriction type, these rules will be applied in a specifically defined sequential order.

This business scenario is not relevant for CSD participant and payment bank users.

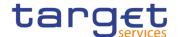

#### **Privileges**

To carry out this business scenario, you need the following privileges []:

- Market-specific restriction type rule set list query
- Market-specific restriction type list query
- I Create restriction type rule
- Delete restriction type rule
- Delete restriction type
- I Update restriction type rule

#### Reference

Further information on screens involved can be found in the screen reference part:

- Restriction types search/list screen [Book 1]
- Restriction types details screen [Book 1]
- Restriction types new/edit screen [Book 1]

#### Instructions

- Go to the restriction types search/list screen:
   Common >> Market-Specific Configuration >> Restriction Types >> Search
- 2. Enter all search criteria known to you about the restriction type for which you want to configure a restriction type rule.
- 3. Click on the search button.
  - ⇒ A list containing the search results is displayed on the screen.
- 4. Select the relevant restriction type by clicking on an entry in the list.
- 5. Click on the details button.
  - ⇒ The restriction type details screen is displayed.
- 6. Click on the add Rule button.
  - ⇒ The restriction type rule new screen is displayed.

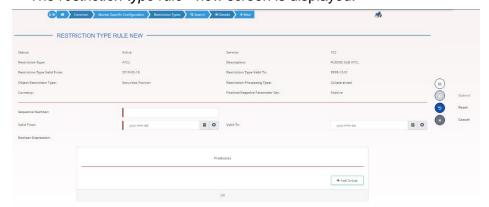

- 7. Enter the relevant information in the 'Restriction Type Rule' frame.
- 8. Click on the add group button.

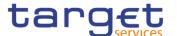

9. Enter all relevant information in order to define a predicate and click Ok but-

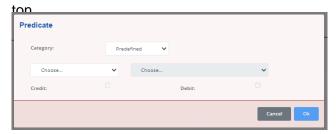

- 10. Click on the submit changes icon.
  - ⇒ A new group has been added.

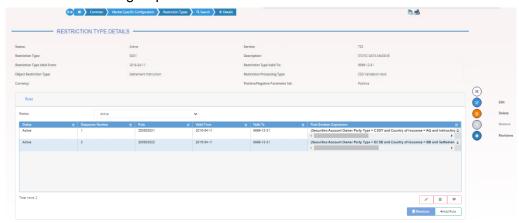

### Repetition

To create an additional new group, repeat steps 8, 9 and 10.

### Alternatives

To set all fields to default value and blank out all optional fields, click on the *reset* button.

To cancel the process and return to the previous screen, click on the *cancel* button.

- 11. To add a market-specific attribute value among the parameters, click on the *new group* button.
  - ⇒ The 'New Type' prompt is displayed.
- 12. Select MSA from the Category drop-down menu.

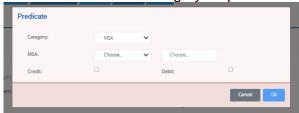

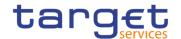

- 13. Click on the OK button.
  - ⇒ The restriction type rule new/edit screen is displayed.
  - ⇒ The selected market-specific attribute has been added to the parameters.

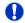

#### Repetition

To enter a new rule with the selected market-specific attribute, repeat steps 8, 9 and 10.

- 14. Click on the submit button.
- The new restriction type rule set has been created.

### 3.5.2 Assignment of a Restriction Type

#### Overview

This business package describes the assignment of a restriction type.

You can assign a restriction type to a party, securities account, security, T2S dedicated cash account or external RTGS account. Each CSD and each central bank can define its own restriction types in addition to harmonised restriction types defined at system level by a Service operator.

To assign a restriction type, carry out the business scenario relevant to you from the list below.

### Business

- Assign a restriction type to a party [▶]
- Scenario
- Assign a restriction type to a security [▶]
- Assign a restriction type to a securities account [▶]
- Assign a restriction type to a T2S dedicated cash account [
- Assign a restriction type to an external RTGS account [

#### 3.5.2.1 Assign a Restriction Type to a Party

### Context of Usage

This business scenario describes how to assign a restriction type to a party in order to block it from settlement, according to the list of parameters you specified in the associated rule set.

Each CSD and each CB can define its own restrictions; these can then be applied to a party in addition to the harmonised restriction types defined at system level by the Service Operator.

If you do not specify any rules or parameters, the blocking is applied to all the transactions of the relevant party.

Before you assign a restriction type to a party, you have to create the restriction and configure it through a proper set of rules that define all the criteria under which the restriction is triggered.

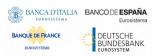

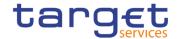

#### **Privileges**

To carry out this business scenario, you need the following privileges []:

- Party list query
- Create party
- Update party
- Market-specific restriction list query

#### Reference

Further information on screens involved can be found in the screen reference part:

- Parties search/list screen [
- Party details screen [
- Party new/edit screen [

#### Instructions

- Go to the parties search/list screen:
   Common >> Parties >> Parties >> Search
- 2. Enter all search criteria known to you about the party to which you want to assign the restriction.
- 3. Click on the search button.
  - ⇒ A list containing the search results is displayed on the screen.
  - ⇒ If the search retrieves a single party, the *party details* screen is displayed directly. Proceed with step 6.
- 4. Select the relevant party by clicking on an entry in the list.
- 5. Click on the details button.
  - ⇒ The *party details* screen is displayed.
- 6. Check the list of restriction types already assigned to the party.
- 7. Click on the edit button.
  - ⇒ The party edit screen is displayed.
- 8. Enter all the mandatory information in the 'Restrictions' frame.
- 9. Click on the add row button.
  - A new restriction type has been added to the list.

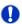

#### Repetition

To add more restrictions, repeat steps 8 and 9.

You can add up to 10 restriction types.

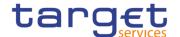

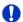

#### **Alternatives**

To set all fields to default value and blank out all optional fields, click on the *reset* button.

To cancel the process and return to the previous screen, click on the *cancel* button.

- 10. Click on the submit button
- → The new restriction(s) has (have) been assigned to the selected party.

#### 3.5.2.2 Assign a Restriction Type to a Security

# Context of Usage

This business scenario describes how to assign a restriction type to a security in order to block it from settlement, according to the list of parameters specified in the associated rule set. In case no parameters/rules are specified, T2S blocks all settlements on the given security.

CSD users can assign a restriction type to a security for their relevant participants. CSD participants are entitled to check the restrictions that are currently applied to their own security.

A security can be restricted by different CSDs. A CSD participant can see only the restriction imposed by the relevant CSD.

This business scenario is not relevant for CB and payment bank users.

#### **Privileges**

To carry out this business scenario, you need the following privileges []:

- I ISIN list query
- I Create security
- Update security

#### Reference

Further information on screens involved can be found in the screen reference part:

- Securities search/list screen [▶]
- Security details screen [▶]
- Security new/edit screen [▶]

#### Instructions

Go to the securities – search/list screen:
 T2S >> Securities >> Securities >> Search

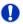

#### Hint

If you want to assign a new restriction type without checking the existing ones, proceed with step 7.

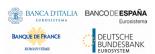

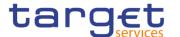

- Enter all search criteria known to you about the security to which you want to assign the restriction.
- 3. Click on the search button.
  - A list containing the search results is displayed on the screen.
  - If the search retrieves only one security, the security − details screen is displayed directly. Proceed with step 6.
- 4. Select the relevant security.
- 5. Click on the details button.
  - ⇒ The security details screen is displayed.
- Check the list in the "Restriction" frame in the 'Restriction Type' column of the restriction types already assigned to the security.
- 7. Click on the edit button.
  - ⇒ The *security new/edit* screen is displayed.
- 8. Enter all the mandatory information in the 'Restriction' frame
- 9. Click on the add row button.
  - A new restriction type has been added to the list.

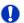

#### Repetition

To add more restriction types, repeat steps 8 and 9.

You can add up to 10 restriction types.

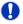

#### **Alternatives**

To set all fields to default value and blank out all optional fields, click on the *reset* button.

To cancel the process and return to the previous screen, click on the *cancel* button.

- 10. Click on the submit button.
- → The new restriction(s) has (have) been assigned to the selected security.

#### 3.5.2.3 Assign a Restriction Type to a Securities Account

### Context of Usage

This business scenario describes how to assign a restriction type to a securities account. You can assign a restriction type to a securities account in order to block it from settlement according to the list of parameters specified in the associated rule set. In case no parameters/rules are specified, T2S blocks all settlements on the given account.

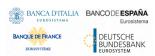

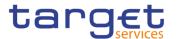

CSD users can assign a restriction type to a securities account for their relevant participants. CSD participants are entitled to check the restrictions that are currently applied to their own securities account.

This business scenario is not relevant for CB and payment bank users.

#### **Privileges**

To carry out this business scenario, you need the following privileges []:

- I Create securities account
- I Update securities account
- I Delete securities account

#### Reference

Further information on screens involved can be found in the screen reference part:

- Securities accounts search/list screen [▶]
- I Securities account details screen [▶]
- Securities account new/edit screen [▶]

#### Instructions

- Go to the securities accounts search/list screen:
   T2S >> Securities Account >> Securities Accounts >> Search
- 2. Enter the search criteria known to you about the securities account to which you want to assign the market-specific attribute value.
- 3. Click on the search button.
  - A list containing the search results is displayed on the screen.
  - If the search retrieves only one securities account the securities account details screen is displayed. Proceed with step 6.
- 4. Select the relevant securities account by clicking on an entry in the list.

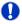

#### Hint

If you want to assign a new restriction type without checking the existing ones, proceed with step 7.

- 5. Click on the details button.
  - ⇒ The securities account details screen is displayed.
- 6. Check the list under the 'Restriction Type' column field of the restrictions types already assigned to the secuirities account.
- 7. Click on the edit button.
  - ⇒ The securities account new/edit screen is displayed.
- 8. Enter all the mandatory information in the 'Restrictions' frame.
- 9. Click on the add row button.
  - A new restriction type has been added to the restriction list.

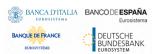

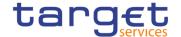

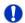

#### Repetition

To add more restriction types, repeat steps 8 and 9.

You can add up to 10 restrictions.

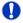

#### **Alternatives**

To set all fields to default value and blank out all optional fields, click on the *reset* button.

To cancel the process and return to the previous screen, click on the *cancel* button.

- 10. Click on the submit button.
- → The new restriction type(s) has (have) been assigned to the selected securities account.

#### 3.5.2.4 Assign a Restriction Type to a T2S Dedicated Cash Account

# Context of Usage

This business scenario describes how to assign a restriction type to a T2S dedicated cash account.

Restriction types are attributes that define the specific processing characteristics for the T2S dedicated cash account, that apply for a given time period. In this case (when the object type is a T2S dedicated cash account) the only restriction that can be applied is the blocking of the selected T2S dedicated cash account from settlement, according to the list of parameters you have specified in the associated rule set. In case you did not specify any parameters, all settlement instructions are blocked on the given T2S dedicated cash account.

Each CB can define its own restrictions; these can then be applied to a dedicated cash account in addition to the harmonised restriction types defined at system level by the T2S operator.

If you do not specify any rules, the blocking is applied to all the transactions of the relevant T2S dedicated cash account.

Before you assign a restriction type to a dedicated cash account, you have to create the restrictionand if necessary you have to configure it through a proper set of rules that define all the criteria under which the restriction is triggered.

This business scenario is not relevant for CSD, CSD participant or external CSD users.

#### **Privileges**

To carry out this business scenario, you need the following privileges [1]:

- Cash Account list query
- I Create Cash Account

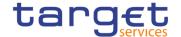

- I Update Cash Account
- Cash Account reference data query

#### Reference

Further information on screens involved can be found in the screen reference part:

- Cash Accounts search/list screen [Book 1]
- Cash Account details screen [Book 1]
- Cash Account new/edit screen [Book 1]

#### Instructions

- Go to the Cash Accounts search/list screen:
   Common >> Cash >> Cash Accounts >> Search
- Enter all search criteria about the T2S dedicated cash account to which you want to assign the restriction.
- Click on the search button.
  - ⇒ A list containing the search results is displayed on the screen.
  - ⇒ If the search retrieves a single T2S dedicated cash account, the *Cash Account details* screen is displayed directly. Proceed with step 6.
- 4. Select the relevant T2S dedicated cash account.
- 5. Click on the details button.
  - ⇒ The T2S dedicated cash account details screen is displayed.
- 6. Check the list of restriction types already assigned to the T2S dedicated cash account.
- 7. Click on the edit button.
  - ⇒ The Cash account edit screen is displayed.
- 8. Click on the add row button.
- 9. Enter all the mandatory information in the 'Restrictions' frame.

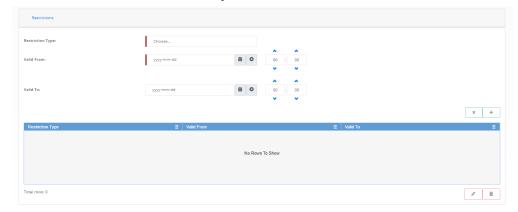

- 10. Click on the submit changes button.
  - A new restriction has been added to the list.

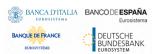

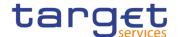

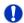

#### Repetition

To add more restriction types, repeat steps 8, 9 and 10.

You can add up to 10 restriction types.

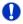

#### **Alternatives**

To set all fields to default value and blank out all optional fields, click on the *reset* button.

To cancel the process and return to the previous screen, click on the *cancel* button.

- 11. Click on the submit button.
- → The new restriction(s) has (have) been assigned to the selected T2S dedicated cash account.

#### 3.5.2.5 Assign a Restriction Type to an external RTGS Account

# Context of Usage

This business scenario describes how to assign a restriction type to an external RTGS account.

Restriction types are attributes that define the specific processing characteristics for the external RTGS account which they apply to for a given time period. In this case (when the object type is an external RTGS account), the only restriction processing that you can apply is the blocking of the selected external RTGS account from settlement, according to the list of parameters you have specified in the associated rule set. If you did not specify any parameters, all liquidity transfer are blocked on the given RTGS account.

Each CB can define its own restrictions; these can then be applied to an external RTGS account in addition to the harmonised restriction types defined at system level by the T2S operator.

If you do not specify any rules, the blocking is applied to all the transactions of the relevant external RTGS cash account.

Before you assign a restriction type to an external RTGS account, you have to create the restriction and if necessary you have to configure it through a proper set of rules that define all the criteria under which the restriction is triggered.

This business scenario is not relevant for CSD and CSD participant users.

#### **Privileges**

To carry out this business scenario, you need the following privileges []:

- External RTGS account list query
- External RTGS account details query

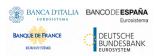

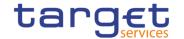

- I Create external RTGS account
- I Update external RTGS account

#### Reference

Further information on screens involved can be found in the screen reference part:

- External RTGS accounts search/list screen [▶]
- External RTGS account details screen [▶]
- External RTGS account new/edit screen [▶]

#### Instructions

- Go to the external RTGS accounts search/list screen:
   Common >> Cash >> External RTGS Account >> External RTGS Account >> Search
- 2. Enter all search criteria known to you about the external RTGS account to which you want to assign the restriction.
- 3. Click on the search button.
  - A list containing the search results is displayed on the screen.
  - If the search retrieves a single account, the external RTGS account − details screen is displayed. Proceed with step 6.
- 4. Select the relevant external RTGS account.
- 5. Click on the details button.
  - ⇒ The external RTGS account details screen is displayed.
- Check the list of restriction types already assigned to the external RTGS account.
- 7. Click on the edit button.
  - ⇒ The external RTGS account edit screen is displayed.
- 8. Enter all the mandatory information in the 'External RTGS Account Restrictions' frame.
- 9. Click on the submit changes button in the 'Options' column.
  - A new restriction has been added to the list.

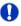

#### Repetition

To add more restrictions, repeat steps 8 and 9.

You can add up to 10 restriction types.

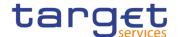

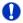

#### **Alternatives**

To set all fields to default and blank out all optional fields, click on the *reset* button.

To cancel the process and return to the previous screen, click on the *cancel* button.

- 10. Click on the submit button.
- → The new restriction(s) has (have) been assigned to the selected external RTGS account.

### 3.6 Reference Data Configuration for the Settlement Process

### 3.6.1 Configuration for Intra-CSD Settlement

#### Overview

This business package describes the configuration for an intra-CSD settlement.

Intra-CSD settlement is defined as the settlement between participants that belong to the same CSD. In case the CSD is the issuer CSD for that specific security, it must configure itself as issuer CSD and setting up a securities CSD link.

To configure for intra-CSD settlement, carry out the following business scenarios in the predefined order.

### Business

- Create a new participant [▶]
- **Scenarios**
- I Create a new securities account [▶]
- I Configure security CSD links [▶]

#### 3.6.1.1 Create a New Participant

# Context of Usage

This business scenario describes how to create a new participant. Each CSD is responsible for the creation of the party reference data for their CSD participants and for other CSDs that are external to T2S, whereas each CB is responsible for the creation of the party reference data for their payment banks.

Creating a new participant is mandatory for the administration of participants. It is optional for the configuration for intra-CSD settlement, for the configuration for a central bank, for the configuration for central bank collateralisation and for the configuration for client collateralisation.

Before you start, check whether the participant has not already been created by someone else. Also, make sure that the party BIC you want to use for the new participant has been created in the BIC directory. Finally you have to check if a mandatory market-specific attribute is required.

#### **Privileges**

To carry out this business scenario, you need the following privileges [Book 1]:

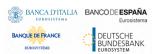

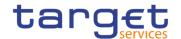

- Party list query
- Create Party

#### Reference

Further information on screens involved can be found in the screen reference part:

- Parties search/list screen [Book 1]
- Party new/edit screen [Book 1]

#### Instructions

- Go to the parties search/list screen:
   Common >> Parties >> Parties >> Search
- 2. Click on the new button.
  - ⇒ The *party new* screen is displayed.
- 3. Enter all mandatory information in the 'Party', 'Address' and 'Auto-Collateralisation Rules' frames.
  - If the party type is 'CSD participant', the 'Address' frame is not available. The 'Auto-Collateralisation Rule' frame is only available for the 'Payment Bank' party type.
- 4. To add a technical address, market-specific attribute or restriction, enter all mandatory information in the 'Technical Addresses', 'Market-Specific Attributes' and 'Restrictions' frames.
  - The 'Market-Specific Attributes' frame is mandatory only if the market-specific attribute is defined as mandatory.
  - At least one technical address has to be defined.
- 5. Click on the add row button.
  - ⇒ A new technical address, market-specific attribute or restriction has been added to the list.

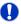

#### Repetition

To add more technical addresses, market-specific attributes or restrictions, repeat steps 4 and 5.

You can add up to 10 technical addresses, market-specific attributes or restrictions.

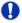

#### **Alternatives**

To set all fields to default value and blank out all optional fields, click on the *reset* button.

To cancel the process and return to the previous screen, click on the *cancel* button.

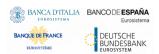

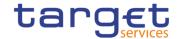

- 6. Click on the submit button
- The new participant has been created.

#### 3.6.1.2 Create a New Securities Account

#### Context of Usage

This business scenario describes how to create a new securities account. Each CSD is responsible for opening securities accounts in its books for itself and all its participants. T2S envisages the following types of securities accounts:

- I CSD participant account, i.e. the ordinary securities account used for the settlement of instructions
- I CSD mirror account, CSD omnibus account and inter-CSD account, all used for cross-CSD settlement
- I Issuance account, i.e. the securities account reflecting the holdings of the participants of the issuer CSD for a given financial instrument. The issuer CSD can specify the issuance account for any given security when setting up its securities CSD links configuration for the same security
- T2S technical offset account, i.e. a specific technical account foreseen for settlement in the direct holding markets only

T2S provides the possibility to define a time-dependent relationship between CSD participants and securities accounts. This means that the CSD can change the relationship between the CSD participant and the securities accounts. Only one CSD must be linked to the securities account at any point in time. There is no limit on the number of securities accounts a single party can own within the same CSD.

Before you start, check whether the securities account has not already been created by someone else. Finally you have to check if a mandatory market-specific attribute is mandatory.

This business scenario is not relevant for CB and payment bank users.

#### **Privileges**

To carry out this business scenario, you need the following privileges [»]:

- Securities account list query
- Create securities account
- Update securities account

#### Reference

Further information on screens involved can be found in the screen reference part:

- Securities accounts search/list screen [▶]
- Securities account new/edit screen [▶]

#### Instructions

Go to the securities accounts – search/list screen:
 T2S >> Securities Accounts >> Securities Account >> Search

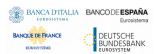

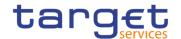

- 2. Click on the *new* button.
  - ⇒ The securities account new screen is displayed.
- 3. Enter all mandatory information in the 'Securities Account' frame.
- 4. To add a market-specific attribute or a restriction, enter all mandatory information in the 'Market-Specific Attributes' and 'Restrictions' frames.
- 5. Click on the add row button.

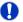

#### Repetition

To add more market-specific attributes or restrictions, click on the *submit* changes button and repeat steps 4 and 5.

You can add up to 10 market-specific attributes or restrictions.

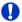

#### **Alternatives**

To set all fields to default value and blank out all optional fields, click on the *reset* button.

To cancel the process and return to the previous screen, click on the *cancel* button.

- 6. Click on the submit button.
- → The new securities account has been created.

#### 3.6.1.3 Configure Security CSD Links

# Context of Usage

This business scenario describes how to configure a security CSD link in order to allow the securities' eligibility for cross-CSD settlement, Intra-CSD settlement and external CSD settlement.

All other investor CSDs that want to settle a security issued by another CSD must define their technical issuer CSD for that security. The technical issuer CSD is the CSD where the investor CSD has opened the omnibus account. It is possible to define as technical issuer both the issuer CSD (direct link configuration) or another investor CSD (relayed link configuration). For a complete direct link configuration it is necessary to define only the issuer CSD first and then to create another security CSD link, between the previously defined issuer CSD (referred to as technical issuer) and the investor CSD. If the link is a direct one, the issuer CSD can decide to specify one or more issuance accounts. If more than one issuance account is specified, the issuer CSD has to indicate the primary account.

Finally, by means of the security maintenance flag it is possible to define a CSD as maintainer for the given financial instrument (security maintaining entity).

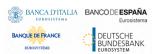

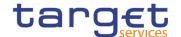

Configuring security CSD links is mandatory for the configuration of a cross-CSD settlement, for the configuration of an external-CSD settlement and for the administration of securities.

Before you configure security CSD links, check whether the ISIN and the investor CSD exist. If you are configuring a security CSD link for an ISIN maintained by another CSD, you have to check if you have already added all the mandatory market-specific attributes to the relevant security.

This business scenario is not relevant for CSD participants, CB and payment bank users.

#### **Privileges**

To carry out this business scenario, you need the following privileges []:

- Securities CSD link query
- I Create security CSD link
- I Update security CSD link

#### Reference

Further information on screens involved can be found in the screen reference part:

- Security CSD links search/list screen [▶]
- Security CSD link new/edit screen [▶]

#### Instructions

- Go to the security CSD links search/list screen:
   T2S >> Securities >> Security CSD Links >> Search
- 2. Click on the new button.
  - ⇒ The security CSD link new screen is displayed.
- 3. Enter all mandatory information in the 'CSD Link' frame.
- 4. To add an issuance account click on the *add row* button in 'Issuance Account' frame.
- 5. Enter all mandatory information in the available fields of the 'Issuance Account' frame.
- 6. Click on the submit changes button.
  - ⇒ The new issuance account has been added to the list.

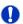

#### Repetition

To add more issuance accounts repeat steps 4 to 6.

You can add up to 10 technical addresses, market-specific attributes or restrictions.

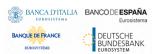

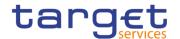

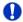

#### **Alternatives**

To set all fields to default value and blank out all optional fields, click on the *reset* button.

To cancel the process and return to the previous screen, click on the *cancel* button.

- 7. Click on the submit button.
- The security CSD link has been configured.

### 3.6.2 Configuration for Cross-CSD Settlement

#### Overview

This business package describes the configuration for cross-CSD settlement.

Whenever a transaction involves more than one CSD, you have to configure the security CSD links, CSD account links and eligible counterpart CSD entities.

To configure for cross-CSD settlement, carry out the following business scenarios in the predefined order.

### Business

- Create a new Securities Account [▶]
- Scenario
- I Configure security CSD links [▶]
- I Configure CSD account links [▶]
- Configure Eligible Counterpart CSD [▶]

#### 3.6.2.1 Create a New Securities Account

### Context of Usage

This business scenario describes how to create a new securities account. Each CSD is responsible for opening securities accounts in its books for itself and all its participants. T2S envisages the following types of securities accounts:

- CSD participant account, i.e. the ordinary securities account used for the settlement of instructions
- CSD mirror account, CSD omnibus account and inter-CSD account, all used for cross-CSD settlement
- I Issuance account, i.e. the securities account reflecting the holdings of the participants of the issuer CSD for a given financial instrument. The issuer CSD can specify the issuance account for any given security when setting up its securities CSD links configuration for the same security
- T2S technical offset account, i.e. a specific technical account foreseen for settlement in the direct holding markets only

T2S provides the possibility to define a time-dependent relationship between CSD participants and securities accounts. This means that the CSD can change the relationship between the CSD participant and the securities accounts. Only one

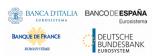

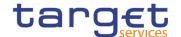

CSD must be linked to the securities account at any point in time. There is no limit on the number of securities accounts a single party can own within the same CSD.

Before you start, check whether the securities account has not already been created by someone else. Finally you have to check if a mandatory market-specific attribute is mandatory.

This business scenario is not relevant for CB and payment bank users.

#### **Privileges**

To carry out this business scenario, you need the following privileges []:

- Securities account list query
- I Create securities account
- Update securities account

#### Reference

Further information on screens involved can be found in the screen reference part:

- I Securities accounts search/list screen [▶]
- I Securities account new/edit screen [▶]

#### Instructions

- Go to the securities accounts search/list screen:
   T2S >> Securities Accounts >> Securities Account >> Search
- 2. Click on the new button.
  - ⇒ The securities account new screen is displayed.
- 3. Enter all mandatory information in the 'Securities Account' frame.
- 4. To add a market-specific attribute or a restriction, enter all mandatory information in the 'Market-Specific Attributes' and 'Restrictions' frames.
- 5. Click on the add row button.

### O

#### Repetition

To add more market-specific attributes or restrictions, click on the *submit changes button* and repeat steps 4 and 5.

You can add up to 10 market-specific attributes or restrictions.

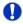

#### **Alternatives**

To set all fields to default value and blank out all optional fields, click on the *reset* button.

To cancel the process and return to the previous screen, click on the *cancel* button.

6. Click on the submit button.

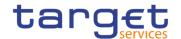

→ The new securities account has been created.

#### 3.6.2.2 Configure Security CSD Links

# Context of Usage

This business scenario describes how to configure a security CSD link in order to allow the securities' eligibility for cross-CSD settlement, Intra-CSD settlement and external CSD settlement.

All other investor CSDs that want to settle a security issued by another CSD must define their technical issuer CSD for that security. The technical issuer CSD is the CSD where the investor CSD has opened the omnibus account. It is possible to define as technical issuer both the issuer CSD (direct link configuration) or another investor CSD (relayed link configuration). For a complete direct link configuration it is necessary to define only the issuer CSD first and then to create another security CSD link, between the previously defined issuer CSD (referred to as technical issuer) and the investor CSD. If the link is a direct one, the issuer CSD can decide to specify one or more issuance accounts. If more than one issuance account is specified, the issuer CSD has to indicate the primary account.

Finally, by means of the security maintenance flag it is possible to define a CSD as maintainer for the given financial instrument (security maintaining entity).

Configuring security CSD links is mandatory for the configuration of a cross-CSD settlement, for the configuration of an external-CSD settlement and for the administration of securities.

Before you configure security CSD links, check whether the ISIN and the investor CSD exist. If you are configuring a security CSD link for an ISIN maintained by another CSD, you have to check if you have already added all the mandatory market-specific attributes to the relevant security.

This business scenario is not relevant for CSD participants, CB and payment bank users.

#### **Privileges**

To carry out this business scenario, you need the following privileges [>]:

- Securities CSD link query
- I Create security CSD link
- I Update security CSD link

#### Reference

Further information on screens involved can be found in the screen reference part:

- Security CSD links search/list screen [▶]
- I Security CSD link new/edit screen [▶]

#### Instructions

Go to the security CSD links – search/list screen:
 T2S >> Securities >> Security CSD Links >> Search

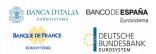

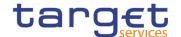

- 2. Click on the *new* button.
  - ⇒ The security CSD link new screen is displayed.
- 3. Enter all mandatory information in the 'CSD Link' frame.
- 4. To add an issuance account click on the *add row* button in 'Issuance Account' frame.
- 5. Enter all mandatory information in the available fields of the 'Issuance Account' frame.
- 6. Click on the submit changes button.
  - The new issuance account has been added to the list.

### 0

#### Repetition

To add more issuance accounts repeat steps 4 to 6.

You can add up to 10 technical addresses, market-specific attributes or restrictions.

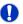

#### **Alternatives**

To set all fields to default value and blank out all optional fields, click on the *reset* button.

To cancel the process and return to the previous screen, click on the *cancel* button.

- 7. Click on the submit button.
- The security CSD link has been configured.

#### 3.6.2.3 Configure CSD Account Links

# Context of Usage

This business scenario describes how to configure a CSD account link. You need to configure a CSD account link in order to allow cross and external CSD settlement.

A CSD account link is a link that is normally created in order to connect your mirror account opened in your book to your omnibus account opened in the book of your technical issuer. This link allows the construction of a realignment chain starting from the settlement instructions.

If you have opened more than one omnibus account in the book of the issuer CSD, as investor CSD, you have to configure a CSD account link between:

- 1. the CSD participant account which is opened in your book as one of your mirror accounts and
- 2. one of your omnibus accounts which is opened in the book of the issuer CSD.

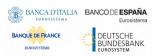

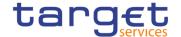

Configuring CSD account links is mandatory for the configuration of a cross-CSD settlement.

This business scenario is not relevant for CSD participant and payment bank users.

#### **Privileges**

To carry out this business scenario, you need the following privileges []:

- CSD account link query
- I Create CSD account link

#### Reference

Further information on screens involved can be found in the screen reference part:

- CSD account links search/list screen [▶]
- CSD account link new/edit screen []

#### Instructions

- Go to the CSD account links search/list screen:
   T2S >> Securities Account >> CSD Account Links >> Search
- 2. Click on the new button.
  - ⇒ The CSD account link new screen is displayed.
- 3. Enter all mandatory information in the 'CSD Account Link' frame.

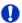

#### **Alternative**

To set all fields to default value and blank out all optional fields, click on the *reset* button.

To cancel the process and return to the previous screen, click on the *cancel* button.

- 4. Click on the submit button.
- → The new CSD account link has been configured.

#### 3.6.2.4 Configure Eligible Counterpart CSD

# Context of Usage

This business scenario describes how to configure an eligible counterpart CSD. Each CSD (internal or external to T2S) must specify all the CSDs that it accepts as counterpart for settlement in T2S for a precise period.

A transaction can be settled only if both counterparts have specified each other as eligible counterpart.

You have to define all necessary eligible counterpart CSDs for yourself and for all your external CSDs.

This business scenario is not relevant for CB and settlement bank users.

#### **Privileges**

To carry out this business scenario, you need the following privileges []:

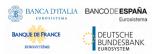

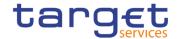

- I Create eligible counterpart CSD link
- Update eligible counterpart CSD link
- I Eligible counterpart CSD list query

#### Reference

Further information on screens involved can be found in the screen reference part:

- Eligible counterpart CSDs search/list screen [▶]
- Eligible counterpart CSD new/edit screen [▶]

#### Instructions

- Go to the *eligible counterpart CSDs search/list* screen:
   T2S >> Parties >> Eligible Counterpart CSDs >> Search
- 2. Click on the new button.
  - ⇒ The *eligible counterpart CSD new* screen is displayed.
- 3. Enter all mandatory information in the 'Eligible Counterpart CSD' and 'Eligibility Type' frames according to which eligibility type has been selected. Specify the eligible counterpart CSDs for a specific security, for a country of issuance or for an issuer CSD through the 'Eligibility Type' field.

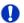

#### **Alternatives**

To set all fields to default value and blank out all optional fields, click on the *reset* button.

To cancel the process and return to the previous screen, click on the *cancel* button.

- 4. Click on the submit button.
- The new eligible counterpart CSD has been configured.

### 3.6.3 Configuration for External-CSD Settlement

#### Overview

This business package describes the configuration of all the necessary reference data for an external-CSD settlement by a CSD.

This implies that the settlement occurs between participants belonging to different CSDs, and 1 or several CSDs involved in the settlement chain are external CSDs. Different scenarios are possible depending on which CSDs (the issuer or 1 or more investors) are internal or external. For each scenario the set up of reference data could be different.

As a prerequisite to allow the transaction and the related realignment chain, each internal CSD has to configure in the proper way the party security account, omnibus account, inter security account and mirror account.

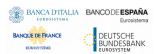

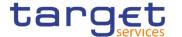

Moreover the external CSD has to be created in T2S by the responsible internal CSD.

External-CSD settlement requires the configuration of:

- Security CSD links
- CSD account links
- I Eligible counterpart CSD

To configure an external-CSD settlement, carry out the following business scenarios in the predefined order.

Business Scenario I Configure CSD account links [▶]

I Configure security CSD links [▶]

### 3.6.3.1 Configure Security CSD Links

# Context of Usage

This business scenario describes how to configure a security CSD link in order to allow the securities' eligibility for cross-CSD settlement, Intra-CSD settlement and external CSD settlement.

All other investor CSDs that want to settle a security issued by another CSD must define their technical issuer CSD for that security. The technical issuer CSD is the CSD where the investor CSD has opened the omnibus account. It is possible to define as technical issuer both the issuer CSD (direct link configuration) or another investor CSD (relayed link configuration). For a complete direct link configuration it is necessary to define only the issuer CSD first and then to create another security CSD link, between the previously defined issuer CSD (referred to as technical issuer) and the investor CSD. If the link is a direct one, the issuer CSD can decide to specify one or more issuance accounts. If more than one issuance account is specified, the issuer CSD has to indicate the primary account.

Finally, by means of the security maintenance flag it is possible to define a CSD as maintainer for the given financial instrument (security maintaining entity).

Configuring security CSD links is mandatory for the configuration of a cross-CSD settlement, for the configuration of an external-CSD settlement and for the administration of securities.

Before you configure security CSD links, check whether the ISIN and the investor CSD exist. If you are configuring a security CSD link for an ISIN maintained by another CSD, you have to check if you have already added all the mandatory market-specific attributes to the relevant security.

This business scenario is not relevant for CSD participants, CB and payment bank users.

**Privileges** 

To carry out this business scenario, you need the following privileges [>]:

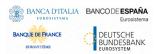

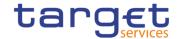

- Securities CSD link query
- I Create security CSD link
- I Update security CSD link

#### Reference

Further information on screens involved can be found in the screen reference part:

- Security CSD links search/list screen [▶]
- Security CSD link new/edit screen [▶]

### Instructions

- 1. Go to the security CSD links search/list screen: T2S >> Securities >> CSD Links >> Search
- 2. Click on the new button.
  - ⇒ The security CSD link new screen is displayed.
- 3. Enter all mandatory information in the 'Security CSD Link New' frame.
- 4. To add an issuance account enter all mandatory information in the available fields of the 'Issuance Account' frame.
- 5. Click on the submit changes button.
  - ⇒ The new issuance account has been added to the list.

## 0

### Repetition

To add more issuance accounts repeat steps 4 and 5.

You can add up to 10 issuance accounts.

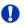

### **Alternatives**

To set all fields to default value and blank out all optional fields, click on the *reset* button.

To cancel the process and return to the previous screen, click on the *cancel* button.

- 6. Click on the submit button.
- The security CSD link has been configured.

### 3.6.3.2 Configure CSD Account Links

## Context of Usage

This business scenario describes how to configure a CSD account link. You need to configure a CSD account link in order to allow cross and external CSD settlement.

A CSD account link is a link that is normally created in order to connect your mirror account opened in your book to your omnibus account opened in the book of

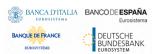

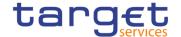

your technical issuer. This link allows the construction of a realignment chain starting from the settlement instructions.

If you have opened more than one omnibus account in the book of the issuer CSD, as investor CSD, you have to configure a CSD account link between:

- 1. the CSD participant account which is opened in your book as one of your mirror accounts and
- 2. one of your omnibus accounts which is opened in the book of the issuer CSD.

Configuring CSD account links is mandatory for the configuration of a cross-CSD settlement.

This business scenario is not relevant for CSD participant and payment bank users.

### **Privileges**

To carry out this business scenario, you need the following privileges []:

- CSD account link query
- I Create CSD account link

## Reference

Further information on screens involved can be found in the screen reference part:

- CSD account links search/list screen []
- CSD account link new/edit screen []

### Instructions

- 1.Go to the CSD account links search/list screen:
  T2S >> Securities Account >> CSD Account Links >> Search
- 2. Click on the *new* button.
  - ⇒ The CSD account link new screen is displayed.
- 3. Enter all mandatory information in the 'CSD Account Link' frame.

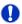

### **Alternative**

To set all fields to default value and blank out all optional fields, click on the *reset* button.

To cancel the process and return to the previous screen, click on the *cancel* button.

- 4. Click on the submit button.
- The new CSD account link has been configured.

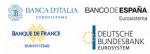

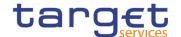

## 3.7 Account Management

### 3.7.1 Administration of Securities Accounts

#### Overview

This business package describes the administration of a securities account by a CSD.

CSDs open and maintain (i.e. edit or delete) securities accounts in their books for their participants and for themselves to hold the securities positions of the participants and to use them for the settlement of instructions in T2S.

Moreover, the responsible CSD has to define for each securities account a link with one or more T2S dedicated cash account(s) in order to make it available for settlement. If this link is not established, the securities account cannot be used for settlement purposes, except for settlement instructions free of payment (FOP).

Finally, in order to allow cross and external CSD settlement on a securities account, the CSD has to set up a CSD account link between its mirror account, the technical issuer CSD mirror account and its inter-CSD account.

To administer a securities account, carry out the following business scenarios in the predefined order:

## Business

- Create a new securities account [▶]
- - Delete an existing securities account [▶]

### 3.7.1.1 Create a New Securities Account

## Context of Usage

This business scenario describes how to create a new securities account. Each CSD is responsible for opening securities accounts in its books for itself and all its participants. T2S envisages the following types of securities accounts:

- CSD participant account, i.e. the ordinary securities account used for the settlement of instructions
- CSD mirror account, CSD omnibus account and inter-CSD account, all used for cross-CSD settlement
- Issuance account, i.e. the securities account reflecting the holdings of the participants of the issuer CSD for a given financial instrument. The issuer CSD can specify the issuance account for any given security when setting up its securities CSD links configuration for the same security
- T2S technical offset account, i.e. a specific technical account foreseen for settlement in the direct holding markets only

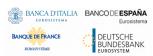

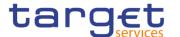

T2S provides the possibility to define a time-dependent relationship between CSD participants and securities accounts. This means that the CSD can change the relationship between the CSD participant and the securities accounts. Only one CSD must be linked to the securities account at any point in time. There is no limit on the number of securities accounts a single party can own within the same CSD.

Before you start, check whether the securities account has not already been created by someone else. Finally you have to check if a mandatory market-specific attribute is mandatory.

This business scenario is not relevant for CB and payment bank users.

### **Privileges**

To carry out this business scenario, you need the following privileges []:

- Securities account list query
- I Create securities account
- Update securities account

### Reference

Further information on screens involved can be found in the screen reference part:

- Securities accounts search/list screen [▶]
- Securities account new/edit screen [▶]

### Instructions

- Go to the securities accounts search/list screen:
   T2S >> Securities Accounts >> Securities Account >> Search
- 2. Click on the new button.
  - ⇒ The securities account new screen is displayed.
- 3. Enter all mandatory information in the 'Securities Account New' frame.
- 4. To add a market-specific attribute or a restriction, enter all mandatory information in the 'Market-Specific Attributes' and 'Restrictions' frames.
- 5. Click on the add row button.

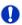

### Repetition

To add more market-specific attributes or restrictions, click on the *submit* changes button and repeat steps 4 and 5.

You can add up to 10 market-specific attributes or restrictions.

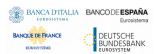

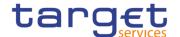

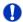

### **Alternatives**

To set all fields to default value and blank out all optional fields, click on the *reset* button.

To cancel the process and return to the previous screen, click on the *cancel* button.

- 6. Click on the submit button.
- The new securities account has been created.

### 3.7.1.2 Edit an Existing Securities Account

## Context of Usage

This business scenario describes how to edit an existing securities account. Each CSD is responsible for maintaining the reference data for the securities account of their participants and for other CSDs that are external to T2S.

T2S provides the CSD the possibility to define a time-dependent relationship between CSD participants and securities accounts. This means that the CSD can change the relationship between the CSD participant and the security accounts.

This business scenario is not relevant for directly connected participants, CB and payment bank users.

### **Privileges**

To carry out this business scenario, you need the following privileges []:

- Securities account list query
- Securities account reference data query
- I Create securities account
- Update securities account
- Delete securities account

### Reference

Further information on screens involved can be found in the screen reference part:

- Securities accounts search/list screen [▶]
- Securities account new/edit screen [▶]
- Securities account details screen [▶]

### Instructions

Go to the securities accounts – search/list screen:
 T2S >> Securities Account >> Securities Accounts >> Search

- 2. Enter all search criteria known to you about the securities account you want to edit.
- 3. Click on the search button.
  - ⇒ A list containing the search results is displayed on the same screen.

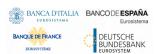

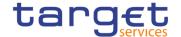

- ⇒ If the search retrieves only one securities account, the securities account
   details screen is displayed directly. Proceed with step 6.
- 4. Select the relevant securities account by clicking on an entry in the list.
- 5. Click on the edit button.
  - → The securities account edit screen is displayed.
- To change current values of the securities account enter all mandatory information in the 'Securities Account' frame.
  - To change the account holder click on the securities account transfer management button
  - ⇒ The Securities account transfer management prompt is displyed.
- 7. Enter all mandatory information and click on the save button
  - ⇒ Enter all the relevant information in the 'Account Holder' frame.
- 8. Click on the submit button
  - ⇒ the securities account edit screen is displayed
- 9. To add market-specific attributes or restrictions, click on the *add row* button under the 'Option' column under the relevant frame.
- Enter all mandatory information in the 'Market-Specific Attributes' or 'Restrictions' frames.
- 11. Click on the submit changes button.
  - ⇒ A new market-specific attribute or restriction has been added to the list.
- 12. To change market-specific attributes or restrictions, select the relevant market-specific attribute or restriction clicking on an entry in the list.
- 13. Click on the copy row button
- 14. Update the data by clicking on the *submit changes* button.
  - ⇒ The data of the market-specific attribute or restriction have been changed in the list.
- 15. To delete a market-specific attribute or restriction, select the relevant entry from the list.
- 16. Click on the *delete row* button in the 'Options' column.
  - ⇒ The market-specific attribute or restriction has been deleted from the list.

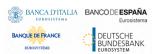

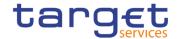

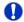

### Repetition

Repeat steps 10, 11 and 12 to add more market-specific attributes or restrictions.

Repeat steps 13 to 16 to edit more market-specific attributes or restrictions.

Repeat steps 17 and 18 to delete more market-specific attributes or restrictions.

You can add, edit or delete up to 10 market-specific attributes or restrictions.

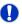

### **Alternatives**

To set all fields to default value and blank out all optional fields, click on the *reset* button.

To cancel the process and return to the previous screen, click on the *cancel* button.

- 17. Click on the *submit* button.
- → The edited securities account reference data are stored.

## 3.7.1.3 Delete an Existing Securities Account

# Context of Usage

This business scenario describes how to delete an existing securities account. CSDs are responsible for the administration of their respective parties, including the deletion of securities accounts.

Deleting an existing securities account is an optional step for the administration of securities accounts.

Before you delete a security, check the opening and closing date of the party. The request to delete a securities account must refer to an existing and active securities account in T2S. A securities account can be only deleted if the closing date has passed or if the opening date has not yet been reached (future opening date). If the closing date is equal to the current date, you have to wait for the new business day to delete the securities account. In addition, make sure that all the linked instances in a higher position within the deletion hierarchy (i.e. CSD account link, CMB securities account link) have been deleted.

This business scenario is not relevant for CB and payment bank users.

### **Privileges**

To carry out this business scenario, you need the following privileges [1]:

- I Delete securities account
- Securities account reference data query
- Securities account list query

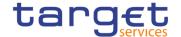

### Reference

Further information on screens involved can be found in the screen reference part:

- I Securities accounts search/list screen [▶]
- Securities account details screen [▶]

### **Instructions**

- Go to the securities accounts search/list screen:
   T2S >> Securities Accounts >> Securities Accounts >> Search
- Enter all search criteria known to you about the securities account you want to delete.
- 3. Click on the search button.
  - ⇒ A list containing the search results is displayed on the same screen.
  - ⇒ If the search retrieves only one securities account, the securities account
     details screen is displayed directly. Proceed with step 6.
- 4. Select the relevant securities account by clicking on an entry in the list.
- 5. Click on the details button.
  - ⇒ The securities account details screen is displayed.
- 6. Click on the *delete* button if the opening date has not been reached and/or the closing date is greater than the current date.
  - ⇒ A confirmation prompt is displayed.

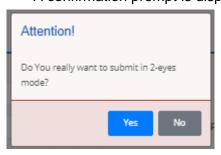

- 7. Click on the yes button if you really want to delete the securities account.
- → The securities account has been deleted.

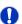

### **Alternatives**

To set all fields to default value and blank out all optional fields, click on the *reset* button.

To cancel the process and return to the previous screen, click on the *cancel* button.

### 3.7.2 Administration of Cash Accounts

**Overview** This business package describes the administration of a cash account.

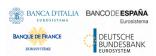

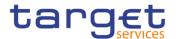

Each national central bank is responsible for creating the cash accounts for its participants and itself.

To administer a cash account, carry out the business scenario relevant to you from the list below:

## Business Scenarios

- I Create a new external RTGS account [▶]
- I Create a new T2S dedicated cash account [▶]
- Edit an existing T2S dedicated cash account [▶]
- Delete an existing T2S dedicated cash account [▶]

### 3.7.2.1 Create a New External RTGS Account

# Context of Usage

This business scenario describes how to create a new external RTGS account in T2S.

External RTGS accounts are cash accounts that belong to the RTGS systems connected to T2S. They must be defined in the system to allow liquidity transfers from a T2S dedicated cash account to an external RTGS account and vice versa (i.e. automatic reimbursement at the end of day). The central bank is responsible for maintaining the consistency between the external RTGS account reference data and the corresponding information in the respective RTGS system.

When creating a new T2S dedicated cash account, it is mandatory to specify an external RTGS account to which it is linked.

This business scenario is not relevant for CSD, CSD participant and payment bank users.

### **Privileges**

To carry out this business scenario, you need the following privileges []:

- I Create external RTGS account
- External RTGS account list query

### Reference

Further information on screens involved can be found in the screen reference part:

- External RTGS accounts search/list screen [▶]
- External RTGS account new/edit screen [▶]

### **Instructions**

- Go to the external RTGS accounts search/list screen:
   Common >> Cash >> External RTGS Accounts >> Search
- 2. Click on the new button.
  - ⇒ The external RTGS account new screen is displayed.
- 3. Enter all mandatory information in the 'External RTGS Account' frame.
- To add a restriction, click on the add row button in the 'External RTGS Account Restrictions' frame.

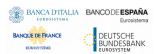

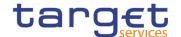

- 5. Enter all the mandatory information in the frame.
- 6. Click on the submit changes button.
  - A new restriction has been added to the list.

## 0

### Repetition

To add more external RTGS account restrictions, repeat steps 4, 5 and 6.

You can add up to 10 external RTGS account restrictions.

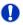

### **Alternatives**

To set all fields to default value and blank out all optional fields, click on the *reset* button.

To cancel the process and return to the previous screen, click on the *cancel* button.

- 7. Click on the submit button.
- → The new external RTGS account has been created.

## 3.7.3 Configuration for a Central Bank

### Overview

This business package describes the configuration for a central bank needed to provide credit through the auto-collateralisation process.

To finalise its account configuration, a central bank must create its own T2S dedicated cash account, open a regular securities account for central bank collateralisation and a new securities account for settlement purposes.

To configure for a central bank, carry out the following business scenarios in the predefined order.

## Business Scenarios

- Create a new T2S dedicated cash account [▶]
- I Create a new credit memorandum balance [▶]
- Set up an auto-collateralisation limit [▶]
- I Create a new participant [▶]
- Create a new securities account [▶]
- Link a securities account to a T2S dedicated cash account for cash settlement purpose [▶]

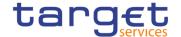

### 3.7.3.1 Create a New T2S Dedicated Cash Account

## Context of Usage

This business scenario describes how to create a new T2S dedicated cash account.

Each central bank is responsible for opening T2S dedicated cash accounts for itself and its payment banks, in order to settle the cash leg of any settlement instruction.

You have to link each of your T2S dedicated cash accounts to a specific T2S settlement currency and to an external RTGS account that must be denominated in the same currency.

In addition, you have to create a new credit memorandum balance whenever you set up a new cash account.

This business scenario is mandatory for the administration of cash accounts, for the configuration for a central bank and for the configuration for central bank collateralisation.

This business scenario is not relevant for CSD, CSD participant or external CSD users.

### **Privileges**

To carry out this business scenario, you need the following privileges [>]:

- Create Cash Account
- Cash Account list query

### Reference

Further information on screens involved can be found in the screen reference part:

- Cash Accounts search/list screen [Book 1]
- Cash Account new/edit screen [Book 1]

### Instructions

- Go to the Cash Accounts search/list screen:
   Common >> Cash >> Cash Accounts >> Search
- 2. Click on the new button.
  - ⇒ The Cash Account new screen is displayed.
- 3. Enter all mandatory information in the 'Cash Account' frame.
- 4. Fill in the 'Linked Account Number' field to link the External RTGS Account and select the currency from the 'Currency' field.
- 5. To add a restriction, click on *add row* button under the 'Restrictions' frame.

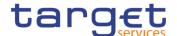

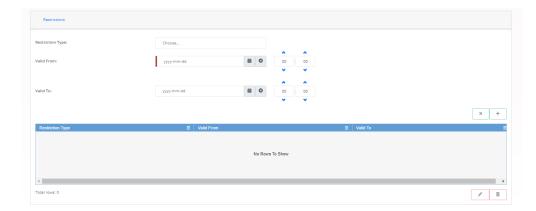

- Enter all mandatory information in the available fields of the 'Restrictions' frame.
- 7. Click on submit changes button.
  - A new restriction has been added to the list.

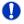

### Repetition

To add more restrictions, repeat steps 7, 8 and 9.

You can add up to 10 restrictions.

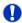

### **Alternatives**

To set all fields to default value and blank out all optional fields, click on the *reset* button.

To cancel the process and return to the previous screen, click on the *cancel* button.

- 8. Click on the submit button.
  - → The new T2S dedicated cash account has been created.

### 3.7.3.2 Create a New Credit Memorandum Balance

# Context of Usage

This business scenario describes how to create a new credit memorandum balance. A credit memorandum balance is a tool that T2S uses to track the provision of credit from CBs to payment banks (for central bank collateralisation) and from payment banks to their clients. You have to set up a credit memorandum balance whenever you create a new cash account.

Creating a new credit memorandum balance is mandatory for the configuration of a central bank, for the configuration for central bank collateralisation, and for the configuration for client collateralisation. In particular primary CMBs are used for

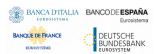

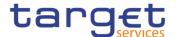

central bank collateralisation only. It is always necessary to configure a primary CMB on the central bank account and on the DCA belonging to the payment bank. Finally there are three possible central bank configurations according to the collateralisation procedure adopted by the relevant central bank: repo, pledge and pledge-sub. Non-primary CMBs are used for client collateralization. In this case only the REPO model is available.

Before you create a new credit memorandum balance, check whether a new central bank T2S dedicated cash account, a new payment bank and a new payment bank T2S dedicated cash account have been previously created.

After the creation of the new CMB it is necessary to configure CMB security account links and limits in order to allow central bank and client collateralisation.

This business scenario is not relevant for CSD and CSD participant users.

### **Privileges**

To carry out this business scenario, you need the following privileges [>]:

- I CMB list query
- I Create credit memorandum balance

#### Reference

Further information on screens involved can be found in the screen reference part:

- Credit memorandum balances search/list screen [▶]
- Credit memorandum balance new/edit screen [▶]

### **Instructions**

- 1.Go to the *credit memorandum balances search/list* screen: T2S >> Cash >> CMB >> Search
- Click on the new button.
  - ⇒ The *credit memorandum balance new* screen is displayed.
- Enter all mandatory information about the credit memorandum balance you want to create.

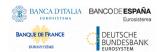

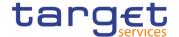

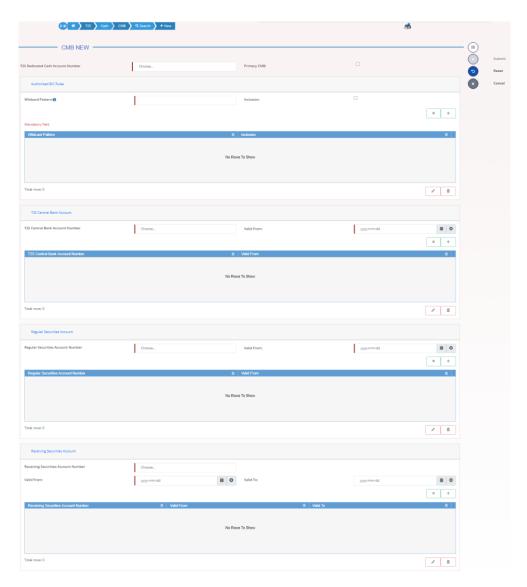

- 4. In case of central bank collateralisation, you as central bank have to create a new primary CMB.
- 5. Enter the number of the T2S dedicated cash account to be used as your CB cash account.
- 6. Flag the 'Primary CMB' checkbox.

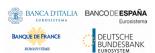

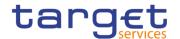

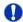

### Alternative 1

In case of central bank collateralisation, you as central bank have to create a new primary CMB for your payment banks:

- 1. Enter the number of the T2S dedicated cash account to be used as payment bank's cash account.
- 2. Flag the 'Primary CMB' checkbox.
- 3. Enter the cash account number where a primary CMB has been configured in the 'CB T2S Dedicated Cash Account'frame.
- 4. Enter your regular securities account held as CSD participant and linked to its primary CMB via a CMB account link in the Regular Securities Account' frame.
- 5. In case of a repo enter the number of your securities account held as CSD participant and linked to its primary CMB via a CMB account link in the 'Receiving Securities Account' frame. In case of a pledge you should add a securities account held by the payment bank as CSD participant updating the primary CMB you have previously created. In case of a pledge-sub procedure no receiving securities account is present.

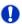

### Alternative 2

In case of client collateralisation, only available in repo procedure, you as payment bank have to:

- Enter the number of the T2S dedicated cash account to be used as your CB cash account.
- 2. Do not flag the 'Primary CMB' checkbox.
- 3. Enter one of your security accounts linked to your primary CMB via CMB securities account link in the 'Receiving Security Account' frame.
- 4. Click on the add row button under the 'Authorized BIC Rules' frame.
- 5. Enter at least one wildcard pattern in the 'Authorized BIC Rules' frame.

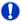

### **Alternative 3**

In case of client collateralisation and you act as a payment bank:

- 1. Enter a wildcard patterns to capture your clients BICs.
- 2. Click on the submit changes button.

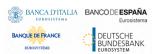

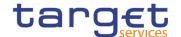

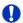

### Repetition

To assign more than one wildcard pattern, repeat alternative 3.

You can only add up to 10 wildcard patterns at once.

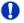

### **General Alternatives**

To set all fields to default value and blank out all optional fields, click on the *reset* button.

To cancel the process and return to the previous screen, click on the *cancel* button.

- 7. Click on the submit button.
  - In case you created a new primary central bank CMB a prompt will ask if you want to continue with the configuration by creating the auto-collateralisation limit.
- 8. Click on the no button.
- A new credit memorandum balance has been created.

### 3.7.3.3 Set up an Auto-Collateralisation Limit

# Context of Usage

This business scenario describes how to set up an auto-collateralisation limit in order to cap the intraday credit provided on a specific T2S dedicated cash account either for central bank collateralisation, client collateralisation, set up of an external guarantee or unsecured credit limit. In the first case you cap the credit you provide to one of your payment bank on a specific T2S dedicated cash account (relevant for CB users), whereas in the second case you cap the credit you provide to one of your clients on a specific T2S dedicated cash account (relevant for payment bank users).

Setting up an auto-collateralisation limit is mandatory for the configuration for a central bank and for the configuration for client collateralisation.

### **Privileges**

To carry out this business scenario, you need the following privileges []:

- Limit query
- Create limit

### Reference

Further information on screens involved can be found in the screen reference part:

- Limits search/list screen [Book 1]
- Limit new/edit screen [Book 1]

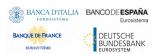

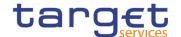

### Instructions

- Go to the *limits search/list* screen:
   Common >> Cash >> Limits >> Search
- 2. Click on the new button.
  - ⇒ The *limit new* screen is displayed.
- 3. Enter all mandatory information about the limit you want to create in the 'Limit' frame.
- 4. Select 'Auto-collateralisation' in the 'Limit Type' field.

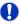

### **Alternatives**

To set all fields to default value and blank out all optional fields, click on the *reset* button.

To cancel the process and return to the previous screen, click on the *cancel* button.

- 5. Click on the *submit* button.
- → The new auto-collateralisation limit has been created.

### 3.7.3.4 Create a New Participant

# Context of Usage

This business scenario describes how to create a new participant. Each CSD is responsible for the creation of the party reference data for their CSD participants and for other CSDs that are external to T2S, whereas each CB is responsible for the creation of the party reference data for their payment banks.

Creating a new participant is mandatory for the administration of participants. It is optional for the configuration for intra-CSD settlement, for the configuration for a central bank, for the configuration for central bank collateralisation and for the configuration for client collateralisation.

Before you start, check whether the participant has not already been created by someone else. Also, make sure that the party BIC you want to use for the new participant has been created in the BIC directory. Finally you have to check if a mandatory market-specific attribute is required.

### **Privileges**

To carry out this business scenario, you need the following privileges []:

- Party list query
- Create Party

### Reference

Further information on screens involved can be found in the screen reference part:

- Parties search/list screen [Book 1]
- Party new/edit screen [Book 1]

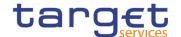

### Instructions

- Go to the parties search/list screen:
   Common >> Parties >> Parties >> Search
- 2. Click on the new button.
  - ⇒ The *party new* screen is displayed.
- 3. Enter all mandatory information in the 'Party', 'Address' and 'Auto-Collateralisation Rules' frames.
  - If the party type is 'CSD participant', the 'Address' frame is not available. The 'Auto-Collateralisation Rule' frame is only available for the 'Payment Bank' party type.
- 4. To add a technical address, market-specific attribute or restriction, enter all mandatory information in the 'Technical Addresses', 'Market-Specific Attributes' and 'Restrictions' frames.
  - The 'Market-Specific Attributes' frame is only mandatory, if the market-specific attribute is defined as mandatory.
  - At least one technical address has to be defined.
- 5. Click on the add row button.
  - ⇒ A new technical address, market-specific attribute or restriction has been added to the list.

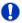

### Repetition

To add more technical addresses, market-specific attributes or restrictions, repeat steps 4 and 5.

You can add up to 10 technical addresses, market-specific attributes or restrictions.

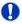

### **Alternatives**

To set all fields to default value and blank out all optional fields, click on the *reset* button.

To cancel the process and return to the previous screen, click on the *cancel* button.

- 6. Click on the submit button
- The new participant has been created.

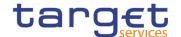

### 3.7.3.5 Create a New Securities Account

# Context of Usage

This business scenario describes how to create a new securities account. Each CSD is responsible for opening securities accounts for itself and all its participants. T2S envisages the following types of securities accounts:

- CSD participant account, i.e. the ordinary securities account used for the settlement of instructions
- CSD mirror account, CSD omnibus account and inter-CSD account, all used for cross-CSD settlement
- I Issuance account, i.e. the securities account reflecting the holdings of the participants of the issuer CSD for a given financial instrument. The issuer CSD can specify the issuance account for any given security when setting up its securities CSD links configuration for the same security
- I T2S technical offset account, i.e. a specific technical account foreseen for settlement in the direct holding markets only

T2S provides the possibility to define a time-dependent relationship between CSD participants and securities accounts. This means that the CSD can change the relationship between the CSD participant and the securities accounts. Only one CSD must be linked to the securities account at any point in time. There is no limit on the number of securities accounts a single party can own within the same CSD.

Before you start, check whether the securities account has not already been created by someone else. Finally you have to check if a mandatory market-specific attribute is mandatory.

This business scenario is not relevant for CB and payment bank users.

### **Privileges**

To carry out this business scenario, you need the following privileges []:

- Securities account list query
- I Create Securities Account
- Update Securities Account

### Reference

Further information on screens involved can be found in the screen reference part:

- Securities accounts search/list screen [▶]
- Securities account new/edit screen [▶]

### Instructions

- Go to the securities accounts search/list screen:
   T2S >> Securities Accounts >> Securities Accounts >> Search
- 2. Click on the *new* button.
  - ⇒ The securities account new screen is displayed.

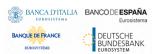

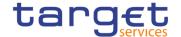

- Enter all mandatory information.
- 4. To add a market-specific attribute or a restriction, enter all mandatory information in the 'Market-Specific Attributes' and 'Restrictions' frames.
- 5. Click on the add row button.

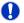

### Repetition

To add more market-specific attributes or restrictions, click on the *submit changes button* and repeat steps 4 and 5.

You can add up to 10 market-specific attributes or restrictions.

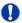

### **Alternatives**

To set all fields to default value and blank out all optional fields, click on the *reset* button.

To cancel the process and return to the previous screen, click on the *cancel* button.

- Click on the submit button.
  - The new securities account has been created.

# 3.7.3.6 Link a Securities Account to a T2S Dedicated Cash Account for Cash Settlement Purpose

# Context of Usage

This business scenario describes how to link a securities account to a T2S dedicated cash account for cash settlement purpose for the settlement of the cash leg of the settlement instructions related to a given securities account belonging to one of your participants.

Before you start, verify that a credit memorandum balance has been previously created.

This business scenario is not relevant for CB, payment bank and CSD participant users.

### **Privileges**

To carry out this business scenario, you need the following privileges []:

- I Create CMB securities account link
- I CMB securities account link list query

### Reference

Further information on screens involved can be found in the screen reference part:

- Securities accounts links search/list screen [▶]
- Securities accounts link new/edit screen [▶]

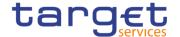

### Instructions

- Go to the Securities account links search/list screen:
   T2S >> Security Accounts >> Security Accounts Links >> Search
- 2. Click on the new button.
  - ⇒ The Securities account links new screen is displayed.
- 3. Enter all mandatory information and set the cash settlement link flag to 'Yes'.

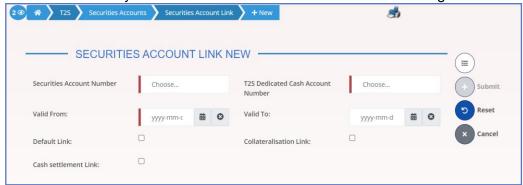

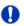

#### **Alternatives**

To set all fields to default value and blank out all optional fields, click on the *reset* button.

To cancel the process and return to the previous screen, click on the *cancel* button.

- 4. Click on the submit button.
- → A newsecurities account link has been created.

## 3.7.4 Configuration for Central Bank Collateralisation

### Overview

This business package describes the configuration for central bank collateralisation in reference data.

A central bank can provide credit from its T2S dedicated cash account to the T2S dedicated cash account of its participants, with an auto-collateralisation process.

In order to finalise the configuration for central bank collateralisation in case of a pledge, you have to open a new regular securities account and link it to a T2S dedicated cash account for collateralisation purposes and for receiving collateral.

To configure for a central bank collateralisation, carry out the following business scenarios in the predefined order.

## Business Scenarios

- I Create a new participant [▶] (creation of a new CSD participant for the central bank)
- I Create a new T2S dedicated cash account [▶]
- Create a new credit memorandum balance [▶] (create the primary CMB)

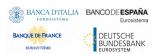

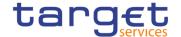

- Set up an auto-collateralisation limit [▶]
- Create a new securities account [▶]
- Link a securities account to a T2S dedicated cash account for cash settlement purpose [>]

### 3.7.4.1 Create a New Participant

# Context of Usage

This business scenario describes how to create a new participant. Each CSD is responsible for the creation of the party reference data for their CSD participants and for other CSDs that are external to T2S, whereas each CB is responsible for the creation of the party reference data for their payment banks.

Creating a new participant is mandatory for the administration of participants. It is optional for the configuration for intra-CSD settlement, for the configuration for a central bank, for the configuration for central bank collateralisation and for the configuration for client collateralisation.

Before you start, check whether the participant has not already been created by someone else. Also, make sure that the party BIC you want to use for the new participant has been created in the BIC directory. Finally you have to check if a mandatory market-specific attribute is required.

### **Privileges**

To carry out this business scenario, you need the following privileges []:

- Party list query
- Create Party

### Reference

Further information on screens involved can be found in the screen reference part:

- Parties search/list screen [Book 1]
- Party new/edit screen [Book 1]

### Instructions

- Go to the parties search/list screen:
   Common >> Parties >> Parties >> Search
- 2. Click on the new button.
  - ⇒ The *party new* screen is displayed.
- 3. Enter all mandatory information in the 'Party', 'Address' and 'Auto-Collateralisation Rules' frames.
  - If the party type is 'CSD participant', the 'Address' frame is not available. The 'Auto-Collateralisation Rule' frame is only available for the 'Payment Bank' party type.
- 4. To add a technical address, market-specific attribute or restriction, enter all mandatory information in the 'Technical Addresses', 'Market-Specific Attributes' and 'Restrictions' frames.

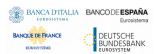

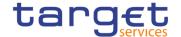

The 'Market-Specific Attributes' frame is only mandatory, if the market-specific attribute is defined as mandatory.

At least one technical address has to be defined.

- 5. Click on the add row button.
  - ⇒ A new technical address, market-specific attribute or restriction has been added to the list.

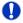

### Repetition

To add more technical addresses, market-specific attributes or restrictions, repeat steps 4 and 5.

You can add up to 10 technical addresses, market-specific attributes or restrictions.

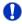

### **Alternatives**

To set all fields to default value and blank out all optional fields, click on the *reset* button.

To cancel the process and return to the previous screen, click on the *cancel* button.

- 6. Click on the submit button
- The new participant has been created.

### 3.7.4.2 Create a New T2S Dedicated Cash Account

## Context of Usage

This business scenario describes how to create a new T2S dedicated cash account.

Each central bank is responsible for opening T2S dedicated cash accounts for itself and its payment banks, in order to settle the cash leg of any settlement instruction.

You have to link each of your T2S dedicated cash accounts to a specific T2S settlement currency and to an external RTGS account that must be denominated in the same currency.

In addition, you have to create a new credit memorandum balance whenever you set up a new cash account.

This business scenario is mandatory for the administration of cash accounts, for the configuration for a central bank and for the configuration for central bank collateralisation.

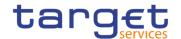

This business scenario is not relevant for CSD, CSD participant or external CSD users.

### **Privileges**

To carry out this business scenario, you need the following privileges:

- I Create Cash Account
- Cash Account list query

### Reference

Further information on screens involved can be found in the screen reference part:

- Cash Accounts search/list screen [Book 1]
- Cash Account new/edit screen [Book 1]

### Instructions

- Go to the Cash Accounts search/list screen:
   Common >> Cash >> Cash Accounts >> Search
- 2. Click on the new button.
  - ⇒ The Cash Account– new screen is displayed.
- 3. Enter all mandatory information in the 'Cash Account' frame.
- 4. Fill in the 'Linked Account Number' field to link the External RTGS Account and select the currency from the 'Currency' field.
- 5. To add a restriction, click on add row button under the 'Restrictions' frame.

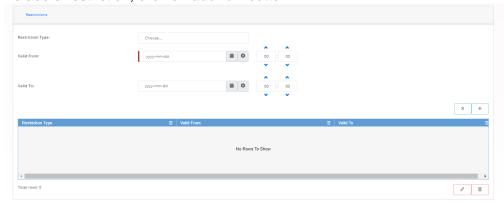

- 6. Enter all mandatory information in the available fields of the 'Restrictions' frame.
- 7. Click on submit changes button.
  - A new restriction has been added to the list.

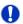

### Repetition

To add more restrictions, repeat steps 7, 8 and 9.

You can add up to 10 restrictions.

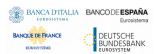

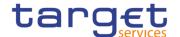

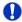

### **Alternatives**

To set all fields to default value and blank out all optional fields, click on the *reset* button.

To cancel the process and return to the previous screen, click on the *cancel* button.

- 8. Click on the submit button.
- The new T2S dedicated cash account has been created.

### 3.7.4.3 Create a New Credit Memorandum Balance

# Context of Usage

This business scenario describes how to create a new credit memorandum balance. A credit memorandum balance is a tool that T2S uses to track the provision of credit from CBs to payment banks (for central bank collateralisation) and from payment banks to their clients. You have to set up a credit memorandum balance whenever you create a new cash account.

Creating a new credit memorandum balance is mandatory for the configuration of a central bank, for the configuration for central bank collateralisation, and for the configuration for client collateralisation. In particular primary CMBs are used for central bank collateralisation only. It is always necessary to configure a primary CMB on the central bank account and on the DCA belonging to the payment bank. Finally there are three possible central bank configurations according to the collateralisation procedure adopted by the relevant central bank: repo, pledge and pledge-sub. Non-primary CMBs are used for client collateralization. In this case only the REPO model is available.

Before you create a new credit memorandum balance, check whether a new central bank T2S dedicated cash account, a new payment bank and a new payment bank T2S dedicated cash account have been previously created.

After the creation of the new CMB it is necessary to configure CMB security account links and limits in order to allow central bank and client collateralisation.

This business scenario is not relevant for CSD and CSD participant users.

## **Privileges**

To carry out this business scenario, you need the following privileges []:

- I CMB list query
- I Create credit memorandum balance

### Reference

Further information on screens involved can be found in the screen reference part:

- Credit memorandum balances search/list screen [▶]
- Credit memorandum balance new/edit screen [>]

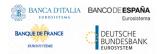

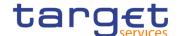

### Instructions

- 1.Go to the *credit memorandum balances search/list* screen: T2S >> Cash >> CMB >> Search
- 2. Click on the new button.
  - ⇒ The *credit memorandum balance new* screen is displayed.
- 3. Enter all mandatory information about the credit memorandum balance you want to create.

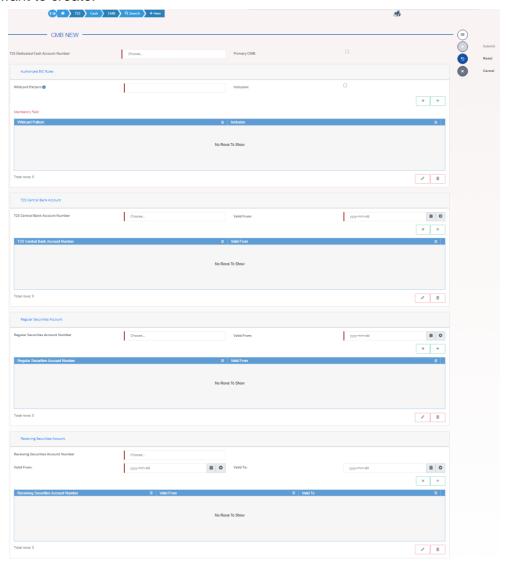

- 4. In case of central bank collateralisation, you as central bank have to create a new primary CMB.
- 5. Enter the number of the T2S dedicated cash account to be used as your CB cash account.
- 6. Flag the 'Primary CMB' checkbox.

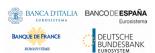

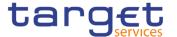

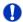

### Alternative 1

In case of central bank collateralisation, you as central bank have to create a new primary CMB for your payment banks:

- 1. Enter the number of the T2S dedicated cash account to be used as payment bank's cash account.
- 2. Flag the 'Primary CMB' checkbox.
- Enter the cash account number where a primary CMB has been configured in the 'CB T2S Dedicated Cash Account'frame.
- 4. Enter your regular securities account held as CSD participant and linked to its primary CMB via a CMB account link in the Regular Securities Account' frame.
- 5. In case of a repo enter the number of your securities account held as CSD participant and linked to its primary CMB via a CMB account link in the 'Receiving Securities Account' frame. In case of a pledge you should add a securities account held by the payment bank as CSD participant updating the primary CMB you have previously created. In case of a pledge-sub procedure no receiving securities account is present.

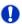

### Alternative 2

In case of client collateralisation, only available in repo procedure, you as payment bank have to:

- Enter the number of the T2S dedicated cash account to be used as your CB cash account.
- 2. Do not flag the 'Primary CMB' checkbox.
- 3. Enter one of your security accounts linked to your primary CMB via CMB securities account link in the 'Receiving Security Account' frame.
- 4. Click on the add row button under the 'Authorized BIC Rules' frame.
- 5. Enter at least one wildcard pattern in the 'Authorized BIC Rules' frame.

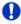

### Alternative 3

In case of client collateralisation and you act as a payment bank:

- 1. Enter a wildcard patterns to capture your clients BICs.
- 2. Click on the submit changes button.

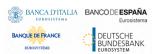

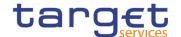

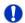

### Repetition

To assign more than one wildcard pattern, repeat alternative 3.

You can only add up to 10 wildcard patterns at once.

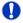

### **General Alternatives**

To set all fields to default value and blank out all optional fields, click on the *reset* button.

To cancel the process and return to the previous screen, click on the *cancel* button.

- 7. Click on the submit button.
  - ⇒ In case you created a new primary central bank CMB a prompt will ask if you want to continue with the configuration by creating the auto-collateralisation limit.
- 8. Click on the no button.
- → A new credit memorandum balance has been created.

## 3.7.4.4 Set up an Auto-Collateralisation Limit

## Context of Usage

This business scenario describes how to set up an auto-collateralisation limit in order to cap the intraday credit provided on a specific T2S dedicated cash account either for central bank collateralisation, client collateralisation, set up of an external guarantee or unsecured credit limit. In the first case you cap the credit you provide to one of your payment bank on a specific T2S dedicated cash account (relevant for CB users), whereas in the second case you cap the credit you provide to one of your clients on a specific T2S dedicated cash account (relevant for payment bank users).

Setting up an auto-collateralisation limit is mandatory for the configuration for a central bank and for the configuration for client collateralisation.

### **Privileges**

To carry out this business scenario, you need the following privileges [>]:

- Limit query
- Create limit

### Reference

Further information on screens involved can be found in the screen reference part:

- Limits search/list screen [Book 1]
- Limit new/edit screen [ Book 1]

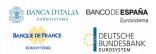

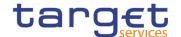

### Instructions

- Go to the *limits search/list* screen:
   Common >> Cash >> Limits >> Search
- 2. Click on the new button.
  - ⇒ The *limit new* screen is displayed.
- 3. Enter all mandatory information about the limit you want to create.
- 4. Select 'T2S Auto-collateralisation Limit' in the 'Limit Type' field.

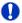

#### **Alternatives**

To set all fields to default value and blank out all optional fields, click on the *reset* button.

To cancel the process and return to the previous screen, click on the *cancel* button.

- 5. Click on the submit button.
- → The new auto-collateralisation limit has been created.

### 3.7.4.5 Create a New Securities Account

## Context of Usage

This business scenario describes how to create a new securities account. Each CSD is responsible for opening securities accounts in its books for itself and all its participants. T2S envisages the following types of securities accounts:

- I CSD participant account, i.e. the ordinary securities account used for the settlement of instructions
- CSD mirror account, CSD omnibus account and inter-CSD account, all used for cross-CSD settlement
- I Issuance account, i.e. the securities account reflecting the holdings of the participants of the issuer CSD for a given financial instrument. The issuer CSD can specify the issuance account for any given security when setting up its securities CSD links configuration for the same security
- T2S technical offset account, i.e. a specific technical account foreseen for settlement in the direct holding markets only

T2S provides the possibility to define a time-dependent relationship between CSD participants and securities accounts. This means that the CSD can change the relationship between the CSD participant and the securities accounts. Only one CSD must be linked to the securities account at any point in time. There is no limit on the number of securities accounts a single party can own within the same CSD.

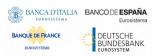

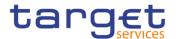

Before you start, check whether the securities account has not already been created by someone else. Finally you have to check if a mandatory market-specific attribute is mandatory.

This business scenario is not relevant for CB and payment bank users.

### **Privileges**

To carry out this business scenario, you need the following privileges [>]:

- Securities account list query
- I Create securities account
- I Update securities account

### Reference

Further information on screens involved can be found in the screen reference part:

- Securities accounts search/list screen [▶]
- Securities account new/edit screen [▶]

### Instructions

- Go to the securities accounts search/list screen:
   T2S >> Securities Accounts >> Securities Account >> Search
- 2. Click on the new button.
  - ⇒ The securities account new screen is displayed.
- 3. Enter all mandatory information in the 'Securities Account' frame.
- 4. To add a market-specific attribute or a restriction, enter all mandatory information in the 'Market-Specific Attributes' and 'Restrictions' frames.
- 5. Click on the add row button.

## 0

### Repetition

To add more market-specific attributes or restrictions, click on the *submit changes button* and repeat steps 4 and 5.

You can add up to 10 market-specific attributes or restrictions.

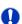

### **Alternatives**

To set all fields to default value and blank out all optional fields, click on the *reset* button.

To cancel the process and return to the previous screen, click on the *cancel* button.

- 7. Click on the submit button.
- The new securities account has been created.

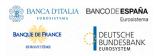

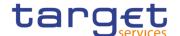

# 3.7.4.6 Link a Securities Account to a T2S Dedicated Cash Account for Cash Settlement Purpose

# Context of Usage

This business scenario describes how to link a securities account to a T2S dedicated cash account for cash settlement purpose for the settlement of the cash leg of the settlement instructions related to a given securities account belonging to one of your participants.

Before you start, verify that a credit memorandum balance has been previously created.

This business scenario is not relevant for CB, payment bank and CSD participant users.

### **Privileges**

To carry out this business scenario, you need the following privileges []:

- I Create CMB securities account link
- I CMB securities account link query

### Reference

Further information on screens involved can be found in the screen reference part:

- Securities accounts links search/list screen [▶]
- Securities accounts link new/edit screen [▶]

### Instructions

- Go to the Securities account links search/list screen:
   T2S >> Securities Account >> Account Links >> Search
- 2. Click on the new button.
  - ⇒ The Securities account links new screen is displayed.
- 3. Enter all mandatory information in the 'Account Link' frame and set the cash settlement link flag to 'Yes'.

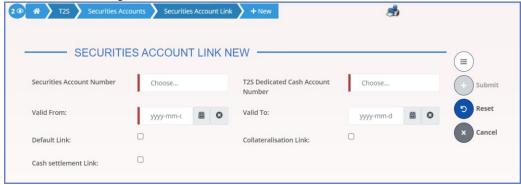

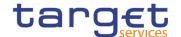

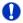

### **Alternatives**

To set all fields to default value and blank out all optional fields, click on the *reset* button.

To cancel the process and return to the previous screen, click on the *cancel* button.

- 4. Click on the submit button.
- A new CMB securities account link has been created.

## 3.7.5 Configuration for Client Collateralisation

### Overview

This business package describes the configuration for client collateralisation in CRDM.

A payment bank can authorise one or more of its participants to use its T2S dedicated cash account for settlement purposes to provide credit to its client(s) via an auto-collateralisation process.

To configure for client collateralisation, carry out the following business scenarios in the predefined order.

## Business Scenarios

- 1. Create a new credit memorandum balance [▶]
- 2. Set up an auto-collateralisation limit [▶]
- 3. Create a new participant [▶]
- 4. Create a new securities account [▶]
- 5. Link a security account to a T2S dedicated cash account for cash settlement purpose [\*]

### 3.7.5.1 Create a New Credit Memorandum Balance

# Context of Usage

This business scenario describes how to create a new credit memorandum balance. A credit memorandum balance is a tool that T2S uses to track the provision of credit from CBs to payment banks (for central bank collateralisation) and from payment banks to their clients. You have to set up a credit memorandum balance whenever you create a new cash account.

Creating a new credit memorandum balance is mandatory for the configuration of a central bank, for the configuration for central bank collateralisation, and for the configuration for client collateralisation. In particular primary CMBs are used for central bank collateralisation only. It is always necessary to configure a primary CMB on the central bank account and on the DCA belonging to the payment bank. Finally there are three possible central bank configurations according to the collateralisation procedure adopted by the relevant central bank: repo, pledge

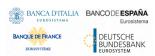

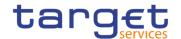

and pledge-sub. Non-primary CMBs are used for client collateralization. In this case only the REPO model is available.

Before you create a new credit memorandum balance, check whether a new central bank T2S dedicated cash account, a new payment bank and a new payment bank T2S dedicated cash account have been previously created.

After the creation of the new CMB it is necessary to configure CMB security account links and limits in order to allow central bank and client collateralisation.

This business scenario is not relevant for CSD and CSD participant users.

### **Privileges**

To carry out this business scenario, you need the following privileges [>]:

- I CMB list query
- I Create credit memorandum balance

### Reference

Further information on screens involved can be found in the screen reference part:

- Credit memorandum balances search/list screen [▶]
- I Credit memorandum balance new/edit screen [▶]

#### Instructions

- Go to the credit memorandum balances search/list screen:
   T2S >> Cash >> CMB >> Search
- 2. Click on the new button.
  - ⇒ The *credit memorandum balance new* screen is displayed.
- 3. Enter all mandatory information about the credit memorandum balance you want to create.

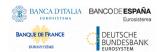

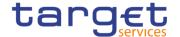

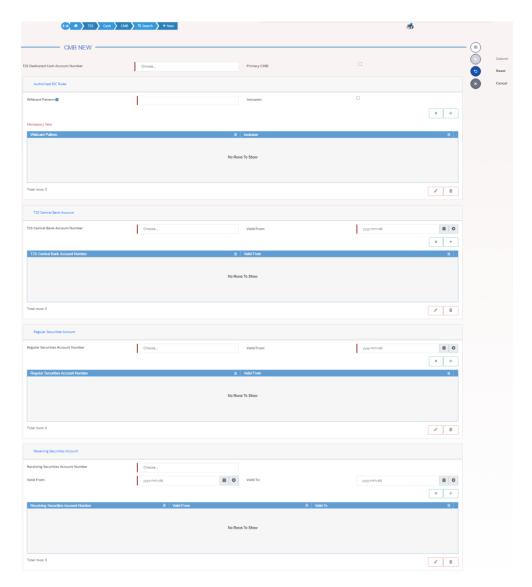

- 4. In case of central bank collateralisation, you as central bank have to create a new primary CMB.
- 5. Enter the number of the T2S dedicated cash account to be used as your CB cash account.
- 6. Flag the 'Primary CMB' checkbox.

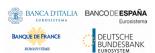

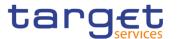

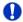

### Alternative 1

In case of central bank collateralisation, you as central bank have to create a new primary CMB for your payment banks:

- 1. Enter the number of the T2S dedicated cash account to be used as payment bank's cash account.
- 2. Flag the 'Primary CMB' checkbox.
- Enter the cash account number where a primary CMB has been configured in the 'CB T2S Dedicated Cash Account'frame.
- 4. Enter your regular securities account held as CSD participant and linked to its primary CMB via a CMB account link in the Regular Securities Account' frame.
- 5. In case of a repo enter the number of your securities account held as CSD participant and linked to its primary CMB via a CMB account link in the 'Receiving Securities Account' frame. In case of a pledge you should add a securities account held by the payment bank as CSD participant updating the primary CMB you have previously created. In case of a pledge-sub procedure no receiving securities account is present.

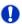

### Alternative 2

In case of client collateralisation, only available in repo procedure, you as payment bank have to:

- Enter the number of the T2S dedicated cash account to be used as your CB cash account.
- 2. Do not flag the 'Primary CMB' checkbox.
- 3. Enter one of your security accounts linked to your primary CMB via CMB securities account link in the 'Receiving Security Account' frame.
- 4. Click on the add row button under the 'Authorized BIC Rules' frame.
- 5. Enter at least one wildcard pattern in the 'Authorized BIC Rules' frame.

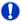

### **Alternative 3**

In case of client collateralisation and you act as a payment bank:

- 1. Enter a wildcard patterns to capture your clients BICs.
- 2. Click on the submit changes button.

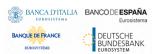

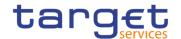

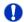

### Repetition

To assign more than one wildcard pattern, repeat alternative 3.

You can only add up to 10 wildcard patterns at once.

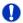

### **General Alternatives**

To set all fields to default value and blank out all optional fields, click on the *reset* button.

To cancel the process and return to the previous screen, click on the *cancel* button.

- 7. Click on the submit button.
  - ⇒ In case you created a new primary central bank CMB a prompt will ask if you want to continue with the configuration by creating the auto-collateralisation limit.
- 8. Click on the no button.
- A new credit memorandum balance has been created.

### 3.7.5.2 Set up an Auto-Collateralisation Limit

# Context of Usage

This business scenario describes how to set up an auto-collateralisation limit in order to cap the intraday credit provided on a specific T2S dedicated cash account either for central bank collateralisation, client collateralisation, set up of an external guarantee or unsecured credit limit. In the first case you cap the credit you provide to one of your payment bank on a specific T2S dedicated cash account (relevant for CB users), whereas in the second case you cap the credit you provide to one of your clients on a specific T2S dedicated cash account (relevant for payment bank users).

Setting up an auto-collateralisation limit is mandatory for the configuration for a central bank and for the configuration for client collateralisation.

### **Privileges**

To carry out this business scenario, you need the following privileges []:

- Limit query
- Create limit

#### Reference

Further information on screens involved can be found in the screen reference part:

- Limits search/list screen [Book 1]
- Limit new/edit screen [ Book 1]

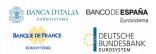

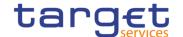

### Instructions

- Go to the *limits search/list* screen:
   Common >> Cash >> Limits >> Search
- 2. Click on the *new* button.
  - ⇒ The *limit new* screen is displayed.
- 3. Enter all mandatory information about the limit you want to create.
- 4. Select 'T2S Auto-collateralisation Limit' in the 'Limit Type' field.

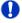

#### **Alternatives**

To set all fields to default value and blank out all optional fields, click on the *reset* button.

To cancel the process and return to the previous screen, click on the *cancel* button.

- 5. Click on the submit button.
- → The new auto-collateralisation limit has been created.

### 3.7.5.3 Create a New Participant

# Context of Usage

This business scenario describes how to create a new participant. Each CSD is responsible for the creation of the party reference data for their CSD participants and for other CSDs that are external to T2S, whereas each CB is responsible for the creation of the party reference data for their payment banks.

Creating a new participant is mandatory for the administration of participants. It is optional for the configuration for intra-CSD settlement, for the configuration for a central bank, for the configuration for central bank collateralisation and for the configuration for client collateralisation.

Before you start, check whether the participant has not already been created by someone else. Also, make sure that the party BIC you want to use for the new participant has been created in the BIC directory. Finally you have to check if a mandatory market-specific attribute is required.

### **Privileges**

To carry out this business scenario, you need the following privileges []:

- Party list query
- Create party

### Reference

Further information on screens involved can be found in the screen reference part:

- Parties search/list screen [Book 1]
- Party new/edit screen [Book 1]

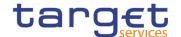

### Instructions

- 1.Go to the parties search/list screen:
  Common >> Parties >> Parties >> Search
- 2. Click on the new button.
  - ⇒ The party new screen is displayed.
- 3. Enter all mandatory information in the 'Party', 'Address' and 'Auto-Collateralisation Rules' frames.
  - If the party type is 'CSD participant', the 'Address' frame is not available. The 'Auto-Collateralisation Rule' frame is only available for the 'Payment Bank' party type.
- 4. To add a technical address, market-specific attribute or restriction, enter all mandatory information in the 'Technical Addresses', 'Market-Specific Attributes' and 'Restrictions' frames.
  - The 'Market-Specific Attributes' frame is only mandatory, if the market-specific attribute is defined as mandatory.
  - At least one technical address has to be defined.
- 5. Click on the add row button.
  - ⇒ A new technical address, market-specific attribute or restriction has been added to the list.

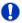

### Repetition

To add more technical addresses, market-specific attributes or restrictions, repeat steps 4 and 5.

You can add up to 10 technical addresses, market-specific attributes or restrictions.

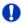

### **Alternatives**

To set all fields to default value and blank out all optional fields, click on the *reset* button.

To cancel the process and return to the previous screen, click on the *cancel* button.

- 6. Click on the submit button
- The new participant has been created.

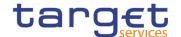

### 3.7.5.4 Create a New Securities Account

# Context of Usage

This business scenario describes how to create a new securities account. Each CSD is responsible for opening securities accounts in its books for itself and all its participants. T2S envisages the following types of securities accounts:

- CSD participant account, i.e. the ordinary securities account used for the settlement of instructions
- CSD mirror account, CSD omnibus account and inter-CSD account, all used for cross-CSD settlement
- I Issuance account, i.e. the securities account reflecting the holdings of the participants of the issuer CSD for a given financial instrument. The issuer CSD can specify the issuance account for any given security when setting up its securities CSD links configuration for the same security
- I T2S technical offset account, i.e. a specific technical account foreseen for settlement in the direct holding markets only

T2S provides the possibility to define a time-dependent relationship between CSD participants and securities accounts. This means that the CSD can change the relationship between the CSD participant and the securities accounts. Only one CSD must be linked to the securities account at any point in time. There is no limit on the number of securities accounts a single party can own within the same CSD.

Before you start, check whether the securities account has not already been created by someone else. Finally you have to check if a mandatory market-specific attribute is mandatory.

This business scenario is not relevant for CB and payment bank users.

### **Privileges**

To carry out this business scenario, you need the following privileges []:

- Securities account list query
- I Create securities account
- I Update securities account

#### Reference

Further information on screens involved can be found in the screen reference part:

- Securities accounts search/list screen [▶]
- Securities account new/edit screen [▶]

#### Instructions

- 1. Go to the securities accounts search/list screen:
  T2S >> Securities Accounts >> Securities Account >> Search
- 2. Click on the new button.
  - ⇒ The securities account new screen is displayed.

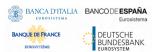

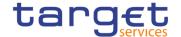

- 3. Enter all mandatory information in the 'Securities Account' frame.
- 4. To add a market-specific attribute or a restriction, enter all mandatory information in the 'Market-Specific Attributes' and 'Restrictions' frames.
- 5. Click on the add row button.

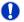

### Repetition

To add more market-specific attributes or restrictions, click on the *submit changes button* and repeat steps 4 and 5.

You can add up to 10 market-specific attributes or restrictions.

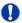

#### **Alternatives**

To set all fields to default value and blank out all optional fields, click on the *reset* button.

To cancel the process and return to the previous screen, click on the *cancel* button.

- Click on the submit button.
- The new securities account has been created.

# 3.7.5.5 Link a Securities Account to a T2S Dedicated Cash Account for Cash Settlement Purpose

# Context of Usage

This business scenario describes how to link a securities account to a T2S dedicated cash account for cash settlement purpose for the settlement of the cash leg of the settlement instructions related to a given securities account belonging to one of your participants.

Before you start, verify that a credit memorandum balance has been previously created.

This business scenario is not relevant for CB, payment bank and CSD participant users.

### **Privileges**

To carry out this business scenario, you need the following privileges []:

- I Create CMB securities account link
- I CMB securities account link query

#### Reference

Further information on screens involved can be found in the screen reference part:

- Securities accounts links search/list screen [▶]
- Securities accounts link new/edit screen [▶]

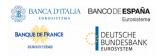

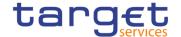

### Instructions

- Go to the Securities account links search/list screen:
   T2S >> Securities Account >> Account Links
- 2. Click on the *new* button.
  - ⇒ The Securities account links new screen is displayed.
- 3. Enter all mandatory information in the 'Account Link' frame and set the cash settlement link flag to 'Yes'.

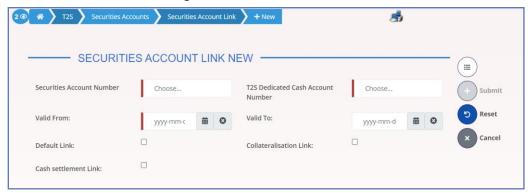

# 0

#### **Alternatives**

To set all fields to default value and blank out all optional fields, click on the *reset* button.

To cancel the process and return to the previous screen, click on the *cancel* button.

- 4. Click on the submit button.
- → A new CMB securities account link has been created.

# 3.8 Securities

### 3.8.1 Administration of Securities

**Overview** This business package describes the administration of securities.

To administer your securities, carry out the following business scenarios in the predefined order.

Business

Create a new security [▶]

**Scenarios** 

- Configure security CSD links [▶]
- Create a new securities valuation [▶]

### 3.8.1.1 Create a New Security

Context of Usage

This business scenario describes how to create a new security in CRDM.

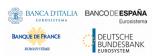

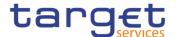

The set-up of a security in T2S involves the creation of the security itself and of all related links and entities that enable the security to be used for cross-CSD and external-CSD settlement.

CSDs are responsible for the creation of the security and the creator CSD is the party that physically creates the entry in CRDM.

After the creation of a security a CSD wanting to allow settlement on that financial instrument should create a new security CSD link to define its eligibility for settlement.

During the lifecycle of the security, the maintainer CSD is responsible for the maintenance and update of the given financial instrument.

Before you start, check whether a mandatory market-specific attribute is required.

This business scenario is not relevant for CB, payment bank and directly connected participant users.

### **Privileges**

To carry out this business scenario, you need the following privileges []:

- Create security
- I Securities reference data query

#### Reference

Further information on screens involved can be found in the screen reference part:

- Securities search/list screen [▶]
- Security new/edit screen [▶]

#### Instructions

- 1.Go to the securities search/list screen:
  T2S >> Securities >> Securities >> Search
- Click on the new button.
  - ⇒ The *security new* screen is displayed.
- 3. Enter all mandatory information in the 'Security' frame. The ISIN related to the new security must be unique.
  - The maturity date must be equal to or later than the current date and later than the issue date.
- 4. To add a deviating settlement unit, market-specific attribute or a restriction, click on the add row button in the 'Deviating Settlement Units', 'Market-Specific Attributes' or 'Restrictions' frames. The 'Market-Specific Attributes' frame is only mandatory, if the market-specific attribute is defined as mandatory.
- 5. Enter all mandatory information in the available fields of the 'Deviating Settlement Units', 'Market-Specific Attributes' or 'Restrictions' frames.
- 6. Click on the submit changes button.
  - ⇒ A new deviating settlement unit, market-specific attribute or restriction has been added to the list.

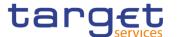

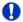

### Repetition

Repeat steps 4, 5 and 6 to add more deviating settlement units, market-specific attributes or restrictions.

You can add up to 10 deviating settlement units, market-specific attributes or restrictions.

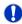

#### **Alternatives**

To set all fields to default value and blank out all optional fields, click on the *reset* button.

To cancel the process and return to the previous screen, click on the *cancel* button

- 7. Click on the submit button.
  - A confirmation prompt asking whether you want to create a new securities CSD link is displayed.

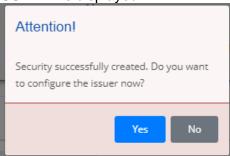

- 8. Click on the *yes* button to continue with the next business scenario. Click on the *no* button to finish creating a new security without further actions.
- The new security has been created.

### 3.8.1.2 Configure Security CSD Links

# Context of Usage

This business scenario describes how to configure a security CSD link in order to allow the securities' eligibility for cross-CSD settlement, Intra-CSD settlement and external CSD settlement.

All other investor CSDs that want to settle a security issued by another CSD must define their technical issuer CSD for that security. The technical issuer CSD is the CSD where the investor CSD has opened the omnibus account. It is possible to define as technical issuer both the issuer CSD (direct link configuration) or another investor CSD (relayed link configuration). For a complete direct link configuration it is necessary to define only the issuer CSD first and then to create another security CSD link, between the previously defined issuer CSD (referred to as technical issuer) and the investor CSD. If the link is a direct one, the issuer

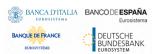

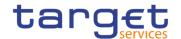

CSD can decide to specify one or more issuance accounts. If more than one issuance account is specified, the issuer CSD has to indicate the primary account.

Finally, by means of the security maintenance flag it is possible to define a CSD as maintainer for the given financial instrument (security maintaining entity).

Configuring security CSD links is mandatory for the configuration of a cross-CSD settlement, for the configuration of an external-CSD settlement and for the administration of securities.

Before you configure security CSD links, check whether the ISIN and the investor CSD exist. If you are configuring a security CSD link for an ISIN maintained by another CSD, you have to check if you have already added all the mandatory market-specific attributes to the relevant security.

This business scenario is not relevant for CSD participants, CB and payment bank users.

### **Privileges**

To carry out this business scenario, you need the following privileges [\*]:

- Securities CSD link query
- I Create security CSD link
- I Update security CSD link

#### Reference

Further information on screens involved can be found in the screen reference part:

- Security CSD links search/list screen [▶]
- I Security CSD link new/edit screen [▶]

#### Instructions

- Go to the security CSD links search/list screen:
   T2S >> Securities >> Security CSD Link >> Search
- 2. Click on the *new* button.
  - ⇒ The security CSD link new screen is displayed.
- 3. Enter all mandatory information.
- To add an issuance account click on the add row button in 'Issuance Accounts' frame.
- 5. Enter all mandatory information in the available fields of the 'Issuance Accounts' frame.
- Click on the submit changes button.
  - ⇒ The new issuance account has been added to the list.

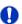

### Repetition

To add more issuance accounts repeat steps 4 to 6.

You can add up to 10 issuance accounts.

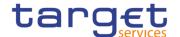

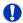

#### **Alternatives**

To set all fields to default value and blank out all optional fields, click on the *reset* button.

To cancel the process and return to the previous screen, click on the *cancel* button.

- 7. Click on the submit button.
- The security CSD link has been configured.

## 3.8.1.3 Create a New Securities Valuation

# Context of Usage

This business scenario describes how to create a new securities valuation. Both central banks and payment banks offering auto-collateralisation have to provide prices for securities they have identified as eligible for auto-collateralisation.

Before you start, make sure that the security has already been created.

This business scenario is not relevant for CSD and CSD participant users.

### **Privileges**

To carry out this business scenario, you need the following privileges [>]:

- Securities valuations query
- I Create securities valuation

#### Reference

Further information on screens involved can be found in the screen reference part:

- Securities valuations search/list screen [▶]
- Securities valuation new/edit screen [▶]

### Instructions

- Go to the securities valuations search/list screen:
   T2S >> Securities >> Securities Valuations >> Search
- 2. Click on the new button.
  - ⇒ The securities valuation new screen is displayed.
- 3. Enter all mandatory information in the 'Securities Valuation' frame. You have to enter an existing ISIN and the parent BIC and BIC of an active party. The combination of security, party and valuation date must be unique. The 'Price'field has to be compliant with the security settlement type defined for that ISIN.

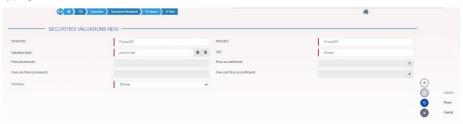

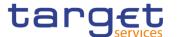

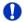

### **Alternatives**

To set all fields to default value and blank out all optional fields, click on the *reset* button.

To cancel the process and return to the previous screen, click on the *cancel* button.

- 4. Click on the submit button
- → A new securities valuation has been created.

# 4 Annex

# 4.1 Sitemap

In the following sub-sections the reader may find the hierarchical, structured illustration of all the CoCo screens and their interrelations.

You can find below the legend which explains the meaning of each object, i.e. screen, button, dotted (blue) arrow, solid (red) arrow illustrated in the following diagrams.

| Object in the diagram           | Description                                                                                                    |
|---------------------------------|----------------------------------------------------------------------------------------------------|
| Data Changes Search/List screen | The object represents a screen.                                                                                                    |
| ······                          | When a button is displayed on the screen, a dotted blue arrow is shown as a link between the screen and the corresponding button.    |
| Search                          | The object represents a button which is shown in the relevant screen.                                                                |
| <del></del>                     | After a button is pressed, the result can be displayed either on the same screen or in a different screen (e.g. the details screen). |

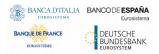

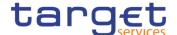

## 4.1.1 Attribute Domain

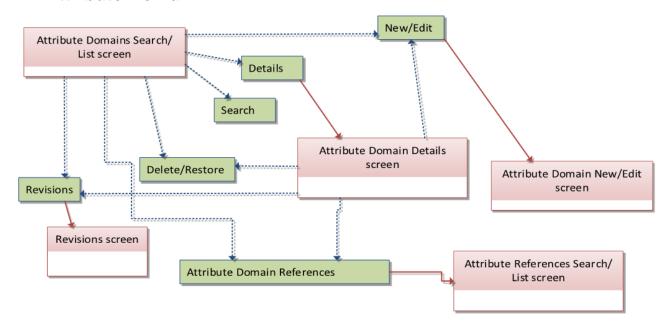

## 4.1.2 Attribute Domain Reference

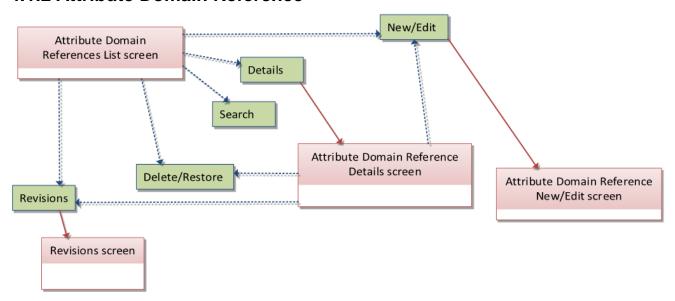

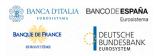

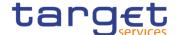

# 4.1.3 Auto-Collateralisation Eligibility Link

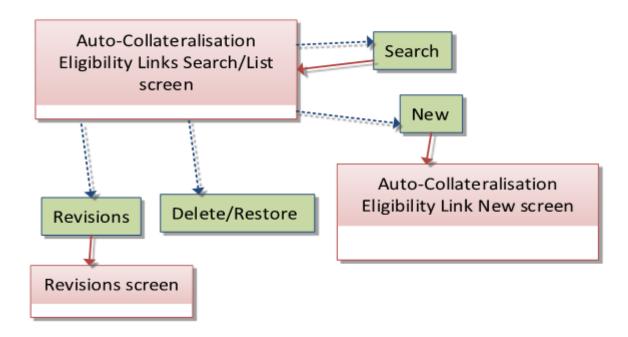

# 4.1.4 Cash Discount Penalty Rate

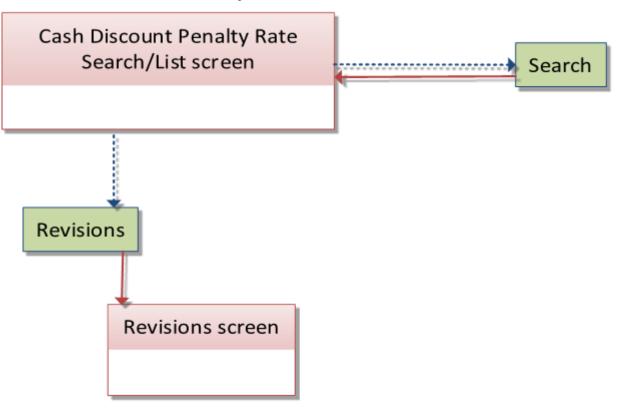

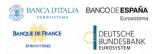

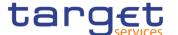

# 4.1.5 Close Links

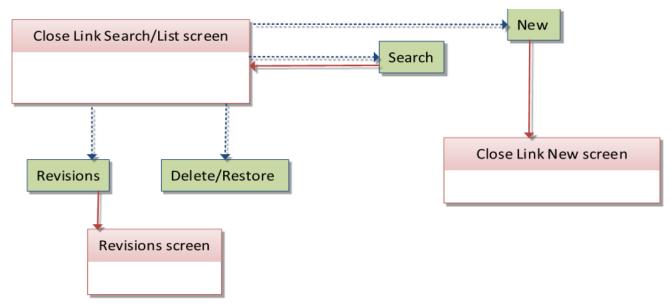

# 4.1.6 Closing Days

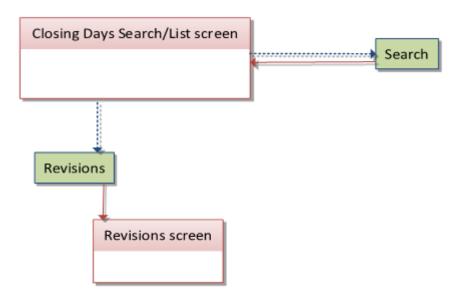

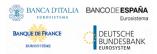

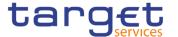

## 4.1.7 CMBs

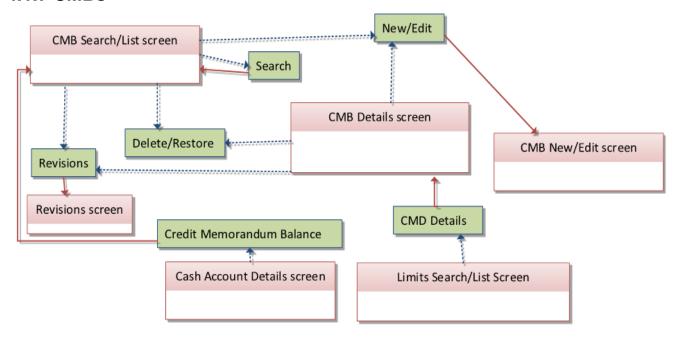

## 4.1.8 CoSD Rule

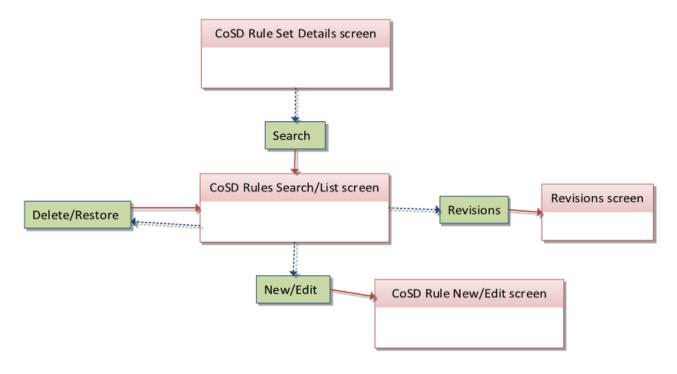

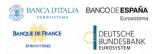

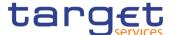

### 4.1.9 CoSD Rule Sets

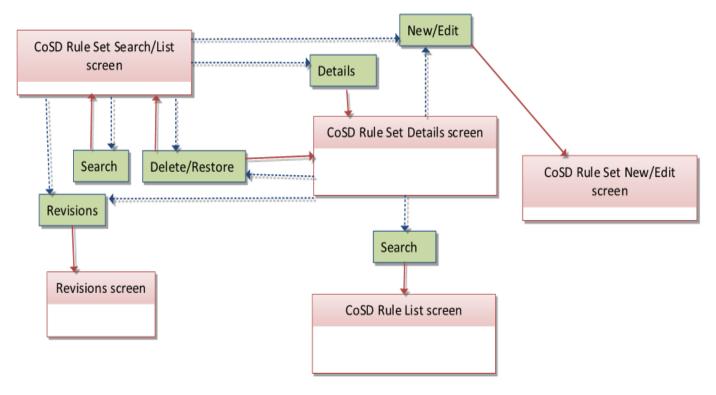

# 4.1.10 CSD Account Links

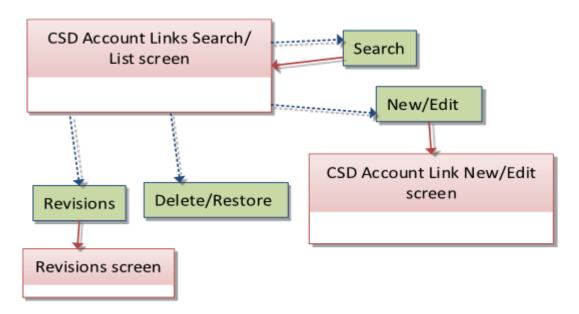

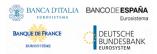

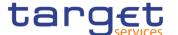

# 4.1.11 Daily Price

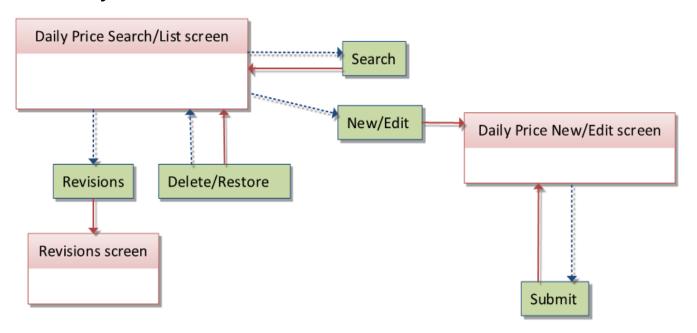

# 4.1.12 Eligible Counterpart CSDs

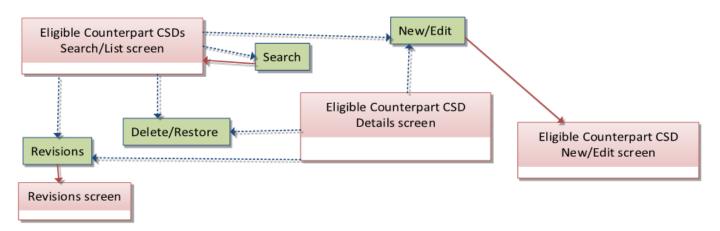

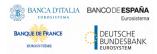

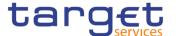

# 4.1.13 Euro Foreign Exchange Reference Rate

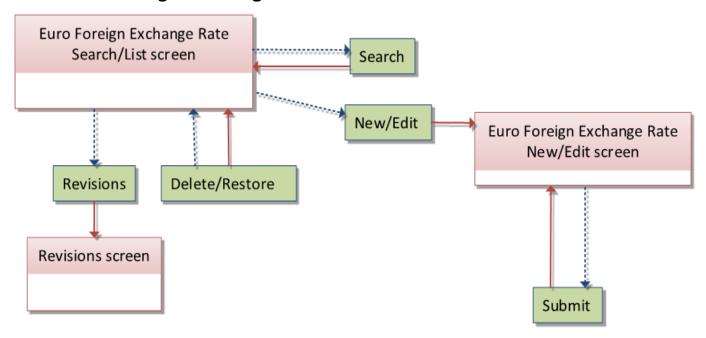

# 4.1.14 External RTGS Accounts

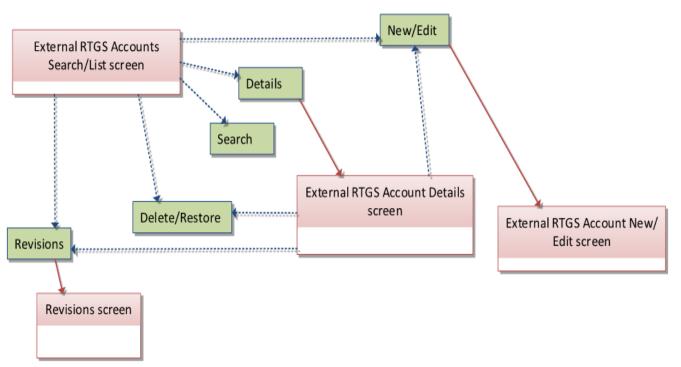

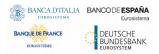

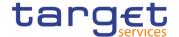

# 4.1.15 Market-Specific Attributes

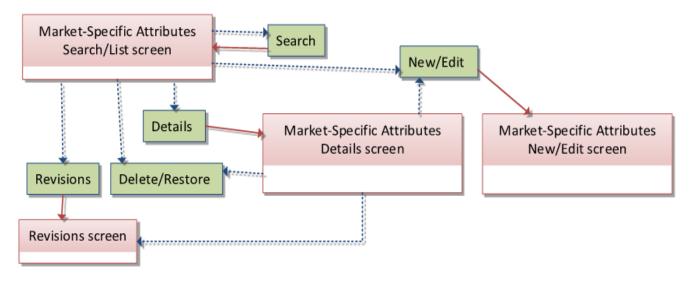

## 4.1.16 Partial Settlement Thresholds

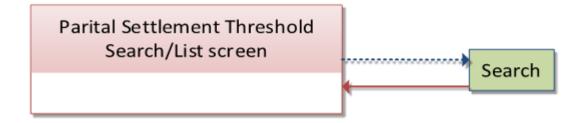

## 4.1.17 Securities

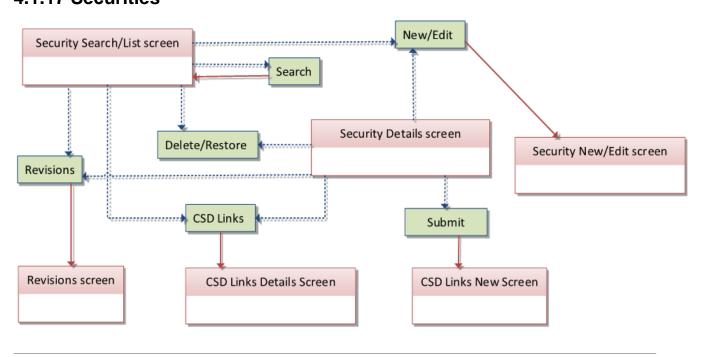

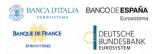

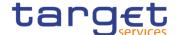

## **4.1.18 Securities Accounts**

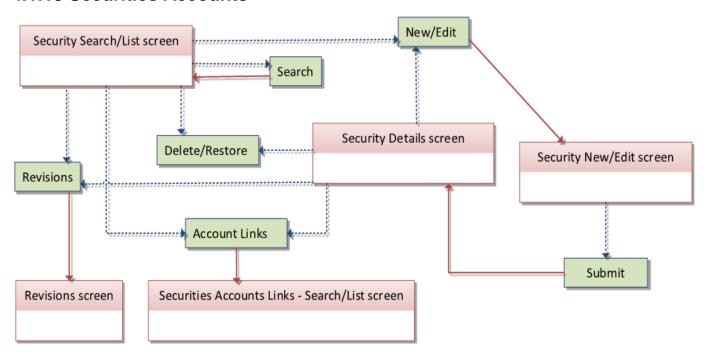

## **4.1.19 Securities Account Links**

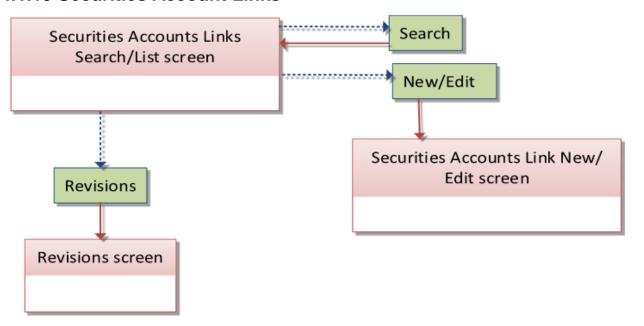

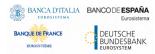

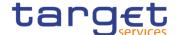

# 4.1.20 Securities subject to Cash Penalties

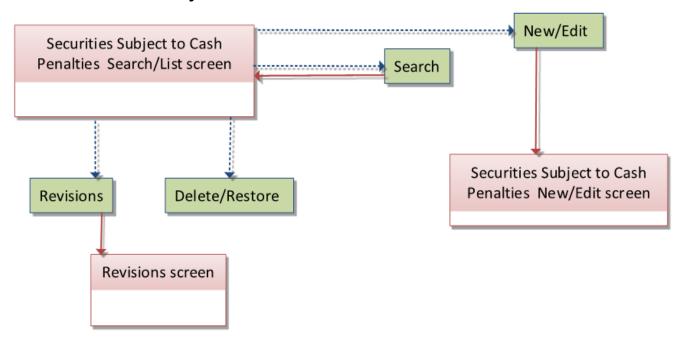

## 4.1.21 Securities Valuations

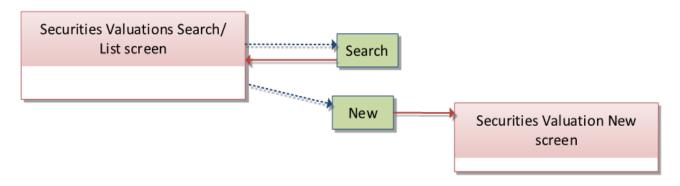

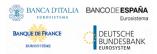

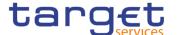

# 4.1.22 Security CSD Links

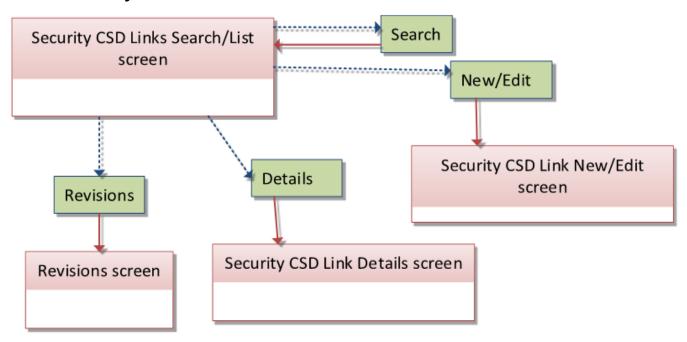

# 4.1.23 Security Penalty Rate

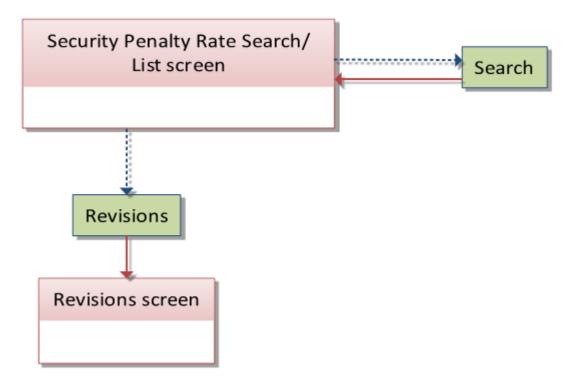

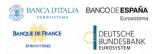

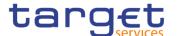

## 4.1.24 SME Growth Market

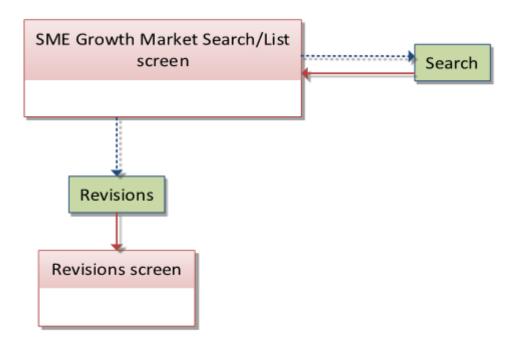

# 4.1.25 Standing/Predefined Liquidity Transfer Order Link Sets

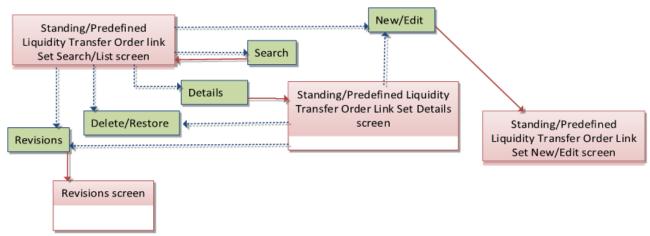

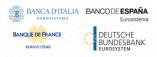

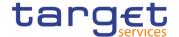

# 4.1.26 Standing/Predefined Liquidity Transfer Orders

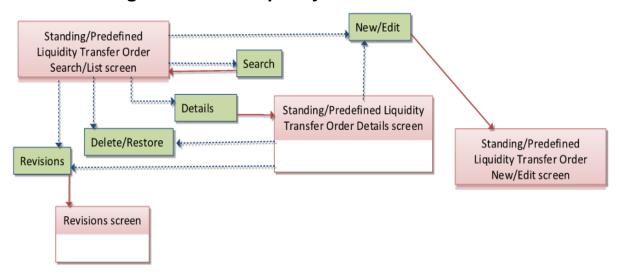

### 4.1.27 Tolerance Amounts

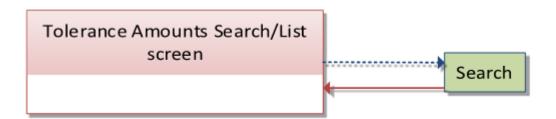

# 4.2 List of Privileges

### 4.2.1 Reader's Guide

Reader`s Guide The list of privileges is divided for GUI screens. For GUI screens a list of privileges classes is included. Respectively, the list of privileges is structured in accordance with the alphabetical screen order and provides detailed information on privilege code, privilege type, object type and screen criteria related to each privilege.

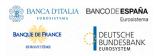

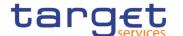

# 4.2.2 Privileges for GUI Screens

## 4.2.2.1 Attribute Domain - Details Screen

| Privilege                      | Privilege Code                 | Screen Criteria |
|--------------------------------|--------------------------------|-----------------|
| Delete Attribute Domain        | MSC_DeleteAttributeDomain      | Delete button   |
| Attribute Domain Details Query | MSA_AttributeDomainDetailQuery | n/a             |

# 4.2.2.2 Attribute Domain - New/Edit Screen

| Privilege               | Privilege Code            | Screen Criteria |
|-------------------------|---------------------------|-----------------|
| Create Attribute Domain | MSC_CreateAttributeDomain | New mode        |
| Update Attribute Domain | MSC_UpdateDomain          | Edit mode       |

### 4.2.2.3 Attribute Domain Reference - Details Screen

| Privilege                   | Privilege Code                     | Screen Criteria |
|-----------------------------|------------------------------------|-----------------|
| Delete Attribute Reference  | MSC_DeleteAttributeReference       | Delete button   |
| Attribute Reference Details | MSA_DisplayAttribDomainRefDetQuery | n/a             |
| Query                       |                                    |                 |

### 4.2.2.4 Attribute Domain Reference - New/Edit Screen

| Privilege                  | Privilege Code               | Screen Criteria |
|----------------------------|------------------------------|-----------------|
| Create Attribute Reference | MSC_CreateAttributeReference | New mode        |
| Update Attribute Reference | MSC_UpdateAttributeReference | Edit mode       |

## 4.2.2.5 Attribute Domain References - List Screen

| Privilege                  | Privilege Code                 | Screen Criteria |
|----------------------------|--------------------------------|-----------------|
| Delete Attribute Reference | MSC_DeleteAttributeReference   | Delete button   |
| Attribute Reference List   | MSA_DisplayAttribDomainRefList | n/a             |
| Query                      | Query                          |                 |

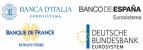

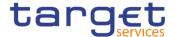

### 4.2.2.6 Attribute Domains - Search/List Screen

| Privilege                      | Privilege Code               | Screen Criteria |
|--------------------------------|------------------------------|-----------------|
| Delete Attribute Domain        | MSC_DeleteAttributeDomain    | Delete button   |
| Attribute Domain List<br>Query | MSA_AttributeDomainListQuery | n/a             |

4.2.2.7 Auto-Collateralisation Eligibility Link - New Screen

| Privilege                  | Privilege Code                 | Screen Criteria |
|----------------------------|--------------------------------|-----------------|
| Create Auto-Collateralisa- | SDM_CreateAuto-CollEligibility | New mode        |
| tion Eligibility Link      | Link                           |                 |

4.2.2.8 Auto-Collateralisation Eligibility Links - Search/List Screen

| Privilege                                           | Privilege Code                      | Screen Criteria |
|-----------------------------------------------------|-------------------------------------|-----------------|
| Auto-Collateralisation Eligibility Links Query      | SEQ_Auto-CollEligibilityLinksQue ry | n/a             |
| Delete Auto-Collateralisa-<br>tion Eligibility Link | SDM_DeleteAuto-CollEligibility Link | Delete button   |

4.2.2.9 Cash Discount Penalty Rate - Search/List Screen

| Privilege             | Privilege Code                   | Screen Criteria |
|-----------------------|----------------------------------|-----------------|
| Cash Discount Penalty | SPQ_CashDiscountPenaltyRateQuery | n/a             |
| Rate Query            |                                  |                 |

### 4.2.2.10 Close Link - New Screen

| Privilege         | Privilege Code      | Screen Criteria |
|-------------------|---------------------|-----------------|
| Create Close Link | SDM_CreateCloseLink | New mode        |

### 4.2.2.11 Close Links - Search/List Screen

| Privilege         | Privilege Code      | Screen Criteria |
|-------------------|---------------------|-----------------|
| Close Links Query | SEQ_CloseLinksQuery | n/a             |
| Delete Close Link | SDM_DeleteCloseLink | Delete button   |

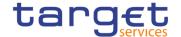

### 4.2.2.12 CMBs - Search/List Screen

| Privilege                             | Privilege Code                     | Screen Criteria |
|---------------------------------------|------------------------------------|-----------------|
| CMB List Query                        | DCQ_CMBListQuery                   | n/a             |
| Delete Credit Memoran-<br>dum Balance | DCA_DeleteCreditMemorandum Balance | Delete button   |

## 4.2.2.13 CMB - Details Screen

| Privilege                             | Privilege Code                     | Screen Criteria |
|---------------------------------------|------------------------------------|-----------------|
| Delete Credit Memoran-<br>dum Balance | DCA_DeleteCreditMemorandum Balance | Delete button   |
| CMB Details Query                     | DCQ_CMBDetailsQuery                | n/a             |

## 4.2.2.14 CMB - New/Edit Screen

| Privilege                             | Privilege Code                    | Screen Criteria |
|---------------------------------------|-----------------------------------|-----------------|
| Create Credit Memoran-<br>dum Balance | DCA_CreateCreditMemorandumBalance | New mode        |
| Update Credit Memoran-<br>dum Balance | DCA_UpdateCreditMemorandumBalance | Edit mode       |

## 4.2.2.15 CoSD Rule - New/Edit Screen

| Privilege                                      | Privilege Code                 | Screen Criteria |
|------------------------------------------------|--------------------------------|-----------------|
| Create Conditional Security Delivery Rule      | MSC_CreateConditSecurDelivRule | New mode        |
| Update Conditional Secu-<br>rity Delivery Rule | MSC_UpdateConditSecurDelivRule | Edit mode       |

# 4.2.2.16 CoSD Rule Set - New/Edit Screen

| Privilege                                          | Privilege Code                    | Screen Criteria |
|----------------------------------------------------|-----------------------------------|-----------------|
| Create Conditional Security Delivery Rule Set      | MSC_CreateConditSecurDelivRuleSet | New mode        |
| Update Conditional Secu-<br>rity Delivery Rule Set | MSC_UpdateConditScurDelivRuleSet  | Edit mode       |

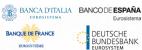

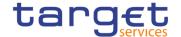

# 4.2.2.17 CoSD Rule Sets - Search/List Screen

| Privilege                                     | Privilege Code                     | Screen Criteria |
|-----------------------------------------------|------------------------------------|-----------------|
| Conditional Security Delivery Rule List Query | MSA_ConditSecDeliveryRuleListQuery | n/a             |
| Delete Conditional Security Delivery Rule Set | MSC_DeleteConditSecurDelivRuleSet  | Delete button   |

### 4.2.2.18 CoSD Rule Sets - Details Screen

| Privilege                                     | Privilege Code                     | Screen Criteria |
|-----------------------------------------------|------------------------------------|-----------------|
| Conditional Security Delivery Rule Set Query  | MSA_ConditSecDeliveryRuleSetQuery  | n/a             |
| Delete Conditional Security Delivery Rule Set | MSC_DeleteConditSecurDelivRuleSet  | n/a             |
| Conditional Security Delivery Rule List Query | MSA_ConditSecDeliveryRuleListQuery | n/a             |
| Delete Conditional Security<br>Delivery Rule  | MSC_DeleteConditSecurDelivRule     | Delete button   |

## 4.2.2.19 CSD Account Link - New/Edit Screen

| Privilege               | Privilege Code           | Screen Criteria |
|-------------------------|--------------------------|-----------------|
| Create CSD Account Link | SAC_CreateCSDAccountLink | New mode        |
| Update CSD Account Link | SAC_UpdateCSDAccountLink | Edit mode       |

### 4.2.2.20 CSD Account Links - Search/List Screen

| Privilege               | Privilege Code           | Screen Criteria |
|-------------------------|--------------------------|-----------------|
| Delete CSD Account Link | SAC_DeleteCSDAccountLink | Delete button   |
| CSD Account Link Query  | SAQ_CSDAccountLinkQuery  | n/a             |

# 4.2.2.21 Daily Price - New/Edit Screen

| Privilege          | Privilege Code       | Screen Criteria |
|--------------------|----------------------|-----------------|
| Create Daily Price | SPD_CreateDailyPrice | n/a             |
| Update Daily Price | SPD_UpdateDailyPrice | n/a             |

Page 352 All rights reserved.

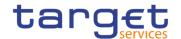

4.2.2.22 Daily Price - Search/List Screen

| Privilege          | Privilege Code       | Screen Criteria |
|--------------------|----------------------|-----------------|
| Daily Price Query  | SPQ_DailyPriceQuery  | n/a             |
| Delete Daily Price | SPD_DeleteDailyPrice | n/a             |

4.2.2.23 Eligible Counterpart CSD - Details Screen

| Privilege                                 | Privilege Code                      | Screen Criteria |
|-------------------------------------------|-------------------------------------|-----------------|
| Eligible Counterpart CSD<br>Details Query | SEQ_EligibleCounterpCSDDetailsQuery | n/a             |
| Delete Eligible Counterpart<br>CSD Link   | SDM_DeleteEligibleCounterpCSDLink   | Delete button   |

4.2.2.24 Eligible Counterpart CSD - New/Edit Screen

| Privilege                                 | Privilege Code                    | Screen Criteria |
|-------------------------------------------|-----------------------------------|-----------------|
| Create Eligible Counterpart CSD Link      | SDM_CreateEligibleCounterpCSDLink | New mode        |
| Update Eligible Counter-<br>part CSD Link | SDM_UpdateEligibleCounterpCSDLink | Edit mode       |

4.2.2.25 Eligible Counterpart CSDs - Search/List Screen

| Privilege                              | Privilege Code                    | Screen Criteria |
|----------------------------------------|-----------------------------------|-----------------|
| Eligible Counterpart CSD<br>List Query | SEQ_EligibleCounterpCSDListQuery  | n/a             |
| Delete Eligible Counterpart CSD Link   | SDM_DeleteEligibleCounterpCSDLink | Delete button   |

4.2.2.26 Euro Foreign Exchange Reference Rate - New/Edit Screen

| Privilege                          | Privilege Code                      | Screen Criteria |
|------------------------------------|-------------------------------------|-----------------|
| Create Euro Foreign Exchange Rate  | SPD_CreateEuroForeignExchangeRate   | n/a             |
| Update Euro Foreign Ex change Rate | - SPD_UpdateEuroForeignExchangeRate | n/a             |

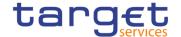

4.2.2.27 Euro Foreign Exchange Reference Data - Search/List Screen

| Privilege                              | Privilege Code                    | Screen Criteria |
|----------------------------------------|-----------------------------------|-----------------|
| Euro Foreign Exchange<br>Rate Query    | SPQ_EuroForeignExchangeRateQuery  | n/a             |
| Delete Euro Foreign Ex-<br>change Rate | SPD_DeleteEuroForeignExchangeRate | n/a             |

## 4.2.2.28 External RTGS Accounts - Search/List Screen

| Privilege                        | Privilege Code                | Screen Criteria |
|----------------------------------|-------------------------------|-----------------|
| External RTGS Account List Query | DCQ_ExtRTGSAccountListQuery   | n/a             |
| ,                                | DCA_DeleteExternalRTGSAccount | Delete button   |

## 4.2.2.29 External RTGS Account - Details Screen

| Privilege                           | Privilege Code                 | Screen Criteria |
|-------------------------------------|--------------------------------|-----------------|
| External RTGS Account Details Query | DCQ_ExtRTGSAccountDetailsQuery | n/a             |
| Delete External RTGS Account        | DCA_DeleteExternalRTGSAccount  | Delete button   |

### 4.2.2.30 External RTGS Account - New/Edit Screen

| Privilege                    | Privilege Code                | Screen Criteria |
|------------------------------|-------------------------------|-----------------|
| Create External RTGS Account | DCA_CreateExternalRTGSAccount | New mode        |
| Update External RTGS Account | DCA_UpdateExternalRTGSAccount | Edit mode       |

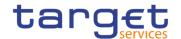

4.2.2.31 Market-Specific Attribute - Details Screen

| Privilege                              | Privilege Code                      | Screen Criteria |
|----------------------------------------|-------------------------------------|-----------------|
| Market-Specific Attribute Detail Query | MSA_Market-SpecAttributeDetailQuery | n/a             |
| Delete Market-Specific Attribute       | MSC_DeleteMarket-SpecificAttribute  | Delete button   |

4.2.2.32 Market-Specific Attribute - New/Edit Screen

| Privilege                        | Privilege Code                     | Screen Criteria |
|----------------------------------|------------------------------------|-----------------|
| Create Market-Specific Attribute | MSC_CreateMarket-SpecificAttribute | New mode        |
| Update Market-Specific Attribute | MSC_UpdateMarket-SpecificAttribute | Edit mode       |

4.2.2.33 Market-Specific Attributes - Search/List Screen

| Privilege                               | Privilege Code                     | Screen Criteria |
|-----------------------------------------|------------------------------------|-----------------|
| Market-Specific Attribute<br>List Query | MSA_Market-SpecAttributeQuery      | n/a             |
| Delete Market-Specific At-<br>tribute   | MSC_DeleteMarket-SpecificAttribute | Delete button   |

# 4.2.2.34 Securities - Search/List Screen

| Privilege                          | Privilege Code               | Screen Criteria |
|------------------------------------|------------------------------|-----------------|
| Securities Reference Data<br>Query | SEQ_SecuritiesReferDataQuery | n/a             |
| ISIN List Query                    | SEQ_ISINListQuery            | n/a             |
| Delete Security                    | SDM_DeleteSecurity           | Delete button   |

4.2.2.35 Security - Details Screen

| Privilege                          | Privilege Code               | Screen Criteria |
|------------------------------------|------------------------------|-----------------|
| Securities Reference Data<br>Query | SEQ_SecuritiesReferDataQuery | n/a             |
| Delete Security                    | SDM_DeleteSecurity           | Delete button   |

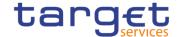

4.2.2.36 Security - New/Edit Screen

| Privilege       | Privilege Code     | Screen Criteria |
|-----------------|--------------------|-----------------|
| Create Security | SDM_CreateSecurity | New mode        |
| Update Security | SDM_UpdateSecurity | Edit mode       |

## 4.2.2.37 Securities Account - Details Screen

| Privilege                               | Privilege Code                      | Screen Criteria |
|-----------------------------------------|-------------------------------------|-----------------|
| Securities Account Reference Data Query | SAQ_SecuritiesAccReferenceDataQuery | n/a             |
| Delete Securities Account               | SAC_DeleteSecuritiesAccount         | Delete button   |

### 4.2.2.38 Securities Account - New/Edit Screen

| Privilege                 | Privilege Code              | Screen Criteria |
|---------------------------|-----------------------------|-----------------|
| Create Securities Account | SAC_CreateSecuritiesAccount | New mode        |
| Update Securities Account | SAC_UpdateSecuritiesAccount | Edit mode       |

### 4.2.2.39 Securities Accounts - Search/List Screen

| Privilege                        | Privilege Code                 | Screen Criteria |
|----------------------------------|--------------------------------|-----------------|
| Securities Account List<br>Query | SAQ_SecuritiesAccountListQuery | n/a             |
| Delete Securities Account        | SAC_DeleteSecuritiesAccount    | Delete button   |

## 4.2.2.40 Securities Accounts Link - New/Edit Screen

| Privilege                          | Privilege Code                     | Screen Criteria |
|------------------------------------|------------------------------------|-----------------|
| Create CMB Securities Account Link | SAC_CreateCMBSecuritiesAccountLink | New mode        |
| Update CMB Securities Account Link | SAC_UpdateCMBSecuritiesAccountLink | Edit mode       |

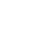

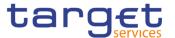

# 4.2.2.41 Securities Accounts Links - Search/List Screen

| Privilege                                 | Privilege Code                     | Screen Criteria |
|-------------------------------------------|------------------------------------|-----------------|
| Delete CMB Securities Account Link        | SAC_DeleteCMBSecuritiesAccountLink | Delete button   |
| CMB Securities Account<br>Link List Query | SAQ_DisplayCMBSecAccLinkListQuery  | n/a             |
| Create CMB Securities Account Link        | SAC_CreateCMBSecuritiesAccountLink | New mode        |
| Update CMB Securities Account Link        | SAC_UpdateCMBSecuritiesAccountLink | Edit mode       |

4.2.2.42 Securities Account Transfer Management - Edit Screen

| Privilege                 | Privilege Code              | Screen Criteria |
|---------------------------|-----------------------------|-----------------|
| Update Securities Account | SAC_UpdateSecuritiesAccount | Edit mode       |

4.2.2.43 Security CSD Link - Details Screen

| Privilege                  | Privilege Code             | Screen Criteria |
|----------------------------|----------------------------|-----------------|
| Securities CSD Link Query  | SEQ_SecuritiesCSDLinkQuery | n/a             |
| Delete Securities CSD Link | SDM_DeleteSecurityCSDLink  | Delete button   |

4.2.2.44 Security CSD Link - New/Edit Screen

| Privilege                | Privilege Code            | Screen Criteria |
|--------------------------|---------------------------|-----------------|
| Create Security CSD Link | SDM_CreateSecurityCSDLink | New mode        |
| Update Security CSD Link | SDM_UpdateSecurityCSDLink | Edit mode       |

4.2.2.45 Security CSD Links - Search/List Screen

| Privilege                 | Privilege Code             | Screen Criteria |
|---------------------------|----------------------------|-----------------|
| Securities CSD Link Query | SEQ_SecuritiesCSDLinkQuery | n/a             |
| Delete Security CSD Link  | SDM_DeleteSecurityCSDLink  | Delete button   |

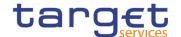

### 4.2.2.46 Securities Valuation - New Screen

| Privilege                   | Privilege Code                     | Screen Criteria |
|-----------------------------|------------------------------------|-----------------|
| Create Securities Valuation | SDM_CreateSecuritiesVal-<br>uation | New mode        |

### 4.2.2.47 Securities Valuations - Search/List Screen

| Privilege             | Privilege Code                | Screen Criteria |
|-----------------------|-------------------------------|-----------------|
| Securities Valuations | SEQ_SecuritiesValuationsQuery | n/a             |
| Query                 |                               |                 |

4.2.2.48 Securities Subject to Cash Penalties - Search/List Screen

| Privilege                                     | Privilege Code                              | Screen Criteria |
|-----------------------------------------------|---------------------------------------------|-----------------|
| Securities Subject to Cash<br>Penalties Query | SPQ_SecuritiesSubjecttoCashPenalties-Query  | n/a             |
| Delete Securities Subject to Cash Penalties   | SPD_DeleteSecuritiesSubjecttoCash-Penalties | n/a             |

## 4.2.2.49 Securities Subject to Cash Penalties - New/Edit Screen

| Privilege                                   | Privilege Code                      | Screen Criteria |
|---------------------------------------------|-------------------------------------|-----------------|
| Create Securities Subject to Cash Penalties | SPD_CreateSecuritiesSubjecttoCashPe | n/a             |
| Update Securities Subject to Cash Penalties | SPD_UpdateSecuritiesSubjecttoCashPe | n/a             |

## 4.2.2.50 Security Penalty Rate - Search/List Screen

| Privilege             | Privilege Code               | Screen Criteria |
|-----------------------|------------------------------|-----------------|
| Security Penalty Rate | SPQ_SecurityPenaltyRateQuery | n/a             |
| Query                 |                              |                 |

### 4.2.2.51 SME Growth Market - Search/List Screen

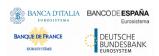

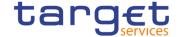

| Privilege               | Privilege Code           | Screen Criteria |
|-------------------------|--------------------------|-----------------|
| SME Growth Market Query | SPQ_SMEGrowthMarketQuery | n/a             |

4.2.2.52 Standing/Predefined Liquidity Transfer Order - Details Screen

| Privilege                             | Privilege Code                   | Screen Criteria |
|---------------------------------------|----------------------------------|-----------------|
| Liquidity Transfer Order Detail Query | DCQ_LiquidTransOrderDetailQuery  | n/a             |
| Delete Liquidity Transfer Order       | DCA_DeleteLiquidityTransferOrder | Delete button   |

4.2.2.53 Standing/Predefined Liquidity Transfer Order - New/Edit Screen

| Privilege                          | Privilege Code                   | Screen Criteria |
|------------------------------------|----------------------------------|-----------------|
| Create Liquidity Transfer Order    | DCA_CreateLiquidityTransferOrder | New mode        |
| Update Liquidity Transfer<br>Order | DCA_UpdateLiquidityTransferOrder | Edit mode       |

4.2.2.54 Standing/Predefined Liquidity Transfer Orders - Search/List Screen

| Privilege                                | Privilege Code                   | Screen Criteria |
|------------------------------------------|----------------------------------|-----------------|
| Liquidity Transfer Order<br>List Query   | DCQ_LiquidTransOrderListQuery    | n/a             |
| Delete Liquidity Transfer<br>Order       | DCA_DeleteLiquidityTransferOrder | Delete button   |
| Liquidity Transfer Order<br>Detail Query | DCQ_LiquidTransOrderDetailQuery  | n/a             |

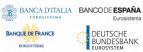

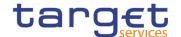

4.2.2.55 Standing/Predefined Liquidity Transfer Order Link Set - Details Screen

| Privilege                                                                 | Privilege Code                      | Screen Criteria |
|---------------------------------------------------------------------------|-------------------------------------|-----------------|
| Delete Liquidity Transfer<br>Order Link Set                               | DCA_DeleteLiquidityTranOrderLinkSet | Delete button   |
| Liquidity Transfer Order<br>Link Set Query                                | DCQ_LiquidTransOrderLinkSetQuery    | n/a             |
| Liquidity Transfer Order of<br>Liquidity Transfer Order<br>Link Set Query | SDQ_LiqTranOrdOfLiqTranOrdLinkSetQ  | n/a             |

4.2.2.56 Standing/Predefined Liquidity Transfer Order Link Set - New/Edit Screen

| Privilege                                   | Privilege Code                      | Screen Criteria |
|---------------------------------------------|-------------------------------------|-----------------|
| Create Liquidity Transfer<br>Order Link Set | DCA_CreateLiquidityTranOrderLinkSet | New mode        |
| Update Liquidity Transfer<br>Order Link Set | DCA_UpdateLiquidityTranOrderLinkSet | Edit mode       |

4.2.2.57 Standing/Predefined Liquidity Transfer Order Link Sets - Search/List Screen

| Privilege                                  | Privilege Code                      | Screen Criteria |
|--------------------------------------------|-------------------------------------|-----------------|
| Liquidity Transfer Order<br>Link Set Query | DCQ_LiquidTransOrderLinkSetQuery    | n/a             |
| Delete Liquidity Transfer Order Link Set   | DCA_DeleteLiquidityTranOrderLinkSet | Delete button   |

### 4.2.2.58 Tolerance Amounts - Search/List Screen

| Privilege              | Privilege Code           | Screen Criteria |
|------------------------|--------------------------|-----------------|
| Tolerance Amount Query | SDQ_ToleranceAmountQuery | n/a             |

# 4.3 List of References for Error Messages

### 4.3.1 Reader's Guide

This section includes a list of references for error messages for all screens, structured along GUI screens, TMS screens. For GUI screens, the list of references for error messages consists of a general section, which lists overall error codes

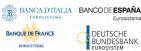

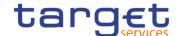

#### Reader's Guide

that apply to all GUI screens, and a section listing all error codes relevant for using the 4-eyes mode in GUI screens. For all sections, these are followed by specific sections for individual screens, which are organised in alphabetical screen order and specify the respective error codes applicable for each screen. Each error code table entry includes the error text and the description.

### 4.3.2 References for Error Messages

#### 4.3.2.1 Attribute Domain - Details Screen

| Reference<br>for error<br>message | Field or Button                  | Error Text                                                                            | Description                                                                                                    |
|-----------------------------------|----------------------------------|---------------------------------------------------------------------------------------|----------------------------------------------------------------------------------------------------|
| DRDB001                           | Restore button     Delete button | Requestor not allowed                                                                 | An Attribute Domain can be deleted/restored only by T2S Operator, CSD or NCB. A User is authorised to delete/restore only data belonging to its own System Entity. |
| DRDB002                           | Name field     Restore button    | Domain Attribute<br>Name already as-<br>signed                                        | When performing an Attribute Domain restore request, the Attribute Domain Name to be restored must not be already assigned to an active instance.                  |
| DRDB003                           | Status field     Delete button   | Data to be up-<br>dated not found                                                     | When performing an Attribute Domain delete request, it must refer to an existing and active instance.                                                              |
| DRDB004                           | Status field     Restore button  | Data to be up-<br>dated not found                                                     | When performing an Attribute Domain restore request, it must refer to an existing and deleted instance.                                                            |
| DRDB040                           | I Delete button                  | The dele-<br>tion/close is not<br>allowed due to a<br>deletion priority<br>constraint | An Attribute Domain cannot be deleted if there still are valid instances of Attribute Reference or Market-Specific Attribute linked to it.                         |

Page 361 All rights reserved.

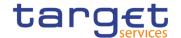

### 4.3.2.2 Attribute Domain - New/Edit Screen

| Reference<br>for error<br>message | Field or Button                                                                                                    | Error Text                                                                                      | Description                                                                                                    |
|-----------------------------------|----------------------------------------------------------------------------------------------------|-------------------------------------------------------------------------------------------------|----------------------------------------------------------------------------------------------------|
| DRCB001                           | I Submit button                                                                                                    | Requestor not allowed                                                                           | An Attribute Domain can be created only by T2S Operator, CSD or NCB.                                                                                                    |
| DRCB002                           | Name field     Submit button                                                                                                    | Attribute Domain<br>Name already as-<br>signed                                                  | When creating an Attribute Domain, the Attribute Domain Name must not be already assigned to an active instance.                                                                                        |
| DRCB003                           | Value field     Submit button                                                                                                    | Attribute Value<br>does not respect<br>Attribute Domain<br>format rules                         | When creating an Attribute Domain, the specified Attribute Values must respect the format rules specified for the Attribute Domain.                                                                     |
| DRUB001                           | I Submit button                                                                                                    | Requestor not allowed                                                                           | An Attribute Domain can be updated only by T2S Operator, CSD or NCB. A User is authorised to update only data belonging to its own System Entity.                                                       |
| DRUB002                           | Name field     Submit button                                                                                                    | Attribute Domain<br>Name already as-<br>signed                                                  | When performing an Attribute Domain update request, the Attribute Domain Name must not be already assigned to an active instance.                                                                       |
| DRUB003                           | I Submit button                                                                                                    | Data to be up-<br>dated not found                                                               | When performing an Attribute Domain update request, it must refer to an existing and active instance.                                                                                                   |
| DRUB004                           | <ul> <li>I Format field</li> <li>I Case field</li> <li>I Minimum Length field</li> <li>I Maximum Length field</li> <li>I Submit button</li> </ul> | Existing Attribute<br>Values do not re-<br>spect the new At-<br>tribute Domain<br>format rules. | When updating an Attribute Domain, if the settings for Format, Case, Minimum Code Length and/or Maximum Code Length are changed, the existing Attribute Values must be compliant with the new settings. |

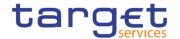

| Reference<br>for error<br>message | Field or Button               | Error Text                                                               | Description                                                                                                    |
|-----------------------------------|-------------------------------|--------------------------------------------------------------------------|----------------------------------------------------------------------------------------------------|
| DRUB005                           | Value field     Submit button | Attribute Value<br>does not respect<br>Attribute Domain<br>format rules. | When updating an Attribute Domain, the specified Attribute Values must respect the format rules specified for the Attribute Domain.                   |
| DRUB006                           | I Submit button               | ·                                                                        | When performing an Attribute Domain update request, it must be consistent with possible Market-Specific Attributes linked to the Attribute Domain.    |
| DRUB010                           | Value field     Submit button | Invalid Attribute<br>Value                                               | When performing an Attribute Domain update request, in case of update/delete of an Attribute Value, it must refer to an existing and active instance. |

### 4.3.2.3 Attribute Domain Reference - Details Screen

| Reference<br>for error<br>message | Field or Button                       | Error Text                   | Description                                                                                                    |
|-----------------------------------|---------------------------------------|------------------------------|----------------------------------------------------------------------------------------------------|
| DRDC001                           | I Restore but-<br>ton I Delete button | Requestor not allowed        | An Attribute Reference can be deleted/restored only by T2S Operator, CSD or CB. A User is authorised to delete/restore only data belonging to its own System Entity. |
| DRDC003                           | I Status field I Delete button        | Data to be updated not found | When performing an Attribute Reference delete request, it must refer to an existing and active instance.                                                             |
| DRDC004                           | I Status field I Restore but- ton     | Data to be updated not found | When performing an Attribute Reference restore request, it must refer to an existing and deleted instance.                                                           |

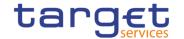

### 4.3.2.4 Attribute Domain Reference - New/Edit Screen

| Reference<br>for error<br>message | Field or Button                                                                                                    | Error Text                                                                         | Description                                                                                                    |
|-----------------------------------|----------------------------------------------------------------------------------------------------|------------------------------------------------------------------------------------|----------------------------------------------------------------------------------------------------|
| DRCC001                           | I Submit button                                                                                                    | Requestor not allowed                                                              | An Attribute Reference can be created only by T2S Operator, CSD or NCB.                                                                                                    |
| DRCC003                           | Reference Value field     Submit button                                                                                                    | Reference Value<br>does not respect<br>Attribute Refer-<br>ence format rules.      | When creating an Attribute Reference, the specified Reference Values must respect the format rules specified for the Attribute Reference.                                                                           |
| DRCC005                           | Name field     Submit button                                                                                                    | Unknown Attrib-<br>ute Domain Iden-<br>tifier                                      | When performing an Attribute Reference creation request, the Attribute Domain Identifier it is linked to must be specified and it must exist in T2S.                                                                |
| DRCC006                           | Attribute Domain     Value field     Submit button                                                                                                    | Unknown Attrib-<br>ute Value Identi-<br>fier                                       | When performing an Attribute Reference creation request, the Reference Value must be created specifying the Attribute Value Identifier it is linked to; the Attribute Value Identifier specified must exist in T2S. |
| DRUC001                           | I Submit button                                                                                                    | Requestor not allowed                                                              | An Attribute Reference can only be updated by T2S Operator, CSD or NCB. A User is authorised to delete/restore only data belonging to its own System Entity.                                                        |
| DRUC003                           | I Submit button                                                                                                    | Data to be up-<br>dated not found                                                  | When performing an Attribute Reference Update Request, it must refer to an existing and active instance.                                                                                                    |
| DRUC004                           | <ul> <li>I Format field</li> <li>I Case field</li> <li>I Minimum Code</li> <li>Length field</li> <li>I Maximum Code</li> <li>Length field</li> <li>I Submit button</li> </ul> | Existing Reference Values do not respect the new Attribute Reference format rules. | When updating an Attribute Reference, if the settings for Format, Case, Minimum Code Length and/or Maximum Code Length are changed, the existing Reference Values must be compliant with the new settings.          |
| DRUC005                           | I Attribute Domain<br>Name field                                                                                                    | Invalid Attribute<br>Domain Identifier                                             | When performing an Attribute Reference update request, the Attribute Domain                                                                                                    |

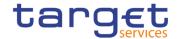

| Reference<br>for error<br>message | Field or Button                         | Error Text                                                                         | Description                                                                                                    |
|-----------------------------------|-----------------------------------------|------------------------------------------------------------------------------------|----------------------------------------------------------------------------------------------------|
|                                   | I Submit button                         |                                                                                    | Identifier it is linked to must be specified and it must exist in T2S.                                                                                             |
| DRUC006                           | Value field     Submit button           | Reference Value<br>does not respect<br>Reference Do-<br>main format rules          | When updating an Attribute Reference, the specified Reference Values must respect the format rules specified for the Attribute Domain.                             |
| DRUC007                           | I Submit button                         | Links to Attribute Values must be removed before changing link to Attribute Domain | When performing an Attribute Reference update request, the link to the Attribute Domain cannot be modified if the Reference Values are linked to Attribute Values. |
| DRUC010                           | Reference Value field     Submit button | Invalid Reference<br>Value                                                         | When performing an Attribute Reference update request, in case of update/delete of a Reference Value, it must refer to an existing and active instance.            |

### 4.3.2.5 Attribute Domain References - List Screen

| Reference<br>for error<br>message | Field or Button                  | Error Text                        | Description                                                                                                    |
|-----------------------------------|----------------------------------|-----------------------------------|----------------------------------------------------------------------------------------------------|
| DRDC001                           | Delete button     Restore button | Requestor not allowed             | An Attribute Reference can be deleted/restored only by T2S Operator, CSD or NCB. A User is authorised to delete/restore only data belonging to its own System Entity. |
| DRDC003                           | Status field     Delete button   | Data to be up-<br>dated not found | When performing an Attribute Reference delete request, it must refer to an existing and active instance.                                                              |
| DRDC004                           | Status field     Restore button  | Data to be up-<br>dated not found | When performing an Attribute Reference restore request, it must refer to an existing and deleted instance.                                                            |

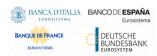

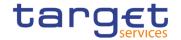

#### 4.3.2.6 Attribute Domains - Search/List Screen

| Reference<br>for error<br>message | Field or Button                 | Error Text                                                               | Description                                                                                                    |
|-----------------------------------|---------------------------------|--------------------------------------------------------------------------|----------------------------------------------------------------------------------------------------|
| DRDB002                           | Name field     Restore button   | Domain Attribute<br>Name already as-<br>signed                           | When performing an Attribute Domain restore request, the Attribute Domain Name to be restored must not be already assigned to an active instance. |
| DRDB003                           | Status field     Delete button  | Data to be up-<br>dated not found                                        | When performing an Attribute Domain delete request, it must refer to an existing and active instance.                                             |
| DRDB004                           | Status field     Restore button | Data to be up-<br>dated not found                                        | When performing an Attribute Domain restore request, it must refer to an existing and deleted instance.                                           |
| DRDB040                           | I Delete button                 | The deletion/close is not allowed due to a deletion priority constraint. | An Attribute Domain cannot be deleted if there still are valid instances of Attribute Reference or Market-Specific Attribute linked to it.        |

### 4.3.2.7 Auto-Collateralisation Eligibility Link - New Screen

| Reference<br>for error<br>message | Field or Button                                                                        | Error Text                  | Description                                                                                                    |
|-----------------------------------|----------------------------------------------------------------------------------------|-----------------------------|----------------------------------------------------------------------------------------------------|
| DSC5001                           | <ul><li>I Parent BIC field</li><li>I Party BIC field</li><li>I Submit button</li></ul> | Requestor not allowed       | Auto-collateralisation Eligibility Link can only be created by T2S Operator, NCB or Payment Bank. Users belonging to an NCB can only create Auto-collateralisation Eligibility Link for its own NCB or Parties that fall under their responsibility according to the Hierarchical Party Model. Users belonging to a Payment Bank can create only Auto-collateralisation Eligibility Link for their own Party. |
| DSC5002                           | I ISIN field I Submit button                                                           | Unknown Securities Mnemonic | When performing an Auto-Collateralisation Eligibility Link create request, the Securities Mnemonic must refer to an                                                                                                    |

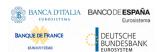

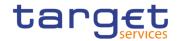

| Reference<br>for error<br>message | Field or Button                                                                        | Error Text                                     | Description                                                                                                    |
|-----------------------------------|----------------------------------------------------------------------------------------|------------------------------------------------|----------------------------------------------------------------------------------------------------|
|                                   |                                                                                        |                                                | existing and active Securities Code which Code Type is ISIN.                                                                                                    |
| DSC5003                           | I ISIN field I Currency field I Submit button                                          | Securities Mne-<br>monic already as-<br>signed | When performing an Auto-Collateralisation Eligibility Link create request, the Securities Mnemonic must not be already assigned to another existing link for the same Party with the same Currency Code. |
| DSC5004                           | Currency field     Submit button                                                       | Invalid Currency<br>code                       | When performing an Auto-Collateralisation Eligibility Link create request, the Currency Code must refer to an existing Currency Code in T2S.                                                             |
| DSC5005                           | <ul><li>I Parent BIC field</li><li>I Party BIC field</li><li>I Submit button</li></ul> | Unknown Party                                  | When performing an Auto-Collateralisation Eligibility Link create request, the Party must refer to an existing, active and open Party in T2S with Party Type equal to NCB or Payment Bank.               |

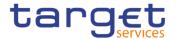

4.3.2.8 Auto-Collateralisation Eligibility Links - Search/List Screen

| Reference<br>for error | Field or Button                                                       | Error Text                                             | Description                                                                                                    |
|------------------------|-----------------------------------------------------------------------|--------------------------------------------------------|----------------------------------------------------------------------------------------------------|
| message<br>DSD5001     | I Parent BIC field I Party BIC field I Restore button I Delete button | Requestor not allowed                                  | Auto-collateralisation Eligibility Link can only be deleted/restored by T2S Operator, NCB or Payment Bank. Users belonging to an NCB can only delete/restore Auto-collateralisation Eligibility Link for its own NCB or Parties that fall under their responsibility according to the Hierarchical Party Model. Users belonging to a Payment Bank can delete/restore only Auto-collateralisation Eligibility Link for their own Party. |
| DSD5002                | Status field     Delete button                                        | Unknown Auto-<br>Collateralisation<br>Eligibility Link | When performing an Auto-Collateralisation Eligibility Link delete request, it must refer to an existing and active instance in T2S.                                                                                                    |
| DSD5003                | Currency field     Restore button                                     | Unknown Cur-<br>rency Code                             | When performing an Auto-Collateralisation Eligibility Link restore request, the Currency Code to be restored must refer to an existing code in Currency entity.                                                                                                    |
| DSD5004                | I ISIN field I Restore button                                         | Unknown Securi-<br>ties Mnemonic                       | When performing an Auto-Collateralisation Eligibility Link restore request, the Securities Mnemonic to be restored must refer to an existing code in Securities Code entity with Code Type equal to ISIN.                                                                                                    |

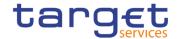

| Reference<br>for error<br>message | Field or Button                                                                         | Error Text                                                               | Description                                                                                                    |
|-----------------------------------|-----------------------------------------------------------------------------------------|--------------------------------------------------------------------------|----------------------------------------------------------------------------------------------------|
| DSD5005                           | <ul><li>I ISIN field</li><li>I Currency field</li><li>I Restore button</li></ul>        | Securities Mne-<br>monic already as-<br>signed for this<br>Currency Code | When performing an Auto-Collateralisation Eligibility Link restore request, the Securities Mnemonic to be restored must not be already assigned to another active link with the same Currency Code.        |
| DSD5006                           | Status field     Restore button                                                         | Unknown Auto-<br>collateralisation<br>Eligibility Link                   | When performing an Auto-Collateralisation Eligibility Link restore request, it must refer to an existing and deleted Auto-Collateralisation Eligibility Link.                                              |
| DSD5007                           | <ul><li>I Parent BIC field</li><li>I Party BIC field</li><li>I Restore button</li></ul> | Unknown Party                                                            | When performing an Auto-Collateralisation Eligibility Link restore request, the Party to be restored must refer to an existing, active and open Party in T2S with Party Type equal to NCB or Payment Bank. |

### 4.3.2.9 Cash Discount Penalty Rate - Search/List Screen

No references for error messages.

#### 4.3.2.10 Close Link - New Screen

| NOIZH O GIGGO ZINIK THOM GOLOGII  |                              |                       |                                                                                                    |  |
|-----------------------------------|------------------------------|-----------------------|----------------------------------------------------------------------------------------------------|--|
| Reference<br>for error<br>message | Field or Button              | Error Text            | Description                                                                                                    |  |
| DSC2001                           | I Submit button              | Requestor not allowed | When performing a Close Link creation request, the Party Type of the Requestor must be NCB, Payment Bank or T2S Operator. |  |
| DSC2030                           | I ISIN field I Submit button | Unknown Secu-<br>rity | When performing a Close Link creation request the Linked Security must exist in Security entity.                          |  |

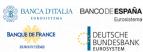

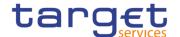

| Reference<br>for error<br>message | Field or Button                                                                                                    | Error Text                       | Description                                                                                                    |
|-----------------------------------|----------------------------------------------------------------------------------------------------|----------------------------------|----------------------------------------------------------------------------------------------------|
| DSC2020                           | <ul><li>I Credit Provider Parent BIC field</li><li>I Credit Provider Party BIC field</li><li>I Submit button</li></ul>                                                      | Unknown Credit<br>Provider Party | When performing a Close Link creation request, the Credit Provider Party must refer to an existing and active Party in T2S within the data scope of the requestor with Party Type NCB or Payment Bank. |
| DSC2040                           | Party BIC field     Submit button                                                                                                    | Unknown Party                    | When performing a Close Link creation request the Linked BIC must exist in T2S BIC Directory entity.                                                                                                   |
| DSC2050                           | <ul> <li>I Party BIC field</li> <li>I ISIN field</li> <li>I Credit Provider Parent BIC field</li> <li>I Credit Provider Party BIC field</li> <li>I Submit button</li> </ul> | Close Link al-<br>ready defined  | When performing a Close Link creation request, a link between the same BIC and the same Security for the same Credit Provider must not be already defined.                                             |

#### 4.3.2.11 Close Links - Search/List Screen

| Reference<br>for error<br>message | Field or Button                  | Error Text            | Description                                                                                                    |
|-----------------------------------|----------------------------------|-----------------------|----------------------------------------------------------------------------------------------------|
| DSD2001                           | I Restore button I Delete button | Requestor not allowed | When performing a Close Link deletion/restore request, the Party Type of the Requestor must be NCB, Payment Bank or T2S Operator. A user belonging to an NCB can delete/restore only Close Links within their System Entity, while a user belonging to a Payment Bank can delete/restore only Close Links their Party is responsible for. |
| DSD2003                           | Status field     Delete button   | Unknown Close<br>Link | When performing a Close Link delete request, it must refer to an existing Close Link.                                                                                                    |

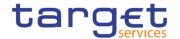

| Reference<br>for error<br>message | Field or Button                                                                                                    | Error Text                       | Description                                                                                                    |
|-----------------------------------|----------------------------------------------------------------------------------------------------|----------------------------------|----------------------------------------------------------------------------------------------------|
| DSD2012                           | Status field     Restore button                                                                                                    | Unknown Close<br>Link            | When performing a Close Link restore request, it must refer to an existing and deleted Close Link                                                                                                    |
| DSD2013                           | Party BIC field     Restore button                                                                                                    | Unknown BIC                      | When performing a Close Link restore request, the BIC to be restored must refer to an existing instance in T2S BIC Directory                                                                          |
| DSD2014                           | I ISIN field I Restore button                                                                                                    | Unknown Secu-<br>rity            | When performing a Close Link deletion/restore request, the Security Identifier to be restored must refer to an existing instance in T2S                                                               |
| DSD2015                           | <ul> <li>I Party BIC field</li> <li>I ISIN field</li> <li>I Credit Provider Parent BIC field</li> <li>I Credit Provider Party BIC field</li> <li>I Restore button</li> </ul> | Close Link al-<br>ready defined  | When performing a Close Link restore request, no other record should exist for the same Credit Provider, BIC - Securities in T2S.                                                                     |
| DSD2020                           | <ul><li>I Credit Provider Parent BIC field</li><li>I Credit Provider Party BIC field</li><li>I Restore button</li></ul>                                                      | Unknown Credit<br>Provider Party | When performing a Close Link restore request, the Credit Provider Party must refer to an existing and active Party in T2S within the data scope of the requestor with Party Type NCB or Payment Bank. |

### 4.3.2.12 CMBs - Search/List Screen

| Reference<br>for error<br>message | Field or Button                                   | Error Text | Description                                                                                                    |
|-----------------------------------|---------------------------------------------------|------------|----------------------------------------------------------------------------------------------------|
| DCC6001                           | I T2S Dedicated<br>Cash Account Num-<br>ber field | •          | When performing a Credit Memorandum Balance create request the Party Type of the Requestor must be T2S Operator, |

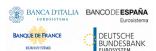

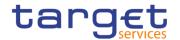

| Reference<br>for error<br>message | Field or Button                  | Error Text                                                    | Description                                                                                                    |
|-----------------------------------|----------------------------------|---------------------------------------------------------------|----------------------------------------------------------------------------------------------------|
|                                   |                                  |                                                               | NCB or Payment Bank. A user belonging to an NCB can only create Credit Memorandum Balance for T2S Dedicated Cash Account falling under his responsibility according to the Hierarchical Party Model. A user belonging to a Payment Bank can only create Credit Memorandum Balance with Primary CMB flag set to false for T2S Dedicated Cash Account falling under his responsibility according to the Hierarchical Party Model                                                                                                    |
| DCD6001                           | I Restore button I Delete button | Requestor not allowed                                         | When performing a Credit Memorandum Balance create request the Party Type of the Requestor must be T2S Operator, NCB or Payment Bank. A user belonging to an NCB can only create Credit Memorandum Balance for T2S Dedicated Cash Account falling under his responsibility according to the Hierarchical Party Model. A user belonging to a Payment Bank can only create Credit Memorandum Balance with Primary CMB flag set to false for T2S Dedicated Cash Account falling under his responsibility according to the Hierarchical Party Model |
| DCD6020                           | Status field     Delete button   | Invalid Credit Memorandum Balance to be de- leted or restored | The request to delete a Credit Memorandum Balance must refer to an existing and active instance in T2S.                                                                                                    |
| DCD6024                           | I Restore button                 | Unknown Securi-<br>ties Account Iden-<br>tifier               | When performing a Credit Memorandum Balance restore request, the Regular Securities Account identifier must refer to an existing and active instance in T2S.                                                                                                    |

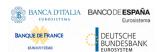

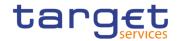

| Reference<br>for error<br>message | Field or Button                                                | Error Text                                                             | Description                                                                                                    |
|-----------------------------------|----------------------------------------------------------------|------------------------------------------------------------------------|----------------------------------------------------------------------------------------------------|
| DCD6025                           | I Restore button                                               |                                                                        | When performing a Credit Memorandum Balance restore request, the Receiving Securities Account identifier must refer to an existing and active instance in T2S.                                                   |
| DCD6030                           | T2S Dedicated     Cash Account Number field     Restore button | Unknown T2S Dedicated Cash Account Identifier                          | When performing a Credit Memorandum Balance restore request, the T2S Dedicated Cash Account identifier to be restored must refer to an existing and active instance in T2S.                                      |
| DCD6032                           | I Restore button                                               | Unknown T2S Dedicated Cash Account Identifier                          | When performing a Credit Memorandum Balance restore request, the NCB T2S Dedicated Cash Account identifier to be restored must refer to an existing and active instance in T2S belonging to the responsible NCB. |
| DCD6040                           | I Delete button                                                | The deletion is not allowed due to a deletion priority constraint      | When performing a Credit Memorandum Balance delete request, all the linked instances of CMB Securities Account Link must be already deleted or closed.                                                           |
| DCD6050                           | Status field     Restore button                                | Invalid Credit<br>Memorandum<br>Balance to be de-<br>leted or restored | The request to restore a Credit Memorandum Balance must refer to an existing and deleted instance.                                                                                                    |

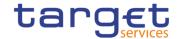

### 4.3.2.13 CMB - Details Screen

| Reference<br>for error<br>message | Field or Button                                         | Error Text                                                             | Description                                                                                                    |
|-----------------------------------|---------------------------------------------------------|------------------------------------------------------------------------|----------------------------------------------------------------------------------------------------|
| DCD6001                           | Delete button     Restore button                        | Requestor not allowed                                                  | When performing a credit memorandum balance delete/restore request, the party type of the requestor must be T2S operator or CB. A user belonging to a CB can only delete/restored credit memorandum balance linked to his relevant CB. |
| DCD6020                           | Status field     Delete button                          | Invalid Credit<br>Memorandum<br>Balance to be de-<br>leted or restored | The request to delete a credit memorandum balance must refer to an existing and active instance in T2S.                                                                                                    |
| DCD6024                           | Regular Securities     Account field     Restore button |                                                                        | When performing a credit memorandum balance restore request, the regular securities account identifier must refer to an existing and active instance in T2S.                                                                           |
| DCD6025                           | Receiving Securities Account field     Restore button   |                                                                        | When performing a credit memorandum balance restore request, the receiving securities account identifier must refer to an existing and active instance in T2S.                                                                         |
| DCD6030                           | I T2S Dedicated Cash Account field I Restore button     | Unknown T2S Dedicated Cash Account Identifier                          | When performing a credit memorandum balance restore request, the T2S dedicated cash account identifier to be restored must refer to an existing and active instance in T2S.                                                            |

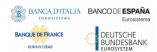

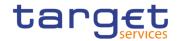

| Reference<br>for error<br>message | Field or Button                                                   | Error Text                                                        | Description                                                                                                    |
|-----------------------------------|-------------------------------------------------------------------|-------------------------------------------------------------------|----------------------------------------------------------------------------------------------------|
| DCD6032                           | CB T2S Dedicated     Cash Account Number field     Restore button | Unknown T2S Dedicated Cash Account Identifier                     | When performing a credit memorandum balance restore request, the CB T2S dedicated cash account identifier to be restored must refer to an existing and active instance in T2S belonging to the responsible CB. |
| DCD6040                           | I Delete button                                                   | The deletion is not allowed due to a deletion Priority constraint | When performing a credit memorandum balance delete request, all the linked instances of CMB securities account link must be already deleted or closed.                                                         |
| DCD6050                           | Status field     Restore button                                   | Invalid Credit Memorandum Balance to be de- leted or restored     | The request to restore a credit memorandum balance must refer to an existing and deleted instance.                                                                                                    |

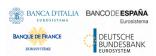

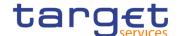

### 4.3.2.14 CMB - New/Edit Screen

| Reference<br>for error<br>message | Field or Button                                                                                     | Error Text                                          | Description                                                                                                    |
|-----------------------------------|----------------------------------------------------------------------------------------------------|-----------------------------------------------------|----------------------------------------------------------------------------------------------------|
| DCC6001                           | <ul><li>I Submit button</li><li>I T2S Dedicated</li><li>Cash Account Number field</li></ul>         | Requestor not allowed                               | When performing a Credit Memorandum Balance create request the Party Type of the Requestor must be T2S Operator, CB or Payment Bank. A user belonging to an CB can only create Credit Memorandum Balance for T2S Dedicated Cash Account falling under his responsibility according to the Hierarchical Party Model. A user belonging to a Payment Bank can only create Credit Memorandum Balance with Primary CMB flag set to false for T2S Dedicated Cash Account falling under his responsibility according to the Hierarchical Party Model |
| DCC6024                           | <ul><li>I Regular Securities</li><li>Account Number</li><li>field</li><li>I Submit button</li></ul> | Unknown Securi-<br>ties Account Iden-<br>tifier     | When performing a Credit Memorandum Balance create request, the Regular Securities Account Identifier specified must refer to an existing and active account in T2S.                                                                                                    |
| DCC6025                           | Receiving Securities Account field     Submit button                                                |                                                     | When performing a Credit Memorandum Balance create request, the Receiving Securities Account Identifier specified must refer to an existing and active account in T2S.                                                                                                    |
| DCC6030                           | T2S Dedicated     Cash Account Number field     Submit button                                       | Unknown T2S Dedicated Cash Account Identifier       | When performing a Credit Memorandum Balance create request, the T2S Dedicated Cash Account Identifier specified must refer to an existing and active account in T2S.                                                                                                    |
| DCC6032                           | CB T2S Dedicated     Cash Account Number field     Submit button                                    | Unknown T2S<br>Dedicated Cash<br>Account Identifier | When performing a Credit Memorandum Balance create request, the CB T2S Dedicated Cash Account Identifier specified must refer to an existing and active account in T2S belonging to the relevant                                                                                                    |

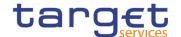

| Reference<br>for error<br>message | Field or Button                                                                                                    | Error Text                                               | Description                                                                                                    |
|-----------------------------------|----------------------------------------------------------------------------------------------------|----------------------------------------------------------|----------------------------------------------------------------------------------------------------|
|                                   |                                                                                                    |                                                          | CB, with account type equal to T2S Central Bank Account and linked to the same Currency Code of the relevant T2S Dedicated Cash Account of the CMB.                                                                                                    |
| DCC6040                           | <ul> <li>I T2S Dedicated         Cash Account Number field</li> <li>I Primary CMB field</li> <li>I Regular Securities         Account Number field</li> <li>I Submit button</li> </ul> | Regular Securi-<br>ties Account must<br>not be specified | When performing a Credit Memorandum Balance create request, the Regular Securities Account Section must not be specified if Primary CMB is false or if the Party Type of the Party holding the relevant T2S Dedicated Cash Account is CB.                                                                                 |
| DCC6041                           | <ul> <li>I CB T2S Dedicated         Cash Account Number field</li> <li>I Regular Securities         Account Number field</li> <li>I Submit button</li> </ul>                           |                                                          | When performing a Credit Memorandum Balance create request, the Regular Securities Account Identifier must be linked to the primary CMB of the CB T2S Dedicated Cash Account Identifier provided in input with Collateralisation Link set to false and Cash Settlement Link set to true for the relevant validity period. |
| DCC6042                           | <ul> <li>CB T2S Dedicated         Cash Account Number field</li> <li>Primary CMB field</li> <li>Submit button</li> <li>CB T2S Dedicated         Cash Account field</li> </ul>          |                                                          | When performing a Credit Memorandum Balance create request, the CB T2S Dedicated Cash Account Identifier must not be specified if Primary CMB is false or the Party Type of the Party holding the relevant T2S Dedicated Cash Account is CB.                                                                              |
| DCC6043                           | <ul> <li>I T2S Dedicated         Cash Account Number field</li> <li>I Receiving Securities Account Number field</li> </ul>                                                             |                                                          | When performing a Credit Memorandum Balance create request, the Receiving Securities Account Identifier must not be specified if the Party Type of the Party holding the relevant T2S Dedicated                                                                                                    |

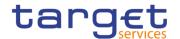

| Reference<br>for error<br>message | Field or Button                                                                                                    | Error Text                                   | Description                                                                                                    |
|-----------------------------------|----------------------------------------------------------------------------------------------------|----------------------------------------------|----------------------------------------------------------------------------------------------------|
|                                   | I Submit button                                                                                                    |                                              | Cash Account is CB or in case the Collateralisation Procedure for Autocollateralisation Rule of the relevant CB is not set to Repo and Primary CMB is set to True.                                                                                                    |
| DCC6044                           | <ul> <li>I CB T2S Dedicated         Cash Account Number field</li> <li>I Receiving Securities Account Number field</li> <li>I Submit button</li> </ul>                           | Invalid Receiving<br>Securities Ac-<br>count | When performing a Credit Memorandum Balance create request, the Receiving Securities Account Identifier specified must be linked to the primary CMB of the CB T2S Dedicated Cash Account Identifier provided in input with Collateralisation Link set to false and Cash Settlement Link set to true in case the Collateralisation Procedure for Autocollateralisation Rule of the relevant CB is set to Repo and Primary CMB is set to True for the relevant validity period. |
| DCC6045                           | <ul> <li>I T2S Dedicated         Cash Account Number field</li> <li>I Primary CMB field</li> <li>I Receiving Securities Account Number field</li> <li>I Submit button</li> </ul> | Invalid Receiving<br>Securities Ac-<br>count | When performing a Credit Memorandum Balance create request, the Receiving Securities Account Identifier specified must be linked to the primary CMB of the T2S Dedicated Cash Account Identifier provided in input if Primary CMB is set to False.                                                                                                    |
| DCC6046                           | <ul><li>I T2S Dedicated</li><li>Cash Account Number field</li><li>I Primary CMB field</li><li>I Submit button</li></ul>                                                          | Primary CMB<br>must be true                  | When performing a Credit Memorandum Balance create request, the Primary CMB must be set to true if no other Credit Memorandum Balance exists for the specified T2S Dedicated Cash Account Identifier.                                                                                                    |
| DCC6047                           | Submit button     T2S Dedicated     Cash Account Number field                                                                                                    | Primary CMB<br>must be false                 | When performing a Credit Memorandum Balance create request, the Primary CMB must be set to false if any other                                                                                                    |

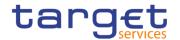

| Reference<br>for error<br>message | Field or Button                                                                                                    | Error Text                                           | Description                                                                                                    |
|-----------------------------------|----------------------------------------------------------------------------------------------------|------------------------------------------------------|----------------------------------------------------------------------------------------------------|
|                                   |                                                                                                    |                                                      | Credit Memorandum Balance entity exists for the specified T2S Dedicated Cash Account Identifier.                                                                                                    |
| DCC6050                           | <ul> <li>I T2S Dedicated</li> <li>Cash Account Number field</li> <li>I Wildcard Pattern field</li> <li>I Inclusion field</li> <li>I Submit button</li> </ul>                           | Invalid Wildcard<br>Pattern                          | When performing a Credit Memorandum Balance create request the specified list of Wildcard Pattern/Inclusion Mode must not overlap with T2S CMB BIC lists already defined or provided in input for the relevant T2S Dedicated Cash Account.                                                           |
| DCC6051                           | <ul><li>I Regular Securities     Account Number     field</li><li>I Valid from field</li><li>I Submit button</li></ul>                                                                 | Invalid Valid From                                   | When performing a Credit Memorandum Balance create request, the Valid From specified in the Regular Securities Account Section must be greater than the T2S Business date, equal to or greater than the Opening Date of the specified Securities Account and equal to or less than its Closing Date. |
| DCC6052                           | <ul> <li>I T2S Dedicated         Cash Account Number field</li> <li>I Primary CMB field</li> <li>I Regular Securities         Account Number field</li> <li>I Submit button</li> </ul> | Regular Securi-<br>ties Account must<br>be specified | When performing a Credit Memorandum Balance create request, the Regular Securities Account Section is mandatory if Primary CMB is true and the Party Type of the Party holding the relevant T2S Dedicated Cash Account is not CB.                                                                    |
| DCC6053                           | <ul> <li>T2S Dedicated         Cash Account Number field</li> <li>Primary CMB field</li> <li>Receiving Securities Account Number field</li> <li>Submit button</li> </ul>               | _                                                    | When performing a Credit Memorandum Balance create request, the Receiving Securities Account Section is mandatory if Primary CMB is false or the Party Type of the Party holding the relevant T2S Dedicated Cash Account is not CB and                                                               |

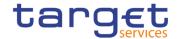

| Reference<br>for error<br>message | Field or Button                                                                                                    | Error Text                                      | Description                                                                                                    |
|-----------------------------------|----------------------------------------------------------------------------------------------------|-------------------------------------------------|----------------------------------------------------------------------------------------------------|
|                                   |                                                                                                    |                                                 | the Collateralisation Procedure for Auto-<br>collateralisation Rule of the relevant CB<br>is set to Repo.                                                                                                    |
| DCC6054                           | <ul><li>I Receiving Securities Account Number field</li><li>I Valid from field</li><li>I Submit button</li></ul>                    | Invalid Valid From                              | When performing a Credit Memorandum Balance create request, the Valid From specified in the Receiving Securities Account Section must be greater than the T2S Business date equal to or greater than the Opening Date of the specified Securities Account and equal to or less than its Closing Date.                 |
| DCC6055                           | <ul><li>I Receiving Securities Account Number field</li><li>I Valid to field</li><li>I Submit button</li></ul>                      | Invalid Valid To                                | When performing a Credit Memorandum Balance create request, the Valid To specified in the Receiving Securities Account Section must be greater than the corresponding Valid From and equal to or less than the Closing Date of the specified Securities Account.                                                      |
| DCC6056                           | <ul> <li>I Primary CMB field</li> <li>I CB T2S Dedicated         Cash Account Number field     </li> <li>I Submit button</li> </ul> | CB T2S Dedicated Cash Account must be specified | When performing a Credit Memorandum Balance create request, the CB T2S Dedicated Cash Account section is mandatory if Primary CMB is true and the Party Type of the Party holding the relevant T2S Dedicated Cash Account is not CB.                                                                                  |
| DCC6057                           | <ul> <li>I CB T2S Dedicated         Cash Account Number field</li> <li>I Valid from field</li> <li>I Submit button</li> </ul>       | Invalid Valid From                              | When performing a Credit Memorandum Balance create request, the Valid From specified in the CB T2S Dedicated Cash Account section must be greater than the T2S Business date and equal to or greater than the Opening Date of the specified CB T2S Dedicated Cash Account and equal to or less than its Closing Date. |
| DCC6060                           | I Wildcard Pattern field                                                                                                    | Invalid Wildcard<br>Pattern                     | When performing a Credit Memorandum Balance create request, at least one                                                                                                    |

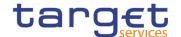

| Reference<br>for error | Field or Button                                                                                                    | Error Text                                       | Description                                                                                                    |
|------------------------|----------------------------------------------------------------------------------------------------|--------------------------------------------------|----------------------------------------------------------------------------------------------------|
| message                | I Inclusion field I Submit button                                                                                                    |                                                  | Wildcard Pattern with Inclusion Mode set to True must exist for the relevant CMB.                                                                                                    |
| DCC6070                | <ul> <li>I T2S Dedicated         Cash Account Number field     </li> <li>I CB T2S Dedicated         Cash Account Number field     </li> <li>I Submit button</li> </ul> | Autocollateralisa-<br>tion rule not de-<br>fined | When performing a Credit Memorandum Balance create request, if the CMB is a Primary CMB, the holder of the NCB Cash Account must have defined its own Autocollateralisation Rule; if it is a non-Primary CMB, the holder of the T2S Dedicated Cash Account must have defined its own Autocollateralisation Rule.                                                                                                    |
| DCU6001                | I T2S Dedicated Cash Account Number field I Submit button                                                                                                    | Requestor not allowed                            | When performing a Credit Memorandum Balance update request the Party Type of the Requestor must be T2S Operator, CB or Payment Bank. A user belonging to an CB can only create Credit Memorandum Balance for T2S Dedicated Cash Account falling under his responsibility according to the Hierarchical Party Model. A user belonging to a Payment Bank can only create Credit Memorandum Balance with Primary CMB flag set to false for T2S Dedicated Cash Account falling under his responsibility according to the Hierarchical Party Model. |
| DCU6005                | I Submit button                                                                                                    | Data to be up-<br>dated not found                | The update requests of a Credit Memorandum Balance must refer to an existing and active entity.                                                                                                    |
| DCU6024                | <ul><li>I Regular Securities</li><li>Account Number field</li><li>I Submit button</li></ul>                                                                            | Unknown Securi-<br>ties Account Iden-<br>tifier  | When performing a Credit Memorandum Balance update request, in case of request of creation of Regular Securities Account for that CMB, it must refer to an existing, and active account in T2S.                                                                                                    |
| DCU6025                | I Receiving Securi-<br>ties Account Num-<br>ber field                                                                                                    |                                                  | When performing a Credit Memorandum Balance update request, in case of re-                                                                                                    |

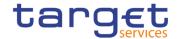

| Reference            | Field or Button                                                                                                    | Error Text                                          | Description                                                                                                    |
|----------------------|----------------------------------------------------------------------------------------------------|-----------------------------------------------------|----------------------------------------------------------------------------------------------------|
| for error<br>message |                                                                                                    |                                                     |                                                                                                    |
|                      | I Submit button                                                                                                    |                                                     | quest of creation of the Receiving Securities Account for that CMB, it must refer to an existing and active account in T2S.                                                                                                    |
| DCU6030              | <ul><li>I CB T2S Dedicated</li><li>Cash Account Number field</li><li>I Submit button</li></ul>                                                                                                 | Unknown T2S Dedicated Cash Account Identifier       | When performing a Credit Memorandum Balance update request, in case of request of creation of CB T2S Dedicated Cash Account for that CMB, it must refer to an existing and active account in T2S belonging to the relevant CB, with account type equal to T2S Central Bank Account and linked to the same Currency Code of the relevant T2S Dedicated Cash Account of the CMB. |
| DCU6040              | <ul> <li>T2S Dedicated         Cash Account Number field</li> <li>Primary CMB field</li> <li>Regular Securities         Account Number field</li> <li>Submit button</li> </ul>                 | Regular Securities Account must not be specified    | When performing a Credit Memorandum Balance update request, the Regular Securities Account must not be specified if Primary CMB is false or if the Party Type of the Party holding the relevant T2S Dedicated Cash Account is CB.                                                                                                    |
| DCU6041              | <ul> <li>I T2S Dedicated         Cash Account Number field</li> <li>I Primary CMB field</li> <li>I Regular Securities         Account Number         field</li> <li>I Submit button</li> </ul> |                                                     | When performing a Credit Memorandum Balance update request, in case of request of creation of Regular Securities Account for that CMB, it must be linked to the primary CMB of the existing or provided in input CB T2S Dedicated Cash Account Identifier with Collateralisation Link set to false and Cash Settlement Link set to true for the relevant validity period.      |
| DCU6042              | Primary CMB field     CB T2S Dedicated     Cash Account Number field                                                                                                    | CB T2S Dedicated Cash Account must not be specified | When performing a Credit Memorandum Balance update request, the CB T2S Dedicated Cash Account identifier must not be specified if Primary CMB is false                                                                                                    |

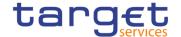

| Reference<br>for error<br>message | Field or Button                                                                                                    | Error Text                                   | Description                                                                                                    |
|-----------------------------------|----------------------------------------------------------------------------------------------------|----------------------------------------------|----------------------------------------------------------------------------------------------------|
|                                   | I Submit button                                                                                                    |                                              | or the Party Type of the Party holding the relevant T2S Dedicated Cash Account is CB.                                                                                                    |
| DCU6043                           | <ul> <li>I Primary CMB field</li> <li>I CB T2S Dedicated         Cash Account Number field</li> <li>I Receiving Securities Account Number field</li> <li>I Submit button</li> </ul> | _                                            | When performing a Credit Memorandum Balance create request, the Receiving Securities Account Identifier must not be specified if the Party Type of the Party holding the relevant T2S Dedicated Cash Account is CB.                                                                                                    |
| DCU6044                           | <ul> <li>I CB T2S Dedicated         Cash Account Number field</li> <li>I Primary CMB field</li> <li>I Receiving Securities Account Number field</li> <li>I Submit button</li> </ul> | Invalid Receiving<br>Securities Ac-<br>count | When performing a Credit Memorandum Balance update request, the Receiving Securities Account Identifier specified must be linked to the primary CMB of the existing or provided in input CB T2S Dedicated Cash Account Identifier with Collateralisation Link set to false and Cash Settlement Link set to true in case the Collateralisation Procedure for Autocollateralisation Rule of the relevant CB is set to Repo and Primary CMB is set to True for the relevant validity period. |
| DCU6045                           | <ul> <li>I T2S Dedicated         Cash Account Number field</li> <li>I Primary CMB field</li> <li>I Receiving Securities Account Number field</li> <li>I Submit button</li> </ul>    | Invalid Receiving<br>Securities Ac-<br>count | When performing a Credit Memorandum Balance update request, the Receiving Securities Account Identifier specified must be linked to the primary CMB of the relevant T2S Dedicated Cash Account Identifier if Primary CMB is set to False.                                                                                                    |
| DCU6046                           | I Receiving Securi-<br>ties Account Num-<br>ber field                                                                                                    | Invalid Receiving<br>Securities Ac-<br>count | When performing a Credit Memorandum Balance update request, the Receiving Securities Account Identifier specified                                                                                                    |

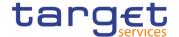

| Reference<br>for error<br>message | Field or Button                                                                                                    | Error Text                  | Description                                                                                                    |
|-----------------------------------|----------------------------------------------------------------------------------------------------|-----------------------------|----------------------------------------------------------------------------------------------------|
|                                   | I Submit button                                                                                                    |                             | must be linked to the primary CMB of<br>the T2S Dedicated Cash Account Identi-<br>fier with Collateralisation Link set to false<br>in case the Collateralisation Procedure<br>for Autocollateralisation Rule of the rele-<br>vant CB is set to Pledge and Primary<br>CMB is set to True.             |
| DCU6048                           | I Submit button                                                                                                    | Invalid Wildcard<br>Pattern | When performing a Credit Memorandum Balance create request, in case of request of creation of BIC MATCHING RULE the specified Wildcard Pattern must not be already defined for the relevant CMB.                                                                                                    |
| DCU6049                           | <ul><li>I Wildcard Pattern field</li><li>I Submit button</li></ul>                                                     | Invalid Wildcard<br>Pattern | When performing a Credit Memorandum Balance create request, in case of request of deletion of BIC MATCHING RULE the specified Wildcard Pattern must refer to an already existing entity for the relevant CMB.                                                                                        |
| DCU6050                           | <ul><li>I Wildcard Pattern field</li><li>I Inclusion field</li><li>I Submit button</li></ul>                           | Invalid Wildcard<br>Pattern | When performing a Credit Memorandum Balance create request, in case of request of deletion of BIC MATCHING RULE, at least one Wildcard Pattern with Inclusion Mode set to True must exist for the relevant CMB.                                                                                      |
| DCU6051                           | <ul><li>I Regular Securities     Account Number     field</li><li>I Valid from field</li><li>I Submit button</li></ul> | Invalid Valid From          | When performing a Credit Memorandum Balance update request, the Valid From specified in the Regular Securities Account Section must be greater than the T2S Business date, equal to or greater than the Opening Date of the specified Securities Account and equal to or less than its Closing Date. |
| DCU6053                           | I Receiving Securi-<br>ties Account Num-<br>ber field                                                                  |                             | When performing a Credit Memorandum Balance update request, there can be no                                                                                                    |

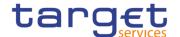

| Reference<br>for error<br>message | Field or Button                                                                                                    | Error Text                  | Description                                                                                                    |
|-----------------------------------|----------------------------------------------------------------------------------------------------|-----------------------------|----------------------------------------------------------------------------------------------------|
|                                   | Valid from field     Submit button                                                                                                    | Securities Account          | instances of Receiving Securities Account with overlapping validity periods for the same CMB.                                                                                                    |
| DCU6054                           | <ul><li>I Receiving Securities Account Number field</li><li>I Valid from field</li><li>I Submit button</li></ul>                               | Invalid Valid From          | When performing a Credit Memorandum Balance update request, in case of creation of Receiving Securities Account, the Valid From specified must be greater than the T2S Business date equal to or greater than the Opening Date of the specified Securities Account and equal to or less than its Closing Date.        |
| DCU6055                           | <ul> <li>I Receiving Securities Account Number field</li> <li>I Valid from field</li> <li>I Valid to field</li> <li>I Submit button</li> </ul> | Invalid Valid To            | When performing a Credit Memorandum Balance update request, in case of create/update of Receiving Securities Account, the Valid To specified must be greater than the corresponding Valid From and equal to or less than the Closing Date of the specified Securities Account.                                        |
| DCU6057                           | <ul> <li>I CB T2S Dedicated         Cash Account Number field</li> <li>I Valid from field</li> <li>I Submit button</li> </ul>                  | Invalid Valid From          | When performing a Credit Memorandum Balance update request, the Valid From specified in the CB T2S Dedicated Cash Account section must be greater than the T2S Business date and equal to or greater than the Opening Date of the specified CB T2S Dedicated Cash Account and equal to or less than its Closing Date. |
| DCU6058                           | <ul><li>I Wildcard Pattern field</li><li>I Inclusion field</li><li>I Submit button</li></ul>                                                   | Invalid Wildcard<br>Pattern | When performing a Credit Memorandum Balance update request, the specified list of Wildcard Pattern/Inclusion Mode must not overlap with T2S CMB BIC lists already defined or provided in input for the relevant T2S Dedicated Cash Account.                                                                           |

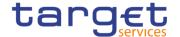

| Reference<br>for error<br>message | Field or Button                                                                                                    | Error Text                                    | Description                                                                                                    |
|-----------------------------------|----------------------------------------------------------------------------------------------------|-----------------------------------------------|----------------------------------------------------------------------------------------------------|
| DCU6059                           | Valid from field     Submit button                                                                                                    | Invalid Valid From                            | When performing a Credit Memorandum Balance update request, the Valid From specified in the CB T2S Dedicated Cash Account section must be equal to the Valid From specified in the Regular Securities Account Section if any.                                               |
| DCU6060                           | Receiving Securities Account Number field     Submit button                                                                                                    |                                               | When performing a Credit Memorandum Balance update request, in case of request of update/deletion of the Receiving Securities Account, it must refer to an entity already linked to the specified CMB.                                                                      |
| DCU6061                           | <ul> <li>CB T2S Dedicated         Cash Account –         Valid from field</li> <li>Regular Securities         Account – Valid         from field</li> <li>Receiving Securities Account – Valid         from field</li> <li>Submit button</li> </ul> | Unknown Securities Account Identifier         | When performing a Credit Memorandum Balance update request, in case of request of deletion of the Receiving Securities Account, CB T2S Dedicated Cash Account or Regular Securities Account, it must refer to an entity with future Valid From.                             |
| DCU6062                           | CB T2S Dedicated     Cash Account Number field     Regular Securities     Account Number field     Submit button                                                                                                    | Unknown T2S Dedicated Cash Account Identifier | When performing a Credit Memorandum Balance update request, in case of request of creation of CB T2S Dedicated Cash Account for that CMB, it must be linked via a Primary CMB to the Regular Securities Account already defined for the CMB if it is not provided in input. |
| DCU6063                           | I CB T2S Dedicated<br>Cash Account Num-<br>ber field                                                                                                    |                                               | When performing a Credit Memorandum Balance update request, in case of request of creation of CB T2S Dedicated Cash Account Identifier for that CMB, it must be linked via a Primary CMB to the                                                                             |

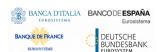

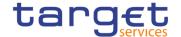

| Reference<br>for error<br>message | Field or Button                                                                                                    | Error Text                                                                                         | Description                                                                                                    |
|-----------------------------------|----------------------------------------------------------------------------------------------------|----------------------------------------------------------------------------------------------------|----------------------------------------------------------------------------------------------------|
|                                   | <ul><li>I Receiving Securities Account Number field</li><li>I Submit button</li></ul>                                                                  |                                                                                                    | Receiving Securities Account already defined for the CMB for Repo countries if it is not provided in input.                                                                                                    |
| DCU6064                           | <ul><li>I Wildcard Pattern field</li><li>I Submit button</li></ul>                                                                                     | BIC MATCHING<br>RULE cannot be<br>deleted                                                          | When performing a Credit Memorandum Balance create request, in case of request of deletion of BIC MATCHING RULE the specified Wildcard Pattern must not be linked to any valid Securities Account via the relevant CMB Securities Account Link.                                                                  |
| DCU6070                           | <ul> <li>T2S Dedicated         Cash Account Number field</li> <li>CB T2S Dedicated         Cash Account Number field</li> <li>Submit button</li> </ul> | Autocollateralisa-<br>tion rule not de-<br>fined                                                   | When performing a Credit Memorandum Balance update request, if the CMB is a Primary CMB, the holder of the NCB Cash Account must have defined its own Autocollateralisation Rule; if it is a non-Primary CMB, the holder of the T2S Dedicated Cash Account must have defined its own Autocollateralisation Rule. |
| DCU6080                           | Wildcard pattern field     Submit button                                                                                                    | BIC MATCHING<br>RULE cannot be<br>excluded due to<br>existing CMB Se-<br>curities Account<br>Link. | When performing a Credit Memorandum Balance update request, in case of request of creation of BIC MATCHING RULE, with Inclusion Mode set to False, the specified Wildcard Pattern must not be linked to any valid Securities Account via the relevant CMB Securities Account Link.                               |

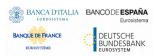

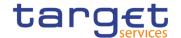

### 4.3.2.15 CoSD Rule - New/Edit Screen

| Reference<br>for error<br>message | Field or Button                                 | Error Text                                               | Description                                                                                                    |
|-----------------------------------|-------------------------------------------------|----------------------------------------------------------|----------------------------------------------------------------------------------------------------|
| DRCO001                           | I Submit button                                 | Requestor not allowed                                    | When performing a request to create a new Conditional Securities Delivery Rule, the requestor must be authorised to create the requested data according to the following:  A T2S Operator user can create all data;  A CSD user can create only data belonging to its own System Entity.                                                                                                    |
| DRCO004                           | I Submit button                                 | Unknown Rule<br>Parameters Type                          | When performing a CoSD Rule creation request, the Rule Parameters Type specified must refer to an existing Attribute Domain Name in Attribute Domain entity.                                                                                                    |
| DRCO010                           | Rule Set Identification field     Submit button | Invalid Condi-<br>tional Securities<br>Delivery Rule Set | When performing a Conditional Securities Delivery Rule create request, the Conditional Securities Delivery Rule Set Identifier specified must refer to an existing instance in T2S belonging to the System Entity of the Requestor.                                                                                                    |
| DRCO020                           | Submit button     Valid from field              | 'Valid From' inva-<br>lid                                | When performing a Conditional Securities Delivery Rule create request, the Valid From must be greater than the current date, equal to or greater than the Valid From of the relevant Conditional Securities Delivery Rule Set, equal to or less than the Valid To of the relevant Conditional Securities Delivery Rule Set. The T2S Operator can skip this check in contingency situations. |
| DRCO030                           | Submit button     Valid to field                | 'Valid To' invalid                                       | When performing a Conditional Securities Delivery Rule create request, the Valid To must be greater than the Valid From, equal to or greater than the Valid From of the relevant Conditional Securities Delivery Rule Set, equal to or less                                                                                                    |

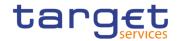

| Reference<br>for error<br>message | Field or Button                                                                                                    | Error Text                        | Description                                                                                                    |
|-----------------------------------|----------------------------------------------------------------------------------------------------|-----------------------------------|----------------------------------------------------------------------------------------------------|
|                                   |                                                                                                    |                                   | than the Valid To of the relevant Conditional Securities Delivery Rule Set. The T2S Operator can skip this check in contingency situations.                                                               |
| DRCO040                           | CoSD Rule Sequence Number field     Submit button                                                                                                    | Rule Sequence<br>already assigned | When performing a CoSD Rule creation request, the Rule Sequence specified must not be already assigned in the relevant Conditional Securities Delivery Rule Set.                                          |
| DRCO200                           | I BIC of delivering CSD field I BIC of issuer CSD field I BIC of receiving CSD field I Country of Issuance - Code field I CSD field I Debit Credit Indicator of the Settlement Instruction I SIN field I ISO Transaction Code field I Issuer CSD field I Payment Type Code field I Place of Settlement field I Receiving CSD field I Securities Account Number field I Securities Movement Code field I Securities Movement Code field |                                   | When performing a Conditional Securities Delivery Rule create request, the Parameter Value must be compliant with the values or rules defined in the relevant Attribute Domain or T2S Static Data entity. |

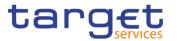

| Reference<br>for error<br>message | Field or Button                                                                                                    | Error Text                                                             | Description                                                                                                    |
|-----------------------------------|----------------------------------------------------------------------------------------------------|------------------------------------------------------------------------|----------------------------------------------------------------------------------------------------|
|                                   | <ul> <li>I Settlement Currency field</li> <li>I Settlement Transaction Condition</li> <li>Code field</li> <li>I Submit button</li> </ul>                                                                                                    |                                                                        |                                                                                                    |
| DRCO300                           | Group field     Submit button                                                                                                    | Number of maximum active Conditional Securities Delivery Rule exceeded | When performing a Conditional Securities Delivery Rule create request, the overall number of group of parameters for the relevant CSD must be compliant with the configuration limit defined in T2S.                                          |
| DRCO310                           | <ul> <li>Country of Issuance         <ul> <li>Code field</li> </ul> </li> <li>CSD field</li> <li>Debit Credit Indicator of the Settlement Instruction field</li> <li>ISIN field</li> <li>Payment Type         <ul> <li>Code field</li> </ul> </li> <li>Place of Settlement field</li> <li>Securities Account Number field</li> <li>Securities Movement Code field</li> <li>Settlement Currency field</li> <li>Settlement Transaction Code field</li> </ul> | Number of maximum Parameter Value exceeded                             | When performing a Conditional Securities Delivery Rule create request, the overall number of distinct Parameter Value defined for the same Parameter Type for the relevant CSD must be compliant with the configuration limit defined in T2S. |

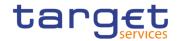

| Reference<br>for error<br>message | Field or Button                                                                                                    | Error Text                               | Description                                                                                                    |
|-----------------------------------|----------------------------------------------------------------------------------------------------|------------------------------------------|----------------------------------------------------------------------------------------------------|
| DRCO600                           | I BIC of delivering CSD field I BIC of issuer CSD field I BIC of receiving CSD field I Country of Issuance - Code field I CSD field I Debit Credit Indicator of the Settlement Instruction I ISIN field I ISO Transaction Code field I Issuer CSD field I Payment Type Code field I Place of Settlement field I Receiving CSD field I Receiving CSD field I Securities Account Number field I Securities Movement Code field I Settlement Currency field I Settlement Transaction Code field I Settlement Transaction Code field I Settlement Transaction Code field I Submit button | Types for the specified Parameter Group. | When performing a Conditional Securities Delivery Rule create request, the same set of parameters must be used into the different groups of the specified rule. |
| DRUO001                           | I Submit button                                                                                                    | Requestor not allowed                    | When performing a request to update a Conditional Securities Delivery Rule, the                                                                                 |

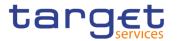

| Reference | <br> Field or Button               | Error Text                                                        | Description                                                                                                    |
|-----------|------------------------------------|-------------------------------------------------------------------|----------------------------------------------------------------------------------------------------|
| for error |                                    |                                                                   |                                                                                                    |
| message   |                                    |                                                                   |                                                                                                    |
|           |                                    |                                                                   | requestor must be authorised to update the requested data according to the following:                                                                                                    |
|           |                                    |                                                                   | A T2S Operator user can update all data;                                                                                                    |
|           |                                    |                                                                   | A CSD user can update only data belonging to its own System Entity.                                                                                                    |
| DRUO003   | I Submit button                    | Conditional Security Delivery Rule cannot be updated              | The update requests of a Conditional Securities Delivery Rule must refer to an existing and active instance which has not yet reached its Valid To date.                                                                                                    |
| DRUO010   | Submit button     Valid from field | Conditional Secu-<br>rity Delivery Rule<br>cannot be up-<br>dated | When performing a Conditional Securities Delivery Rule update request, in case the validity period is not in the future, the only field that can be modified is the Valid To. The T2S Operator can skip this check in contingency situations.                                                                                                    |
| DRUO020   | I Submit button I Valid from field | 'Valid From' inva-<br>lid                                         | When performing a Conditional Securities Delivery Rule update request, the Valid From must be greater than the current date, equal to or greater than the Valid From of the relevant Conditional Securities Delivery Rule Set, equal to or less than the Valid To of the relevant Conditional Securities Delivery Rule Set. The T2S Operator can skip this check in contingency situations. |
| DRUO030   | I Valid To field I Submit button   | 'Valid To' invalid                                                | When performing a Conditional Securities Delivery Rule update request, the Valid To must be greater than the Valid From, greater than or equal to the current business date, equal to or greater than the Valid From of the relevant Conditional Securities Delivery Rule Set, equal to or less than the Valid To of the relevant Conditional Securities Delivery                           |

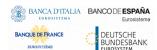

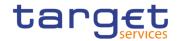

| Reference<br>for error<br>message | Field or Button                                                                                                    | Error Text                                   | Description                                                                                                    |
|-----------------------------------|----------------------------------------------------------------------------------------------------|----------------------------------------------|----------------------------------------------------------------------------------------------------|
|                                   |                                                                                                    |                                              | Rule Set. The T2S Operator can skip this check in contingency situations.                                                                                                    |
| DRUO040                           | <ul><li>I Sequence Number field</li><li>I Submit button</li></ul>                                                                                                    | Rule Sequence<br>already assigned            | When performing a CoSD Rule update request, the Rule Sequence specified must not be already assigned in the relevant Conditional Securities Delivery Rule Set.                                                                                               |
| DRUO044                           | I Submit button                                                                                                    | Unknown Rule<br>Parameter Type<br>Identifier | When performing a CoSD Rule update request, the Rule Parameter Type specified must refer to an existing and active Attribute Value in Attribute Domain.                                                                                                    |
| DRUO200                           | I BIC of delivering CSD field I BIC of issuer CSD field I BIC of receiving CSD field I Country of Issuance - Code field I CSD field I Debit Credit Indicator of the Settlement Instruction I ISIN field I ISO Transaction Code field I Issuer CSD field I Payment Type Code field I Place of Settlement field I Receiving CSD field | Value                                        | When performing a Conditional Securities Delivery Rule update request, in case of creation/update of COSD Rule Parameter, the Parameter Value must be compliant with the values or rules defined in the relevant Attribute Domain or T2S Static Data entity. |

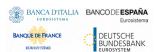

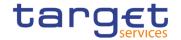

| Reference<br>for error<br>message | Field or Button                                       | Error Text | Description |
|-----------------------------------|-------------------------------------------------------|------------|-------------|
|                                   | I Securities Account<br>Number field                  |            |             |
|                                   | I Securities Move-<br>ment Code field                 |            |             |
|                                   | I Settlement Cur-<br>rency field                      |            |             |
|                                   | I Settlement Trans-<br>action Condition<br>Code field |            |             |
|                                   | I Submit button                                       |            |             |
|                                   | I Transaction Type field                              |            |             |

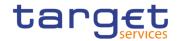

| Reference<br>for error<br>message | Field or Button                                                                                                    | Error Text             | Description                                                                                                    |
|-----------------------------------|----------------------------------------------------------------------------------------------------|------------------------|----------------------------------------------------------------------------------------------------|
| DRUO300                           | I BIC of delivering CSD field I BIC of issuer CSD field I BIC of receiving CSD field I Country of Issuance – Code field I CSD field I Debit Credit Indicator of the Settlement Instruction I ISIN field I ISO Transaction Code field I Issuer CSD field I Payment Type Code field I Place of Settlement field I Receiving CSD field I Receiving CSD field I Securities Account Number field I Securities Movement Code field I Settlement Currency field I Settlement Transaction Code field I Settlement Transaction Code field I Submit button I Transaction Type field | Delivery Rule exceeded | When performing a Conditional Securities Delivery Rule update request, in case of creation of COSD Rule Parameter, the overall number of group of parameters for the relevant CSD must be compliant with the configuration limit defined in T2S. |

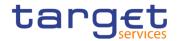

| Reference<br>for error<br>message | Field or Button                                                                                                    | Error Text | Description                                                                                                    |
|-----------------------------------|----------------------------------------------------------------------------------------------------|------------|----------------------------------------------------------------------------------------------------|
| DRUO310                           | I BIC of delivering CSD field I BIC of issuer CSD field I BIC of receiving CSD field I Country of Issuance – Code field I CSD field I Debit Credit Indicator of the Settlement Instruction I ISIN field I ISO Transaction Code field I Payment Type Code field I Payment Type Code field I Place of Settlement field I Receiving CSD field I Securities Account Number field I Securities Movement Code field I Settlement Currency field I Settlement Transaction Code field I Settlement Transaction Code field I Submit button I Transaction Type field |            | When performing a Conditional Securities Delivery Rule update request, in case of creation/update of COSD Rule Parameter, the overall number of distinct Parameter Value defined for the same Parameter Type for the relevant CSD must be compliant with the configuration limit defined in T2S. |

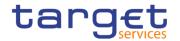

| Reference<br>for error<br>message | Field or Button                                                                                                    | Error Text | Description                                                                                                    |
|-----------------------------------|----------------------------------------------------------------------------------------------------|------------|----------------------------------------------------------------------------------------------------|
| DRUO600                           | I BIC of delivering CSD field I BIC of issuer CSD field I BIC of receiving CSD field I Country of Issuance – Code field I CSD field I Debit Credit Indicator of the Settlement Instruction I ISIN field I ISO Transaction Code field I Payment Type Code field I Payment Type Code field I Place of Settlement field I Receiving CSD field I Securities Account Number field I Securities Movement Code field I Settlement Currency field I Settlement Transaction Condition Code field I Submit button I Transaction Type field |            | When performing a Conditional Securities Delivery Rule update request, in case of creation/deletion of a parameter type it has to be ensured that the same set of parameters must be used into the different groups of the specified rule. |

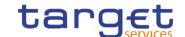

### 4.3.2.16 CoSD Rule Set - New/Edit Screen

| Reference<br>for error<br>message | Field or Button                                                                                                    | Error Text                                           | Description                                                                                                    |
|-----------------------------------|----------------------------------------------------------------------------------------------------|------------------------------------------------------|----------------------------------------------------------------------------------------------------|
| DRCY001                           | I Submit button                                                                                                    | Requestor not allowed                                | A Conditional Securities Delivery Rule Set can only be created by the T2S Operator or by a CSD. A CSD user can create only data belonging to its own System Entity.                                                  |
| DRCY005                           | <ul><li>I Administrating Parent BIC field</li><li>I Administrating Party BIC field</li><li>I Submit button</li></ul> | Unknown Party<br>Identifier                          | When performing a Conditional Securities Delivery Rule Set create request, the Party Identifier specified must refer to an existing and active CSD Participant in T2S belonging to the System Entity Code specified. |
| DRCY006                           | <ul><li>I Valid from field</li><li>I Submit button</li></ul>                                                         | 'Valid From' inva-<br>lid                            | When performing a Conditional Securities Delivery Rule Set create request, the Valid From must be greater than the current date. The T2S Operator can skip this check in contingency situations.                     |
| DRCY010                           | <ul><li>I Valid from field</li><li>I Valid to field</li><li>I Submit button</li></ul>                                | 'Valid To' invalid                                   | When performing a Conditional Securities Delivery Rule Set create request, the Valid To must be greater than the relevant Valid From. The T2S Operator can skip this check in contingency situations.                |
| DRCY030                           | Name field     Submit button                                                                                         | 'Name' already<br>assigned                           | When performing a Conditional Securities Delivery Rule Set create request, the Name must be unique in the relevant System Entity.                                                                                    |
| DRCY040                           | <ul><li>I Block on Cash Side field</li><li>I Block on Securities Side field</li><li>I Submit button</li></ul>        | At least one Administration Type must be set to True | When performing a Conditional Securities Delivery Rule Set create request Administration Type Securities and Administration Type Cash cannot be both set to false.                                                   |

All rights reserved.

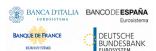

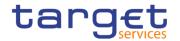

| Reference<br>for error<br>message | Field or Button                                                                                                    | Error Text                                         | Description                                                                                                    |
|-----------------------------------|----------------------------------------------------------------------------------------------------|----------------------------------------------------|----------------------------------------------------------------------------------------------------|
| DRUY001                           | <ul><li>I Administrating Parent BIC field</li><li>I Administrating Party BIC field</li><li>I Submit button</li></ul> | Unknown Party<br>Identifier                        | A Conditional Securities Delivery Rule<br>Set can only be updated by the T2S Op-<br>erator or by a CSD. A CSD user can up-<br>date only data belonging to its own Sys-<br>tem Entity.                                                              |
| DRUY003                           | <ul><li>I Valid from field</li><li>I Submit button</li></ul>                                                         | CoSD Rule Set<br>unknown or can-<br>not be updated | When performing a CoSD Rule Set update request, it must refer to an existing, active and open or future instance. If the CoSD Rule Set is open, only the Valid To can be updated (The T2S Operator can skip this check in contingency situations). |
|                                   |                                                                                                    |                                                    | A CoSD Rule Set is defined as 'open' if<br>the current Valid From is less than or<br>equal to the current business date, and<br>the current Valid To is greater than or<br>equal to the current business date.                                     |
| DRUY005                           | <ul><li>I Administrating Parent BIC field</li><li>I Administrating Party BIC field</li><li>I Submit button</li></ul> | Unknown Party<br>Identifier                        | When performing a CoSD Rule Set update request the Party Identifier, when specified, must refer to an existing and active CSD Participant in T2S belonging to the System Entity of the CoSD.                                                       |
| DRUY006                           | <ul><li>Valid from field</li><li>Submit button</li></ul>                                                             | 'Valid From' inva-<br>lid                          | When performing a CoSD Rule Set update request the Valid From, when specified, must be greater than the current date. The T2S Operator can skip this check in contingency situations.                                                              |

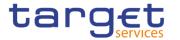

| Reference<br>for error<br>message | Field or Button                                                                                               | Error Text                                           | Description                                                                                                    |
|-----------------------------------|----------------------------------------------------------------------------------------------------|------------------------------------------------------|----------------------------------------------------------------------------------------------------|
| DRUY010                           | Valid to field     Submit button                                                                              | 'Valid To' invalid                                   | When performing a Conditional Securities Delivery Rule Set update request, the Valid To must be greater than the relevant Valid From and greater than or equal to the current business date. The T2S Operator can skip this check in contingency situations. |
| DRUY030                           | Name field     Submit button                                                                                  | 'Name' already<br>assigned                           | When performing a Conditional Securities Delivery Rule Set update request, the specified Name must be unique in the relevant System Entity.                                                                                                    |
| DRUY040                           | <ul><li>I Block on Cash Side field</li><li>I Block on Securities Side field</li><li>I Submit button</li></ul> | At least one Administration Type must be set to True | When performing a Conditional Securities Delivery Rule Set update request, Administration Type Securities and Administration Type Cash cannot be both set to false.                                                                                          |

#### 4.3.2.17 CoSD Rule Sets - Search/List Screen

| Reference for error | Field or Button                                                                                              | Error Text                                    | Description                                                                                                    |
|---------------------|----------------------------------------------------------------------------------------------------|-----------------------------------------------|----------------------------------------------------------------------------------------------------|
| DRDY001             | I Delete button I Restore button                                                                             | Requestor not allowed                         | A Conditional Securities Delivery Rule<br>Set can only be deleted/restored by<br>the T2S Operator or by a CSD. A CSD<br>user can delete/restore only data be-<br>longing to its own System Entity.                  |
| DRDY003             | <ul><li>I Delete button</li><li>I Status field</li><li>I Valid from field</li><li>I Valid to field</li></ul> | Data to be de-<br>leted/restored not<br>found | When performing a CoSD Rule Set delete request, it must refer to an existing and active instance already closed or having a future validity period. The T2S Operator can skip this check in contingency situations. |

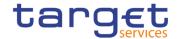

| Reference for error | Field or Button                                                                                               | Error Text                                    | Description                                                                                                    |
|---------------------|----------------------------------------------------------------------------------------------------|-----------------------------------------------|----------------------------------------------------------------------------------------------------|
| DRDY004             | <ul><li>I Restore button</li><li>I Status field</li><li>I Valid from field</li><li>I Valid to field</li></ul> | Data to be de-<br>leted/restored not<br>found | When performing a CoSD Rule Set restore request, it must refer to an existing and deleted instance already closed or having a future validity period. The T2S Operator can skip this check in contingency situations. |
| DRDY005             | Administrating     Parent BIC field      Administrating     Party BIC field      Restore button               | Unknown Party<br>Identifier                   | When performing a CoSD Rule Set restore request, the Party Identifier to be restored must exist in T2S.                                                                                                    |
| DRDY030             | Name field     Restore button                                                                                 | 'Name' already as-<br>signed                  | When performing a Conditional Securities Delivery Rule Set restore request, the Name must be unique in the relevant System Entity.                                                                                    |

### 4.3.2.18 CoSD Rule Sets - Details Screen

| Reference<br>for error<br>message | Field or Button                                       | Error Text                                    | Description                                                                                                    |
|-----------------------------------|-------------------------------------------------------|-----------------------------------------------|----------------------------------------------------------------------------------------------------|
| DRDO003                           | Delete button     Valid from field     Valid to field | Data to be de-<br>leted/restored not<br>found | The delete requests of a CoSD Rule must refer to an existing and active instance with a future Valid From or a past Valid To.                                                                    |
| DRDY001                           | Delete button     Restore button                      | Requestor not allowed                         | A Conditional Securities Delivery Rule<br>Set can only be deleted/restored by the<br>T2S Operator or by a CSD. A CSD user<br>can delete/restore only data belonging to<br>its own System Entity. |
| DRDY003                           | I Delete button                                       | Data to be de-<br>leted/restored not<br>found | When performing a CoSD Rule Set delete request, it must refer to an existing and active instance already closed or having a future validity period. The T2S                                      |

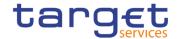

| Reference<br>for error<br>message | Field or Button  | Error Text                                    | Description                                                                                                    |
|-----------------------------------|------------------|-----------------------------------------------|----------------------------------------------------------------------------------------------------|
|                                   |                  |                                               | Operator can skip this check in contingency situations.                                                                                                    |
| DRDY004                           | I Restore button | Data to be de-<br>leted/restored not<br>found | When performing a CoSD Rule Set restore request, it must refer to an existing and deleted instance already closed or having a future validity period. The T2S Operator can skip this check in contingency situations. |
| DRDY005                           | I Restore button | Unknown Party<br>Identifier                   | When performing a CoSD Rule Set restore request, the Party Identifier to be restored must exist in T2S.                                                                                                    |
| DRDY030                           | I Restore button | 'Name' already<br>assigned                    | When performing a Conditional Securities Delivery Rule Set restore request, the Name must be unique in the relevant System Entity.                                                                                    |

#### 4.3.2.19 CSD Account Link - New/Edit Screen

| Reference<br>for error<br>message | Field or Button                                                                                                    | Error Text                                                                                         | Description                                                                                                    |
|-----------------------------------|----------------------------------------------------------------------------------------------------|----------------------------------------------------------------------------------------------------|----------------------------------------------------------------------------------------------------|
| DAC2001                           | <ul><li>I Submit button</li><li>I Investor Parent BIC field</li><li>I Investor Party BIC field</li></ul>                                          | Requestor not allowed.                                                                             | CSD Account Links can only be created<br>by T2S operator, CSD or External CSD.<br>A user can create only CSD Account<br>Links where the Investor CSD belongs to<br>him according the hierarchical model. |
| DAC2002                           | <ul> <li>Investor Parent BIC field</li> <li>Investor Party BIC field</li> <li>Submit button</li> <li>Technical Issuer Parent BIC field</li> </ul> | Security CSD Link instance not found for the specified Inves- tor-Technical Is- suer relationship. | When performing a CSD Account link create request, a Security CSD Link instance must exist for the given Investor-Technical Issuer relationship.                                                         |

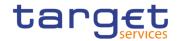

| Reference<br>for error<br>message | Field or Button                                                                                                    | Error Text                                       | Description                                                                                                    |
|-----------------------------------|----------------------------------------------------------------------------------------------------|--------------------------------------------------|----------------------------------------------------------------------------------------------------|
|                                   | I Technical Issuer<br>Party BIC field                                                                                                    |                                                  |                                                                                                    |
| DAC2003                           | <ul> <li>Investor Parent BIC field</li> <li>Investor Party BIC field</li> <li>Valid from field</li> <li>Valid to field</li> <li>External CSD Participant Account field</li> <li>CSD Participant Account field</li> <li>Submit button</li> <li>Technical Issuer Party BIC field</li> <li>Technical Issuer Parent BIC field</li> </ul> | Link already exists.                             | When performing a CSD Account link create request, only one CSD Account Link can exist in any given moment for a given combination of Investor, Technical Issuer and CSD Participant Account (internal or external). If both CSD Participant Account fields are null, the check is performed on the combination of Investor and Technical Issuer in the specified validity period. |
| DAC2020                           | <ul><li>I Investor Parent BIC field</li><li>I Investor Party BIC field</li><li>I Submit button</li></ul>                                                                                                    | vestor CSD is dif-                               | When performing a CSD Account Link creation request, the specified Investor CSD Identifier must exist (with Party Type 'CSD' or 'External CSD').                                                                                                    |
| DAC2030                           | I Technical Issuer Parent BIC field I Technical Issuer Party BIC field I Submit button                                                                                                    | Invalid or Un-<br>known Technical<br>Issuer CSD. | When performing a CSD Account Link creation request, the specified Technical Issuer CSD must exist in T2S (with Party type 'CSD' or 'External CSD').                                                                                                    |
| DAC2040                           | Mirror Account field     Submit button                                                                                                    | Unknown Mirror account                           | When performing a CSD Account Link creation request, the mirror account specified must exist in T2S.                                                                                                    |

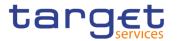

| Reference<br>for error<br>message | Field or Button                                                                                                    | Error Text                                                                     | Description                                                                                                    |
|-----------------------------------|----------------------------------------------------------------------------------------------------|--------------------------------------------------------------------------------|----------------------------------------------------------------------------------------------------|
| DAC2041                           | <ul> <li>Investor Parent BIC field</li> <li>Investor Party BIC field</li> <li>CSD Participant Account field</li> <li>Submit button</li> </ul>                 | Unknown CSD participant account                                                | When performing a CSD Account Link creation request, the internal CSD's Participant Account specified must exist in T2S unless the Investor CSD is an External CSD, in which case the internal CSD Participant Account must be held by the Investor CSD itself.                             |
| DAC2042                           | <ul><li>Inter-CSD Account field</li><li>Submit button</li></ul>                                                                                               | Unknown Inter-<br>CSD account                                                  | When performing a CSD Account Link creation request, the Inter-CSD account specified must exist in T2S.                                                                                                    |
| DAC2043                           | <ul> <li>I Omnibus Account field</li> <li>I Technical Issuer Parent BIC field</li> <li>I Technical Issuer Party BIC field</li> <li>I Submit button</li> </ul> | Unknown Omnibus account                                                        | When performing a CSD Account Link creation request, the Omnibus account specified must exist in T2S unless the Technical Issuer CSD is an External CSD.                                                                                                    |
| DAC2050                           | <ul> <li>I Investor Parent BIC field</li> <li>I Investor Party BIC field</li> <li>I CSD Participant Account field</li> <li>I Submit button</li> </ul>         | CSD Participant Account is not a CSD Participant Account owned by CSD-Partici- | When performing a CSD Account Link creation request, the CSD participant's Account, if specified, must be held by a participant of the Investor CSD unless the Investor CSD is an External CSD, in which case the internal CSD Participant Account must be held by the Investor CSD itself. |
| DAC2060                           | <ul> <li>Investor Parent BIC field</li> <li>Investor Party BIC field</li> <li>Mirror Account field</li> <li>Submit button</li> </ul>                          |                                                                                | When creating a CSD Account Link, the specified Mirror Account must be held by the same Party as the Investor CSD.                                                                                                    |

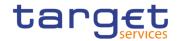

| Reference<br>for error<br>message | Field or Button                                                                                                    | Error Text                                             | Description                                                                                                    |
|-----------------------------------|----------------------------------------------------------------------------------------------------|--------------------------------------------------------|----------------------------------------------------------------------------------------------------|
| DAC2070                           | <ul> <li>Investor Parent BIC field</li> <li>Investor Party BIC field</li> <li>Inter-CSD Account field</li> <li>Submit button</li> </ul>                                                                                 | count is not an In-<br>ter-CSD Account<br>owned by the | When performing a CSD Account Link creation request, the specified Inter-CSD Account must be held by the same Party as the Investor CSD. The relevant Securities Account Type must be 'Inter-CSD Account'.                                                                                   |
| DAC2080                           | <ul> <li>I Technical Issuer         <ul> <li>Parent BIC field</li> </ul> </li> <li>I Technical Issuer         <ul> <li>Party BIC field</li> </ul> </li> <li>I Omnibus Account field</li> <li>I Submit button</li> </ul> | is not a CSD-Om-<br>nibus Account                      | When performing a CSD Account Link creation request, the Omnibus Account must be held by a participant of the specified Technical Issuer CSD unless the Technical Issuer CSD is an External CSD, in which case the internal CSD Participant Account must be held by the Investor CSD itself. |
| DAC2100                           | Valid from field     Submit button                                                                                                    | 'Valid From' inva-<br>lid                              | The Valid From Date specified in a CSD account link maintenance request must be equal to or greater than the T2S Business date.                                                                                                    |
| DAC2101                           | <ul><li>Valid from field</li><li>Valid to field</li><li>Submit button</li></ul>                                                                                                    | 'Valid To' invalid                                     | The Valid To date specified in a CSD Account link maintenance request must be equal to or greater than the T2S Business date and greater than the incoming Valid From.                                                                                                    |
| DAU2001                           | <ul><li>Investor Parent BIC field</li><li>Investor Party BIC field</li><li>Submit button</li></ul>                                                                                                    | Requestor not allowed                                  | CSD Account Links can only be updated by T2S operator, CSD or External CSD. A user can update only CSD Account Links where the Investor CSD belongs to him according the hierarchical model.                                                                                                 |
| DAU2020                           | I Submit button                                                                                                    | Unknown CSD<br>Account Link                            | When performing a CSD Account Link update request, the request must refer to an existing and active instance.                                                                                                    |
| DAU2029                           | I Valid from field                                                                                                    | 'Valid to' invalid                                     | When performing a CSD Account Link update request, the 'Valid To', when                                                                                                    |

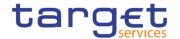

| Reference<br>for error<br>message | Field or Button                  | Error Text | Description                                                                                                 |
|-----------------------------------|----------------------------------|------------|----------------------------------------------------------------------------------------------------|
|                                   | Valid to field     Submit button |            | specified, must be equal to or greater than the current date and equal to or greater than the 'Valid From'. |

### 4.3.2.20 CSD Account Links - Search/List Screen

| 4.3.2.20 CSD Account Links - Search/List Screen |                                                                                                    |                                                                                                    |                                                                                                    |  |  |
|-------------------------------------------------|----------------------------------------------------------------------------------------------------|----------------------------------------------------------------------------------------------------|----------------------------------------------------------------------------------------------------|--|--|
|                                                 | Field or Button                                                                                                    | Error Text                                                                                                    | Description                                                                                                    |  |  |
| error message                                   |                                                                                                    |                                                                                                    |                                                                                                    |  |  |
| DAD2001                                         | Delete button     Restore button     Investor Party BIC field                                                                                                    | Requestor not allowed                                                                                             | CSD Account Links can only be deleted/restored by T2S operator, CSD or External CSD. A user can only delete/restore CSD Account Links where the Investor CSD belongs to him according the hierarchical model.                                                                                                    |  |  |
| DAD2002                                         | <ul> <li>Investor Parent         BIC field</li> <li>Investor Party BIC         field</li> <li>Technical Issuer         Parent BIC field</li> <li>Technical Issuer         Party BIC field</li> <li>Restore button</li> </ul>                  | Security CSD<br>Link instance not<br>found for the<br>specified Inves-<br>tor-Technical Is-<br>suer relationship. | When performing a CSD Account Link restore request, a Security CSD Link instance must exist for the given Investor-Technical Issuer relationship.                                                                                                    |  |  |
| DAD2003                                         | <ul> <li>Investor Parent BIC field</li> <li>Investor Party BIC field</li> <li>Technical Issuer Parent BIC field</li> <li>Technial Issuer Party BIC field</li> <li>Restore button</li> <li>Valid from field</li> <li>Valid to field</li> </ul> | CSD Account<br>Link already ex-<br>ists                                                                           | When performing a CSD Account Link restore request, only one CSD Account Link can exist in any given moment for a given combination of Investor, Technical Issuer and CSD Participant Account. If both CSD Participant Account fields are null, the check is performed on the combination of Investor and Technical Issuer in the specified validity period. |  |  |

All rights reserved.

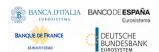

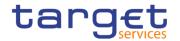

| Reference for error message | Field or Button                                                                                                    | Error Text                         | Description                                                                                                    |
|-----------------------------|----------------------------------------------------------------------------------------------------|------------------------------------|----------------------------------------------------------------------------------------------------|
|                             | CSD Participant     Account field      External CSD Participant Account     field                                                                                              |                                    |                                                                                                    |
| DAD2020                     | Delete button     Status field                                                                                                    | Invalid CSD ac-<br>count Link      | When performing a CSD Account Link delete request, the request must refer to an existing and active link.                        |
| DAD2030                     | Restore button     Status field                                                                                                    | Invalid CSD ac-<br>count Link      | When performing a CSD Account Link restore request, the request must refer to a link previously deleted in T2S.                  |
| DAD2033                     | Valid from field     Valid to field     Delete button                                                                                                    | Invalid 'Valid<br>From'/'Valid To' | When performing a CSD Account Link delete request the CSD Account Link must either have a future Valid From or a past Valid To.  |
| DAD2034                     | <ul><li>I Valid from field</li><li>I Valid to field</li><li>I Delete button</li><li>I Restore Button</li></ul>                                                                 | Invalid 'Valid<br>From'/'Valid To' | When performing a CSD Account Link restore request the CSD Account Link must either have a future Valid From or a past Valid To. |
| DAD2040                     | Mirror Account field     Restore button                                                                                                    | Invalid Securities account         | When performing a CSD Account Link restore request, the mirror account specified must exist in T2S.                              |
| DAD2041                     | <ul> <li>I CSD Participant         Account field</li> <li>I Restore button</li> <li>I Investor Parent         BIC field</li> <li>I Investor Party BIC         field</li> </ul> | Invalid Securities account         | When performing a CSD Account Link restore request, the internal CSD's Participant Account specified must exist in T2S.          |
| DAD2042                     | I Inter-CSD Account field I Restore button                                                                                                    | Invalid Securities account         | When performing a CSD Account Link restore request, the Inter-CSD account specified must exist in T2S.                           |

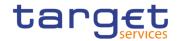

|               | Field or Button                        | Error Text                       | Description                                                                                                   |
|---------------|----------------------------------------|----------------------------------|----------------------------------------------------------------------------------------------------|
| error message |                                        |                                  |                                                                                                    |
| DAD2043       | I Omnibus Account field                | Invalid Securities account       | When performing a CSD Account Link restore request, the Omnibus account                                       |
|               | I Restore button                       |                                  | specified must exist in T2S.                                                                                  |
|               | I Technical Issuer<br>Parent BIC field |                                  |                                                                                                    |
|               | Technical Issuer     Party BIC field   |                                  |                                                                                                    |
| DAD2050       | I Investor Parent<br>BIC field         | Unknown party                    | When performing a CSD Account Link restore request, the Investor CSD spec-                                    |
|               | I Investor Party BIC field             |                                  | ified in the link to be restored must refer to an existing CSD or External CSD in                             |
|               | I Restore button                       |                                  | T2S.                                                                                                    |
| DAD2051       | I Technical Issuer<br>Parent BIC field | Unknown party                    | When performing a CSD Account Link restore request, the Technical Issuer                                      |
|               | I Technical Issuer Party BIC field     |                                  | CSD specified in the link to be restored must refer to an existing CSD or Exter-                              |
|               | I Restore button                       |                                  | nal CSD in T2S.                                                                                               |
| DAD2060       | I Investor Parent<br>BIC field         | The specified CSD Participant    | When performing a CSD Account Link restore request, the CSD participant's                                     |
|               | I Investor Party BIC field             | Account is not a CSD Participant | Account, if specified, must be held by a participant of the Investor CSD unless                               |
|               | I CSD Participant Account field        | Account owned by CSD-Partici-    | the Investor CSD is an External CSD.                                                                          |
|               | I Restore button                       | pant of the Investor CSD.        |                                                                                                    |
| DAD2061       | I Investor Parent BIC field            | The securities account is not a  | When restoring a CSD Account Link, the specified Mirror Account must be                                       |
|               | I Investor Party BIC field             | Mirror Account owned by the      | held by the same Party as the Investor CSD.                                                                   |
|               | I Mirror Account field                 | specified Investor CSD.          |                                                                                                    |
|               | I Restore button                       | IUI USD.                         |                                                                                                    |
| DAD2062       | I Investor Parent<br>BIC field         | The securities account is not an | When performing a CSD Account Link creation request, the specified Inter-CSD Account must be held by the same |

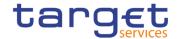

| Reference for error message | Field or Button                                                                                   | Error Text                                             | Description                                                                                  |
|-----------------------------|---------------------------------------------------------------------------------------------------|--------------------------------------------------------|----------------------------------------------------------------------------------------------|
|                             | <ul><li>Investor Party BIC field</li><li>Inter-CSD Account field</li><li>Restore button</li></ul> | Inter-CSD Account owned by the specified Investor CSD. | Party as the Investor CSD. The relevant Securities Account Type must be 'Inter-CSD Account'. |

4.3.2.21 Daily Price - New/Edit Screen

|                                    | y Price - New/Edit 30                         |                            | <b>5</b>                                                                                                    |
|------------------------------------|-----------------------------------------------|----------------------------|----------------------------------------------------------------------------------------------------|
| Reference<br>for error<br>messages | Field or Button                               | Error Text                 | Description                                                                                                    |
| DSC9001                            | I Submit button                               | Requestor not allowed      | Daily Prices can only be created by T2S Operator and CSD.  CSDs can only create Daily Prices for Securities for which they are defined as Securities-Maintaining Entity (SME).                                         |
| DSC9002                            | I ISIN field  I Submit button                 | Invalid Security           | When performing a Daily Price creation request, the Security Identifier must refer to an existing and active Security.                                                                                                 |
| DSC9003                            | Currency field     Submit button              | Invalid Currency<br>Code   | When performing a Daily Price creation request, the Currency Code must refer to an existing and active Currency in T2S.                                                                                                |
| DSC9004                            | Price date field     Submit button            | Instance already exists    | When performing a Daily Price creation request, there can be no more than one active instance for the same Security and Price Date.                                                                                    |
| DSC9005                            | Price (as amount)     field     Submit button | Invalid number of decimals | When performing a Daily Price creation request, if the Security Identifier refers to a Security with Settlement Type UNIT the number of decimals provided for the Price must be compliant with the specified Currency. |

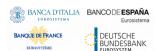

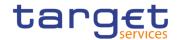

| Reference<br>for error<br>messages | Field or Button                                                                                            | Error Text                                               | Description                                                                                                    |
|------------------------------------|----------------------------------------------------------------------------------------------------|----------------------------------------------------------|----------------------------------------------------------------------------------------------------|
| DSC9006                            | <ul><li>I Price (as amount) field</li><li>I Price (as coefficient) field</li><li>I Submit button</li></ul> | Data not compli-<br>ant with Security<br>Settlement Type | When performing a Daily Price creation request, the value provided for the Price must be compliant with the Securities Settlement Type.                                                                        |
| DSU9001                            | I Submit button                                                                                            | Requestor not allowed                                    | Daily Prices can only be updated by T2S Operator and CSD.  CSDs can only update Daily Prices for Securities for which they are defined as Securities-Maintaining Entity (SME).                                 |
| DSU9002                            | I Submit button                                                                                            | Invalid instance to be updated                           | When performing a Daily Price update request, it must refer to an existing and active instance.                                                                                                    |
| DSU9003                            | Currency field     Submit button                                                                           | Invalid Currency<br>Code                                 | When performing a Daily Price update request, the Currency Code must refer to an existing and active Currency in T2S.                                                                                          |
| DSU9004                            | <ul><li>I Price (as amount) field</li><li>I Submit button</li></ul>                                        | Invalid number of decimals                               | When performing a Daily Price creation request, if the Daily Price refers to a Security with Settlement Type UNIT the number of decimals provided for the Price must be compliant with the specified Currency. |
| DSU9005                            | Price (as amount)     field     Submit button                                                              | Data not compli-<br>ant with Security<br>Settlement Type | When performing a Daily Price update request, the value provided for the Price must be compliant with the Securities Settlement Type.                                                                          |

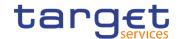

4.3.2.22 Daily Price - Search/List Screen

| 4.3.2.22 Daily Frice - Search/List Screen |                                                                                             |                                                          |                                                                                                    |  |
|-------------------------------------------|---------------------------------------------------------------------------------------------|----------------------------------------------------------|----------------------------------------------------------------------------------------------------|--|
| Reference<br>for error<br>messages        | Field or Button                                                                             | Error Text                                               | Description                                                                                                    |  |
| DSD9001                                   | Delete button     Restore button                                                            | Requestor not allowed                                    | Daily Prices can only be deleted/restored by T2S Operator and CSD.  CSDs can only delete/restore Daily Prices for Securities for which they are defined as Securities-Maintaining Entity (SME). |  |
| DSD9002                                   | Status field     Delete button                                                              | Invalid instance to<br>be deleted                        | When performing a Daily Price delete request, it must refer to an existing and active instance with a Price Date in the future or past its retention period.                                    |  |
| DSD9003                                   | Status field     Restore button                                                             | Invalid instance to be restored                          | When performing a Daily Price restore request, it must refer to an existing and deleted instance.                                                                                               |  |
| DSD9004                                   | I ISIN field  I Restore button                                                              | Invalid Security                                         | When performing a Daily Price restore request, the Security Identifier must refer to an existing and active Security.                                                                           |  |
| DSD9005                                   | <ul><li>I Price date field</li><li>I Currency code field</li><li>I Restore button</li></ul> | Invalid Currency<br>Code                                 | When performing a Daily Price restore request, the Currency Code must refer to an existing and active Currency in T2S.                                                                          |  |
| DSD9006                                   | Price date field     Restore button                                                         | Instance already exists                                  | When performing a Daily Price restore request, there can be no more than one active instance for the same Security and Price Date.                                                              |  |
| DSD9007                                   | I Restore button                                                                            | Data not compli-<br>ant with Security<br>Settlement Type | When performing a Daily Price restore request, the value present for the Price must be compliant with the Securities Settlement Type.                                                           |  |

All rights reserved.

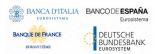

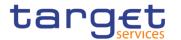

4.3.2.23 Eligible Counterpart CSDs - Search/List Screen

| Reference for | Field or Button                                                                                                    | Error Text            | Description                                                                                                    |
|---------------|----------------------------------------------------------------------------------------------------|-----------------------|----------------------------------------------------------------------------------------------------|
| error message |                                                                                                    |                       |                                                                                                    |
| DPC2001       | <ul><li>I New button</li><li>I Investor Parent</li><li>BIC field</li><li>I Investor BIC field</li></ul>                                                                                        | Requestor not allowed | Eligible counterpart CSD can only be created by CSD or T2S operator. A user of a CSD can create only eligible counterpart CSD entities where the Investor CSD is a T2S party belonging to his relevant CSD. |
| DPD2001       | Status field     Restore button     Delete button                                                                                                    | Requestor not allowed | Eligible counterpart CSD can only be deleted/restored by CSD or T2S operator. A user can delete/restore only eligible counterpart CSD entities where the investor CSD is the CSD he belongs to.             |
| DPD2003       | I Status field I Valid from field I Valid to field I Delete button                                                                                                    |                       | Delete requests of eligible counterpart CSD entities must refer to existing and active instances, with future 'Valid from' or past 'valid To'.                                                              |
| DPD2012       | Status field     Restore button                                                                                                    |                       | When performing an eligible counterpart CSD restore request it must refer to an existing and deleted eligible counterpart CSD.                                                                              |
| DPD2070       | <ul> <li>Investor BIC field</li> <li>Investor Parent         BIC field</li> <li>Eligible Counterpart CSD BIC field</li> <li>Eligible Type Information field</li> <li>Restore button</li> </ul> | Unknown Party         | When performing an eligible counterpart CSD restore request, the investor CSD and the eligible counterpart CSD must refer to existing, active and open parties with party type equal to CSD.                |
| DPD2071       | Eligible Type Information field     Restore button                                                                                                    | Unknown Party         | When performing an eligible counterpart CSD restore request, the issuer CSD must refer to existing, active and open parties with party type equal to external CSD.                                          |

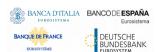

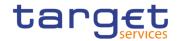

| Reference for error message | Field or Button                                                                  | Error Text                         | Description                                                                                                    |
|-----------------------------|----------------------------------------------------------------------------------|------------------------------------|----------------------------------------------------------------------------------------------------|
| DPD2080                     | Eligible Type Information field     Restore button                               | Unknown Coun-<br>try Code          | When performing an eligible counterpart CSD restore request the country code to be restored must exist in T2S.                                                                                             |
| DPD2100                     | Eligible Type Information field     Restore button                               | Unknown Securi-<br>ties Identifier | When performing an eligible counterpart CSD restore request the securities identifier to be restored must refer to an existing and active instance in T2S.                                                 |
| DPD2110                     | <ul><li>Valid from field</li><li>Valid to field</li><li>Delete button</li></ul>  | Invalid Valid<br>from/Valid To     | When performing an eligible counterpart CSD deletion request the 'Valid From' must be greater than the current date or the 'Valid To' must be equal to or less than the current date.                      |
| DPD2120                     | <ul><li>Valid from field</li><li>Valid to field</li><li>Restore button</li></ul> | Invalid Valid<br>from/Valid To     | When performing an eligible counterpart CSD restore request the 'Valid From' must be greater than the current date or the 'Valid To' must be equal to or less than the current date.                       |
| DPU2001                     | I Edit button                                                                    | Requestor not allowed              | Eligible counterpart CSD can only be updated by CSD or T2S operator. A user of a CSD can update only eligible counterpart CSD entities where the investor CSD is a T2S party belonging to his relevant CSD |

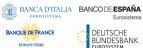

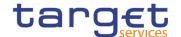

4.3.2.24 Eligible Counterpart CSD - Details Screen

| 4.3.2.24 Eligible Counterpart CSD - Details Screen |                                                                                                    |                                     |                                                                                                    |  |
|----------------------------------------------------|----------------------------------------------------------------------------------------------------|-------------------------------------|----------------------------------------------------------------------------------------------------|--|
| Reference<br>for error<br>message                  | Field or Button                                                                                                    | Error Text                          | Description                                                                                                    |  |
| DPD2001                                            | <ul> <li>I Status field</li> <li>I Investor BIC field</li> <li>I Investor Parent BIC field</li> <li>I Restore button</li> <li>I Delete button</li> </ul>                                                                                                    | Requestor not allowed               | Eligible Counterpart CSD can only be deleted/restored by CSD or T2S Operator. A user of a CSD can delete/restore only Eligible Counterpart CSD entities where the Investor CSD is a T2S Party belonging to his relevant CSD. |  |
| DPD2003                                            | Status field     Valid from field     Valid to field     Delete button                                                                                                    | Unknown Eligible<br>Counterpart CSD | Delete requests of Eligible Counterpart CSD entities must refer to existing and active instances.                                                                                                    |  |
| DPD2012                                            | Status field     Restore button                                                                                                    | Unknown Eligible<br>Counterpart CSD | When performing an Eligible Counterpart CSD restore request, the request must refer to an existing and deleted Eligible Counterpart CSD.                                                                                     |  |
| DPD2070                                            | <ul> <li>Investor BIC field</li> <li>Investor Parent BIC field</li> <li>Eligible Counterpart CSD BIC field</li> <li>Eligible Counterpart CSD Parent BIC field</li> <li>Issuer Parent BIC field</li> <li>Issuer BIC field</li> <li>Restore button</li> </ul> | Unknown Party                       | When performing an Eligible Counterpart CSD restore request, the Investor CSD and the Eligible Counterpart CSD must refer to existing, active and open parties with Party Type equal to CSD or External CSD.                 |  |
| DPD2071                                            | <ul><li>I Issuer Parent BIC field</li><li>I Issuer BIC field</li><li>I Restore button</li></ul>                                                                                                    | Unknown Party                       | When performing an Eligible Counterpart CSD restore request, the Issuer CSD must refer to existing, active and open parties with Party Type equal to CSD or External CSD.                                                    |  |

Page 414 All rights reserved.

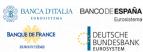

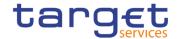

| Reference<br>for error<br>message | Field or Button                                                                  | Error Text                    | Description                                                                                                    |
|-----------------------------------|----------------------------------------------------------------------------------|-------------------------------|----------------------------------------------------------------------------------------------------|
| DPD2080                           | Country Code field     Restore button                                            | Unknown Country<br>Code       | When performing an Eligible Counterpart CSD restore request the Country Code to be restored must exist in T2S.                                                         |
| DPD2100                           | I ISIN field  I Restore button                                                   | Unknown Securities Identifier | When performing an Eligible Counterpart CSD restore request, the Securities Identifier to be restored must refer to an existing and active instance in T2S.            |
| DPD2110                           | <ul><li>Valid from field</li><li>Valid to field</li><li>Delete button</li></ul>  | Invalid Valid from/Valid to   | When performing an Eligible Counterpart CSD deletion request, the Valid From must be greater than the current date or the Valid To must be less than the current date. |
| DPD2120                           | <ul><li>Valid from field</li><li>Valid to field</li><li>Restore button</li></ul> | Invalid Valid from/Valid to   | When performing an Eligible Counterpart CSD restore request, the Valid From must be greater than the current date or the Valid To must be less than the current date.  |

4.3.2.25 Eligible Counterpart CSD - New/Edit Screen

| Reference<br>for error<br>message | Field or Button                                                                                                    | Error Text            | Description                                                                                                    |
|-----------------------------------|----------------------------------------------------------------------------------------------------|-----------------------|----------------------------------------------------------------------------------------------------|
| DPC2001                           | <ul><li>I Investor Parent BIC field</li><li>I Investor BIC field</li><li>Submit button</li></ul>                             | Requestor not allowed | Eligible Counterpart CSD can only be created by CSD or T2S Operator. A user of a CSD can create only Eligible Counterpart CSD entities where the Investor CSD is a T2S Party belonging to his relevant CSD. |
| DPC2070                           | <ul> <li>Investor Parent BIC field</li> <li>Investor BIC field</li> <li>Eligible counterpart CSD parent BIC field</li> </ul> | Unknown Party         | When performing an Eligible Counterpart CSD create request, the Eligible Counterpart CSD and the Investor CSD must refer to existing, active and open Parties with Party Type equal to CSD or External CSD. |

Page 415 All rights reserved.

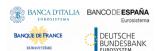

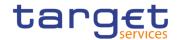

| Reference<br>for error<br>message | Field or Button                                                                                                    | Error Text                          | Description                                                                                                    |
|-----------------------------------|----------------------------------------------------------------------------------------------------|-------------------------------------|----------------------------------------------------------------------------------------------------|
|                                   | I Eligible counterpart CSD BIC field I Submit button                                                                                                    |                                     |                                                                                                    |
| DPC2071                           | <ul><li>I Issuer Parent BIC field</li><li>I Issuer BIC field</li><li>I Submit button</li></ul>                                                                                           | Unknown Party                       | When performing an Eligible Counterpart CSD create request, the Issuer Party must refer to existing, active and open Parties with Party Type equal to CSD or External CSD.                                                                                 |
| DPC2080                           | Country Code field     Submit button                                                                                                    | Unknown Country<br>Code             | When performing an Eligible Counterpart CSD create request, the Country Code must exist in T2S.                                                                                                    |
| DPC2100                           | I ISIN field I Submit button                                                                                                    | Unknown Securities                  | When performing an Eligible Counterpart CSD create request, the Securities specified must refer to an existing and active instance in T2S.                                                                                                    |
| DPC2120                           | <ul><li>I Valid from field</li><li>I Submit button</li></ul>                                                                                                    | 'Valid from' inva-<br>lid           | When performing an Eligible Counterpart CSD create request, the Valid From specified must be equal to or greater than the current date.                                                                                                    |
| DPC2121                           | Valid to field     Submit button                                                                                                    | 'Valid to' invalid                  | When performing an Eligible Counterpart CSD create request, the Valid To, when specified, must be equal to or greater than the current date and must be equal to or greater than the valid from.                                                           |
| DPC2200                           | <ul> <li>I Valid from field</li> <li>I Valid to field</li> <li>I Investor Parent BIC field</li> <li>I Investor BIC field</li> <li>I Eligible Counterpart CSD Parent BIC field</li> </ul> | Invalid Eligible<br>Counterpart CSD | When performing an Eligible Counterpart CSD create request, no other Eligible Counterpart CSD having the same Investor CSD, Eligible Counterpart CSD, Eligibility Type and Issuer CSD or Country or Security must exist in an overlapping validity period. |

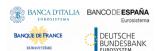

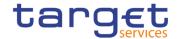

| Reference<br>for error<br>message | Field or Button                                                                                                    | Error Text                          | Description                                                                                                    |
|-----------------------------------|----------------------------------------------------------------------------------------------------|-------------------------------------|----------------------------------------------------------------------------------------------------|
|                                   | <ul> <li>I Eligible Counterpart<br/>CSD BIC field</li> <li>I Eligibility Type field</li> <li>I ISIN field</li> <li>I Country Code field</li> <li>I Issuer Parent BIC field</li> <li>I Issuer BIC field</li> <li>I Submit button</li> </ul> |                                     |                                                                                                    |
| DPU2001                           | <ul><li>I Investor Parent BIC field</li><li>I Investor BIC field</li><li>I Submit button</li></ul>                                                                                                    | Requestor not allowed               | Eligible Counterpart CSD can only be updated by CSD or T2S Operator. A user of a CSD can update only Eligible Counterpart CSD entities where the Investor CSD is a T2S Party belonging to his relevant CSD.                                                |
| DPU2003                           | I Submit button                                                                                                    | Data to be up-<br>dated not found   | When performing an Eligible Counterpart CSD update request it must refer to an existing and active instance in T2S.                                                                                                    |
| DPU2121                           | <ul><li>I Valid to field</li><li>I Submit button</li></ul>                                                                                                    | 'Valid to' invalid                  | When performing an Eligible Counterpart CSD update request, the Valid To specified in the Eligible Counterpart CSD update request must be equal to or greater than the current date and equal to or greater than the valid from.                           |
| DPU2200                           | <ul> <li>I Valid from field</li> <li>I Valid to field</li> <li>I Investor Parent BIC field</li> <li>I Investor BIC field</li> <li>I Eligible Counterpart CSD Parent BIC field</li> </ul>                                                   | Invalid Eligible<br>Counterpart CSD | When performing an Eligible Counterpart CSD Update request, no other Eligible Counterpart CSD having the same Investor CSD, Eligible Counterpart CSD, Eligibility Type and Issuer CSD or Country or Security must exist in an overlapping validity period. |

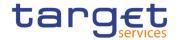

| Reference<br>for error<br>message | Field or Button                                                                                 | Error Text | Description |
|-----------------------------------|-------------------------------------------------------------------------------------------------|------------|-------------|
|                                   | I Eligible Counterpart CSD BIC field I Eligibility Type field I ISIN field I Country Code field |            |             |
|                                   | I Issuer Parent BIC field                                                                       |            |             |
|                                   | I Issuer BIC field  I Submit button                                                             |            |             |

4.3.2.26 Euro Foreign Exchange Reference Data - Search/List Screen

| Reference<br>for error<br>messages | Field or Button                                          | Error Text                      | Description                                                                                                    |
|------------------------------------|----------------------------------------------------------|---------------------------------|----------------------------------------------------------------------------------------------------|
| DSDA001                            | Delete button     Restore button                         | Requestor not allowed           | Euro Foreign Exchange Reference Rate can only be deleted/restored by Central Banks.                                                             |
| DSDA002                            | Status field     Delete button                           | Invalid instance to be deleted  | When performing a Euro Foreign Exchange Reference Rate delete request, it must refer to an existing and active instance.                        |
| DSDA003                            | Status field     Restore button                          | Invalid instance to be restored | When performing a Euro Foreign Exchange Reference Rate restore request, it must refer to an existing and deleted instance.                      |
| DSDA004                            | Currency field     Restore button                        | Invalid Currency                | When performing a Euro Foreign Exchange Reference Rate restore request, the Currency Code must refer to an existing and active Currency in T2S. |
| DSDA005                            | Currency field     Exchange rate date     Restore button | Instance already exists         | When performing a Euro Foreign Exchange Reference Rate restore request,                                                                         |

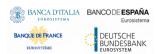

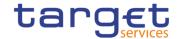

| Reference<br>for error<br>messages | Field or Button | Error Text | Description                                                                                 |
|------------------------------------|-----------------|------------|---------------------------------------------------------------------------------------------|
|                                    |                 |            | there can be no more than one active instance for the same Exchange Rate Date and Currency. |

4.3.2.27 Euro Foreign Exchange Reference Rate - New/Edit Screen

| Reference<br>for error<br>messages | Field or Button                                                   | Error Text                            | Description                                                                                                    |
|------------------------------------|-------------------------------------------------------------------|---------------------------------------|----------------------------------------------------------------------------------------------------|
| DSCA001                            | I Submit button                                                   | Requestor not allowed                 | Euro Foreign Exchange Reference<br>Rate can only be created by Central<br>Banks.                                                                    |
| DSCA002                            | Currency Field     Submit button                                  | Invalid Currency                      | When performing a Euro Foreign Exchange Reference Rate, the Currency Code must refer to an existing and active Currency in T2S.                     |
| DSCA003                            | Currency Field     Exchange rate     date field     Submit button | Instance already exists               | When performing a Euro Foreign Exchange Reference Rate, there can be no more than one active instance for the same Exchange Rate Date and Currency. |
| DSUA001                            | I Submit button                                                   | Requestor not allowed                 | Euro Foreign Exchange Reference<br>Rate can only be updated by Central<br>Banks.                                                                    |
| DSUA002                            | I Submit button                                                   | Instance to be up-<br>dated not found | When performing a Euro Foreign Exchange Reference Rate update request, it must refer to an existing and active instance.                            |

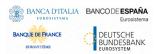

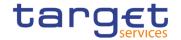

### 4.3.2.28 External RTGS Accounts - Search/List Screen

| Reference<br>for error<br>message | Field or Button                                                     | Error Text                                                         | Description                                                                                                    |
|-----------------------------------|---------------------------------------------------------------------|--------------------------------------------------------------------|----------------------------------------------------------------------------------------------------|
| DCD3001                           | I Delete button I Restore button                                    | Requestor not allowed.                                             | A External RTGS Account can be deleted only by the responsible NCB or T2S Operator. Users belonging to an NCB can only delete or restore External RTGS Accounts they are responsible for according to the Hierarchical Data Model. |
| DCD3003                           | Status field     Delete button                                      | Unknown Exter-<br>nal RTGS Ac-<br>count.                           | Delete requests of External RTGS Account entities must refer to existing and active instances with status Closed.                                                                                                    |
| DCD3012                           | Status field     Restore button                                     | Unknown Exter-<br>nal RTGS Ac-<br>count.                           | When performing an External RTGS Account restore request, it must refer to an existing and deleted External RTGS Account.                                                                                                    |
| DCD3021                           | Currency field     Restore button                                   | Unknown Cur-<br>rency Code.                                        | When performing an External RTGS Account restore request, the currency code restored must refer to an existing code in Currency defined as T2S Settlement Currency.                                                                |
| DCD3024                           | <ul><li>I Restriction Type field</li><li>I Restore button</li></ul> | Unknown Market-<br>Specific Re-<br>striction.                      | When performing an External RTGS Account restore request, the External RTGS Account Restriction must refer to an existing type in [Restriction Type] entity whose Object Restriction Type is 'External RTGS Account'.              |
| DCD3030                           | I Delete button                                                     | The deletion is not allowed due to a deletion priority constraint. | An External RTGS Account cannot be deleted if there still are valid Liquidity Transfer Orders or active T2S Dedicated Cash Account linked to it.                                                                                   |
| DCU3101                           | External RTGS Account Number field     Restore button               | RTGS External<br>Account Refer-<br>ence already<br>used            | When performing an External RTGS Account restore request, the RTGS External Account Reference must be unique for the relevant RTGS System.                                                                                         |

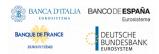

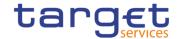

### 4.3.2.29 External RTGS Account - Details Screen

| Reference            | Field or Button                                       | Error Text                                                         | Description                                                                                                    |
|----------------------|-------------------------------------------------------|--------------------------------------------------------------------|----------------------------------------------------------------------------------------------------|
| for error<br>message |                                                       |                                                                    |                                                                                                    |
| DCD3001              | I Delete button I Restore button                      | Requestor not allowed.                                             | A External RTGS Account can be deleted only by the responsible NCB or T2S Operator. Users belonging to an NCB can only delete or restore External RTGS Accounts they are responsible for according to the Hierarchical Data Model. |
| DCD3003              | Status field     Delete button                        | Unknown Exter-<br>nal RTGS Ac-<br>count.                           | Delete requests of External RTGS Account entities must refer to existing and active instances with status Closed.                                                                                                    |
| DCD3012              | Status field     Restore button                       | Unknown Exter-<br>nal RTGS Ac-<br>count.                           | When performing an External RTGS Account restore request, it must refer to an existing and deleted External RTGS Account.                                                                                                    |
| DCD3021              | Currency field     Restore button                     | Unknown Cur-<br>rency Code.                                        | When performing an External RTGS Account restore request, the currency code restored must refer to an existing code in Currency defined as T2S Settlement Currency.                                                                |
| DCD3024              | Restriction Type     field     Restore button         | Unknown Market-<br>Specific Re-<br>striction.                      | When performing an External RTGS Account restore request, the External RTGS Account Restriction must refer to an existing type in [Restriction Type] entity whose Object Restriction Type is 'External RTGS Account'.              |
| DCD3030              | I Delete button                                       | The deletion is not allowed due to a deletion priority constraint. | An External RTGS Account cannot be deleted if there still are valid Liquidity Transfer Orders or active T2S Dedicated Cash Account linked to it.                                                                                   |
| DCU3101              | External RTGS Account Number field     Restore button | RTGS External<br>Account Refer-<br>ence already<br>used            | When performing an External RTGS Account restore request, the RTGS External Account Reference must be unique for the relevant RTGS System.                                                                                         |

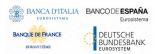

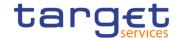

#### 4.3.2.30 External RTGS Account - New/Edit Screen

| Reference<br>for error<br>message | Field or Button                                                                | Error Text                                              | Description                                                                                                    |
|-----------------------------------|--------------------------------------------------------------------------------|---------------------------------------------------------|----------------------------------------------------------------------------------------------------|
| DCC3001                           | I Submit button                                                                | Requestor not allowed                                   | An External RTGS Account can only be created by NCB or T2S Operator. NCB users can only create External RTGS Account linked to their own System Entity.                                                                                                    |
| DCC3024                           | Restriction Type     field     Submit button                                   | Invalid restriction<br>type                             | When performing an External RTGS Account create request, the Restriction Type must refer to an existing Restriction Type whose Object Restriction Type is External RTGS Account.                                                                                                    |
| DCC3025                           | I Valid from field I Submit button                                             | 'Valid From' or<br>'Valid To' invalid                   | When performing an External RTGS Account create request, the Valid From specified in the T2S External RTGS Account Restriction section must be equal to or greater than the current timestamp <sup>2</sup> and equal to or greater than the Valid From of the relevant Restriction Type entity and equal to or less than the Valid To of the relevant Restriction Type entity. |
| DCC3100                           | Currency field     Submit button                                               | Invalid Currency<br>Code                                | When performing an External RTGS Account creation request the 'Currency Code' specified in the External RTGS Account must refer to an existing currency code in T2S defined as T2S Settlement Currency.                                                                                                    |
| DCC3101                           | <ul><li>I External RTGS Account Number field</li><li>I Submit button</li></ul> | RTGS External<br>Account Refer-<br>ence already<br>used | When performing an External RTGS Account creation request, the RTGS External Account Reference specified must be unique for the relevant RTGS System.                                                                                                    |

All rights reserved.

The current timestamp is determined by the internal T2S clock, so you should take into account the time lag between the submission of the request and its execution in T2S when setting the restriction.

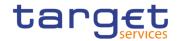

| Reference<br>for error<br>message | Field or Button                                                                                                    | Error Text                                                               | Description                                                                                                    |
|-----------------------------------|----------------------------------------------------------------------------------------------------|--------------------------------------------------------------------------|----------------------------------------------------------------------------------------------------|
| DCC3212                           | I Valid to field I Submit button                                                                                       | 'Valid From' or<br>'Valid To' invalid                                    | When performing an External RTGS Account create request, the Valid To specified in the T2S External RTGS Account Restriction section must be equal to or greater than the Valid From and equal to or less than the Valid To of the relevant Restriction Type entity.                                                                                                    |
| DCC3300                           | <ul><li>I Restriction Type field</li><li>I Valid from field</li><li>I Valid to field</li><li>I Submit button</li></ul> | External RTGS Cash Account Restriction over- laps with existing instance | When performing an External RTGS Account Create request, in case of request for creation of an External RTGS Account Restriction, the created restriction type must not overlap with any other External RTGS Account Restriction in input having the same Restriction Type.                                                                                                    |
| DCC3600                           | I n/a                                                                                                    | n/a                                                                      | When performing an External RTGS Account Create request, in case of immediate setup of External RTGS Account Restriction, the timestamp to be used must take a conventional value which the system will interpret as the current timestamp. Furthermore, no check must be performed on such a conventional value in case of 4-eyes second step or processing of retrieved queued requests. |
| DCU3001                           | I Submit button                                                                                                    | Requestor not allowed                                                    | An External RTGS Account can only be updated by the responsible NCB or T2S Operator. Users belonging to an NCB can only update External RTGS Accounts they are responsible for according to the Hierarchical Data Model.                                                                                                    |
| DCU3003                           | I Submit button                                                                                                    | Unknown Exter-<br>nal RTGS Ac-<br>count                                  | The External RTGS Account to be updated must exist and be open in T2S.                                                                                                    |
| DCU3024                           | I Submit button                                                                                                    | Invalid restriction type                                                 | When performing an External RTGS account update request, in case of creation                                                                                                    |

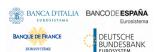

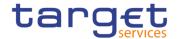

| Reference<br>for error<br>message | Field or Button                                                                | Error Text                                                                            | Description                                                                                                    |
|-----------------------------------|--------------------------------------------------------------------------------|---------------------------------------------------------------------------------------|----------------------------------------------------------------------------------------------------|
|                                   | I Restriction Type field                                                       |                                                                                       | of External RTGS Account Restriction, it must refer to an existing type in [Restriction Type] entity whose Object Restriction Type is 'External RTGS Account'.                                                                                                    |
| DCU3030                           | <ul><li>I Valid to field</li><li>I Submit button</li></ul>                     | The dele-<br>tion/close is not<br>allowed due to a<br>deletion priority<br>constraint | An External RTGS Account cannot be 'closed' if there still are valid Liquidity Transfer Orders or T2S Dedicated Cash Accounts linked to it.                                                                                                    |
| DCU3101                           | <ul><li>I External RTGS Account Number field</li><li>I Submit button</li></ul> | RTGS External<br>Account Refer-<br>ence already<br>used                               | When performing an External RTGS Account update request, the RTGS External Account Reference specified must be unique for the relevant RTGS System.                                                                                                    |
| DCU3211                           | I Valid from field I Submit button                                             | 'Valid From' inva-<br>lid                                                             | When performing an External RTGS account update request, the Valid From specified in the External RTGS Account Restriction create request must be equal to or greater than the current timestamp <sup>3</sup> and equal to or greater than the Valid From of the relevant Restriction Type entity and equal to or less than the Valid To of the relevant Restriction Type entity. |
| DCU3212                           | Valid to field     Submit button                                               | 'Valid To' invalid                                                                    | When performing an External RTGS account update request, the Valid To specified in an External RTGS Account Restriction create/update request must be equal to or greater than the current timestamp <sup>4</sup> and must be greater than                                                                                                    |

The current timestamp is determined by the internal T2S clock, so you should take into account the time lag between the submission of the request and its execution in T2S when setting the restriction.

All rights reserved.

The current timestamp is determined by the internal T2S clock, so you should take into account the time lag between the submission of the request and its execution in T2S when setting the restriction.

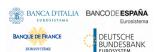

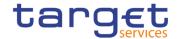

| Reference<br>for error<br>message | Field or Button                                                                                                    | Error Text                                                               | Description                                                                                                    |
|-----------------------------------|----------------------------------------------------------------------------------------------------|--------------------------------------------------------------------------|----------------------------------------------------------------------------------------------------|
|                                   |                                                                                                    |                                                                          | the incoming Valid From and equal to or less than the Valid To of the relevant Restriction Type entity.                                                                                                    |
| DCU3216                           | <ul><li>I Valid from field</li><li>I Valid to field</li><li>I Submit button</li></ul>                                  | Restriction cannot be deleted                                            | When performing an External RTGS Account update request, case of request of deletion of External RTGS Account Restriction, the Valid From must be greater than the current timestamp <sup>5</sup> or the External RTGS Account Restriction must be closed.                                                                                           |
| DCU3217                           | <ul><li>I Restriction Type field</li><li>I Submit button</li></ul>                                                     | Account is not restricted                                                | When performing an External RTGS Account update request, in case of request of update of External RTGS Account Restriction, it must refer to an existing External RTGS Account Restriction with a non-past Valid To.                                                                                                    |
| DCU3300                           | <ul><li>I Restriction Type field</li><li>I Valid from field</li><li>I Valid to field</li><li>I Submit button</li></ul> | External RTGS Cash Account Restriction over- laps with existing instance | When performing an External RTGS Account update request, in case of request for creation/update of an External RTGS Account Restriction, the new or updated restriction must not overlap with any other External RTGS Account Restriction having the same [Restriction Type].                                                                        |
| DCU3600                           | I n/a                                                                                                    | n/a                                                                      | When performing an External RTGS Account update request, in case of immediate setup or removal of External RTGS Account Restriction, the timestamp to be used must take a conventional value which the system will interpret as the current timestamp. Furthermore, no check must be performed on such a conventional value in case of 4-eyes second |

The current timestamp is determined by the internal T2S clock, so you should take into account the time lag between the submission of the request and its execution in T2S when setting the restriction.

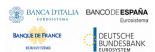

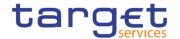

| Reference<br>for error<br>message | Field or Button | Error Text | Description                                      |
|-----------------------------------|-----------------|------------|--------------------------------------------------|
|                                   |                 |            | step or processing of retrieved queued requests. |

4.3.2.31 Market-Specific Attribute - Details Screen

| Reference<br>for error<br>message | Field or Button                  | Error Text                                      | Description                                                                                                    |
|-----------------------------------|----------------------------------|-------------------------------------------------|----------------------------------------------------------------------------------------------------|
| DRDK001                           | Restore button     Delete button | I Requestor not allowed                         | I A Market-Specific Attribute can only be deleted/restored by T2S Operator, CSD or NCB. A User belonging to CSD or NCB is authorised to delete/restore only data belonging to its own System Entity. |
| DRDK003                           | Status field     Delete button   | I Data to be de-<br>leted/restored<br>not found | When performing a Market-Specific<br>Attribute delete request, it must refer<br>to an existing and active instance of<br>a non-mandatory Market-Specific At-<br>tribute.                             |
| DRDK004                           | Status field     Restore button  | I Data to be de-<br>leted/restored<br>not found | I When performing a Market-Specific Attribute restore request, it must refer to an existing and deleted instance of a non-mandatory Market-Specific Attribute.                                       |

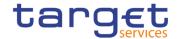

| Reference<br>for error<br>message | Field or Button                         | Error Text                                                                                   | Description                                                                                                    |
|-----------------------------------|-----------------------------------------|----------------------------------------------------------------------------------------------|----------------------------------------------------------------------------------------------------|
| DRDK005                           | Name field     Restore button           | I Unknown At-<br>tribute Do-<br>main Identifier                                              | I When performing a Market-Specific Attribute restore request, the Attribute Domain Identifier must exist in T2S and it must belong to the requestor's System Entity.                                                                                         |
| DRDK006                           | Attribute Name field     Restore button | I Market-Spe-<br>cific Attribute<br>Name already<br>assigned                                 | I When performing a Market-Specific Attribute restore request, the Market-Specific Attribute Name to be restored must not be already assigned with the same System Entity Identifier.                                                                         |
| DRDK040                           | I Delete button                         | I The dele-<br>tion/close is<br>not allowed<br>due to a dele-<br>tion priority<br>constraint | I A Market-Specific Attribute cannot be deleted if there still are valid instances of the following entity linked to it: Market-Specific Party Attribute Value, Market-Specific Securities Account Attribute Value. Market-Specific Security Attribute Value. |

4.3.2.32 Market-Specific Attribute - New/Edit Screen

| Reference<br>for error<br>message | Field or Button                          | Error Text                                      | Description                                                                                                    |
|-----------------------------------|------------------------------------------|-------------------------------------------------|----------------------------------------------------------------------------------------------------|
| DRCK001                           | I Submit button                          | I Requestor not allowed                         | I A Market-Specific Attribute can be created only by T2S Operator,CSD or NCB. A user belonging to a CSD or NCB can only create Market-Specific Attribute belonging to his own Party.            |
| DRCK002                           | Attribute Domain field     Submit button | I Unknown At-<br>tribute Do-<br>main Identifier | I When creating the Market-Specific Attribute, the Attribute Domain Identifier specified must refer to an existing Attribute Domain in T2S and it must belong to the requestor's System Entity. |

All rights reserved.

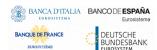

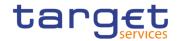

| Reference<br>for error<br>message | Field or Button                        | Error Text                                                                       | Description                                                                                                    |
|-----------------------------------|----------------------------------------|----------------------------------------------------------------------------------|----------------------------------------------------------------------------------------------------|
| DRCK003                           | Attribute Name field     Submit button | I Market-Spe-<br>cific Attribute<br>Name already<br>assigned                     | I When performing a Market-Specific Attribute create request, the Market-Specific Attribute Name specified in the create request must not be already assigned with the same System Entity Identifier. |
| DRCK100                           | I Mandatory field I Submit button      | I Missing Man-<br>datory Market-<br>Specific Attrib-<br>ute in related<br>object | •                                                                                                    |
| DRUK001                           | I Submit button                        | I Requestor not allowed                                                          | I A Market-Specific Attribute can be updated only by T2S Operator, CSD or NCB. A User belonging to CSD or NCB is authorised to update only data belonging to its own System Entity.                   |
| DRUK003                           | I Submit button                        | I Data to be up-<br>dated not<br>found                                           | When performing a Market-Specific     Attribute update request, it must refer     to an existing and active instance.                                                                                 |
| DRUK005                           | Mandatory field     Submit button      | I Update not allowed due to a consistency constraint                             | When performing a Market-Specific<br>Attribute update request, the Manda-<br>tory field must be consistent with the<br>linked Object.                                                                 |

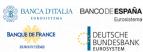

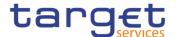

4.3.2.33 Market-Specific Attributes - Search/List Screen

| Reference<br>for error<br>message | Field or Button                                           | Error Text                                                                                   | Description                                                                                                    |
|-----------------------------------|-----------------------------------------------------------|----------------------------------------------------------------------------------------------|----------------------------------------------------------------------------------------------------|
| DRDK001                           | I Restore button I Delete button                          | I Requestor not allowed                                                                      | I A Market-Specific Attribute can only be deleted/restored by T2S Operator, CSD or NCB. A User belonging to CSD or NCB is authorised to delete/restore only data belonging to its own System Entity.                                                           |
| DRDK003                           | Status field     Delete button                            | I Data to be de-<br>leted/restored<br>not found                                              | I When performing a Market-Specific Attribute delete request, it must refer to an existing and active instance of a non-mandatory Market-Specific Attribute.                                                                                                   |
| DRDK004                           | <ul><li>I Status field</li><li>I Restore button</li></ul> | I Data to be de-<br>leted/restored<br>not found                                              | I When performing a Market-Specific Attribute restore request, it must refer to an existing and deleted instance of a non-mandatory Market-Specific Attribute.                                                                                                 |
| DRDK005                           | Attribute Domain field     Restore button                 | I Unknown At-<br>tribute Do-<br>main Identifier                                              | I When performing a Market-Specific Attribute restore request, the Attribute Domain Identifier must exist in T2S and it must belong to the requestor's System Entity.                                                                                          |
| DRDK006                           | Attribute Name field     Restore button                   | I Market-Spe-<br>cific Attribute<br>Name already<br>assigned                                 | I When performing a Market-Specific Attribute restore request, the Market-Specific Attribute Name to be restored must not be already assigned with the same System Entity Identifier.                                                                          |
| DRDK040                           | I Delete button                                           | I The dele-<br>tion/close is<br>not allowed<br>due to a dele-<br>tion priority<br>constraint | I A Market-Specific Attribute cannot be deleted if there still are valid instances of the following entity linked to it: Market-Specific Party Attribute Value, Market-Specific Securities Account Attribute Value . Market-Specific Security Attribute Value. |

Page 429 All rights reserved.

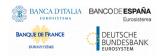

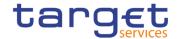

### 4.3.2.34 Partial Settlement Thresholds - Search/List Screen

No references for error messages.

### 4.3.2.35 Securities Account - Details Screen

| Reference<br>for error | Field or Button                                                                             | Error Text                                                   | Description                                                                                                    |
|------------------------|---------------------------------------------------------------------------------------------|--------------------------------------------------------------|----------------------------------------------------------------------------------------------------|
| DAD1001                | I Restore button I Delete button I Party BIC field I Parent BIC field                       | Requestor not allowed                                        | A Securities Account can be deleted/restored only by T2S Operator or CSD. A user belonging to a CSD can only delete/restore Securities Account linked to his relevant CSD or to a Party that fall under his responsibility according to the Hierarchical Party Model. Exceptions to the above rule are represented by any user that is granted the appropriate privilege(s) on the account to be maintained or on the relevant Party holding the account. |
| DAD1020                | <ul><li>I Status field</li><li>I Delete button</li><li>I Restriction Type field</li></ul>   | Invalid Securities<br>Account to be de-<br>leted or restored | The request to delete a Securities Account must refer to an existing and active Securities Account in T2S.                                                                                                    |
| DAD1021                | <ul><li>I Opening Date field</li><li>I Closing Date field</li><li>I Delete button</li></ul> | Invalid opening date                                         | When performing a Securities Account delete request, the Opening Date of the account to be deleted must be greater than the current date or the Closing Date must be less than the current date.                                                                                                    |
| DAD1024                | Restore button     Restriction Type     field                                               | Invalid restriction<br>type                                  | When performing a Securities Account restore request, the Restriction Type specified must exist in T2S and its Object Restriction Type must be Securities Account or Securities Position. In the first case the Restriction Processing Type must be Blocking; in the latter case the it must be Earmarking or Earmarking for Auto-collateralisation.                                                                                                    |

All rights reserved.

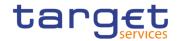

| Reference<br>for error<br>message | Field or Button                                                                                                | Error Text                                                   | Description                                                                                                    |
|-----------------------------------|----------------------------------------------------------------------------------------------------|--------------------------------------------------------------|----------------------------------------------------------------------------------------------------|
| DAD1030                           | I Delete button                                                                                                | Operation not allowed due to an active and linked instance.  | A Securities Account cannot be deleted if there are still active CSD Account Links or Credit Memorandum Balance linked to it in T2S.                                                                                      |
| DAD1033                           | Securities Account     Type field     Restore button                                                           | CSD is not a Direct Holding CSD.                             | When performing a Security Account restore request, if the Account Type is T2S technical offset account, the relevant System Entity must be a Direct Holding CSD.                                                         |
| DAD1050                           | Status field     Restore button                                                                                | Invalid Securities<br>Account to be de-<br>leted or restored | The request to restore a Securities Account must refer to an existing and deleted Securities Account.                                                                                                    |
| DAD1051                           | <ul><li>I Parent BIC field</li><li>I Party BIC field</li><li>I Restore button</li></ul>                        | Unknown party                                                | When performing a securities account restore request, the party securities account relationship must refer to an existing, active and open instance in T2S with party type equal to CSD, CSD participant or external CSD. |
| DAD1052                           | <ul><li>I Opening Date field</li><li>I Closing Date field</li><li>I Restore button</li></ul>                   | Invalid closing date                                         | When performing a Securities Account restore request, the Closing Date must be less than the current date or the Opening Date must be greater than the current date.                                                      |
| DAD1208                           | <ul><li>I Restore button</li><li>I Restriction Valid from field</li><li>I Restriction Valid to field</li></ul> | Invalid restriction type                                     | When performing a Securities Account restore request, the Securities Account Restriction specified must be closed or its validity dates must be consistent with the validity dates of the relevant Restriction Type.      |
| DAD1252                           | <ul><li>I Attribute Name field</li><li>I Attribute Value field</li><li>I Restore button</li></ul>              | Invalid Market-<br>Specific Attribute                        | When performing a Securities Account restore request the Market-Specific Securities Account Attribute Value must refer to an existing Market-Specific Attribute whose type is Securities Account                          |

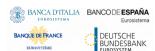

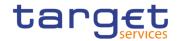

| Reference<br>for error<br>message | Field or Button                                                                                   | Error Text                                                                         | Description                                                                                                    |
|-----------------------------------|---------------------------------------------------------------------------------------------------|------------------------------------------------------------------------------------|----------------------------------------------------------------------------------------------------|
|                                   |                                                                                                   |                                                                                    | and it must belong to the system entity related to the account.                                                                                                    |
| DAD1253                           | <ul><li>I Attribute Name field</li><li>I Attribute Value field</li><li>I Restore button</li></ul> | Missing manda-<br>tory 'Market-Spe-<br>cific Attribute'                            | When performing a Securities Account restore request all the Market-specific attributes defined as Mandatory in T2S for the relevant CSD, must be present.                                       |
| DAD1254                           | <ul><li>I Attribute Name field</li><li>I Attribute Value field</li><li>I Restore button</li></ul> | The Market-Specific Securities Account Attribute Value must be unique              | When performing a Securities Account restore request, the Market-Specific Securities Account Attribute Value must be unique within its System Entity in case it is defined as such in T2S.       |
| DAD1256                           | <ul><li>I Attribute Name field</li><li>I Attribute Value field</li><li>I Restore button</li></ul> | Invalid Market-<br>Specific Attribute                                              | When performing a Securities Account restore request the Market-Specific Securities Account Attribute Value must be compliant with the values or rules defined in the relevant Attribute Domain. |
| DAD1300                           | I Delete button                                                                                   | Deletion not allowed due to existing object privilege or secured group assignment. | When performing a Securities Account deletion request, the Securities Account cannot be deleted if it is referenced in an object privilege assignment or secured group.                          |

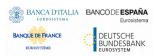

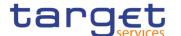

#### 4.3.2.36 Securities Account - New/Edit Screen

| Reference<br>for error<br>message | Field or Button                                                                                                    | Error Text                                                     | Description                                                                                                    |
|-----------------------------------|----------------------------------------------------------------------------------------------------|----------------------------------------------------------------|----------------------------------------------------------------------------------------------------|
| DAC1001                           | I Submit button I Parent BIC field I Party BIC field                                                                                        | Requestor not allowed                                          | When performing a Security Account create request the Party Type of the Requestor must be 'CSD' or T2S Operator. A user belonging to a CSD can only create Securities Account linked to his relevant CSD or to a Party that fall under his responsibility according to the Hierarchical Party Model. Exceptions to the above rule are represented by any user that is granted the appropriate privilege(s) on the specific Party to be linked to the account. |
| DAC1023                           | Securities Account     Number field     Submit button                                                                                       | Security Account<br>Number already<br>assigned.                | When performing a Security Account create request, the Account Number must be unique in T2S.                                                                                                    |
| DAC1024                           | <ul> <li>I Restriction Type field</li> <li>I Securities Account Number field</li> <li>I Submit button</li> </ul>                            | Invalid Restriction<br>Type                                    | When performing a Security Account create request, in case of creation of Securities Account Restriction, it must refer to an existing Restriction Type entity whose Object Restriction Type is Security Account or Securities Position. In the first case the Restriction Processing Type must be Blocking or Rejection; in the latter case the it must be Earmarking or Earmarking for Auto-collateralisation.                                              |
| DAC1025                           | <ul> <li>Restriction Type field</li> <li>Restriction Valid to field</li> <li>Restriction Valid from field</li> <li>Submit button</li> </ul> | Securities Account Restriction overlaps with existing instance | When performing a Securities Account Create request, in case of request for creation of Securities Account Re- striction having Object Restriction Type equal to Securities Account, the created restriction type must not overlap with any other Securities Account Restriction in input having the same Restriction Type. In case of request for creation of                                                                                                |

All rights reserved.

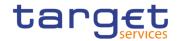

| Reference<br>for error<br>message | Field or Button                                                                                                    | Error Text                                           | Description                                                                                                    |
|-----------------------------------|----------------------------------------------------------------------------------------------------|------------------------------------------------------|----------------------------------------------------------------------------------------------------|
| meddage                           |                                                                                                    |                                                      | Securities Account Restriction having Object Restriction Type equal to Securities Position, the created restriction type must not overlap with any other Securities Account Restriction in input having the same Object Restriction Type. |
| DAC1030                           | <ul><li>I Party BIC field</li><li>I Parent BIC field</li><li>I Submit button</li></ul>                                                      | Unknown party                                        | When performing a Security Account create request, the Party it is linked to, must refer to an existing and active instance in T2S with Party Type equal to CSD, CSD Participant or External CSD.                                         |
| DAC1031                           | <ul> <li>I Securities Account         Type field</li> <li>I Parent BIC field</li> <li>I Party BIC field</li> <li>I Submit button</li> </ul> | Party must be<br>CSD                                 | When performing a Security Account create request, the Party it is linked to must be equal to CSD, if the account type is 'mirror account' or 'inter-csd account' or 'T2S technical offset account'.                                      |
| DAC1032                           | <ul> <li>I Securities Account         Type field</li> <li>I Party BIC field</li> <li>I Parent BIC field</li> <li>I Submit button</li> </ul> | Party must be<br>CSD Participant<br>or External CSD. | When performing a Security Account create request, the Party it is linked to must be equal to CSD Participant or External CSD, if the account type is 'omnibus account' or 'CSD participant account'.                                     |
| DAC1033                           | <ul><li>I Securities Account</li><li>Type field</li><li>I Submit button</li></ul>                                                           | CSD is not a Di-<br>rect Holding CSD.                | When performing a Security Account create request, if the Account Type is T2S technical offset account, the relevant System Entity must be a Direct Holding CSD.                                                                          |
| DAC1034                           | <ul> <li>I Securities Account         Type field</li> <li>I Party BIC field</li> <li>I Parent BIC field</li> <li>I Submit button</li> </ul> | Party must be<br>CSD or CSD Par-<br>ticipant.        | When performing a Security Account create request, the Party it is linked to must be equal to CSD or CSD Participant if the account type is 'issuance account'.                                                                           |
| DAC1205                           | I Opening Date field                                                                                                    | 'Opening Date' in-<br>valid                          | When performing a Security Account create request, the Opening Date must                                                                                                    |

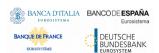

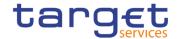

| Reference<br>for error<br>message | Field or Button                                                                                                    | Error Text                            | Description                                                                                                    |
|-----------------------------------|----------------------------------------------------------------------------------------------------|---------------------------------------|----------------------------------------------------------------------------------------------------|
|                                   | I Submit button                                                                                                    |                                       | be equal to or greater than the T2S Business date, equal to or greater than the Opening Date of the relevant Party and equal to or less than the Closing Date of the relevant Party.                                                                                                    |
| DAC1206                           | I Submit button                                                                                                    | 'Valid To' or 'Valid<br>From' invalid | When performing a Security Account create request, the Valid From specified in the Party Securities Account Relationship section must be equal to the T2S Business date.                                                                                                    |
| DAC1207                           | Closing Date field     Submit button                                                                                                    | 'Valid To' or 'Valid<br>From' invalid | When performing a Security Account create request, the Closing Date must be equal or greater than the Opening Date.                                                                                                    |
| DAC1208                           | <ul> <li>I Opening Date field</li> <li>I Closing Date field</li> <li>I Restriction Valid from field</li> <li>I Submit button</li> </ul>         | 'Valid To' or 'Valid<br>From' invalid | When performing a Securities Account create request, the Valid From specified in a Securities Account Restriction create request must be equal to or greater than the current timestamp <sup>6</sup> , equal to or greater than the Valid From of the relevant Restriction Type and equal to or less than the Valid To of the relevant Restriction Type. |
| DAC1209                           | <ul> <li>I Closing Date field</li> <li>I Restriction Valid from field</li> <li>I Restriction Valid to field</li> <li>I Submit button</li> </ul> |                                       | When performing a Securities Account create request, the Valid To specified in the Securities Account Restriction must be greater than the relevant Valid From, equal to or greater than the Valid From of the relevant Restriction Type and equal to or less than the Valid To of the relevant Restriction Type.                                        |

The current timestamp is determined by the internal T2S clock, so you should take into account the time lag between the submission of the request and its execution in T2S when setting the restriction.

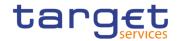

| Reference<br>for error<br>message | Field or Button                                                                                                    | Error Text                                              | Description                                                                                                    |
|-----------------------------------|----------------------------------------------------------------------------------------------------|---------------------------------------------------------|----------------------------------------------------------------------------------------------------|
| DAC1210                           | <ul><li>I Submit button</li><li>I Closing Date field</li><li>I Party Securities Account Relationship</li><li>Valid From field</li></ul> | 'Valid To' or 'Valid<br>From' invalid                   | When performing a Securities Account create request, the Valid To specified in the Party Securities Account Relationship must be greater than the Valid From and equal to or greater than the T2S Business date and equal to the Closing date of the Securities Account.              |
| DAC1252                           | <ul><li>I Attribute Name field</li><li>I Attribute Value field</li><li>I Submit button</li></ul>                                        |                                                         | When performing a Security Account create request, the Market-Specific Attribute Name and the Market-Specific Attribute Value must be present if defined as mandatory in T2S                                                                                                    |
| DAC1253                           | <ul><li>I Attribute Value field</li><li>I Submit button</li></ul>                                                                       | The value for the CSD-Specific attribute must be unique | When performing a Security Account create request, in case of request of creation of Market-Specific Securities Account Attribute Value, it must be unique within its System Entity in case it is defined as such in T2S.                                                             |
| DAC1255                           | <ul><li>I Attribute Name field</li><li>I Attribute Value field</li><li>I Submit button</li></ul>                                        | Invalid Market-<br>Specific Attribute<br>Name           | When performing a Security Account create request, in case of creation of Market-Specific Securities Account Attribute Value, it must refer to an existing Market-Specific Attribute whose Type is Securities Account and it must belong to the system entity related to the account. |
| DAC1256                           | Attribute Value field     Submit button                                                                                                 | Invalid Market<br>Specific Attribute<br>Value           | When performing a Securities Account create request the Market-Specific Securities Account Attribute Value must be compliant with the values or rules defined in the relevant Attribute Domain.                                                                                       |
| DAU1001                           | <ul><li>I Submit button</li><li>I Party BIC field</li><li>I Parent BIC field</li></ul>                                                  | Requestor not allowed                                   | A Securities Account can be updated only by T2S Operator or CSD. A user belonging to a CSD can only update Securities Account linked to his relevant                                                                                                    |

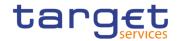

| Reference<br>for error<br>message | Field or Button                                                                                                    | Error Text                                                     | Description                                                                                                    |
|-----------------------------------|----------------------------------------------------------------------------------------------------|----------------------------------------------------------------|----------------------------------------------------------------------------------------------------|
|                                   |                                                                                                    |                                                                | CSD or to a Party that fall under his responsibility according to the Hierarchical Party Model. Exceptions to the above rule are represented by any user that is granted the appropriate privilege(s) on the account to be updated or on the relevant Party holding the account.                                                                                                    |
| DAU1005                           | I Submit button                                                                                                    | Data to be up-<br>dated not found                              | The update requests of a Securities Account must refer to an existing, active and not yet closed account. The Service Operator can skip this check in contingency situations. {T2 CR0138}                                                                                                    |
| DAU1024                           | <ul><li>I Restriction Type field</li><li>I Submit button</li></ul>                                                         | Invalid restriction<br>type                                    | When performing a Securities Account update request, in case of creation of Securities Account Restriction, it must refer to an existing Restriction Type entity whose Object Restriction Type is Security Account or Securities Position. In the first case the Restriction Processing Type must be Blocking or Rejection; in the latter case the it must be Earmarking or Earmarking for Auto-collateralisation.                                                                                                    |
| DAU1025                           | <ul> <li>I Restriction Type field</li> <li>I Restriction Valid from field</li> <li>I Restriction Valid to field</li> </ul> | Securities Account Restriction overlaps with existing instance | When performing a Securities Account Update request, in case of request for creation/update of Securities Account Restriction having Object Restriction Type equal to Securities Account, the new or updated restriction must not overlap with any other Securities Account Restriction already defined or in input flow having the same [Restriction Type]. In case of request for creation/update of Securities Account Restriction having Object Restriction Type equal to Securities Position, the restriction type must not overlap with any other Securities Account Restriction already defined |

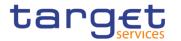

| Reference<br>for error<br>message | Field or Button                                                                       | Error Text                                                                                   | Description                                                                                                    |
|-----------------------------------|---------------------------------------------------------------------------------------|----------------------------------------------------------------------------------------------|----------------------------------------------------------------------------------------------------|
|                                   |                                                                                       |                                                                                              | or in input flow having the same Object Restriction Type.                                                                                                    |
| DAU1030                           | I Closing Date field I Submit button                                                  | The deletion/closure is not allowed due to a deletion/ closure priority constraint.          | A Securities account cannot be closed if there are still any active and open CSD Account Links or CMB Securities Account Links linked to the relevant Securities Account. Furthermore, no active and open T2S Dedicated Cash Account referencing the Securities Account in its Credit Memorandum Balance must exist. |
| DAU1070                           | <ul><li>I Negative Position</li><li>I Submit button</li></ul>                         | Securities Account update has been queued and will be executed during the End of Day period. | When performing a Securities Account Update request, if the request contains updates to the Negative Position flag, and it is submitted outside of the End of Day period, the request is queued and executed at the start of the End of Day period.                                                                  |
| DAU1205                           | <ul><li>I Closing Date field</li><li>I Submit button</li></ul>                        | Invalid 'Opening<br>Date'/ 'Closing<br>Date'                                                 | When performing a Securities Account update request, the Closing Date must be equal to or greater than the T2S Business date, must be greater than the opening date and equal to the Valid To specified in the Party Securities Account Relationship.                                                                |
| DAU1206                           | Submit button Party Securities Account Relationship Valid From field                  | Invalid 'Valid<br>from'/ 'Valid to'                                                          | When performing a Securities Account update request, the Valid From specified in a Party Securities Account Relationship create request must be greater than the T2S Business date.                                                                                                    |
| DAU1207                           | Closing Date field Submit button Party Securities Account Relationship Valid To field | Invalid 'Valid<br>from'/ 'Valid to'                                                          | When performing a Securities Account update request, the Valid To specified in the Party Securities Account Relationship must be greater than the Valid From and equal to or greater than the T2S Business date and equal to the Closing date of the Securities Account.                                             |

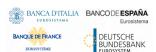

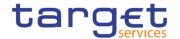

| Reference<br>for error<br>message | Field or Button                                                                                                    | Error Text                                                                   | Description                                                                                                    |
|-----------------------------------|----------------------------------------------------------------------------------------------------|------------------------------------------------------------------------------|----------------------------------------------------------------------------------------------------|
| DAU1208                           | Opening Date field Restriction Valid from field Submit button                                                                                   | Invalid 'Valid<br>from'/ 'Valid to'                                          | When performing a Securities Account update request, the Valid From specified in a Securities Account Restriction create request must be equal to or greater than the current timestamp <sup>7</sup> , equal to or greater than the Valid From of the relevant Restriction Type and less than the Valid To of the relevant Restriction Type.                        |
| DAU1209                           | <ul> <li>I Closing Date field</li> <li>I Restriction Valid from field</li> <li>I Restriction Valid to field</li> <li>I Submit button</li> </ul> | Invalid 'Valid<br>from'/ 'Valid to'                                          | When performing a Securities Account update request, the Valid To specified in the Securities Account Restriction must be greater than the current timestamp <sup>8</sup> , greater than the relevant Valid From, equal to or greater than the Valid From of the relevant Restriction Type and equal to or less than the Valid To of the relevant Restriction Type. |
| DAU1210                           | I n/a                                                                                                    | n/a                                                                          | When performing a Securities Account update request, in case of creation of Party Securities Account Relationship, the existing relationship is closed with the appropriate Valid To.                                                                                                    |
| DAU1211                           | I Parent BIC field I Submit button                                                                                                    | Party Securities<br>Account Relation-<br>ship to be deleted<br>is not closed | When performing a Securities Account update request, the request of deletion of Party Securities Account Relationship must refer to a future instance.                                                                                                    |
| DAU1241                           | <ul><li>I Restriction Type field</li><li>I Restriction Valid from field</li></ul>                                                               | Restriction type cannot be deleted                                           | When performing a Securities Account update request, in case of request of deletion of Restriction Type, it must refer to                                                                                                    |

All rights reserved.

<sup>7</sup> The current timestamp is determined by the internal T2S clock, so you should take into account the time lag between the submission of the request and its execution in T2S when setting the restriction.

The current timestamp is determined by the internal T2S clock, so you should take into account the time lag between the submission of the request and its execution in T2S when setting the restriction.

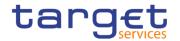

| Reference<br>for error<br>message | Field or Button                                                                                  | Error Text                                                     | Description                                                                                                    |
|-----------------------------------|--------------------------------------------------------------------------------------------------|----------------------------------------------------------------|----------------------------------------------------------------------------------------------------|
|                                   | Restriction Valid to field     Submit button                                                     |                                                                | an instance already closed or with a future Valid From.                                                                                                    |
| DAU1250                           | I Opening Date field I Submit button                                                             | Invalid 'Opening<br>Date'/ 'Closing<br>Date'                   | When performing a Securities Account update request, the Opening Date can be updated only if the Securities Account is not yet open and the specified Opening Date is equal to or greater than the current T2S date, equal to or greater than the Opening Date of the relevant Party and equal to or less than the Closing Date of the relevant Party. |
| DAU1252                           | I Attribute Name field I Attribute Value field                                                   | Invalid Market<br>Specific Attribute                           | When performing a Securities Account update request, the Market-Specific Securities Account Attribute Value must refer to an existing Market-Specific Attribute whose Type is Securities Account and it must belong to the System Entity related to the account.                                                                                       |
| DAU1253                           | <ul><li>I Attribute Name field</li><li>I Attribute Value field</li><li>I Submit button</li></ul> | The Market-Spe-<br>cific Attribute<br>value must be<br>unique. | When performing a Securities Account update request, the Market-Specific Securities Account Attribute Value must be unique within its System Entity in case it is defined as such in T2S.                                                                                                    |
| DAU1255                           | <ul><li>I Attribute Name field</li><li>I Attribute Value field</li><li>I Submit button</li></ul> | Mandatory attribute cannot be deleted.                         | When performing a Securities Account update request the Market-Specific Securities Account Attribute Value cannot be deleted if the relevant Market-Specific Attribute is defined as mandatory in T2S.                                                                                                    |
| DAU1256                           | Attribute Value field     Submit button                                                          | Invalid Market<br>Specific Attribute<br>Value                  | When performing a Securities Account update request the Market-Specific Securities Account Attribute Value must be compliant with the values or rules defined in the relevant Attribute Domain.                                                                                                    |

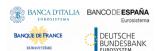

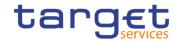

| Reference<br>for error<br>message | Field or Button                                                                                                    | Error Text                                                                              | Description                                                                                                    |
|-----------------------------------|----------------------------------------------------------------------------------------------------|-----------------------------------------------------------------------------------------|----------------------------------------------------------------------------------------------------|
| DAU1258                           | Attribute Name field     Submit button                                                                                                    | Market-Specific Attribute cannot have more than one value for this Securities Ac- count | When performing a Securities Account Update request, each Market-Specific Attribute can have no more than one value for a given Securities Account.                                                                                                    |
| DAU1300                           | I Parent BIC field I Submit button                                                                                                    | Invalid Party                                                                           | When performing a Security Account update request, the Party specified in the Party Securities Account Relationship creation, must refer to an existing, active and open instance in T2S with Party Type equal to CSD Participant or External CSD belonging to the relevant System Entity and according to the Securities Account Type.       |
| DAU1305                           | <ul> <li>I Party BIC field</li> <li>I Parent BIC field</li> <li>I Restriction Type field</li> <li>I Submit button</li> <li>I Attribute Name field</li> </ul> | Data to be up-<br>dated not found                                                       | When performing a Securities Account update request, the update and the delete request of a minor entity (such as Securities Account Restriction, Party Securities Account Relationship) must refer to an existing instance in T2S; if the instance is being updated, it must have a minor entity with a non-past Valid To, where applicable. |
| DAU1400                           | I Parent BIC field I Submit button                                                                                                    | Invalid Party                                                                           | When performing a Securities Account update request, in case of creation of Party Securities Account Relationship, the specified Party must be authorised to use all the T2S Dedicated Cash Account linked to the relevant Securities Account.                                                                                                |

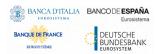

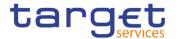

#### 4.3.2.37 Securities Accounts - Search/List Screen

|         | Field or Button                                                                                                 | Error Text                                                       | Description                                                                                                    |
|---------|----------------------------------------------------------------------------------------------------|------------------------------------------------------------------|----------------------------------------------------------------------------------------------------|
| DAD1001 | <ul><li>I Parent BIC field</li><li>I Party BIC field</li><li>I Restore button</li><li>I Delete button</li></ul> | Requestor not allowed                                            | A Securities Account can be deleted/restored only by T2S Operator or CSD. A user belonging to a CSD can only delete/restore Securities Account linked to his relevant CSD or to a Party that fall under his responsibility according to the Hierarchical Party Model. Exceptions to the above rule are represented by any user that is granted the appropriate privilege(s) on the account to be maintained or on the relevant Party holding the account. |
| DAD1020 | Status field     Delete button                                                                                  | Invalid Securities<br>Account to be<br>deleted or re-<br>stored. | The request to delete a Securities Account must refer to an existing and active Securities Account in T2S.                                                                                                    |
| DAD1021 | Opening Date field Closing Date field Delete button Search button                                               | Invalid opening date                                             | When performing a Securities Account delete request, the Opening Date of the account to be deleted must be greater than the current date or the Closing Date must be less than the current date.                                                                                                    |
| DAD1024 | Restore button                                                                                                  | Invalid restriction type                                         | When performing a Securities Account restore request, the Restriction Type specified must exist in T2S and its Object Restriction Type must be Securities account or Securities Position. In the first case the Restriction Processing Type must be Blocking; in the latter case the it must be Earmarking or Earmarking for Auto-collateralisation.                                                                                                    |
| DAD1030 | Delete button                                                                                                   | Operation not allowed due to an active and linked instance.      | A Securities Account cannot be deleted if there are still active CSD Account Links or Credit Memorandum Balance linked to it in T2S.                                                                                                    |

All rights reserved.

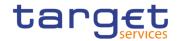

| Reference for error message | Field or Button                                                                              | Error Text                                                      | Description                                                                                                    |
|-----------------------------|----------------------------------------------------------------------------------------------|-----------------------------------------------------------------|----------------------------------------------------------------------------------------------------|
| DAD1033                     | Securities Account     Type field     Restore button                                         |                                                                 | When performing a Security Account restore request, if the Account Type is T2S technical offset account, the relevant System Entity must be a Direct Holding CSD.                                                                                                |
| DAD1050                     | Status field     Restore button                                                              | Invalid Securities<br>Account to be<br>deleted or re-<br>stored | The request to restore a Securities Account must refer to an existing and deleted Securities Account.                                                                                                    |
| DAD1051                     | Parent BIC field     Party BIC field     Restore button                                      | Unknown party                                                   | When performing a Securities Account restore request, the Party Securities Account Relationship must refer to an existing, active and open instance in T2S with Party Type equal to CSD, CSD Participant or External CSD.                                        |
| DAD1052                     | <ul><li>I Opening Date field</li><li>I Closing Date field</li><li>I Restore button</li></ul> | Invalid closing date                                            | When performing a Securities Account restore request, the Closing Date must be less than the current date or the Opening Date must be greater than the current date.                                                                                             |
| DAD1208                     | I Restore button                                                                             | Invalid restriction<br>type                                     | When performing a Securities Account restore request, the Securities Account Restriction specified must be closed or its validity dates must be consistent with the validity dates of the relevant Restriction Type.                                             |
| DAD1252                     | I Restore button                                                                             | Invalid Market-<br>Specific Attribute                           | When performing a Securities Account restore request the Market-Specific Securities Account Attribute Value must refer to an existing Market-Specific Attribute whose type is Securities Account and it must belong to the system entity related to the account. |
| DAD1253                     | I Restore button                                                                             | Missing manda-<br>tory 'Market-Spe-<br>cific Attribute'         | When performing a Securities Account restore request all the Market-specific                                                                                                    |

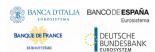

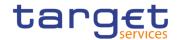

| Reference for error message | Field or Button                                                                                                 | Error Text                                                                         | Description                                                                                                    |
|-----------------------------|----------------------------------------------------------------------------------------------------|------------------------------------------------------------------------------------|----------------------------------------------------------------------------------------------------|
|                             |                                                                                                    |                                                                                    | attributes defined as Mandatory in T2S for the relevant CSD, must be present.                                                                                                    |
| DAD1254                     | I Restore button                                                                                                | cific Securities                                                                   | When performing a Securities Account restore request, the Market-Specific Securities Account Attribute Value must be unique within its System Entity in case it is defined as such in T2S.                                                                                                    |
| DAD1300                     | I Delete button                                                                                                 | Deletion not allowed due to existing object privilege or secured group assignment. | When performing a Securities Account deletion request, the Securities Account cannot be deleted if it is referenced in an object privilege assignment or secured group.                                                                                                    |
| DAU1001                     | <ul><li>I Restore button</li><li>I Delete button</li><li>I Parent BIC field</li><li>I Party BIC field</li></ul> | Requestor not allowed                                                              | A Securities Account can be updated only by T2S Operator or CSD. A user belonging to a CSD can only update Securities Account linked to his relevant CSD or to a Party that fall under his responsibility according to the Hierarchical Party Model. Exceptions to the above rule are represented by any user that is granted the appropriate privilege(s) on the account to be updated or on the relevant Party holding the account. |

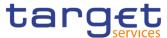

### 4.3.2.38 Securities Accounts Link - New/Edit Screen

| Reference<br>for error<br>message | Field or Button                                                                                                    | Error Text                                      | Description                                                                                                    |
|-----------------------------------|----------------------------------------------------------------------------------------------------|-------------------------------------------------|----------------------------------------------------------------------------------------------------|
| DAC3001                           | Securities Account     Number field     Submit button                                                                    | Requestor not allowed                           | A CMB Securities Account Link can be created only by T2S Operator, CSD, CSD Participant or External CSD. A user belonging to a CSD, CSD Participant or External CSD, can only create CMB Securities Account Links for Securities Accounts it is responsible for. |
| DAC3024                           | T2S Dedicated     Cash Account Number field     Submit button                                                            | Unknown CMB<br>Identifier                       | When performing a CMB Securities Account Link create request, the CMB identifier specified must refer to an existing and active CMB in T2S.                                                                                                    |
| DAC3030                           | Securities Account     Number field     Submit button                                                                    |                                                 | When performing a CMB Securities Account Link create request, the Securities Account specified must refer to an existing, active and not closed Securities Account in T2S.                                                                                       |
| DAC3040                           | Securities Account     Number field     Submit button                                                                    | Securities Ac-<br>count owner not<br>authorized | When performing a CMB Securities Account Link create request, the owner of the specified Securities Account must be authorized to use the specified CMB.                                                                                                    |
| DAC3050                           | <ul><li>I T2S Dedicated</li><li>Cash Account Number field</li><li>I Default Link field</li><li>I Submit button</li></ul> | Default CMB al-<br>ready existing               | When performing a CMB Securities Account Link create request, the Default CMB must not be set to true if a different CMB Securities Account Link for the same Securities Account and Currency is already defined in the same validity period.                    |
| DAC3051                           | <ul><li>I T2S Dedicated</li><li>Cash Account Number field</li><li>I Default Link field</li><li>I Submit button</li></ul> | Default CMB<br>must be set to<br>true           | When performing a CMB Securities Account Link create request, the Default CMB must be set to true if no other CMB Securities Account Link for the same Securities Account and Currency is already defined and the Cash Settlement Link is set to true.           |

Page 445 All rights reserved.

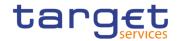

| Reference<br>for error<br>message | Field or Button                                                                                                    | Error Text                                                                | Description                                                                                                    |
|-----------------------------------|----------------------------------------------------------------------------------------------------|---------------------------------------------------------------------------|----------------------------------------------------------------------------------------------------|
| DAC3052                           | <ul> <li>T2S Dedicated</li> <li>Cash Account Number field</li> <li>Cash Settlement</li> <li>Link field</li> <li>Submit button</li> </ul>                                              | Cash Settlement<br>Link must be set<br>to true                            | When performing a CMB Securities Account Link create request, the Cash Settlement Link must be True if the Default CMB is set to true.                                              |
| DAC3100                           | <ul> <li>Securities Account<br/>Number field</li> <li>T2S Dedicated<br/>Cash Account Number field</li> <li>Valid from field</li> <li>Valid to field</li> <li>Submit button</li> </ul> | CMB Securities Account link al- ready defined in the same validity period | When performing a CMB Securities Account Link creation request, there can only be one instance for a given combination of CMB and Securities Account over a given validity period.  |
| DAC3205                           | Valid from field     Submit button                                                                                                    | 'Valid To' or 'Valid<br>From' invalid                                     | When performing a CMB Securities Account Link create request, the Valid From specified must be equal to or greater than the T2S Business date.                                      |
| DAC3206                           | Valid from field     Submit button                                                                                                    | 'Valid To' or 'Valid<br>From' invalid                                     | When performing a CMB Securities Account Link create request, the Valid From specified must be greater than or equal to the Opening Date of the relevant Securities Account.        |
| DAC3207                           | <ul><li>Valid from field</li><li>Valid to field</li><li>Submit button</li></ul>                                                                                                    | 'Valid To' or 'Valid<br>From' invalid                                     | When performing a CMB Securities Account Link create request, the Valid To specified must be equal to or greater than the current date and equal to or greater than the Valid From. |
| DAC3208                           | Valid from field     Submit button                                                                                                    | 'Valid To' or 'Valid<br>From' invalid                                     | When performing a CMB Securities Account Link create request, the Valid From specified must be less than or equal to the Closing Date of the relevant Securities Account.           |

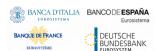

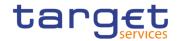

| Reference<br>for error<br>message | Field or Button                                                             | Error Text                                                                                                    | Description                                                                                                    |
|-----------------------------------|-----------------------------------------------------------------------------|----------------------------------------------------------------------------------------------------|----------------------------------------------------------------------------------------------------|
| DAC3209                           | <ul><li>I Valid to field</li><li>I Submit button</li></ul>                  | 'Valid To' or 'Valid<br>From' invalid                                                                             | When performing a CMB Securities Account Link create request, the Valid To specified must be less than or equal to the Closing Date of the relevant Securities Account.                                                                                                    |
| DAU3001                           | <ul><li>I Submit button</li><li>I Securities Account Number field</li></ul> | Requestor not allowed                                                                                             | A CMB Securities Account Link can be updated only by T2S Operator, CSD, CSD Participant or External CSD. A user belonging to a CSD, CSD Participant or External CSD can only update CMB Securities Account Links for Securities Accounts it is responsible for.                          |
| DAU3005                           | Submit button     Valid to field                                            | Data to be up-<br>dated not found<br>or Securities Ac-<br>count owner not<br>authorised to use<br>the related CMB | When performing a CMB Securities Account Link update request, it must refer to an existing and active CMB Securities Account Link in T2S which has not yet reached its closing date and the owner of the specified Securities Account must still be authorized to use the specified CMB. |

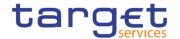

| Reference<br>for error<br>message | Field or Button                                                                                                    | Error Text                                                                              | Description                                                                                                    |
|-----------------------------------|----------------------------------------------------------------------------------------------------|-----------------------------------------------------------------------------------------|----------------------------------------------------------------------------------------------------|
| DAU3050                           | <ul><li>I Valid From field</li><li>I Valid To field</li><li>I Submit button</li></ul>                                                                                                    | Default CMB al-<br>ready existing                                                       | When performing a CMB Securities Account Link update request, the Default CMB must not be set to true if a different Default CMB Securities Account Link for the same Securities Account and Currency is already defined in the same validity period. |
| DAU3100                           | <ul> <li>I Securities Account<br/>Number field</li> <li>I T2S Dedicated<br/>Cash Account Number field</li> <li>I Valid from field</li> <li>I Valid to field</li> <li>I Submit button</li> </ul> | CMB Securities Account link al- ready defined in the same validity period               | When performing a CMB Securities Account Link update request, there can only be one instance for a given combination of CMB and Securities Account over a given validity period.                                                                      |
| DAU3207                           | <ul><li>I Valid from field</li><li>I Valid to field</li><li>I Submit button</li></ul>                                                                                                    | Invalid 'Valid<br>From'/ 'Valid To'                                                     | When performing a CMB Securities Account Link update request, the specified Valid To must be equal to or greater than the current date and equal to or greater than the Valid From.                                                                   |
| DAU3208                           | I Valid to field                                                                                                    | 'Valid To' is later<br>than 'Closing<br>Date' of the re-<br>lated Securities<br>Account | When performing a CMB Securities Account Link update request, the specified Valid To must be equal to or earlier than the Closing Date of the relevant Securities Account.                                                                            |

### 4.3.2.39 Securities Accounts Links - Search/List Screen

| Reference<br>for error<br>message | Field or Button                  | Error Text             | Description                                                                                                    |
|-----------------------------------|----------------------------------|------------------------|----------------------------------------------------------------------------------------------------|
| DAD3001                           | Delete button     Restore button | Requestor not allowed. | A CMB Securities Account Link can be deleted or restored only by T2S Operator, CSD or CSD Participant. A user belonging to a CSD or CSD Participant can |

All rights reserved.

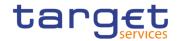

| Reference<br>for error<br>message | Field or Button                                                                                                    | Error Text                                                                | Description                                                                                                    |
|-----------------------------------|----------------------------------------------------------------------------------------------------|---------------------------------------------------------------------------|----------------------------------------------------------------------------------------------------|
|                                   | I Securities Account<br>Number field                                                                                                    |                                                                           | only delete or restore CMB Securities<br>Account Links for Securities Accounts it<br>is responsible for.                                                                             |
| DAD3020                           | <ul><li>I Status field</li><li>I Valid from field</li><li>I Delete button</li><li>I Valid to field</li></ul>                                 | Invalid CMB Securities Account Link to be deleted or restored             | When performing a CMB Securities Account link delete request, it must refer to an existing and active instance in T2S already closed or with a future Valid From.                    |
| DAD3024                           | Restore button     T2S Dedicated     Cash Account Number field                                                                               | Unknown CMB<br>Identifier                                                 | When performing a CMB Securities Account link restore request, the CMB identifier to be restored must refer to an existing and active CMB in T2S.                                    |
| DAD3030                           | <ul><li>I Restore button</li><li>I Securities Account</li><li>Number field</li></ul>                                                         | Unknown Securi-<br>ties Account Iden-<br>tifier                           | When performing a CMB Securities Account link restore request, the Securities Account identifier to be restored must refer to an existing and active Securities Account in T2S.      |
| DAD3040                           | <ul><li>I Securities Account<br/>Number field</li><li>I Valid from field</li><li>I Restore button</li></ul>                                  | Securities Account owner not authorised                                   | When performing a CMB Securities Account Link restore request having a future Valid From, the owner of the specified Securities Account must be authorized to use the specified CMB. |
| DAD3050                           | <ul><li>I Default Link field</li><li>I Restore button</li><li>I Status field</li></ul>                                                       | Invalid CMB Securities Account Link to be deleted or restored.            | The request to restore a CMB Securities Account Link must refer to an existing and deleted instance not defined as Default CMB.                                                      |
| DAD3100                           | <ul> <li>I Securities Account<br/>Number field</li> <li>I T2S Dedicated<br/>Cash Account Number field</li> <li>I Valid from field</li> </ul> | CMB Securities Account Link al- ready defined in the same validity period | When performing a CMB Securities Account Link restore request, there can only be one instance for a given combination of CMB and Securities Account over a given validity period.    |
|                                   | Valid for field     Restore button                                                                                                    |                                                                           |                                                                                                    |

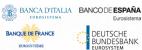

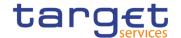

4.3.2.40 Securities Account Transfer Management - Edit Screen

| Reference<br>for error<br>message | Field or Button                                                                        | Error Text                                  | Description                                                                                                    |
|-----------------------------------|----------------------------------------------------------------------------------------|---------------------------------------------|----------------------------------------------------------------------------------------------------|
| DAU1001                           | <ul><li>I Parent BIC field</li><li>I Party BIC field</li><li>I Submit button</li></ul> | Requestor not allowed                       | A Securities Account can be updated only by T2S Operator or CSD. A user belonging to a CSD can only update Securities Account linked to his relevant CSD or to a Party that fall under his responsibility according to the Hierarchical Party Model. Exceptions to the above rule are represented by any user that is granted the appropriate privilege(s) on the account to be updated or on the relevant Party holding the account. |
| DAU1205                           | I Submit button                                                                        | Invalid 'Opening<br>Date'/'Closing<br>Date' | When performing a Securities Account update request, the Closing Date must be equal to or greater than the T2S Business date, must be greater than the opening date and equal to the Valid To specified in the Party Securities Account Relationship                                                                                                    |
| DAU1206                           | Valid from field     Submit button                                                     | Invalid 'Valid<br>from'/'Valid to'          | When performing a Securities Account update request, the Valid From specified in a Party Securities Account Relationship create request must be greater than the T2S Business date.                                                                                                    |
| DAU1207                           | I Valid to field I Submit button                                                       | Invalid 'Valid<br>from'/'Valid to'          | When performing a Securities Account update request, the Valid To specified in the Party Securities Account Relationship must be greater than the Valid From and equal to or greater than the T2S Business date and equal to the Closing date of the Securities Account.                                                                                                    |
| DAU1210                           | I n/a                                                                                  | n/a                                         | When performing a Securities Account update request, in case of creation of Party Securities Account Relationship, the existing relationship is closed with the appropriate Valid To.                                                                                                    |

All rights reserved.

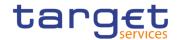

| Reference<br>for error<br>message | Field or Button                                        | Error Text                                                          | Description                                                                                                    |
|-----------------------------------|--------------------------------------------------------|---------------------------------------------------------------------|----------------------------------------------------------------------------------------------------|
| DAU1211                           | Valid from field     Submit button                     | Party Securities Account Relation- ship to be deleted is not closed | When performing a Securities Account update request, the request of deletion of Party Securities Account Relationship must refer to a future instance.                                                                                                    |
| DAU1252                           | I Submit button                                        | Invalid Market<br>Specific Attribute                                | When performing a Securities Account update request, the Market-Specific Securities Account Attribute Value must refer to an existing Market-Specific Attribute whose Type is Securities Account and it must belong to the System Entity related to the account.                                  |
| DAU1300                           | Parent BIC field     Party BIC field     Submit button | Invalid Party                                                       | When performing a Security Account update request, the Party specified in the Party Securities Account Relationship creation, must refer to an existing, active and open instance in T2S with Party Type equal to CSD, CSD Participant or External CSD, according to the Securities Account Type. |
| DAU1305                           | Submit button     Parent BIC field     Party BIC field | Data to be up-<br>dated not found                                   | When performing a Securities Account update request, the update and the delete request of a minor entity (such as Securities Account Restriction, Party Securities Account Relationship) must refer to an existing instance in T2S.                                                               |
| DAU1400                           | Submit button     Parent BIC field     Party BIC field | Invalid Party                                                       | When performing a Securities Account update request, in case of creation of Party Securities Account Relationship, the specified Party must be authorised to use all the T2S Dedicated Cash Account linked to the relevant Securities Account.                                                    |

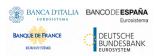

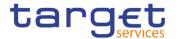

#### 4.3.2.41 Securities - Search/List Screen

| Reference<br>for error<br>message | Field or Button                                                                                                    | Error Text                                         | Description                                                                                                    |
|-----------------------------------|----------------------------------------------------------------------------------------------------|----------------------------------------------------|----------------------------------------------------------------------------------------------------|
| DAD1001                           | I Restore Button I Delete Button                                                                                                    | Requestor not allowed.                             | A Securities Account can be deleted/restored only by T2S Operator or CSD. A user belonging to a CSD can only delete/restore Securities Account linked to his relevant CSD or to a Party that fall under his responsibility according to the Hierarchical Party Model. Exceptions to the above rule are represented by any user that is granted the appropriate privilege(s) on the account to be maintained or on the relevant Party holding the account. |
| DSD1001                           | I Restore button I Delete button                                                                                                    | Requestor not allowed                              | Securities can only be deleted or restored by the T2S operator or CSDs. A user belonging to a CSD can only delete or restore securities that fall under their responsibility. Exceptions to the above rule are represented by any user that is granted the appropriate privilege(s) on the specific securities to be maintained.                                                                                                    |
| DSD1003                           | <ul> <li>I Status field</li> <li>I Issue date field</li> <li>I Issue Date – from field</li> <li>I Maturity Date field</li> <li>I Maturity Date – from field</li> <li>I Maturity Date – to field</li> <li>I Delete button</li> </ul> | Unknown or Invalid Securities                      | When performing a securities delete request, it must refer to an existing and active instance of security that is past the transformation detection period (i.e. the maturity date plus the number of business days set for the transformation detection period in T2S) or has not yet reached its issue date.                                                                                                    |
| DSD1012                           | Status field     Restore button                                                                                                    | In case of restore request, the request must refer | When performing a securities restore request, it must refer to an existing and deleted security                                                                                                    |

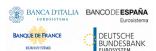

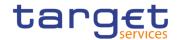

| Reference<br>for error<br>message | Field or Button                                       | Error Text                                                        | Description                                                                                                    |
|-----------------------------------|-------------------------------------------------------|-------------------------------------------------------------------|----------------------------------------------------------------------------------------------------|
|                                   |                                                       | to an existing and deleted Securities                             |                                                                                                    |
| DSD1013                           | I ISIN field I Restore button                         | Securities Mne-<br>monic already<br>used                          | When performing a securities restore request, the securities mnemonic specified must not be already assigned to an active securities.                                                                                                    |
| DSD1021                           | Country of Issuance     Code Field     Restore button | Invalid country<br>code                                           | When performing a securities restore request, the country code to be restored must refer to an existing and active country entity.                                                                                                    |
| DSD1022                           | I Issue Currency<br>Field<br>I Restore button         | Invalid currency<br>code                                          | When performing a securities restore request, the currency code to be restored must refer to an existing and active currency entity.                                                                                                    |
| DSD1024                           | I Restore button                                      | Invalid restriction<br>type                                       | When performing a Securities restore request, the restriction type to be restored must refer to an existing and active restriction type whose object restriction type is securities and belonging to the same system entity of the responsible party or to the T2S operator.                                                                                                    |
| DSD1030                           | I Delete button                                       | The deletion is not allowed due to a deletion priority constraint | When performing a securities delete request, if the maturity date is in the past by a number of days smaller than the system parameter "Matured ISIN deletion offset", all the linked instances in a higher position within the deletion hierarchy must be deleted (i.e. Close Link, Eligible Counterpart CSD, Autocollateralisation Eligibility Link and Security CSD have to be deleted before deleting the linked securities). For Securities CSD Link, this is limited to links with Maintenance Flag = False. |

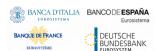

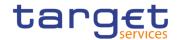

| Reference<br>for error<br>message | Field or Button  | Error Text                                                                          | Description                                                                                                    |
|-----------------------------------|------------------|-------------------------------------------------------------------------------------|----------------------------------------------------------------------------------------------------|
| DSD1252                           | I Restore button | Invalid Market-<br>Specific Securi-<br>ties Attribute<br>Value                      | When performing a securities restore request, the market-specific securities attribute values must refer to existing market-specific attributes whose types are securities, belonging to the system entity of the responsible party. |
| DSD1255                           | I Restore button | The value for the Market-Specific attribute is already used (and it must be unique) | When performing a securities restore request, the market-specific securities attribute values must be unique within their system entity in case they are defined as such in T2S.                                                     |
| DSD1256                           | I Restore button | Missing manda-<br>tory Market-Spe-<br>cific Attribute<br>value                      | When performing a securities restore request, the market-specific securities attribute values must be present if the relevant market-specific attributes are defined as mandatory.                                                   |
| DSD1257                           | I Restore button | Invalid Market-<br>Specific Securi-<br>ties Attribute<br>Value.                     | When performing a Securities restore request the Market-Specific Securities Attribute Value must be compliant with the values or rules defined in the relevant Attribute Domain.                                                     |
| DSD1300                           | I Delete button  | Deletion not allowed due to existing object privilege or secured group assignment.  | When performing a Security deletion request, the Security cannot be deleted if it is referenced in an object privilege assignment or secured group.                                                                                  |

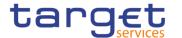

#### 4.3.2.42 Securities Valuation - New Screen

| Reference<br>for error<br>message | Field or Button                                                                                                    | Error Text                                                       | Description                                                                                                    |
|-----------------------------------|----------------------------------------------------------------------------------------------------|------------------------------------------------------------------|----------------------------------------------------------------------------------------------------|
| DSC3001                           | Submit button     Parent BIC field     Party BIC field                                                                                                    | Requestor not allowed                                            | A Securities Valuation can be created only by T2S Operator, CB or Payment Bank. The T2S Operator can create all Securities valuations whereas a user belonging to a CB or Payment Bank can create only Securities Valuations linked to securities it applies a price for. |
| DSC3020                           | <ul><li>I Price field</li><li>I Own-Use Price field</li><li>I Submit button</li></ul>                                                                                      | Price not compli-<br>ant with Securi-<br>ties Settlement<br>Type | When performing a Securities Valuation Update request, the values provided for the Price and Own-Used Asset Price must be compliant with the Securities Settlement Type.                                                                                                  |
| DSC3030                           | Currency field     Submit button                                                                                                    | Unknown or non-<br>T2S Settlement<br>Currency                    | When performing a Securities Valuation Create request, the Currency Code must refer to an existing instance in T2S defined as a T2S Settlement Currency.                                                                                                    |
| DSC3040                           | I ISIN field  I Submit button                                                                                                    | Unknown Securities                                               | When performing a Securities Valuation Create request, the Securities Mnemonic must refer to an existing Security in T2S.                                                                                                    |
| DSC3050                           | <ul> <li>I ISIN field</li> <li>I Currency field</li> <li>I Parent BIC field</li> <li>I Party BIC field</li> <li>I Valuation Date field</li> <li>I Submit button</li> </ul> | Requestor not allowed                                            | When performing a Securities Valuation Create request, there cannot be another existing Securities Valuation for the specified combination of Securities, Party, Currency and Date.                                                                                       |

All rights reserved.

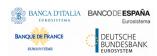

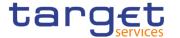

| Reference<br>for error<br>message | Field or Button                                                                       | Error Text                           | Description                                                                                                    |
|-----------------------------------|---------------------------------------------------------------------------------------|--------------------------------------|----------------------------------------------------------------------------------------------------|
| DSC3060                           | Parent BIC field     Party BIC field     Submit button                                | Unknown or inva-<br>lid Party        | When performing a Securities Valuation Create request, the referenced Party must refer to existing and active CB or Payment Bank in T2S.                                                                                                    |
| DSC3205                           | Valuation Date field     Submit button                                                | Invalid Securities<br>Valuation date | When performing a Securities Valuation Create request, the Securities Valuation Date specified in the request must be equal to or greater than the current date.                                                                                  |
| DSC3800                           | <ul><li>I Price field</li><li>I Own-Use Price field</li><li>I Submit button</li></ul> | Invalid number of decimals           | When performing a Securities Valuation Create request, the number of decimals in the values provided for Price (as amount) and Own-Used Asset Price (as amount) must be compliant with the number of decimals foreseen for the relevant currency. |

### 4.3.2.43 Securities Valuations - Search/List Screen

No references for error messages.

#### 4.3.2.44 Security - Details Screen

| Reference<br>for error<br>message | Field or Button                                           | Error Text                         | Description                                                                                                    |
|-----------------------------------|-----------------------------------------------------------|------------------------------------|----------------------------------------------------------------------------------------------------|
| DSD1001                           | Delete button                                             | Requestor not allowed              | Securities can only be deleted or restored by T2S operator or CSDs. A user belonging to a CSD can only delete or restore securities that fall under their responsibility. Exceptions to the above rule are represented by any user that is granted the appropriate privilege(s) on the specific securities to be maintained. |
| DSD1003                           | Status field     Issue Date field     Maturity Date field | Unknown or Inva-<br>lid Securities | When performing a Securities delete request, it must refer to an existing and active instance of Securities that is past the transformation detection period (i.e.                                                                                                    |

All rights reserved.

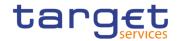

| Reference            | Field or Button                                                     | Error Text                                                                                             | Description                                                                                                    |
|----------------------|---------------------------------------------------------------------|----------------------------------------------------------------------------------------------------|----------------------------------------------------------------------------------------------------|
| for error<br>message |                                                                     |                                                                                                    |                                                                                                    |
|                      | I Delete button                                                     |                                                                                                    | the maturity date plus the number of<br>business days set for the transformation<br>detection period in T2S) or has not yet<br>reached its issue date.                                                                                                    |
| DSD1012              | Status field     Restore button                                     | In case of restore<br>request, the re-<br>quest must refer<br>to an existing and<br>deleted Securities | When performing a securities restore request, it must refer to an existing and deleted securities                                                                                                    |
| DSD1013              | I ISIN field I Restore button                                       | Securities Mne-<br>monic already<br>used                                                               | When performing a Securities restore request, the Securities Mnemonic specified must not be already assigned to an active Securities.                                                                                                    |
| DSD1021              | Country of Issuance     Field     Restore button                    | Invalid country<br>code                                                                                | When performing a securities restore request, the country code to be restored must refer to an existing and active country entity.                                                                                                    |
| DSD1022              | I Issue Currency field I Restore button                             | Invalid currency<br>code                                                                               | When performing a securities restore request, the currency code to be restored must refer to an existing and active currency entity.                                                                                                    |
| DSD1024              | <ul><li>I Restriction Type field</li><li>I Restore button</li></ul> | Invalid restriction type                                                                               | When performing a securities restore request, the restriction type to be restored must refer to an existing and active restriction type whose object restriction type is securities and belonging to the same system entity of the responsible party or to the T2S operator. |
| DSD1030              | I Delete button                                                     | The deletion is not allowed due to a deletion priority constraint                                      | When performing a securities delete request, if the maturity date is in the past by a number of days smaller than the system parameter "Matured ISIN deletion offset", all the linked instances in a higher position within the deletion hierar-                             |

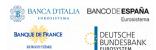

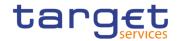

| Reference<br>for error<br>message | Field or Button                                                   | Error Text                                                     | Description                                                                                                    |
|-----------------------------------|-------------------------------------------------------------------|----------------------------------------------------------------|----------------------------------------------------------------------------------------------------|
|                                   |                                                                   |                                                                | chy must be deleted (i.e. Close Link, Eli-<br>gible Counterpart CSD, Autocollaterali-<br>sation Eligibility Link and Security CSD<br>Link have to be deleted before deleting<br>the linked securities). For Securities<br>CSD Link, this is limited to links with<br>Maintenance Flag = False. |
| DSD1252                           | <ul><li>I Attribute Name field</li><li>I Restore button</li></ul> | Invalid Market-<br>Specific Securi-<br>ties Attribute<br>Value | When performing a securities restore request, the market-specific securities attribute values must refer to existing market-specific attributes whose types are securities, belonging to the system entity of the responsible party.                                                           |
| DSD1255                           | Attribute Value field     Restore button                          | Market-Specific attribute is al-                               | When performing a securities restore request, the market-specific securities attribute values must be unique within their system entity in case they are defined as such in T2S.                                                                                                    |
| DSD1256                           | Attribute Value field     Restore button                          | Missing manda-<br>tory Market-Spe-<br>cific Attribute<br>value | When performing a securities restore request, the market-specific securities attribute values must be present if the relevant market-specific attributes are defined as mandatory.                                                                                                    |

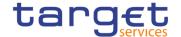

| Reference<br>for error<br>message | Field or Button  | Error Text                                                                         | Description                                                                                                    |
|-----------------------------------|------------------|------------------------------------------------------------------------------------|----------------------------------------------------------------------------------------------------|
| DSD1257                           | I Restore button | Invalid Market-<br>Specific Securi-<br>ties Attribute<br>Value                     | When performing a Securities restore request the Market-Specific Securities Attribute Value must be compliant with the values or rules defined in the relevant Attribute Domain.                                                                                                    |
| DSD1300                           | I Delete button  | Deletion not allowed due to existing object privilege or secured group assignment. | When performing a Security deletion request, the Security cannot be deleted if it is referenced in an object privilege assignment or secured group.                                                                                                    |
| DSU1001                           | I Edit button    | Requestor not allowed                                                              | Securities can be updated only by a user belonging to the responsible CSD, by the T2S operator or by any user granted with the relevant update privilege on the securities. Any CSD user in T2S can enter its own securities restriction and market-specific attribute values for the security. |

# **4.3.2.45 Security Penalty Rate – Search/List Screen** No references for error messages.

Page 459 All rights reserved.

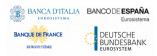

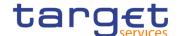

4.3.2.46 Security - New/Edit Screen

| Reference<br>for error<br>message | Field or Button                                                                         | Error Text                               | Description                                                                                                    |
|-----------------------------------|-----------------------------------------------------------------------------------------|------------------------------------------|----------------------------------------------------------------------------------------------------|
| DSC1001                           | I Submit button                                                                         | Requestor not allowed                    | Securities can be created only by a user belonging to a CSD or by the T2S operator. CSD users can only create securities within their own system entity, or according to the object privileges they have been granted.                                                    |
| DSC1013                           | I ISIN field I Submit button                                                            | Securities Mne-<br>monic already<br>used | When performing a securities creation, the securities mnemonic specified in the securities code section must not be already assigned to another active security.                                                                                                    |
| DSC1021                           | Country of Issuance     Code Field     Submit button                                    | Invalid country code                     | When performing a securities creation request, the country code must refer to an existing country code in T2S.                                                                                                    |
| DSC1022                           | I Issue Currency Field I Submit button                                                  | Invalid Currency<br>code                 | When performing a securities creation request, the currency code must refer to an existing currency code in T2S.                                                                                                    |
| DSC1024                           | <ul><li>I Type field</li><li>I Restriction Type field</li><li>I Submit button</li></ul> | Invalid restriction type                 | When performing a securities creation request, in case of request for creation of securities restriction, it must refer to an existing restriction Type whose object restriction Type is security belonging to the system entity of the requestor or to the T2S operator. |
| DSC1025                           | <ul><li>I Maturity Date field</li><li>I Submit button</li></ul>                         | Invalid Final Ma-<br>turity-Expiry Date  | When performing a securities creation request, the final maturity-expiry date must be greater than the current date.                                                                                                    |
| DSC1026                           | I Submit button                                                                         | Valid From invalid                       | When performing a securities creation request, the valid from date specified in the securities code section of the request must be equal to the current date.                                                                                                    |
| DSC1027                           | I Security Name<br>Valid From field                                                     | Valid From invalid                       | When performing a securities creation request, the valid from date specified in                                                                                                    |

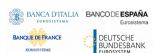

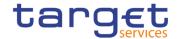

| Reference<br>for error<br>message | Field or Button                                                                                                    | Error Text                                                     | Description                                                                                                    |
|-----------------------------------|----------------------------------------------------------------------------------------------------|----------------------------------------------------------------|----------------------------------------------------------------------------------------------------|
|                                   | I Submit button                                                                                                    |                                                                | the securities name section of the request must be equal to the current date.                                                                                                    |
| DSC1028                           | <ul><li>I Issue Date field</li><li>I Maturity Date field</li><li>I Submit button</li></ul>                                   | Invalid Final Ma-<br>turity-Expiry Date                        | When performing a securities creation request, the final maturity-expiry date must be greater than the issue date.                                                                                                    |
| DSC1029                           | I ISIN field I Submit button                                                                                                 | ISIN not compli-<br>ant with ISO<br>6166:2013                  | When performing a securities create request, the ISIN must be compliant with ISO 6166:2013 standards.                                                                                                    |
| DSC1032                           | Deviating Settle-<br>ment Unit field     Submit Button                                                                       | Deviating Settle-<br>ment Unit already<br>specified            | When performing a Securities Create request, the same Deviating Settlement Unit value cannot be specified more than once in the input flow.                                                                                                    |
| DSC1040                           | Deviating Settlement Unit field Restriction Type field Restriction Valid From field Restriction Valid To field Submit Button | Invalid Securities<br>Restriction valid-<br>ity period         | When performing a Securities creation request, in case of request for creation of Securities Restriction, the specified validity timestamps must be consistent with the validity dates of the Restriction Type; furthermore they must be greater than the current timestamp <sup>9</sup> and the valid to must be greater than the valid from. |
| DSC1252                           | Attribute Name field Attribute Value field Submit button                                                                     | Invalid Market-<br>Specific Securi-<br>ties Attribute<br>Value | When performing a securities creation request, in case of request for creation of market-specific securities attribute value, it must refer to an existing market-specific attribute whose type is securities belonging to the system entity of the requestor.                                                                                 |
| DSC1254                           | Attribute Value field Submit button                                                                                          | The value for the Market-Specific                              | When performing a securities creation request, in case of request for creation of market-specific securities attribute                                                                                                    |

The current timestamp is determined by the internal T2S clock, so you should take into account the time lag between the submission of the request and its execution in T2S when setting the restriction.

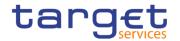

| Reference<br>for error<br>message | Field or Button                                                                                                    | Error Text                                                      | Description                                                                                                    |
|-----------------------------------|----------------------------------------------------------------------------------------------------|-----------------------------------------------------------------|----------------------------------------------------------------------------------------------------|
|                                   |                                                                                                    | attribute is al-<br>ready used (and it<br>must be unique)       | value, it must be unique within its system entity in case it is defined as such in T2S.                                                                                                    |
| DSC1256                           | Attribute Value field     Submit button                                                                                 | Missing manda-<br>tory Market-Spe-<br>cific Attribute<br>value  | When performing a securities create request, all mandatory market-specific attributes the requestor has defined must have values.                                                                                                    |
| DSC1257                           | Attribute Value field     Submit Button                                                                                 | Invalid Market-<br>Specific Securi-<br>ties Attribute<br>Value  | When performing a Securities create request the Market-Specific Party Attribute Value must be compliant with the values or rules defined in the relevant Attribute Domain.                                                             |
| DSC1300                           | Settlement Unit Multi- ple (as nominal) field  I Settlement Unit Multiple (as unit) field  I Submit button              | Settlement Unit<br>Multiple cannot<br>be set to zero.           | When performing a Securities creation request, the Settlement Unit Multiple for the relevant settlement type cannot be set to zero.                                                                                                    |
| DSC1301                           | <ul><li>I Restriction Type field</li><li>I Valid from field</li><li>I Valid to field</li><li>I Submit button</li></ul>  | Securities Restriction overlaps with existing instance          | When performing a Securities Create request, in case of request for creation of Securities Restriction, the created restriction type must not overlap with any other Securities Restriction in input having the same Restriction Type. |
| DSC1700                           | CFI Code field     Submit button                                                                                        | CFI not compliant<br>with ISO/DIS<br>10962:2015(E)<br>standards | When performing a Securities Create request, the CFI must be compliant with ISO/DIS 10962:2015(E) standards.                                                                                                    |
| DSC1800                           | <ul><li>I Minimum Settle-<br/>ment Unit field</li><li>I Settlement Unit<br/>Multiple (as nomi-<br/>nal) field</li></ul> | Invalid number of decimals                                      | When performing a Securities Create request, the number of decimals in the values provided for Minimum Settlement Unit (as Nominal), Settlement Unit Multiple (as Nominal) and Deviating Settle-                                       |

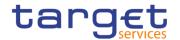

| Reference<br>for error<br>message | Field or Button                                                                                                    | Error Text                                            | Description                                                                                                    |
|-----------------------------------|----------------------------------------------------------------------------------------------------|-------------------------------------------------------|----------------------------------------------------------------------------------------------------|
|                                   | <ul> <li>I Settlement Unit         Multiple (as unit)         field</li> <li>I Deviating Settlement Unit field</li> <li>I Submit Button</li> </ul>        |                                                       | ment Unit (as Nominal) must be compliant with the number of decimals foreseen for the relevant currency.                                                                                                    |
| DSU1001                           | I Submit button                                                                                                    | Requestor not allowed                                 | Securities can be updated only by a user belonging to the responsible CSD, by the T2S operator or by any user granted with the relevant update privilege on the securities. Any CSD user in T2S can enter its own securities, restrictions and market-specific attribute values for the security.       |
| DSU1003                           | <ul><li>I Maturity Date field</li><li>I Submit button</li></ul>                                                                                           | Unknown Securities                                    | When performing a securities update request, unless it is purely a request to shift the maturity date to the future or to configure Case 2 Intraday Restrictions on Securities, it must refer to an existing and active securities with a maturity date that is greater than the current business date. |
| DSU1005                           | I Submit button                                                                                                    | Unknown Securities                                    | When performing a securities update request, the update/delete request of a minor entity must refer to an existing and active instance of the securities.                                                                                                    |
| DSU1006                           | <ul> <li>I ISIN field</li> <li>I CFI Code field</li> <li>I Long Name field</li> <li>I Securities Short<br/>Name field</li> <li>I Submit button</li> </ul> | Deletion of man-<br>datory instance is<br>not allowed | Each security must have at least one securities name and at least one securities code                                                                                                    |

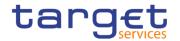

| Reference<br>for error<br>message | Field or Button                                                                                                    | Error Text                                  | Description                                                                                                    |
|-----------------------------------|----------------------------------------------------------------------------------------------------|---------------------------------------------|----------------------------------------------------------------------------------------------------|
| DSU1007                           | <ul> <li>I ISIN Valid From field</li> <li>I Security Name Valid From field</li> <li>I Submit button</li> <li>I Restriction Valid From field</li> <li>I Restriction Valid To field</li> </ul> | Deletion of an open instance is not allowed | When performing a securities update request, in case of a delete request for historical minor entities, the current date must be less than the valid from date of the entity to be deleted or greater than its valid to date.                                                              |
| DSU1009                           | <ul> <li>I ISIN Valid From field</li> <li>I Security Name Valid From field</li> <li>I Submit button</li> <li>I Restriction Valid From field</li> </ul>                                       | 'Valid from' or<br>'Valid to' invalid       | When performing a securities update request, the current date must be less than or equal to the valid from date of the entity to be created.                                                                                                    |
| DSU1022                           | I Issue Currency Field I Submit button                                                                                                    | Invalid currency code                       | When performing a securities update request, the currency code must refer to an existing currency code in T2S.                                                                                                    |
| DSU1024                           | <ul><li>I Type field</li><li>I Restriction Type field</li><li>I Submit button</li></ul>                                                                                                    | Invalid restriction type                    | When performing a securities update request, in case of a request for the creation of a securities restriction, it must refer to an existing restriction type whose object restriction type is securities and belonging to the same system entity of the requestor or to the T2S operator. |
| DSU1025                           | Maturity Date field     Submit button                                                                                                    | Invalid Final Ma-<br>turity-Expiry Date     | When performing a securities update request, the final maturity-expiry date must be greater than the current business date.                                                                                                    |
| DSU1026                           | <ul><li>I Issue Date field</li><li>I Maturity Date field</li><li>I Submit button</li></ul>                                                                                                   | Invalid Final Ma-<br>turity-Expiry Date.    | When performing a Securities update request, the Final Maturity-Expiry Date must be greater than the Issue Date.                                                                                                    |

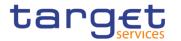

| Reference<br>for error<br>message | Field or Button                                                                                                    | Error Text                                             | Description                                                                                                    |
|-----------------------------------|----------------------------------------------------------------------------------------------------|--------------------------------------------------------|----------------------------------------------------------------------------------------------------|
| DSU1030                           | <ul> <li>I Minimum Settlement Unit field</li> <li>I Settlement Unit Multiple (as nominal) field</li> <li>I Settlement Unit Multiple (as unit) field</li> <li>I Deviating Settlement Unit field</li> <li>I Submit button</li> </ul> | Values not compliant with Settlement Type              | When performing a Security Update request, the values provided for Minimum Settlement Unit, Settlement Unit Multiple and Deviating Settlement Unit must be compliant with the Settlement Type of the Security.                                                                                                    |
| DSU1031                           | <ul> <li>I Minimum Settlement Unit field</li> <li>I Settlement Unit Multiple (as nominal) field</li> <li>I Settlement Unit Multiple (as unit) field</li> <li>I Deviating Settlement Unit field</li> <li>I Submit button</li> </ul> | Settlement Type not compliant with existing values     | When performing a Security Update request, if the Settlement Type is changed, new values for the Minimum Settlement Unit and Settlement Unit Multiple must be provided in accordance with the new Settlement Type. Furthermore, there cannot be values for Deviating Settlement Unit for the old Settlement Type. |
| DSU1032                           | Deviating Settle-<br>ment Unit field     Submit button                                                                                                    | Deviating Settle-<br>ment Unit already<br>specified    | When performing a Securities Create request, the same Deviating Settlement Unit value cannot be specified more than once in the input flow.                                                                                                    |
| DSU1040                           | <ul> <li>I Restriction Type field</li> <li>I Restriction Valid From field</li> <li>I Restriction Valid To field</li> <li>I Submit button</li> </ul>                                                                                | Invalid Securities<br>Restriction valid-<br>ity period | When performing a Securities update request, in case of request for creation or update of Securities Restriction, the specified validity timestamps must be consistent with the validity dates of the Restriction Type; furthermore they must                                                                     |

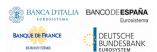

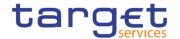

| Reference<br>for error<br>message | Field or Button                                                                                                    | Error Text                                                    | Description                                                                                                    |
|-----------------------------------|----------------------------------------------------------------------------------------------------|---------------------------------------------------------------|----------------------------------------------------------------------------------------------------|
|                                   |                                                                                                    |                                                               | be greater than the current timestamp <sup>10</sup> and the valid to must be greater than the valid from.                                                                                                    |
| DSU1041                           | <ul><li>I Restriction Type field</li><li>I Submit button</li></ul>                                                                                  | Invalid Securities<br>Restriction                             | When performing a Securities update request, in case of request for update of Securities Restriction, it must refer to an existing instance of Securities Restriction in the System Entity of the Requestor with a non-past Valid To.                                     |
| DSU1042                           | <ul> <li>I Restriction Type field</li> <li>I Restriction Valid From field</li> <li>I Restriction Valid To field</li> <li>I Submit button</li> </ul> | Invalid Securities<br>Restriction                             | When performing a Securities update request, in case of request for deletion of Securities Restriction, it must refer to an existing instance of Securities Restriction in the System Entity of the Requestor with future Valid From or past Valid To.                    |
| DSU1252                           | I Attribute Name field I Submit button                                                                                                    | Invalid Market-<br>Specific Securi-<br>ties Attribute<br>Name | When performing a securities update request, in case of a request for the creation of a market-specific securities attribute value, it must refer to an existing market-specific attribute whose rype is securities belonging to the same system entity of the requestor. |
| DSU1254                           | <ul><li>I Attribute Name field</li><li>I Attribute Value field</li><li>I Submit button</li></ul>                                                    | Market-Specific attribute is al-                              | When performing a securities update request, in case of a request for the creation/update of a market-specific securities attribute value, it must be unique within its system entity in case it is defined as such in T2S.                                               |

<sup>10</sup> The current timestamp is determined by the internal T2S clock, so you should take into account the time lag between the submission of the request and its execution in T2S when setting the restriction.

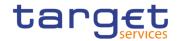

| Reference<br>for error<br>message | Field or Button                                                                                                    | Error Text                                                                            | Description                                                                                                    |
|-----------------------------------|----------------------------------------------------------------------------------------------------|---------------------------------------------------------------------------------------|----------------------------------------------------------------------------------------------------|
| DSU1255                           | Attribute Value field     Submit button                                                                                                    | Deletion of man-<br>datory Market-<br>Specific Attribute<br>value is not al-<br>lowed | When performing a securities update request, in case of a request for the deletion of a market-specific securities attribute, it must not be defined as mandatory.                                                                                          |
| DSU1256                           | <ul><li>I Attribute Name field</li><li>I Attribute Value field</li><li>I Submit button</li></ul>                                            | Market-Specific<br>Attribute Value is<br>mandatory                                    | When performing a Securities update request, in case of request for creation/update of a Market-Specific Securities Attribute Value, the Market-Specific Attribute Value must be present if the relevant Market-Specific Attribute is defined as mandatory. |
| DSU1257                           | Attribute Value field     Submit button                                                                                                    | Invalid Market-<br>Specific Securi-<br>ties Attribute<br>Name                         | When performing a Securities update request the Market-Specific Securities Attribute Value must be compliant with the values or rules defined in the relevant Attribute Domain.                                                                             |
| DSU1258                           | Attribute Name field     Submit Button                                                                                                    | Market-Specific Attribute cannot have more than one value for this Security           | When performing a Securities Update request, each Market-Specific Attribute can have more than one value for a given Security.                                                                                                    |
| DSU1300                           | <ul> <li>Restriction Type field</li> <li>Restriction Valid From field</li> <li>Restriction Valid To field</li> <li>Submit button</li> </ul> | Securities Restriction overlaps with existing instance                                | When performing a Securities Update request, it is not possible to restrict a security more than once using the same Restriction Type on overlapping periods.                                                                                               |
| DSU1301                           | I Settlement Unit<br>Multiple (as nomi-<br>nal) field                                                                                       | Settlement Unit<br>Multiple cannot<br>be set to zero.                                 | When performing a Securities update request, the Settlement Unit Multiple for the relevant settlement type cannot be set to zero.                                                                                                    |

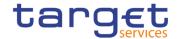

| Reference<br>for error<br>message | Field or Button                                                                                                    | Error Text                                                                           | Description                                                                                                    |
|-----------------------------------|----------------------------------------------------------------------------------------------------|--------------------------------------------------------------------------------------|----------------------------------------------------------------------------------------------------|
|                                   | <ul><li>I Settlement Unit</li><li>Multiple (as unit)</li><li>field</li><li>I Submit button</li></ul>                                                                                                    |                                                                                      |                                                                                                    |
| DSU1400                           | Country of Issuance     Code field     Submit button                                                                                                    | Invalid country<br>code                                                              | When performing a Securities update request, the Country Code must refer to an existing Country Code in T2S.                                                                                                    |
| DSU1410                           | I CFI Code field I Submit button                                                                                                    | CFI not compliant<br>with ISO/DIS<br>10962:2015(E)<br>standards                      | When performing a Securities update request, the CFI must be compliant with ISO/DIS 10962:2015(E) standards.                                                                                                    |
| DSU1420                           | I CFI Code field I Submit button                                                                                                    | Invalid CFI-Li-<br>quidity Indicator<br>combination                                  | When performing a Securities Update request to change the CFI code from a value corresponding to or from a 'Shares' Financial Instrument Type, there cannot be any related Securities Subject to Cash Penalties instance with an inconsistent Liquidity indicator and Valid To date later than the one preceding the current business date. (T2S CR0819)                                                                                                    |
| DSU1700                           | <ul> <li>I Minimum Settlement Unit field</li> <li>I Settlement Unit Multiple (as nominal) field</li> <li>I Settlement Unit Multiple (as unit) field</li> <li>I Deviating Settlement Unit field</li> <li>I Submit button</li> </ul> | Securities update has been queued and will be executed during the End of Day period. | When performing a Security Update request, if the request contains updates to Issue Date, Minimum Settlement Unit or Settlement Unit Multiple or Deviating Settlement Unit or Settlement Type, and it is submitted outside of the End of Day period, the creation date of the Security must be equal to the current date or, in case it is in the past, the Security must not be defined as eligible for autocollateralisation in T2S. If the request does not meet these conditions, it is queued and executed at the start of the End of Day period. |

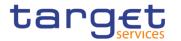

| Reference<br>for error<br>message | Field or Button                                                                                                    | Error Text                                                                           | Description                                                                                                    |
|-----------------------------------|----------------------------------------------------------------------------------------------------|--------------------------------------------------------------------------------------|----------------------------------------------------------------------------------------------------|
| DSU1704                           | Settlement Unit     Multiple (as unit)      Submit button                                                                                                    | Securities update has been queued and will be executed during the End of Day period. | When performing a Security Update request, if the request contains updates to the Settlement Unit Multiple increasing the number of decimal positions, and it is submitted outside of the End of Day period, the request is queued and executed at the start of the End of Day period.                                             |
| DSU1705                           | I Issue Currency field I Submit button                                                                                                    | Securities update has been queued and will be executed during the End of Day period. | When performing a Security Update request of a Security expressed in face amount, if the request contains updates to the Currency increasing or leaving unchanged the number of decimal positions, and it is submitted outside of the End of Day period, the request is queued and executed at the start of the End of Day period. |
| DSU1706                           | <ul><li>I Settlement Type field</li><li>I Submit button</li></ul>                                                                                                    | Securities update has been queued and will be executed during the End of Day period. | When performing a Security Update request of a Security, if the request contains updates to the Settlement Type increasing or leaving unchanged the number of decimal positions, and it is submitted outside of the End of Day period, the request is queued and executed at the start of the End of Day period.                   |
| DSU1800                           | <ul> <li>I Minimum Settlement Unit field</li> <li>I Settlement Unit Multiple (as nominal) field</li> <li>I Settlement Unit Multiple (as unit) field</li> <li>I Deviating Settlement Unit field</li> </ul> | Invalid number of decimals                                                           | When performing a Securities Update request, the number of decimals in the values provided for Minimum Settlement Unit (as Nominal), Settlement Unit Multiple (as Nominal) and Deviating Settlement Unit (as Nominal) must be compliant with the number of decimals foreseen for the relevant currency.                            |

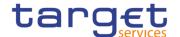

| Reference<br>for error<br>message | Field or Button | Error Text | Description |
|-----------------------------------|-----------------|------------|-------------|
|                                   | I Submit button |            |             |

4.3.2.47 Security CSD Link - Details Screen

| Reference<br>for error<br>message | Field or Button                                                                                                    | Error Text                                                                                       | Description                                                                                                    |
|-----------------------------------|----------------------------------------------------------------------------------------------------|--------------------------------------------------------------------------------------------------|----------------------------------------------------------------------------------------------------|
| DSD4001                           | <ul> <li>Issuer/Investor Parent BIC field</li> <li>Issuer/Investor Party BIC field</li> <li>Restore button</li> <li>Delete button</li> </ul>                                  | Requestor not allowed                                                                            | Security CSD Links can only be deleted/restored by a CSD or External CSD. A user can only delete/restore Security CSD Links where the Issuer/Investor CSD belongs to him according the hierarchical model. |
| DSD4002                           | <ul> <li>I ISIN field</li> <li>I Valid From field</li> <li>I Issuer/Investor Parent BIC field</li> <li>I Issuer/Investor Party BIC field</li> <li>I Restore button</li> </ul> | Security CSD<br>Link already ex-<br>ists                                                         | When performing a Security CSD Link restore request, only one Security CSD Link can exist for a given combination of Investor/Issuer Party, Valid From and Linked Security.                                |
| DSD4003                           | Status field     Delete button                                                                                                    | Unknown Secu-<br>rity CSD Link                                                                   | When performing a Security CSD Link delete request it must refer to an existing and active Security CSD Link.                                                                                              |
| DSD4012                           | Status field     Restore button                                                                                                    | In case of restore request, the request must refer to an existing and deleted Security CSD Link. | When performing a Security CSD Link restore request it must refer to an existing and deleted Security CSD Link.                                                                                            |
| DSD4013                           | I Issuer/Investor Par-<br>ent BIC field                                                                                                    | Invalid Party                                                                                    | When performing a Security CSD Link restore request the Party identifier to be restored must exist in T2S.                                                                                                 |

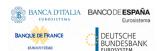

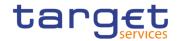

| Reference<br>for error<br>message | Field or Button                                                                                                    | Error Text                                                           | Description                                                                                                    |
|-----------------------------------|----------------------------------------------------------------------------------------------------|----------------------------------------------------------------------|----------------------------------------------------------------------------------------------------|
|                                   | <ul> <li>I Issuer/Investor         Party BIC field</li> <li>I Technical Issuer         Parent BIC field</li> <li>I Technical Issuer         Party BIC field</li> <li>I Restore button</li> </ul> |                                                                      |                                                                                                    |
| DSD4014                           | I ISIN field I Restore button                                                                                                    | Invalid Security                                                     | When performing a Security CSD Link restore request the Security Identifier to be restored must exist in T2S.                                                              |
| DSD4033                           | <ul><li>I Valid From field</li><li>I Valid to field</li><li>I Delete button</li></ul>                                                                                                    | Invalid Valid<br>From/Valid To                                       | When performing a Security CSD Link delete request the Security CSD Link must either have a future Valid From or a past Valid To.                                          |
| DSD4034                           | <ul><li>I Valid From field</li><li>I Valid to field</li><li>I Restore button</li></ul>                                                                                                    | Invalid Valid<br>From/Valid To                                       | When performing a Security CSD Link restore request the Security CSD Link must either have a Valid From equal or greater than the business day or a past Valid To.         |
| DSD4043                           | Security Mainte-<br>nance field     Restore button                                                                                                    | CSD responsible<br>for Security<br>Maintenance al-<br>ready declared | When performing a Security CSD Link restore request, there can only be one valid Security CSD Link with Maintenance Flag = True at any given moment for the same Security. |

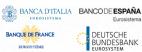

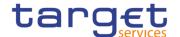

| Reference<br>for error<br>message | Field or Button                                                                                                    | Error Text                                            | Description                                                                                                    |
|-----------------------------------|----------------------------------------------------------------------------------------------------|-------------------------------------------------------|----------------------------------------------------------------------------------------------------|
| DSD4047                           | <ul> <li>Valid From field</li> <li>Valid to field</li> <li>Issuer/Investor Parent BIC field</li> <li>Issuer/Investor Party BIC field</li> <li>Restore button</li> </ul> | CSD already defined as Investor of the security.      | When performing a Security CSD Link restore request, in a specific timeframe a CSD (internal or external) can be defined as Investor of a specific Security only once.                                                                                                    |
| DSD4049                           | I Link Type field I Restore button                                                                                                    | Missing manda-<br>tory market-spe-<br>cific attribute | When performing a Security CSD Link restore request, in case of future instances having Link Type = Investor and the Investor CSD is not an External CSD, a value must be already assigned to the relevant Security for the market-specific attribute defined as mandatory in the Investor CSD system entity. |
| DSD4050                           | I Issuance Account Number field I Restore button                                                                                                    | Invalid Issuance<br>Account(s)                        | When performing a Security CSD Link restore request, the Issuance Account(s) to be restored must refer to (an) existing and active account(s) in T2S.                                                                                                    |

4.3.2.48 Security CSD Link - New/Edit Screen

| Reference<br>for error<br>message | Field or Button                                                              | Error Text                               | Description                                                                                                    |
|-----------------------------------|------------------------------------------------------------------------------|------------------------------------------|----------------------------------------------------------------------------------------------------|
| DSC4001                           | <ul><li>I Issuer/Investor Parent BIC field</li><li>I Submit button</li></ul> | Requestor not allowed                    | When performing a Security CSD Link create request, the Requestor must belong to a CSD or External CSD. A User can create only Security CSD Link where the Issuer or Investor CSD belongs to him according the hierarchical model. |
| DSC4002                           | I ISIN field I Issuer/Investor Parent BIC field                              | Security CSD<br>Link already ex-<br>ists | When performing a Security CSD Link create request, only one Security CSD Link can exist for a given combination of                                                                                                    |

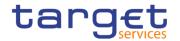

| Reference<br>for error<br>message | Field or Button                                                                                                    | Error Text                                                           | Description                                                                                                    |
|-----------------------------------|----------------------------------------------------------------------------------------------------|----------------------------------------------------------------------|----------------------------------------------------------------------------------------------------|
|                                   | Submit button     Valid from field                                                                                                    |                                                                      | Investor/Issuer Party, Valid From and Linked Security.                                                                                                    |
| DSC4020                           | Valid from field     Submit button                                                                                                    | 'Valid From' inva-<br>lid                                            | When performing a Security CSD Link create request the Valid From specified must be greater than or equal to the current date.                                                    |
| DSC4021                           | <ul><li>I Valid from field</li><li>I Valid to field</li><li>I Submit button</li></ul>                                                    | 'Valid To' invalid                                                   | When performing a Security CSD Link create request the Valid To specified must be equal to or greater than the current date and greater than or equal to the incoming Valid From. |
| DSC4030                           | I ISIN field  I Submit button                                                                                                    | Unknown Secu-<br>rity                                                | When performing a Security CSD Link create request, the Linked Security must exist in Security entity.                                                                            |
| DSC4040                           | <ul> <li>I Issuer/Investor Parent BIC field</li> <li>I Issuer/Investor Party BIC field</li> <li>I Submit button</li> </ul>               | Unknown Is-<br>suer/Investor<br>Party                                | When performing a Security CSD Link create request, the Issuer/Investor Party must exist in Party entity.                                                                         |
| DSC4041                           | <ul><li>I Technical Issuer</li><li>Parent BIC field</li><li>I Technical Issuer</li><li>Party BIC field</li><li>I Submit button</li></ul> | Unknown Tech-<br>nical Issuer Party                                  | When performing a Security CSD Link create request, the Technical Issuer Party, if specified, must exist in Party entity.                                                         |
| DSC4043                           | Security Mainte-<br>nance field     Submit button     ISIN field                                                                         | Link with Mainte-<br>nance flag = set<br>to True already<br>existing | When performing a Security CSD Link create request, there can only be one valid Security CSD Link with Maintenance Flag = True at any given moment for the same Security.         |
| DSC4044                           | Security Mainte-<br>nance field     Submit button                                                                                        | External CSD cannot maintain Securities                              | When performing a Security CSD Link create request, if an External CSD is specified as Issuer, the Maintenance Flag must be set to False.                                         |

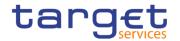

| Reference | Field or Button                                                                                                    | Error Text                                                             | Description                                                                                                    |
|-----------|----------------------------------------------------------------------------------------------------|------------------------------------------------------------------------|----------------------------------------------------------------------------------------------------|
| for error |                                                                                                    |                                                                        |                                                                                                    |
| message   |                                                                                                    |                                                                        |                                                                                                    |
|           | <ul> <li>I Issuer/Investor Parent BIC field</li> <li>I Issuer/Investor Party BIC field</li> <li>I Link Type field</li> </ul>                                                            |                                                                        |                                                                                                    |
| DSC4045   | I Issuer/Investor Parent BIC field I Issuer/Investor Party BIC field I Submit button I Link Type field I Valid from field I Valid to field                                              | External CSD al-<br>ready defined as<br>Investor of the se-<br>curity. | When performing a Security CSD Link create request, in a specific timeframe a CSD (internal or external) can be defined as Investor of a specific Security only once.                                                                       |
| DSC4046   | <ul> <li>I Submit button</li> <li>I Issuer/Investor Parent BIC field</li> <li>I Issuer/Investor Party BIC field</li> <li>I Link Type field</li> <li>I Issuance Account field</li> </ul> | Issuance Account<br>not allowed for<br>this Link                       | When performing a Security CSD Link create request, the Issuance Account can not be specified if the Link Type is 'Investor CSD' or the Issuer CSD is an External CSD.                                                                      |
| DSC4047   | <ul> <li>I Submit button</li> <li>I Issuance Account<br/>Number field</li> <li>I Issuer/Investor Parent BIC field</li> </ul>                                                            | Invalid Issuance<br>Account                                            | When performing a Security CSD Link create request, the Issuance Account must be an existing, active and open account belonging to the Issuer CSD or to a CSD Participant of the Issuer CSD, with account type equal to 'Issuance Account'. |
| DSC4048   | <ul><li>I Issuer/Investor Parent BIC field</li><li>I Issuer/Investor Party BIC field</li></ul>                                                                                          | Invalid Investor<br>CSD                                                | When performing a Security CSD Link create request, the Investor CSD, in case of External CSD, must belong to the specified Technical Issuer.                                                                                               |

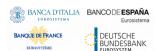

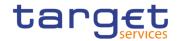

| Reference<br>for error<br>message | Field or Button                                                                                                    | Error Text                                                                  | Description                                                                                                    |
|-----------------------------------|----------------------------------------------------------------------------------------------------|-----------------------------------------------------------------------------|----------------------------------------------------------------------------------------------------|
|                                   | <ul><li>I Submit button</li><li>I Technical Issuer</li><li>Parent BIC field</li><li>I Technical Issuer</li><li>Party BIC field</li></ul>                              |                                                                             |                                                                                                    |
| DSC4049                           | <ul> <li>I Submit button</li> <li>I Link Type field</li> <li>I Issuer/Investor Parent BIC field</li> <li>I Issuer/Investor BIC field</li> <li>I ISIN field</li> </ul> | Missing manda-<br>tory market-spe-<br>cific securities at-<br>tribute value | When performing a Security CSD Link create request, in case of Link Type = Investor and the Investor CSD is not an External CSD, a value must be already assigned to the relevant Security for the market-specific attribute defined as mandatory in the Investor CSD system entity.                  |
| DSC4050                           | Submit button     Primary field     Issuance Account     Number field                                                                                                 | Issuance Account                                                            | When performing a Security CSD Link create request, if at least one Issuance Account belonging to the Issuer CSD is specified, then one and only one Issuance Account of the Issuer CSD must be specified as Primary. No Issuance Account belonging to a CSD Participant can be specified as Primary. |
| DSU4001                           | I Issuer/Investor Parent BIC field I Issuer/Investor Party BIC field I Submit button                                                                                  | Requestor not allowed                                                       | Security CSD Link can be created only by CSD or External CSD. A user can update only Security CSD Link where his own CSD is linked as Issuer or Investor.                                                                                                    |

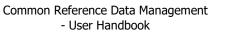

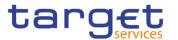

| Reference<br>for error<br>message | Field or Button                    | Error Text                                                              | Description                                                                                                    |
|-----------------------------------|------------------------------------|-------------------------------------------------------------------------|----------------------------------------------------------------------------------------------------|
| DSU4003                           | Valid from field     Submit button | Unknown In-<br>stance                                                   | When performing a Security CSD Link update request, it must refer to an existing and active instance of the Security CSD Link.                                                   |
| DSU4021                           | Submit button     Valid to field   | 'Valid To' invalid                                                      | When performing a Security CSD Link update request the Valid To must be greater than or equal to the current date and greater than or equal to the Security CSD Link Valid From. |
| DSU4095                           | I Valid To field  I Submit button  | Update Security CSD Link Valid To: at least one field must be filled in | When performing a Security CSD Link update request, at least one field must be modified.                                                                                         |

4.3.2.49 Security CSD Links - Search/List Screen

| Reference for error message | Field or Button                                                                                                    | Error Text                               | Description                                                                                                    |
|-----------------------------|----------------------------------------------------------------------------------------------------|------------------------------------------|----------------------------------------------------------------------------------------------------|
| DSD4001                     | I Issuer/Investor Parent BIC field I Issuer/Investor Party BIC field I Restore button I Delete button                 | Requestor not allowed                    | Security CSD Links can only be deleted/restored by a CSD or External CSD. A user can only delete/restore Security CSD Links where the Issuer/Investor CSD belongs to him according the hierarchical model. |
| DSD4002                     | I ISIN field I Valid from field I Issuer/Investor Parent BIC field I Issuer/Investor Party BIC field I Restore button | Security CSD<br>Link already ex-<br>ists | When performing a Security CSD Link restore request, only one Security CSD Link can exist for a given combination of Investor/Issuer Party, Valid From and Linked Security.                                |

All rights reserved.

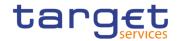

| Reference for error message | Field or Button                                                                                                    | Error Text                                                                                      | Description                                                                                                    |
|-----------------------------|----------------------------------------------------------------------------------------------------|-------------------------------------------------------------------------------------------------|----------------------------------------------------------------------------------------------------|
| DSD4003                     | Status field     Delete button                                                                                                    | Unknown Secu-<br>rity CSD Link                                                                  | When performing a Security CSD Link delete request it must refer to an existing and active Security CSD Link.                                                              |
| DSD4012                     | Status field     Restore button                                                                                                    | In case of restore request, the request must refer to an existing and deleted Security CSD Link | When performing a Security CSD Link restore request it must refer to an existing and deleted Security CSD Link.                                                            |
| DSD4013                     | I Issuer/Investor Parent BIC field I Issuer/Investor Party BIC field I Technical Issuer Parent BIC field I Technical Issuer Party BIC field I Restore button | Invalid Party                                                                                   | When performing a Security CSD Link restore request the Party identifier to be restored must exist in T2S.                                                                 |
| DSD4014                     | I ISIN field I Restore button                                                                                                    | Invalid Security                                                                                | When performing a Security CSD Link restore request the Security Identifier to be restored must exist in T2S.                                                              |
| DSD4033                     | Valid from field     Valid to field     Delete button                                                                                                    | Invalid Valid<br>From/Valid To                                                                  | When performing a Security CSD Link delete request the Security CSD Link must either have a future Valid From or a past Valid To.                                          |
| DSD4034                     | <ul><li>Valid from field</li><li>Valid to field</li><li>Restore button</li></ul>                                                                             | Invalid Valid<br>From/Valid To                                                                  | When performing a Security CSD Link restore request the Security CSD Link must either have a Valid From equal or greater than the business day or a past Valid To.         |
| DSD4043                     | Securities Mainte-<br>nance field     Restore button                                                                                                    | CSD responsible<br>for Security<br>Maintenance al-<br>ready declared.                           | When performing a Security CSD Link restore request, there can only be one valid Security CSD Link with Maintenance Flag = True at any given moment for the same Security. |

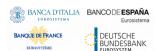

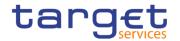

| Reference for error message | Field or Button                                                                                                    | Error Text                                            | Description                                                                                                    |
|-----------------------------|----------------------------------------------------------------------------------------------------|-------------------------------------------------------|----------------------------------------------------------------------------------------------------|
|                             |                                                                                                    |                                                       |                                                                                                    |
| DSD4047                     | I Restore button I Valid from field I Valid to field I Issuer/Investor Parent BIC field I Issuer/Investor Party BIC field | CSD already defined as Investor of the security.      | When performing a Security CSD Link restore request, in a specific timeframe a CSD (internal or external) can be defined as Investor of a specific Security only once.                                                                                                    |
| DSD4049                     | I Link Type field I Restore button                                                                                        | Missing manda-<br>tory market-spe-<br>cific attribute | When performing a Security CSD Link restore request, in case of future instances having Link Type = Investor and the Investor CSD is not an External CSD, a value must be already assigned to the relevant Security for the market-specific attribute defined as mandatory in the Investor CSD system entity. |
| DSD4050                     | I Restore button                                                                                                    | Invalid Issuance<br>Account(s)                        | When performing a Security CSD Link restore request, the Issuance Account(s) to be restored must refer to (an) existing and active account(s) in T2S.                                                                                                    |

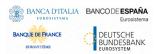

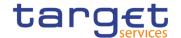

4.3.2.50 Securities Subject to Cash Penalties - New/Edit Screen

| Reference<br>for error<br>messages | Field or Button                                                   | Error Text                                                                              | Description                                                                                                    |
|------------------------------------|-------------------------------------------------------------------|-----------------------------------------------------------------------------------------|----------------------------------------------------------------------------------------------------|
| DSC6001                            | I Submit button                                                   | Requestor not allowed                                                                   | Securities Subject to Cash Penalties can only be created by T2S Operator or CSDs.                                                                                                    |
|                                    |                                                                   |                                                                                         | CSDs can only create Securities Subject to Cash Penalties if they are defined as Securities Maintaining Entity (SME) of the related Security.                                                                   |
| DSC6002                            | I Submit button                                                   | Invalid Security identifier                                                             | When performing a Securities Subject to Cash Penalties creation request, the Security Identifier must refer to an existing and active Security.                                                                 |
| DSC6003                            | CFI code field     Liquidity status field     Submit button       | Liquidity is only allowed and mandatory for Shares                                      | When performing a Securities Subject to Cash Penalties creation request, the Liquidity attribute can only be used (and is mandatory) for Shares, as defined in the ISIN's CFI code.                             |
| DSC6004                            | Valid To field     Submit button                                  | Valid To cannot<br>be set to earlier<br>than previous<br>business date or<br>Valid From | When performing a Securities Subject to Cash Penalties creation request, the Valid To must be equal to or greater than the business day preceding the current date and equal to or greater than the Valid From. |
| DSC6005                            | ISIN field     Valid From field     Valid To fieldI Submit button | Instance already<br>exists in the same<br>validity period                               | When performing a Securities Subject to Cash Penalties creation request, no more than one active instance can exist for the same Security over the same validity period.                                        |
| DSU6001                            | I Submit button                                                   | Requestor not allowed                                                                   | Securities Subject to Cash Penalties can only be updated by T2S Operator or CSDs.                                                                                                    |
|                                    |                                                                   |                                                                                         | CSDs can only update Securities Subject to Cash Penalties if they are defined as Securities Maintaining Entity (SME) of the related Security.                                                                   |

All rights reserved.

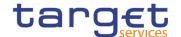

| Reference<br>for error<br>messages | Field or Button                          | Error Text                                                                              | Description                                                                                                    |
|------------------------------------|------------------------------------------|-----------------------------------------------------------------------------------------|----------------------------------------------------------------------------------------------------|
| DSU6002                            | I Submit button                          | Invalid instance to be updated                                                          | When performing a Securities Subject to Cash Penalties update request, it must refer to an existing and active instance.                                                                                                    |
| DSU6003                            | Liquidity status field     Submit button | Liquidity can only<br>be input for<br>Shares.                                           | When performing a Securities Subject to Cash Penalties update request, the Liquidity attribute can only be used for ISINs with financial instrument type = "SHRS".                                                                                                    |
| DSU6004                            | Valid To field     Submit button         | Valid To cannot<br>be set to earlier<br>than previous<br>business date or<br>Valid From | When performing a Securities Subject to Cash Penalties update request, the Valid To must be equal to or greater than the business day preceding the current date and equal to or greater than the Valid From.                                                                                            |
| DSU6005                            | Valid To field     Submit button         | Past Valid To<br>cannot be up-<br>dated                                                 | When performing a Securities Subject to Cash Penalties update request, the Valid To can be updated only if the current value is equal to or greater than the business day preceding the current business date.                                                                                           |
| DSU6006                            | Valid from field     Submit button       | Instance already<br>exists in the same<br>validity period                               | When performing a Securities Subject to Cash Penalties update request, no more than one active instance can exist for the same Security over the same validity period.                                                                                                    |
| <u>DSU6007</u>                     | I Submit button                          | Invalid CFI-Li-<br>quidity Indicator<br>combination                                     | Securities Subject to Cash Penalties cannot be updated in any way if the Liquidity Indicator is present with CFI Code not equivalent to a 'Shares' Financial Instrument Type, or if the Liquidity Indicator is not present with CFI Code equivalent to a 'Shares' Financial Instrument Type.{T2S CR0819} |

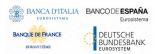

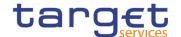

4.3.2.51 Securities Subject to Cash Penalties - Search/List Screen

| Reference<br>for error<br>messages | Field or Button                                                                                                    | Error Text                                                | Description                                                                                                    |
|------------------------------------|----------------------------------------------------------------------------------------------------|-----------------------------------------------------------|----------------------------------------------------------------------------------------------------|
| DSD6001                            | Delete button     Restore button                                                                                                    | Requestor not allowed                                     | Securities Subject to Cash Penalties can only be deleted/restored by T2S Operator or CSDs.                                                                                                    |
| DSD6002                            | <ul> <li>I Status field</li> <li>I Valid From – From field</li> <li>I Valid From field</li> <li>I Valid To field</li> <li>I Delete button</li> </ul>  | Invalid entity to<br>be deleted                           | CSDs can only delete/restore Securities<br>Subject to Cash Penalties if they are de-<br>fined as Securities Maintaining Entity<br>(SME) of the related Security.                                                                                                    |
| DSD6003                            | <ul> <li>I Status field</li> <li>I Valid From – From field</li> <li>I Valid From field</li> <li>I Valid To field</li> <li>I Restore button</li> </ul> | Invalid entity to<br>be restored                          | When performing a Securities Subject to Cash Penalties deletion request, it must refer to an existing and active instance with either Valid From later than the current business date or Valid To earlier than the current business date (where the month cannot be the one of the current business date or the previous one). |
| DSD6004                            | I ISIN field I Restore button                                                                                                    | Invalid Security identifier                               | When performing a Securities Subject to Cash Penalties restore request, it must refer to an existing and deleted instance that is past its Valid To or before its Valid From.                                                                                                    |
| DSD6005                            | <ul><li>Valid From field</li><li>Valid To field</li><li>Restore button</li></ul>                                                                      | Instance already<br>exists in the same<br>validity period | When performing a Securities Subject to Cash Penalties restore request, the Security Identifier must refer to an existing and active Security.                                                                                                    |
| <u>DSD6006</u>                     | I Restore button                                                                                                    | Invalid CFI-Li-<br>quidity Indicator<br>combination       | When performing a Securities Subject to Cash Penalties restore request for a fu- ture instance, the Liquidity attribute can only be present (and is mandatory) for Shares, as defined in the ISIN's CFI code.{T2S CR0819}                                                                                                    |

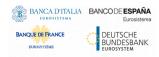

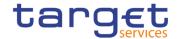

#### 4.3.2.52 SME Growth Market - Search/List Screen

No references for error messages.

4.3.2.53 Standing/Predefined Liquidity Transfer Order - Details Screen

| Reference<br>for error<br>message | Field or Button                                       | Error Text                                 | Description                                                                                                    |
|-----------------------------------|-------------------------------------------------------|--------------------------------------------|----------------------------------------------------------------------------------------------------|
| DCD4001                           | I Delete button                                       | Requestor not allowed                      | A Liquidity Transfer Order can only be deleted by the NCB, Payment Bank or Ancillary System responsible for the account to be debited. Exceptions to the above rule are represented by any user that is granted the appropriate privilege(s) on the specified account to be debited. In addition, NCBs and Payment Banks can manage LTOs on Cash Accounts for which they are defined as Co-Managers. |
| DCD4003                           | Delete button     Status field                        | Unknown Liquid-<br>ity Transfer Order      | When performing a Liquidity Transfer Order delete request, it must refer to an existing and active instance in CRDM.                                                                                                    |
| DCD4012                           | Delete button     Status field                        | Unknown Liquid-<br>ity Transfer Order      | When performing a Liquidity Transfer Order restore request, it must refer to an existing and deleted Liquidity Transfer Order.                                                                                                    |
| DCD4020                           | Creditor Cash Account Number field     Restore button | Unknown creditor<br>Cash Account           | When performing a Liquidity Transfer Order restore request, if the restored in- stance contains a reference to a creditor Cash Account, this must refer to an ex- isting and open Cash Account in CRDM.                                                                                                    |
| DCD4021                           | I Restore button                                      | Unknown Exter-<br>nal RTGS Cash<br>Account | When performing a Liquidity Transfer Order restore request, if the restored in- stance contains a reference to a creditor External RTGS Cash Account, this must refer to an existing and open External RTGS Account in CRDM.                                                                                                    |

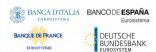

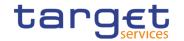

| Reference<br>for error<br>message | Field or Button                                      | Error Text                                                                                                 | Description                                                                                                    |
|-----------------------------------|------------------------------------------------------|----------------------------------------------------------------------------------------------------|----------------------------------------------------------------------------------------------------|
| DCD4022                           | Debited Cash Account Number field     Restore button | Unknown Cash<br>Account                                                                                    | When performing a Liquidity Transfer Order restore request, the restored debited Cash Account must refer to an existing and open account in CRDM.                                                             |
| DCD4030                           | I Delete button                                      | The dele-<br>tion/close is not<br>allowed due to a<br>deletion priority<br>constraint                      | When performing a Liquidity Transfer Order delete request, a Liquidity Transfer Order cannot be deleted if there still are valid and active instances of Liquidity Transfer Order Link Set linked to it.      |
| DCD4075                           | I Restore button                                     | Liquidity Transfer<br>Order Reference<br>already assigned                                                  | When performing a Liquidity Transfer Order restore request the Liquidity Transfer Order Reference to be restored must not be already assigned to an ex- isting and active instance for the same Cash Account. |
| DCD4081                           | I Event Type field I Restore button                  | Unknown Event<br>Type Identifier                                                                           | When performing a Liquidity Transfer Order Restore request, the Event Type Code must refer to an active and existing instance in Event Type eligible for this use.                                            |
| DCD4090                           | I Restore button                                     | Predefined liquid-<br>ity transfer order<br>already defined<br>for the specified<br>time/business<br>event | When performing a Liquidity Transfer Order restore request, only one predefined liquidity transfer order can be defined to be executed at the same timestamp and/or business event for each cash account.     |

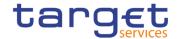

| Reference<br>for error<br>message | Field or Button                                               | Error Text                                                                    | Description                                                                                                    |
|-----------------------------------|---------------------------------------------------------------|-------------------------------------------------------------------------------|----------------------------------------------------------------------------------------------------|
| DCD4100                           | I Event Type field I Restore button                           | Unknown Event<br>type Code                                                    | When performing a Liquidity Transfer Order restore request, the Event Type Code to be restored must refer to an existing code in Event type.                                         |
| DCD4200                           | <ul><li>I Event Type field</li><li>I Restore button</li></ul> | LTO linked to<br>CARL event al-<br>ready exists for<br>this Cash Ac-<br>count | When performing a Liquidity Transfer Order Restore request, there cannot be more than one instance for each Cash Account linked to Event Type Code 'CARL' in a given time period.    |
| DCD4300                           | Restore button     Delete button                              | Invalid reference<br>length                                                   | When performing a Liquidity Transfer Order Restore request, the Liquidity Transfer Order Reference cannot be longer than 16 characters for LTOs de- fined on External RTGS accounts. |

4.3.2.54 Standing/Predefined Liquidity Transfer Order - New/Edit Screen

| Reference<br>for error<br>message | Field or Button                                     | Error Text                      | Description                                                                                                    |
|-----------------------------------|-----------------------------------------------------|---------------------------------|----------------------------------------------------------------------------------------------------|
| DCC4001                           | I Submit button                                     | Requestor not allowed           | A Liquidity Transfer Order can only be created by the NCB, Payment Bank or Ancillary System responsible for the account to be debited. Exceptions to the above rule are represented by any user that is granted the appropriate privilege(s) on the specified account to be debited. In addition, NCBs and Payment Banks can manage LTOs on Cash Accounts for which they are defined as Co-Managers. |
| DCC4069                           | Debited Cash Account Number field     Submit button | Invalid Debited<br>Cash Account | When performing a Rule-Based Liquidity<br>Transfer Order Create request, the<br>specified Cash account to be debited<br>must refer to an existing, active and                                                                                                    |

All rights reserved.

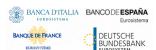

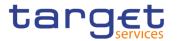

| Reference<br>for error<br>message | Field or Button                                                               | Error Text                                                | Description                                                                                                    |
|-----------------------------------|-------------------------------------------------------------------------------|-----------------------------------------------------------|----------------------------------------------------------------------------------------------------|
|                                   |                                                                               |                                                           | open instance in CRDM with cash account type RTGS DCA, RTGS Central Bank Account, MCA, CLM Central Bank Account, T2S Dedicated Cash Account or TIPS Account.                                                                                                    |
| DCC4070                           | <ul><li>I Debited Cash Account Number field</li><li>I Submit button</li></ul> | Invalid Debited<br>Cash Account                           | When performing a Standing Liquidity Transfer Order Create request, the specified Cash account to be debited must refer to an existing, active and open instance in CRDM with cash ac- count type RTGS DCA, RTGS Sub-Ac- count, RTGS Central Bank Account, An- cillary System Technical Account, MCA, Overnight Deposit Account, Marginal Lending Account, CLM Central Bank Ac- count, Central Bank ECB Account, T2S Dedicated Cash Account, T2S Dedi- cated Transit Account orT2S Central Bank Account. |
| DCC4071                           | <ul><li>I Debited Cash Account Number field</li><li>I Submit button</li></ul> | Invalid Debited<br>Cash Account                           | When performing Predefined Liquidity Transfer Order Create request, the specified Cash account to be debited must refer to an existing, active and open instance in CRDM with cash ac- count type T2S Dedicated Cash Account or T2S Central Bank Account.                                                                                                    |
| DCC4075                           | Order Reference field     Submit button                                       | Liquidity Transfer<br>Order Reference<br>already assigned | When performing a Liquidity Transfer Order Create request, the specified Liquidity Transfer Order Reference must not be already assigned to an existing and active instance for the same Debited Cash Account.                                                                                                    |
| DCC4078                           | Creditor Cash Account Number field     Submit button                          | Invalid Creditor<br>Cash Account                          | When performing a Rule Based Liquidity<br>Transfer Order Create request, the<br>specified Creditor Account must be a                                                                                                    |

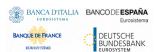

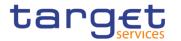

| Reference            | Field or Button                                        | Error Text                       | Description                                                                                                    |
|----------------------|--------------------------------------------------------|----------------------------------|----------------------------------------------------------------------------------------------------|
| for error<br>message |                                                        |                                  |                                                                                                    |
| J                    |                                                        |                                  | Cash Account and it must refer to an existing, active and open instance in CRDM with cash account type RTGS DCA, RTGS Central Bank Account, TIPS Account, MCA, CLM Central Bank Account, Central Bank ECB Account, T2S Central Bank Account or T2S Dedicated Cash Account.                                                                                                    |
|                      |                                                        |                                  | If the debited account is a T2S DCA or TIPS Account, the creditor account must be an MCA.                                                                                                    |
|                      |                                                        |                                  | If the debited account is an RTGS DCA or RTGS CB Account, the creditor account cannot be a T2S or TIPS Account.                                                                                                    |
|                      |                                                        |                                  | If the debited account is a CLM CB Account, the creditor account cannot be a T2S DCA or TIPS Account.                                                                                                    |
|                      |                                                        |                                  | Furthermore, when the Creditor Account is a Cash Account, it must have the same currency as the debited Cash Account.                                                                                                    |
| DCC4079              | Creditor Cash Account<br>Number field<br>Submit button | Invalid Creditor<br>Cash Account | When performing a Standing or Predefined Liquidity Transfer Order Create request, when the specified Creditor Account is a Cash Account, it must refer to an existing, active and open instance in CRDM with cash account type RTGS DCA, RTGS Sub-Account, RTGS Central Bank Account, Ancillary System Technical Account, TIPS Account, MCA, Overnight Deposit Account, Marginal Lending Account, CLM Central Bank Account, Central Bank ECB Account, T2S Dedicated Cash Account, T2S Dedicated Transit Account or T2S Central Bank Account. |

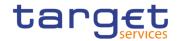

| Reference<br>for error<br>message | Field or Button                                                                                                    | Error Text                                            | Description                                                                                                    |
|-----------------------------------|----------------------------------------------------------------------------------------------------|-------------------------------------------------------|----------------------------------------------------------------------------------------------------|
|                                   |                                                                                                    |                                                       | Furthermore, when the Creditor Account is a Cash Account, it must have the same currency as the debited Cash Account.                                                                                                    |
| DCC4080                           | Creditor Cash Account<br>Number field<br>Submit button                                                                                       | Invalid Creditor<br>External RTGS<br>Cash Account     | When performing a Liquidity Transfer Order Create request, when the specified Creditor Account is an External RTGS Account, it must refer to an existing, active and open instance in CRDM. Furthermore, it must have the same currency as the debited Cash Account.                      |
| DCC4081                           | I Event type field I Submit button                                                                                                    | Unknown Event<br>Type Identifier                      | When performing a Liquidity Transfer Order Create request, the Event Type Code, when specified in the create request, must refer to an active and existing instance in Event Type belonging to the same Service as the debited Cash Account and eligible for this use.                    |
| DCC4082                           | <ul> <li>I Debited Cash Account Number field</li> <li>I Dedicated Amount field</li> <li>I All Cash field</li> <li>I Submit button</li> </ul> | Invalid attributes<br>for the Debited<br>Cash Account | When performing a Liquidity Transfer Order Create request, the attributes Dedicated Amount and All Cash are allowed only with Debited Account type equal to T2S Dedicated Cash Account, T2S Dedicated Transit Account or T2S Central Bank Account. Furthermore the Order Type can only be |
|                                   |                                                                                                    |                                                       | set to 'Predefined' in the same scenario.                                                                                                    |
| DCC4085                           | <ul><li>I Creditor Cash Account Number field</li><li>I Debited Cash Account Number field</li><li>I Submit button</li></ul>                   | Invalid Creditor<br>and Debited Cash<br>Accounts      | When performing a Liquidity Transfer Order Create request, if the specified Creditor or Debited Cash account is an Ancillary System Technical Account, then the counterpart must be an RTGS DCA or TIPS Account.                                                                          |
| DCC4090                           | I Submit button                                                                                                    | Predefined liquid-<br>ity transfer order              | Only one predefined liquidity transfer order can be defined to be executed at the                                                                                                    |

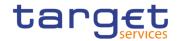

| Reference            | Field or Button                                                                                                    | Error Text                                                                             | Description                                                                                                    |
|----------------------|----------------------------------------------------------------------------------------------------|----------------------------------------------------------------------------------------|----------------------------------------------------------------------------------------------------|
| for error<br>message |                                                                                                    |                                                                                        |                                                                                                    |
|                      |                                                                                                    | already defined<br>for the specified<br>time/business<br>event                         | same timestamp and/or business event for each cash account.                                                                                                    |
| DCC4091              | <ul><li>I Amount field</li><li>I All Cash field</li><li>I Dedicated Amount field</li><li>I Submit button</li></ul> | All Cash/Dedi-<br>cated Amount<br>must not be set<br>both to TRUE                      | When performing a Liquidity Transfer Order Create request, the Dedicated Amount field and the All Cash field cannot be set both to True.                                                                                                    |
| DCC4092              | <ul><li>I Amount field</li><li>I All Cash field</li><li>I Dedicated Amount field</li><li>I Submit button</li></ul> | Amount must be<br>set to zero if All<br>Cash/Dedicated<br>Amount is TRUE               | When performing a Liquidity Transfer Order Create request, the Amount must be set to zero if the Dedicated Amount field or the All Cash field are set to True.                                                                                                   |
| DCC4093              | <ul><li>I Amount field</li><li>I All Cash field</li><li>I Dedicated Amount field</li><li>I Submit button</li></ul> | Amount cannot<br>be set to zero if<br>All Cash and<br>Dedicated<br>Amount are<br>FALSE | When performing a Liquidity Transfer Order Create request, the Amount cannot be set to zero if the Dedicated Amount field and the All Cash field are set to False.                                                                                               |
| DCC4120              | I Valid From field I Submit button                                                                                 | Valid From invalid                                                                     | When performing a Liquidity Transfer Order Create request, the Valid From specified in a Liquidity Transfer Order maintenance request must be equal to or greater than the current date and not greater than the debited account's closing date (if applicable). |
| DCC4121              | Valid To field     Submit button                                                                                   | Valid To invalid                                                                       | When performing a Liquidity Transfer Order Create request, the Valid To specified in a Liquidity Transfer Order maintenance request must be equal to or greater than the current date, equal to or greater than the Valid From, and not                          |

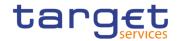

| Reference            | Field or Button                                                                                                    | Error Text                                                                         | Description                                                                                                    |
|----------------------|----------------------------------------------------------------------------------------------------|------------------------------------------------------------------------------------|----------------------------------------------------------------------------------------------------|
| for error<br>message |                                                                                                    |                                                                                    |                                                                                                    |
|                      |                                                                                                    |                                                                                    | greater than the debited account's closing date (if applicable).                                                                                                    |
| DCC4185              | <ul><li>I Creditor Cash Account Number field</li><li>I Debited Cash Account Number field</li><li>I Submit button</li></ul> | The Creditor and Debited Accounts must belong to the same Liquidity Transfer Group | When performing a Liquidity Transfer Order Create request from an RTGS DCA to an other RTGS DCA or from an MCA to an other MCA, the accounts must belong to the same Liquidity Trans- fer Group defined in CRDM. |
| DCC4200              | <ul><li>I Event type field</li><li>I Submit button</li></ul>                                                               | LTO linked to<br>CARL event al-<br>ready exists for<br>this DCA                    | When performing a Liquidity Transfer Order Create request, there cannot be more than one instance for each Cash Account linked to Event Type Code 'CARL' in a given time period.                                 |
| DCC4201              | AS Procedure field     Submit button                                                                                       | Invalid use of AS<br>Procedure                                                     | When performing a Liquidity Transfer Order Create request, the AS Procedure field can be used only for Debited Accounts belonging to CLM or RTGS.                                                                |
| DCC4202              | <ul><li>I Order type field</li><li>I Submit button</li></ul>                                                               | Invalid Order<br>Type                                                              | When performing a Liquidity Transfer Order Create request, the fields Amount, Event Type Code, All Cash, Dedicated Amount, Execution Time and AS Procedure can only be used for Standing and Predefined orders.  |
| DCC4210              | <ul><li>I Event Type field</li><li>I Submit button</li></ul>                                                               | OCS2 cannot be linked to a non-EUR account                                         | When performing a Liquidity Transfer Order Create request, Event Type Code 'OCS2' (second optional cash sweep) can only be linked to Cash Accounts in EUR.                                                       |
| DCC4300              | I Submit button                                                                                                    | Invalid reference<br>length                                                        | When performing a Liquidity Transfer Order Create request, the Liquidity Transfer Order Reference cannot be longer than 16 characters for LTOs de- fined on External RTGS accounts.                              |
| DCC4800              | I Amount field                                                                                                    | Invalid number of decimals                                                         | When performing a Liquidity Transfer Order Create request, the number of                                                                                                    |

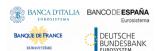

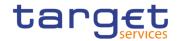

| Reference<br>for error<br>message | Field or Button                                                                       | Error Text                                                                            | Description                                                                                                    |
|-----------------------------------|---------------------------------------------------------------------------------------|---------------------------------------------------------------------------------------|----------------------------------------------------------------------------------------------------|
|                                   | I Submit button                                                                       |                                                                                       | decimals in the value provided for Amount must be compliant with the number of decimals foreseen for the relevant currency.                                                                                                    |
| DCU4001                           | I Submit button                                                                       | Requestor not allowed                                                                 | A Liquidity Transfer Order can only be updated by the NCB, Payment Bank or Ancillary System responsible for the account to be debited. Exceptions to the above rule are represented by any user that is granted the appropriate privilege(s) on the specified account to be debited. In addition, NCBs and Payment Banks can manage LTOs on Cash Accounts for which they are defined as Co-Managers. |
| DCU4003                           | I Submit button                                                                       | Data to be up-<br>dated not found                                                     | When performing a Liquidity Transfer Order update request, it must refer to an existing and active instance in CRDM.                                                                                                    |
| DCU4010                           | <ul><li>I Valid From field</li><li>I Valid To field</li><li>I Submit button</li></ul> | Invalid "Valid<br>From"/"Valid To"<br>for a Predefined<br>Order                       | When performing a Liquidity Transfer Order Update request, if the Order Type is 'Predefined', the Valid From and Valid To must contain identical values.                                                                                                    |
| DCU4030                           | I Submit button                                                                       | The dele-<br>tion/close is not<br>allowed due to a<br>deletion priority<br>constraint | When performing a Liquidity Transfer Order update request, the Liquidity Transfer Order cannot be 'closed' if there still are valid Liquidity Transfer Order Link Sets linked to it.                                                                                                    |
| DCU4081                           | I Event Type field I Submit button                                                    | Unknown Event Type Identifier                                                         | When performing a Liquidity Transfer Order update request, the Event Type Code, when specified in the update request, must refer to an active and existing instance in Event Type and eligible for this use.                                                                                                    |

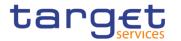

| Reference<br>for error<br>message | Field or Button                                                                                                    | Error Text                                                                                                 | Description                                                                                                    |
|-----------------------------------|----------------------------------------------------------------------------------------------------|----------------------------------------------------------------------------------------------------|----------------------------------------------------------------------------------------------------|
| DCU4082                           | <ul> <li>I Dedicated Amount field</li> <li>I All Cash field</li> <li>I Debited Cash Account Number field</li> <li>I Submit button</li> </ul> | Invalid attributes<br>for the Debited<br>Cash Account                                                      | When performing a Liquidity Transfer Order Update request, the attributes Dedicated Amount and All Cash are allowed only if the Debited Account type is equal to T2S Dedicated Cash Account, T2S Dedicated Transit Account or T2S Central Bank Account. Furthermore the Order Type can only be set to 'Predefined' in the same scenario. |
| DCU4090                           | I Submit button                                                                                                    | Predefined liquid-<br>ity transfer order<br>already defined<br>for the specified<br>time/business<br>event | Only one predefined liquidity transfer order can be defined to be executed at the same timestamp and/or business event for each cash account.                                                                                                    |
| DCU4091                           | <ul><li>I Dedicated Amount field</li><li>I All Cash field</li><li>I Submit button</li></ul>                                                  | All Cash/Dedi-<br>cated Amount<br>must not be set<br>both to TRUE                                          | When performing a Liquidity Transfer Order update request, the Dedicated Amount field and the All Cash field can- not be set both to True.                                                                                                    |
| DCU4092                           | <ul><li>I Amount field</li><li>I All Cash field</li><li>I Dedicated Amount field</li><li>I Submit button</li></ul>                           | Amount must be<br>set to zero if All<br>Cash/Dedicated<br>Amount is TRUE                                   | When performing a Liquidity Transfer Order update request, the Amount must be set to zero if the Dedicated Amount field or the All Cash field are set to True.                                                                                                    |
| DCU4093                           | <ul><li>I Amount field</li><li>I All Cash field</li><li>I Dedicated Amount field</li><li>I Submit button</li></ul>                           | Amount cannot<br>be set to zero if<br>All Cash and<br>Dedicated<br>Amount are<br>FALSE                     | When performing a Liquidity Transfer Order update request, the Amount can- not be set to zero if the Dedicated Amount field and the All Cash field are set to False.                                                                                                    |
| DCU4130                           | Valid To field     Submit button                                                                                                    | Valid To invalid                                                                                           | When performing a Liquidity Transfer Order update request, the Valid To must be equal to or greater than the current date, greater than the valid from and not                                                                                                    |

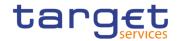

| Reference<br>for error<br>message | Field or Button                      | Error Text                                                      | Description                                                                                                    |
|-----------------------------------|--------------------------------------|-----------------------------------------------------------------|----------------------------------------------------------------------------------------------------|
|                                   |                                      |                                                                 | greater than the Cash account's closing date (if applicable).                                                                                                    |
| DCU4140                           | Valid From field     Submit button   | Valid From invalid                                              | When performing a Liquidity Transfer Order update request, the Valid From specified must be equal to or greater than the current date and not greater than the Cash account's closing date (if applicable).     |
| DCU4141                           | Valid From field     Submit button   | Valid From invalid                                              | When performing a Liquidity Transfer Order update request, the Valid From can be modified only if the existing one is greater than the current date.                                                            |
| DCU4200                           | Event type field     Submit button   | LTO linked to<br>CARL event al-<br>ready exists for<br>this DCA | When performing a Liquidity Transfer Order Update request, there cannot be more than one instance for each Cash Account linked to Event Type Code 'CARL' in a given time period.                                |
| DCU4201                           | AS Procedure field     Submit button | Invalid use of AS<br>Procedure                                  | When performing a Liquidity Transfer Order Update request, the AS Procedure field can be used only for Debited Accounts belonging to CLM or RTGS.                                                               |
| DCU4202                           | Order type field     Submit button   | Invalid Order<br>Type                                           | When performing a Liquidity Transfer Order Create request, the fields Amount, Event Type Code, All Cash, Dedicated Amount, Execution Time and AS Procedure can only be used for Standing and Predefined orders. |
| DCU4210                           | Event Type field     Submit button   | OCS2 cannot be linked to a non-EUR account                      | When performing a Liquidity Transfer Order Create request, Event Type Code 'OCS2' (second optional cash sweep) can only be linked to Cash Accounts in EUR.                                                      |
| DCU4800                           | Amount field     Submit button       | Invalid number of decimals                                      | When performing a Liquidity Transfer Order Update request, the number of decimals in the value provided for                                                                                                    |

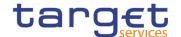

| Reference<br>for error<br>message | Field or Button | Error Text | Description                                                                              |
|-----------------------------------|-----------------|------------|------------------------------------------------------------------------------------------|
|                                   |                 |            | Amount must be compliant with the number of decimals foreseen for the relevant currency. |

4.3.2.55 Standing/Predefined Liquidity Transfer Orders - Search/List Screen

| Reference<br>for error<br>message | Field or Button                                       | Error Text                                 | Description                                                                                                    |
|-----------------------------------|-------------------------------------------------------|--------------------------------------------|----------------------------------------------------------------------------------------------------|
| DCD4001                           | Delete button                                         | Requestor not allowed                      | A Liquidity Transfer Order can only be deleted by the NCB, Payment Bank or Ancillary System responsible for the account to be debited. Exceptions to the above rule are represented by any user that is granted the appropriate privilege(s) on the specified account to be debited. In addition, NCBs and Payment Banks can manage LTOs on Cash Accounts for which they are defined as Co-Managers. |
| DCD4003                           | Delete button Status field                            | Unknown Liquid-<br>ity Transfer Order      | When performing a Liquidity Transfer Order delete request, it must refer to an existing and active instance in CRDM.                                                                                                    |
| DCD4012                           | Delete button     Status field                        | Unknown Liquid-<br>ity Transfer Order      | When performing a Liquidity Transfer Order restore request, it must refer to an existing and deleted Liquidity Transfer Order.                                                                                                    |
| DCD4020                           | Creditor Cash Account Number field     Restore button | Unknown creditor<br>Cash Account           | When performing a Liquidity Transfer Order restore request, if the restored instance contains a reference to a creditor Cash Account, this must refer to an existing and open Cash Account in CRDM.                                                                                                    |
| DCD4021                           | I Restore button                                      | Unknown Exter-<br>nal RTGS Cash<br>Account | When performing a Liquidity Transfer Order restore request, if the restored in- stance contains a reference to a creditor External RTGS Cash Account, this must                                                                                                    |

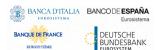

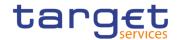

| Reference<br>for error<br>message | Field or Button                                                                | Error Text                                                                                                 | Description                                                                                                    |
|-----------------------------------|--------------------------------------------------------------------------------|----------------------------------------------------------------------------------------------------|----------------------------------------------------------------------------------------------------|
|                                   |                                                                                |                                                                                                    | refer to an existing and open External RTGS Account in CRDM.                                                                                                    |
| DCD4022                           | <ul><li>I Debited Cash Account Number field</li><li>I Restore button</li></ul> | Unknown Cash<br>Account                                                                                    | When performing a Liquidity Transfer Order restore request, the restored debited Cash Account must refer to an existing and open account in CRDM.                                                             |
| DCD4030                           | I Delete button                                                                | The dele-<br>tion/close is not<br>allowed due to a<br>deletion priority<br>constraint                      | When performing a Liquidity Transfer Order delete request, a Liquidity Transfer Order cannot be deleted if there still are valid and active instances of Liquidity Transfer Order Link Set linked to it.      |
| DCD4075                           | I Restore button                                                               | Liquidity Transfer<br>Order Reference<br>already assigned                                                  | When performing a Liquidity Transfer Order restore request the Liquidity Transfer Order Reference to be restored must not be already assigned to an ex- isting and active instance for the same Cash Account. |
| DCD4081                           | I Event Type field I Restore button                                            | Unknown Event<br>Type Identifier                                                                           | When performing a Liquidity Transfer Order Restore request, the Event Type Code must refer to an active and existing instance in Event Type eligible for this use.                                            |
| DCD4090                           | I Restore button                                                               | Predefined liquid-<br>ity transfer order<br>already defined<br>for the specified<br>time/business<br>event | When performing a Liquidity Transfer Order restore request, only one predefined liquidity transfer order can be defined to be executed at the same timestamp and/or business event for each cash account.     |

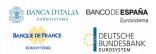

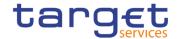

| Reference<br>for error<br>message | Field or Button                                               | Error Text                                                                    | Description                                                                                                    |
|-----------------------------------|---------------------------------------------------------------|-------------------------------------------------------------------------------|----------------------------------------------------------------------------------------------------|
| DCD4100                           | I Event Type field I Restore button                           | Unknown Event<br>type Code                                                    | When performing a Liquidity Transfer Order restore request, the Event Type Code to be restored must refer to an existing code in Event type.                                         |
| DCD4200                           | <ul><li>I Event Type field</li><li>I Restore button</li></ul> | LTO linked to<br>CARL event al-<br>ready exists for<br>this Cash Ac-<br>count | When performing a Liquidity Transfer Order Restore request, there cannot be more than one instance for each Cash Account linked to Event Type Code 'CARL' in a given time period.    |
| DCD4300                           | Restore button     Delete button                              | Invalid reference<br>length                                                   | When performing a Liquidity Transfer Order Restore request, the Liquidity Transfer Order Reference cannot be longer than 16 characters for LTOs de- fined on External RTGS accounts. |

4.3.2.56 Standing/Predefined Liquidity Transfer Order Link Set - Details Screen

| Reference<br>for error<br>message | Field or Button                  | Error Text            | Description                                                                                                    |
|-----------------------------------|----------------------------------|-----------------------|----------------------------------------------------------------------------------------------------|
| DCD5001                           | I Delete button I Restore button | Requestor not allowed | A Liquidity Transfer Order Link Set can only be deleted/restored by the responsible NCB or Payment Bank or by a Party authorised to act on behalf of the Account Holder. Exceptions to the above rule are represented by any user that is granted the appropriate privilege(s) on the specific Party to be linked to the account. |
| DCD5003                           | Status field     Delete button   | •                     | Delete requests of Liquidity Transfer Order Link Set entities must refer to existing and active Liquidity Transfer Order Link Set instances.                                                                                                    |
| DCD5012                           | Status field     Restore button  |                       | In case of restore request, the request must refer to an existing and deleted Liquidity Transfer Order Link Set.                                                                                                    |

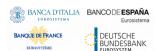

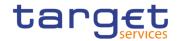

| Reference<br>for error<br>message | Field or Button                                                                              | Error Text                                                | Description                                                                                                    |
|-----------------------------------|----------------------------------------------------------------------------------------------|-----------------------------------------------------------|----------------------------------------------------------------------------------------------------|
| DCD5033                           | <ul><li>I Valid from field</li><li>I Valid to field</li><li>I Delete button</li></ul>        | 'Valid To' invalid                                        | In case of delete, the Valid To specified in the Liquidity Transfer Order Link Set instance must be less than the current date otherwise, the Valid From must be greater than the current date                                                                                                    |
| DCD5080                           | Status field     Restore button                                                              | Instance not found in Liquidity Transfer Order            | In case of restore, The Liquidity Transfer Order Identifier must refer to existing and active Liquidity Transfer Order                                                                                                    |
| DCD5092                           | <ul><li>I T2S Dedicated</li><li>Cash Account Number field</li><li>I Restore button</li></ul> | Instance not<br>found in T2S<br>Dedicated Cash<br>Account | In case of restore, the T2S Dedicated<br>Cash Account Technical Identifier speci-<br>fied in a Liquidity Transfer Order Link<br>Set must refer to an existing, active and<br>open T2S Dedicated Cash Account.                                                                                                    |
| DCU5001                           | I Edit button                                                                                | Requestor not allowed                                     | A Liquidity Transfer Order Link Set can only be updated by the responsible NCB or Payment Bank, or by a Party authorised to act on behalf of the account holder. Exceptions to the above rule are represented by any user that is granted the appropriate privilege(s) on the specific Party to be linked to the account. |

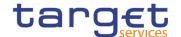

4.3.2.57 Standing/Predefined Liquidity Transfer Order Link Set - New/Edit Screen

| Reference<br>for error<br>message | Field or Button                                                                                      | Error Text                                                                                        | Description                                                                                                    |
|-----------------------------------|----------------------------------------------------------------------------------------------------|---------------------------------------------------------------------------------------------------|----------------------------------------------------------------------------------------------------|
| DCC5001                           | <ul><li>I Submit button</li><li>I T2S Dedicated</li><li>Cash Account Number field</li></ul>          | Requestor not allowed                                                                             | A Liquidity Transfer Order Link Set can only be created by the responsible NCB or Payment Bank, or by a Party authorised to act on behalf of the account holder. Exceptions to the above rule are represented by any user that is granted the appropriate privilege(s) on the specific Party to be linked to the account. |
| DCC5042                           | <ul><li>I Order Sequence field</li><li>I Submit</li></ul>                                            | Transfer Order<br>Sequence al-<br>ready assigned                                                  | When performing a Liquidity Transfer Order Link Set create request the value of Transfer Order Sequence must be unique within all individual instances of each Liquidity Transfer Order Link Set                                                                                                    |
| DCC5070                           | <ul><li>I T2S Dedicated</li><li>Cash Account Number field</li><li>I Submit button</li></ul>          | Unknown T2S Dedicated Cash Account                                                                | When performing a Liquidity Transfer Order Link Set create request, the T2S Dedicated Cash Account Technical Identifier specified must refer to an existing, active and open T2S Dedicated Cash Account.                                                                                                    |
| DCC5080                           | <ul><li>I Submit button</li><li>I Liquidity Transfer</li><li>Order Reference</li><li>field</li></ul> | Unknown Liquid-<br>ity Transfer Order                                                             | When performing a Liquidity Transfer<br>Order Link Set create request the Liquid-<br>ity Transfer Order Identifier must refer to<br>existing and active Liquidity Transfer Or-<br>der                                                                                                    |
| DCC5090                           | <ul><li>I Liquidity Transfer</li><li>Order Reference</li><li>field</li><li>I Submit button</li></ul> | Liquidity Transfer<br>Order(s) not<br>linked to the<br>specified T2S<br>Dedicated Cash<br>Account | When performing a Liquidity Transfer Order Link Set create request, all the Liquidity Transfer Order Identifiers must refer to the T2S Dedicated Cash Account Technical Identifier specified in input.                                                                                                    |
| DCC5120                           | <ul><li>I Valid from field</li><li>I Submit button</li></ul>                                         | 'Valid From' inva-<br>lid                                                                         | When performing a Liquidity Transfer Order Link Set create request the Valid From date specified must be equal to or greater than the current date.                                                                                                    |

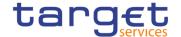

| Reference<br>for error<br>message | Field or Button                                                                             | Error Text                                                                                        | Description                                                                                                    |
|-----------------------------------|---------------------------------------------------------------------------------------------|---------------------------------------------------------------------------------------------------|----------------------------------------------------------------------------------------------------|
| DCC5130                           | <ul><li>I Valid from field</li><li>I Valid to field</li><li>I Submit button</li></ul>       | 'Valid To' invalid                                                                                | When performing a Liquidity Transfer Order Link Set create request the Valid To date specified must be equal to or greater than the Valid From date.                                                                                                    |
| DCC5090                           | I Liquidity Transfer<br>Order Reference<br>field                                            | Liquidity Transfer<br>Order(s) not<br>linked to the<br>specified T2S<br>Dedicated Cash<br>Account | When performing a Liquidity Transfer Order Link Set create request, all the Liquidity Transfer Order Identifiers must refer to the T2S Dedicated Cash Account Technical Identifier specified in input.                                                                                                    |
| DCU5001                           | <ul><li>I Submit button</li><li>I T2S Dedicated</li><li>Cash Account Number field</li></ul> | Requestor not allowed                                                                             | A Liquidity Transfer Order Link Set can only be updated by the responsible NCB or Payment Bank, or by a Party authorised to act on behalf of the account holder. Exceptions to the above rule are represented by any user that is granted the appropriate privilege(s) on the specific Party to be linked to the account. |
| DCU5003                           | I Submit button                                                                             | Data to be up-<br>dated not found                                                                 | The update request of a Liquidity Transfer Order Link Set must refer to an existing and active Liquidity Transfer Order Link Set.                                                                                                    |
| DCU5042                           | Order Sequence field     Submit button                                                      | Transfer Order<br>Sequence al-<br>ready assigned                                                  | When performing a Liquidity Transfer Order Link Set update request, in case of update for Transfer Order Sequence, the new sequence specified must not exist in Liquidity Transfer Order Link.                                                                                                    |
| DCU5050                           | I Submit button                                                                             | Liquidity Transfer<br>Order Link miss-<br>ing                                                     | A Liquidity Transfer Order Link Set must contain at least one Liquidity Transfer Order Link                                                                                                    |
| DCU5080                           | I Submit button                                                                             | Instance not found in Liquidity Transfer Order                                                    | When performing a Liquidity Transfer Order Link Set update request, the Liquidity Transfer Order Identifier must refer to existing and active Liquidity Transfer Order.                                                                                                    |

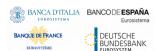

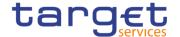

| Reference<br>for error<br>message | Field or Button                                                                             | Error Text                                                                                                    | Description                                                                                                    |
|-----------------------------------|---------------------------------------------------------------------------------------------|----------------------------------------------------------------------------------------------------|----------------------------------------------------------------------------------------------------|
| DCU5090                           | <ul><li>I T2S Dedicated</li><li>Cash Account Number field</li><li>I Submit button</li></ul> | Liquidity Transfer<br>Order(s) not<br>linked to the<br>same T2S Dedi-<br>cated Cash Ac-<br>count of the Li-<br>quidity Transfer<br>Order Link Set | When performing a Liquidity Transfer Order Link Set update request, in case of request of creation of Liquidity Transfer Order Identifiers they must refer to the same T2S Dedicated Cash Account Technical Identifier linked to the Liquidity Transfer Order Link Set.                                                                                                    |
| DCU5120                           | <ul><li>I Valid from field</li><li>I Submit button</li></ul>                                | 'Valid From' inva-<br>lid                                                                                                    | When performing a Liquidity Transfer Order Link Set update request, the Valid From date can be specified only if the existing one is greater than the current date and the one specified in input must be equal to or greater than the current date, greater than or equal to the Opening date of the relevant T2S Dedicated Cash Account and less than or equal to the Closing date of the relevant T2S Dedicated Cash Account. |
| DCU5130                           | <ul><li>I Valid from field</li><li>I Valid to field</li><li>I Submit button</li></ul>       | 'Valid To' invalid                                                                                                    | When performing a Liquidity Transfer Order Link Set update request, the Valid To must be equal to or greater than the current date, equal to or greater than the specified Valid from, greater than or equal to the Opening date of the relevant T2S Dedicated Cash Account and less than or equal to the Closing date of the relevant T2S Dedicated Cash Account.                                                               |

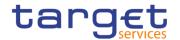

4.3.2.58 Standing/Predefined Liquidity Transfer Order Link Sets - Search/List Screen

| Reference<br>for error<br>message | Field or Button                                                                                                    | Error Text                                                | Description                                                                                                    |
|-----------------------------------|----------------------------------------------------------------------------------------------------|-----------------------------------------------------------|----------------------------------------------------------------------------------------------------|
| DCD5001                           | I Delete button I Restore button                                                                                                    | Requestor not allowed                                     | A Liquidity Transfer Order Link Set can only be deleted/restored by the responsible NCB or Payment Bank or by a Party authorised to act on behalf of the Account Holder. Exceptions to the above rule are represented by any user that is granted the appropriate privilege(s) on the specific Party to be linked to the account. |
| DCD5003                           | Status field     Delete button                                                                                                    | ity Transfer Order                                        | Delete requests of liquidity transfer order link set entities must refer to existing and active liquidity transfer order link set instances.                                                                                                    |
| DCD5012                           | Status field     Restore button                                                                                                    | ity Transfer Order                                        | In case of restore request, the request must refer to an existing and deleted liquidity transfer order link set.                                                                                                    |
| DCD5033                           | <ul><li>Valid To from field</li><li>Valid To to field</li><li>Valid To field</li><li>Valid from field</li><li>Delete button</li></ul> | 'Valid To' invalid                                        | In case of deletion, the 'Valid To' date is specified in the liquidity transfer order link set instance must be less than the current date otherwise, the 'Valid From' date must be greater than the current date.                                                                                                    |
| DCD5080                           | Status field     Restore button                                                                                                    | Instance not found in Liquidity Transfer Order            | In case of restore, the liquidity transfer order identifier must refer to an existing and active liquidity transfer order.                                                                                                    |
| DCD5092                           | I T2S Dedicated Cash Account Number field I Restore button                                                                            | Instance not<br>found in T2S<br>Dedicated Cash<br>Account | In case of a restore, the T2S dedicated cash account technical identifier that is specified in a liquidity transfer order link set must refer to an existing, active and open T2S dedicated cash account.                                                                                                    |

All rights reserved.